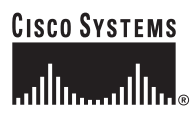

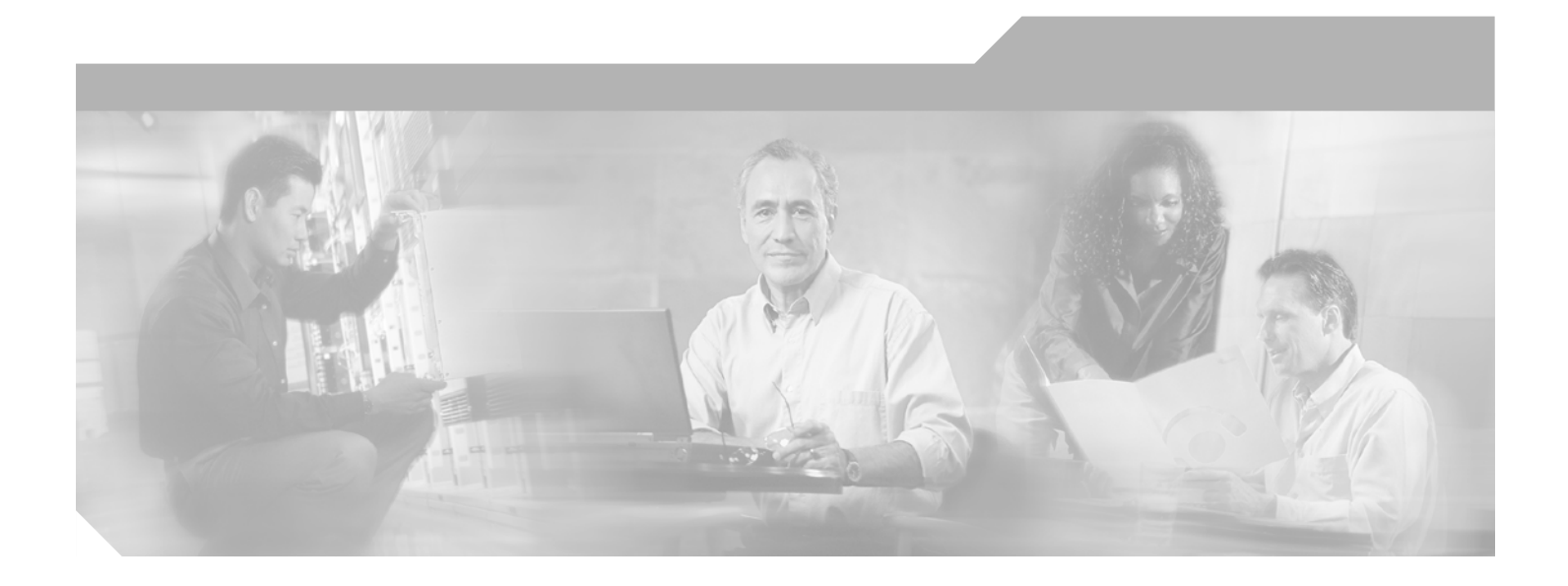

### **Cisco Unified Presence Server Administration Guide**

Release 1.0(2)

#### **Corporate Headquarters**

Cisco Systems, Inc. 170 West Tasman Drive San Jose, CA 95134-1706 USA <http://www.cisco.com> Tel: 408 526-4000 800 553-NETS (6387) Fax: 408 526-4100

Text Part Number: OL-10550-01

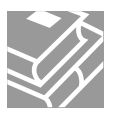

THE SPECIFICATIONS AND INFORMATION REGARDING THE PRODUCTS IN THIS MANUAL ARE SUBJECT TO CHANGE WITHOUT NOTICE. ALL STATEMENTS, INFORMATION, AND RECOMMENDATIONS IN THIS MANUAL ARE BELIEVED TO BE ACCURATE BUT ARE PRESENTED WITHOUT WARRANTY OF ANY KIND, EXPRESS OR IMPLIED. USERS MUST TAKE FULL RESPONSIBILITY FOR THEIR APPLICATION OF ANY PRODUCTS.

THE SOFTWARE LICENSE AND LIMITED WARRANTY FOR THE ACCOMPANYING PRODUCT ARE SET FORTH IN THE INFORMATION PACKET THAT SHIPPED WITH THE PRODUCT AND ARE INCORPORATED HEREIN BY THIS REFERENCE. IF YOU ARE UNABLE TO LOCATE THE SOFTWARE LICENSE OR LIMITED WARRANTY, CONTACT YOUR CISCO REPRESENTATIVE FOR A COPY.

The Cisco implementation of TCP header compression is an adaptation of a program developed by the University of California, Berkeley (UCB) as part of UCB's public domain version of the UNIX operating system. All rights reserved. Copyright © 1981, Regents of the University of California.

NOTWITHSTANDING ANY OTHER WARRANTY HEREIN, ALL DOCUMENT FILES AND SOFTWARE OF THESE SUPPLIERS ARE PROVIDED "AS IS" WITH ALL FAULTS. CISCO AND THE ABOVE-NAMED SUPPLIERS DISCLAIM ALL WARRANTIES, EXPRESSED OR IMPLIED, INCLUDING, WITHOUT LIMITATION, THOSE OF MERCHANTABILITY, FITNESS FOR A PARTICULAR PURPOSE AND NONINFRINGEMENT OR ARISING FROM A COURSE OF DEALING, USAGE, OR TRADE PRACTICE.

IN NO EVENT SHALL CISCO OR ITS SUPPLIERS BE LIABLE FOR ANY INDIRECT, SPECIAL, CONSEQUENTIAL, OR INCIDENTAL DAMAGES, INCLUDING, WITHOUT LIMITATION, LOST PROFITS OR LOSS OR DAMAGE TO DATA ARISING OUT OF THE USE OR INABILITY TO USE THIS MANUAL, EVEN IF CISCO OR ITS SUPPLIERS HAVE BEEN ADVISED OF THE POSSIBILITY OF SUCH DAMAGES.

CCSP, CCVP, the Cisco Square Bridge logo, Follow Me Browsing, and StackWise are trademarks of Cisco Systems, Inc.; Changing the Way We Work, Live, Play, and Learn, and iQuick Study are service marks of Cisco Systems, Inc.; and Access Registrar, Aironet, BPX, Catalyst, CCDA, CCDP, CCIE, CCIP, CCNA, CCNP, Cisco, the Cisco Certified Internetwork Expert logo, Cisco IOS, Cisco Press, Cisco Systems, Cisco Systems Capital, the Cisco Systems logo, Cisco Unity, Enterprise/Solver, EtherChannel, EtherFast, EtherSwitch, Fast Step, FormShare, GigaDrive, GigaStack, HomeLink, Internet Quotient, IOS, IP/TV, iQ Expertise, the iQ logo, iQ Net Readiness Scorecard, LightStream, Linksys, MeetingPlace, MGX, the Networkers logo, Networking Academy, Network Registrar, *Packet*, PIX, Post-Routing, Pre-Routing, ProConnect, RateMUX, ScriptShare, SlideCast, SMARTnet, The Fastest Way to Increase Your Internet Quotient, and TransPath are registered trademarks of Cisco Systems, Inc. and/or its affiliates in the United States and certain other countries.

All other trademarks mentioned in this document or Website are the property of their respective owners. The use of the word partner does not imply a partnership relationship between Cisco and any other company. (0601R)

*Cisco Unified Presence Server Administration Guide* Copyright © 2006 Cisco Systems, Inc. All rights reserved.

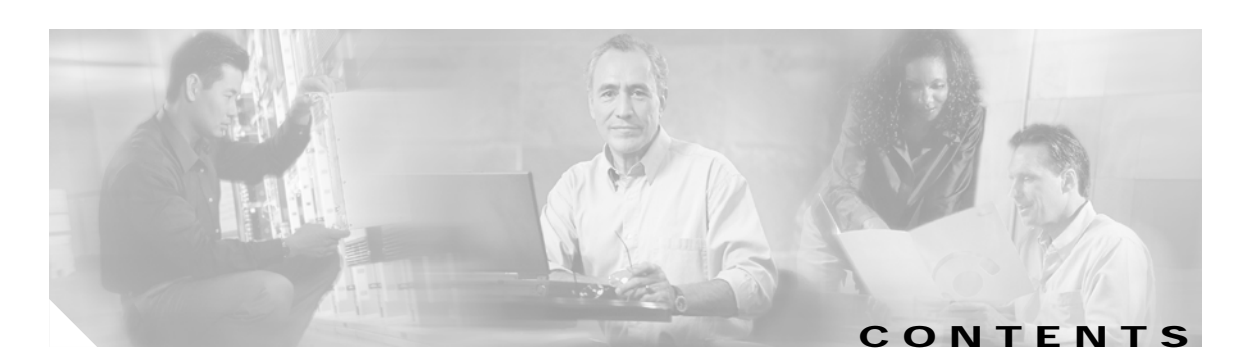

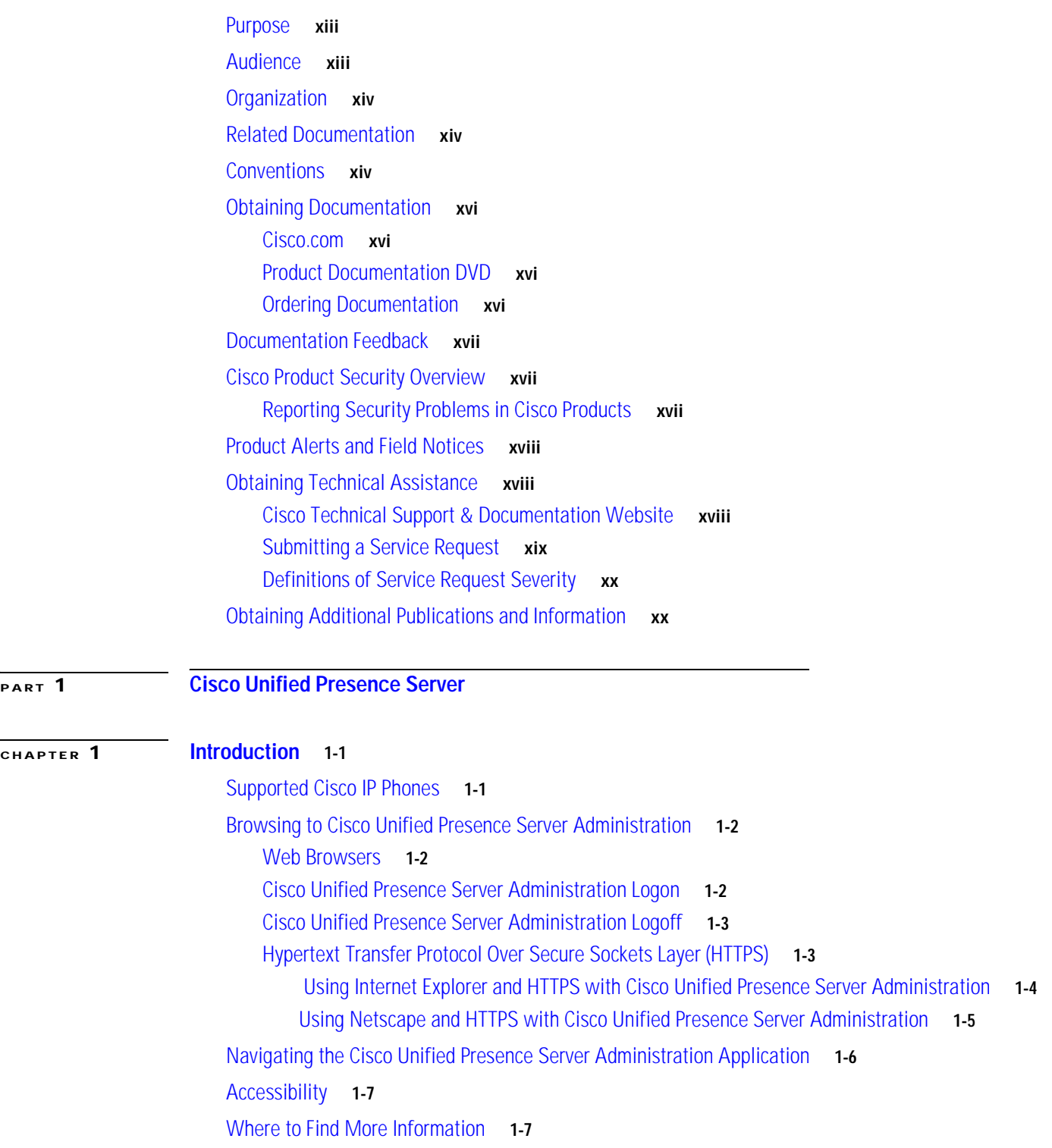

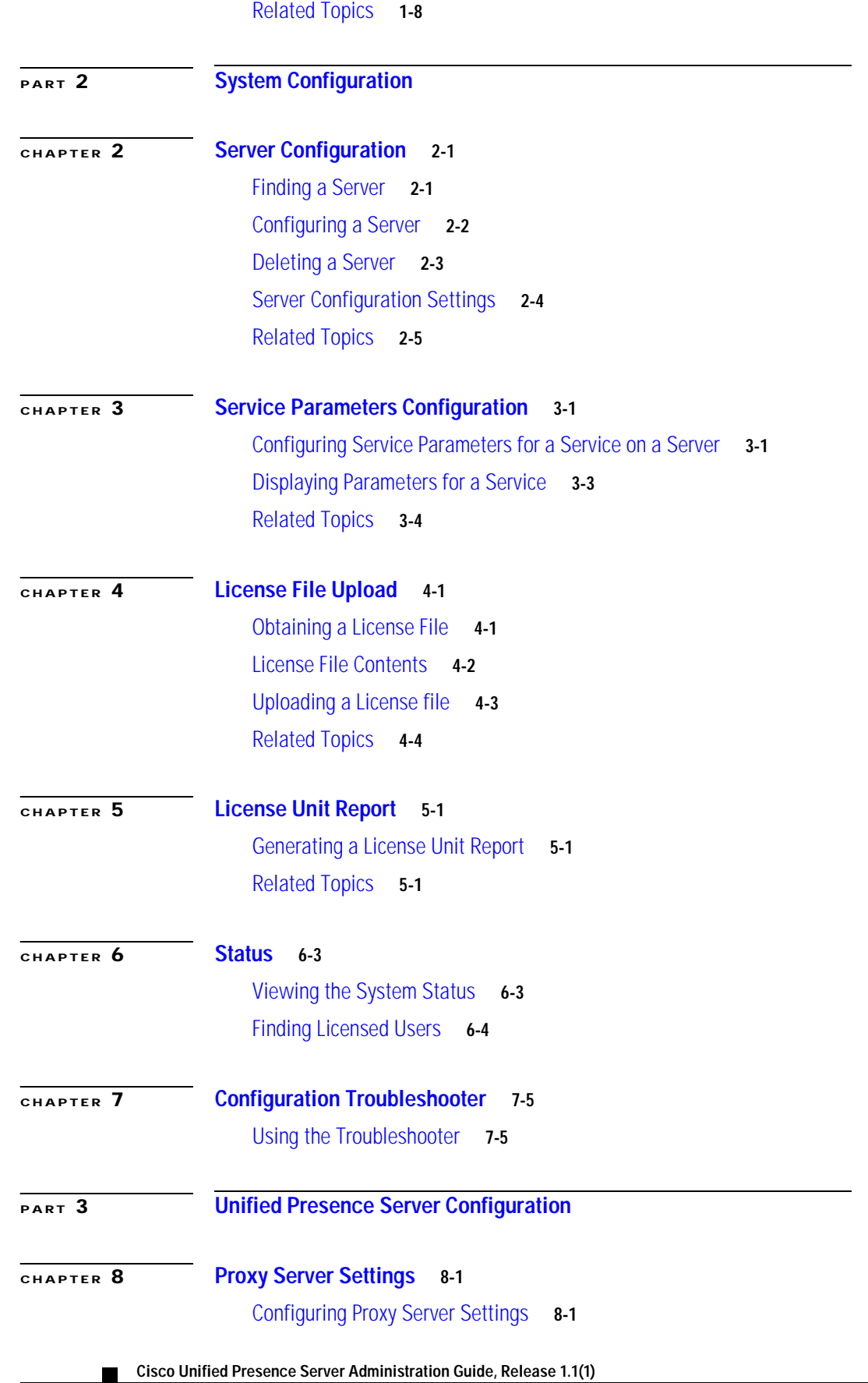

**OL-10550-01**

 $\overline{\mathbf{I}}$ 

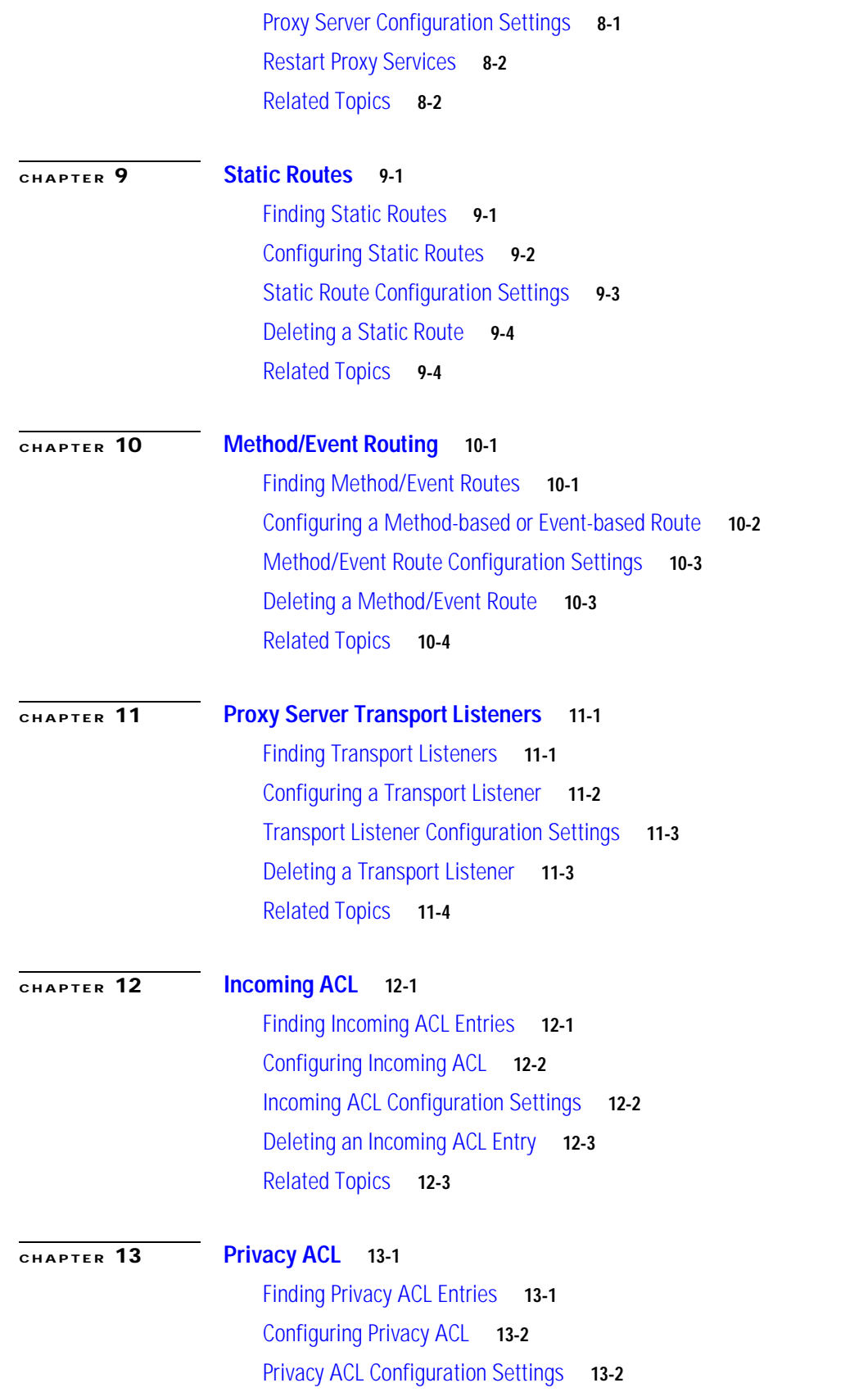

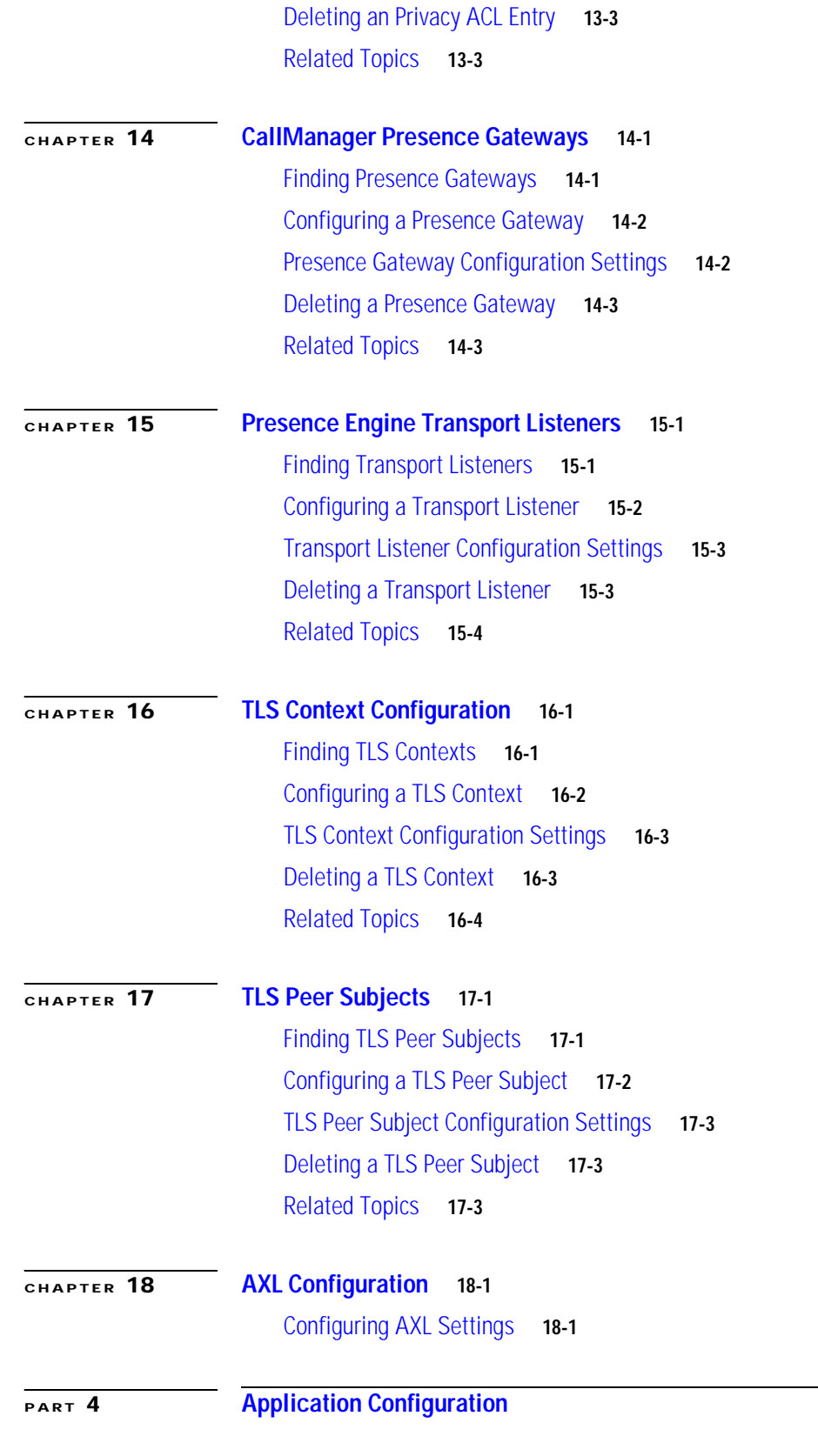

 $\overline{\mathbf{I}}$ 

 $\blacksquare$ 

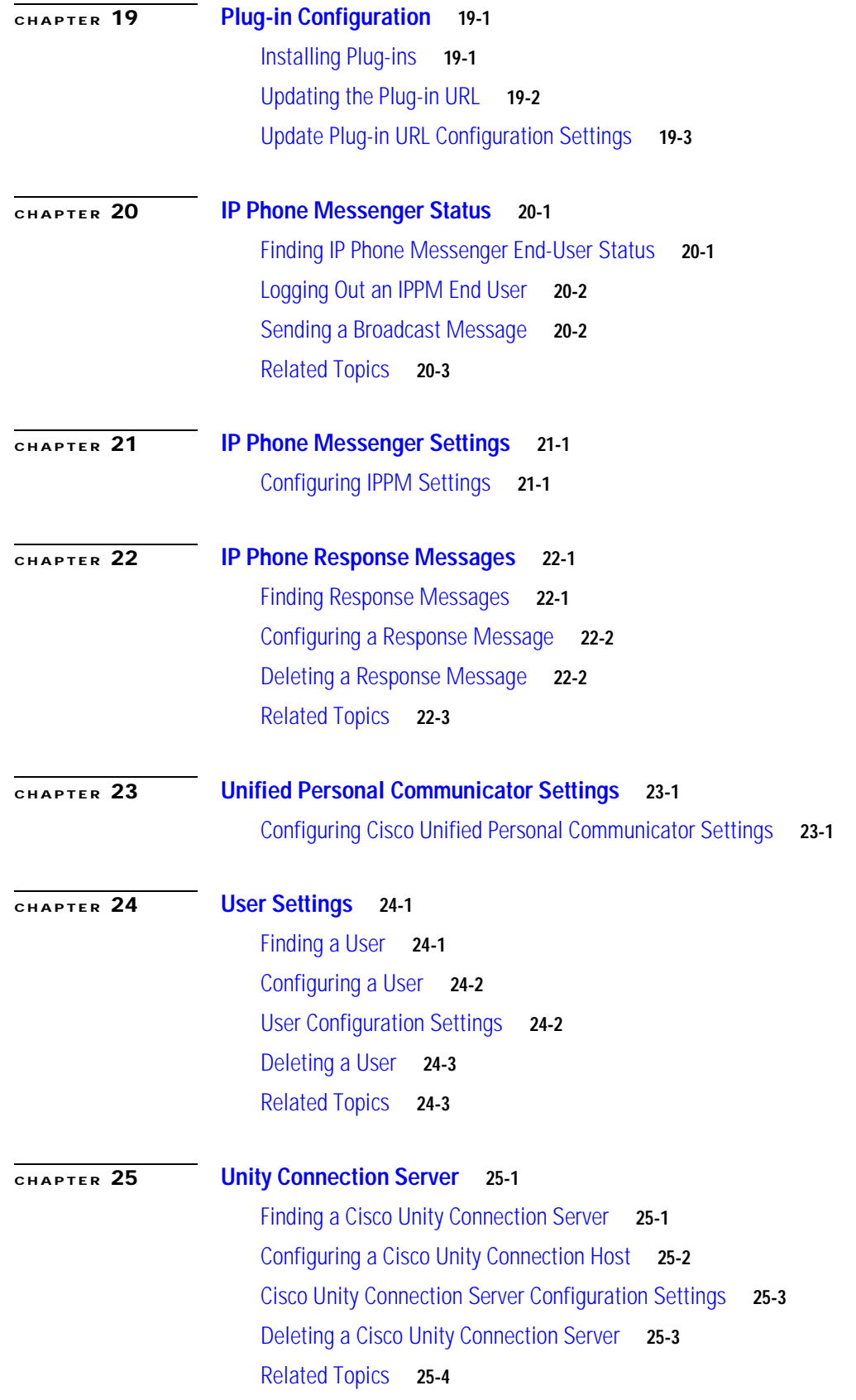

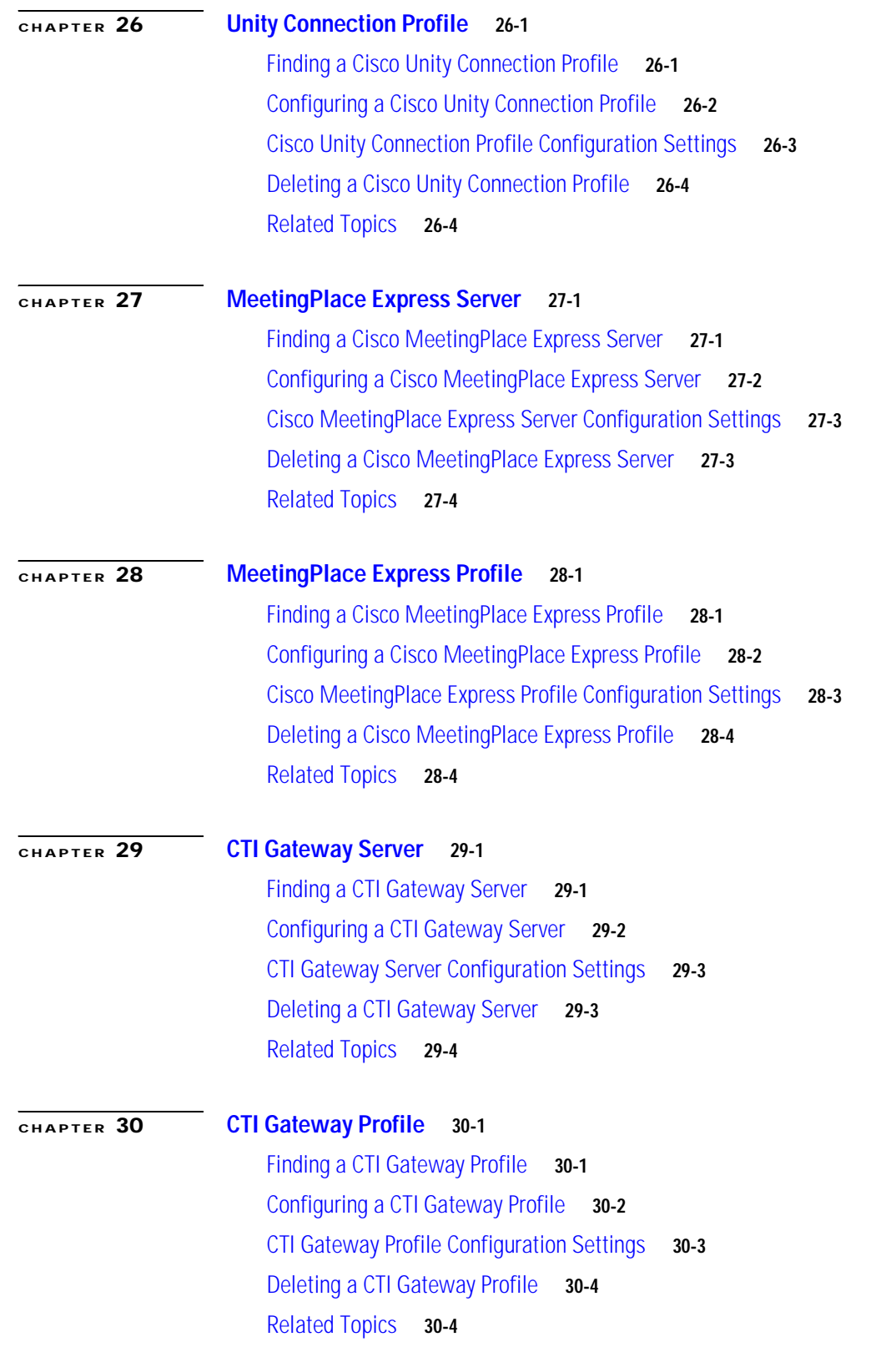

 $\overline{\mathbf{I}}$ 

 $\blacksquare$ 

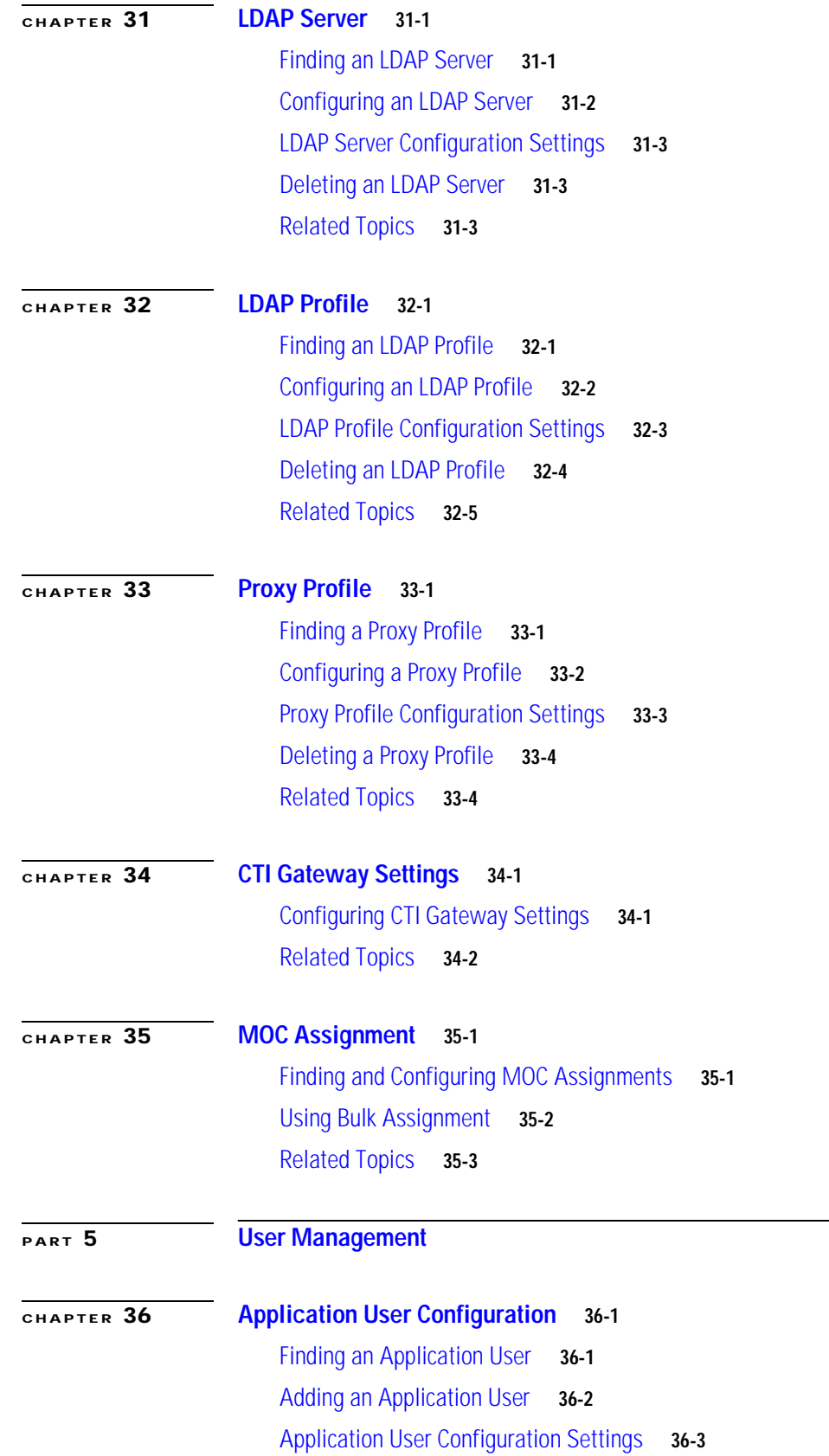

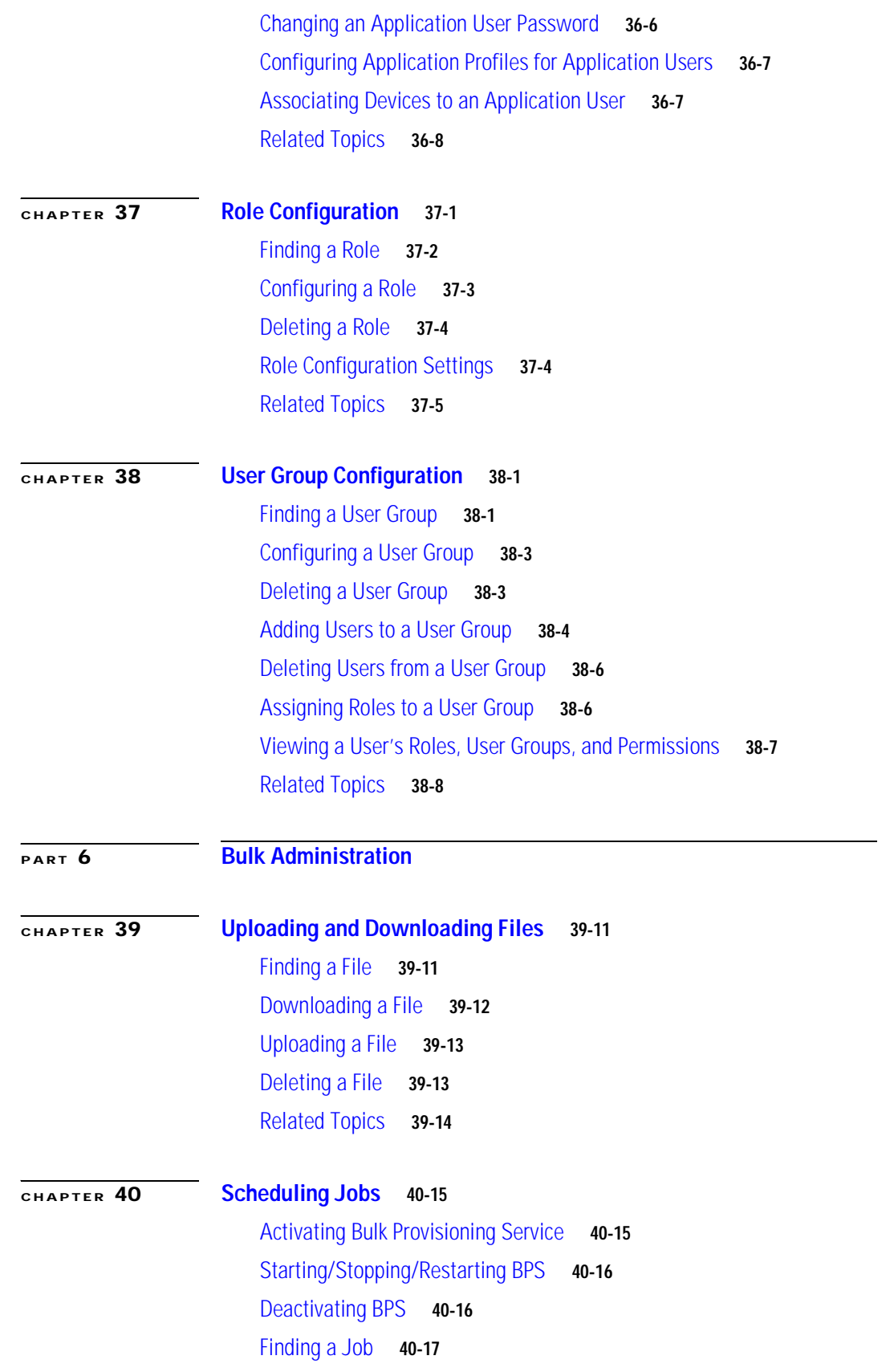

**Cisco Unified Presence Server Administration Guide, Release 1.1(1)**

 $\overline{\mathbf{I}}$ 

 $\blacksquare$ 

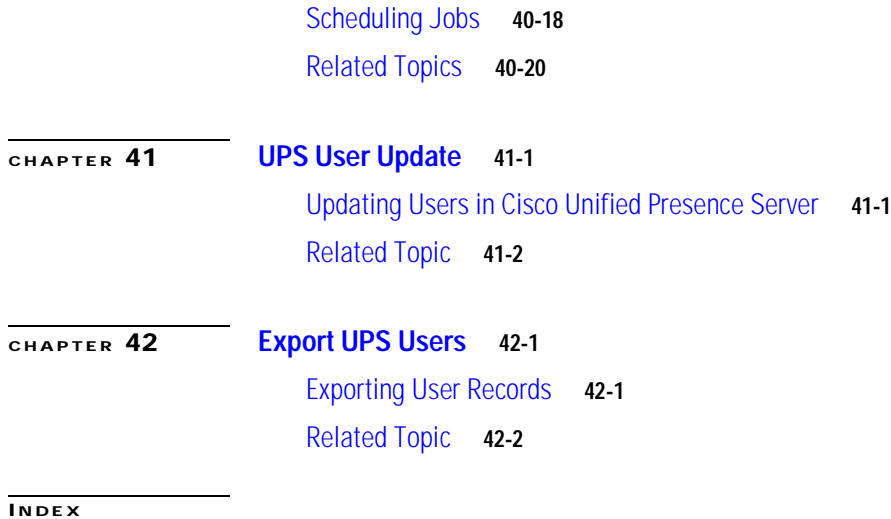

**Contents**

 $\overline{\mathbf{I}}$ 

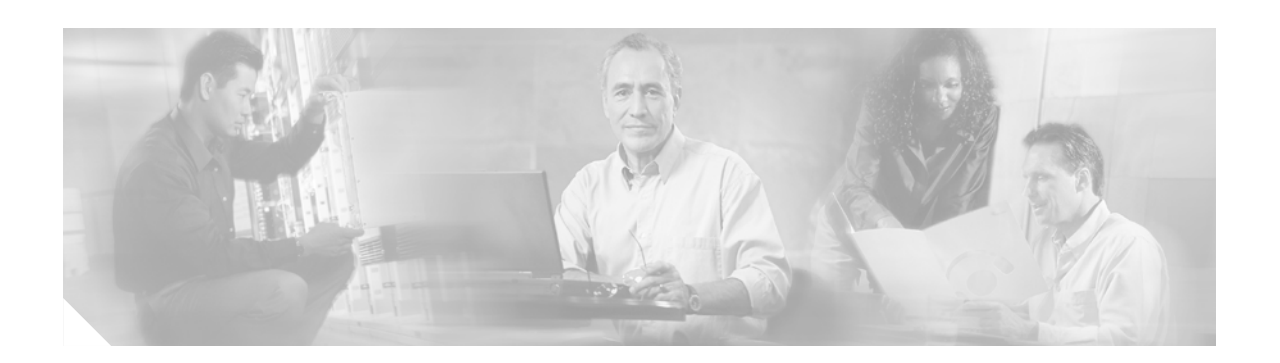

# **Preface**

This preface describes the purpose, audience, organization, and conventions of this guide and provides information on how to obtain related documentation.

The preface covers these topics:

- **•** [Purpose, page xiii](#page-12-0)
- **•** [Audience, page xiii](#page-12-1)
- **•** [Organization, page xiv](#page-13-0)
- **•** [Related Documentation, page xiv](#page-13-1)
- **•** [Conventions, page xiv](#page-13-2)
- **•** [Obtaining Documentation, page xvi](#page-15-0)
- **•** [Documentation Feedback, page xvii](#page-16-0)
- **•** [Cisco Product Security Overview, page xvii](#page-16-1)
- **•** [Product Alerts and Field Notices, page xviii](#page-17-0)
- **•** [Obtaining Technical Assistance, page xviii](#page-17-1)
- **•** [Obtaining Additional Publications and Information, page xx](#page-19-1)

### <span id="page-12-0"></span>**Purpose**

The *Cisco Unified Presence Server Administration Guide* provides instructions for administering the Cisco Unified Presence Server. This guide includes descriptions of procedural tasks that you complete by using Cisco Unified Presence Server Administration.

## <span id="page-12-1"></span>**Audience**

The *Cisco Unified Presence Server Administration Guide* provides information for network administrators who are responsible for managing the Cisco Unified Presence Server system. This guide requires knowledge of telephony and IP networking technology.

## <span id="page-13-0"></span>**Organization**

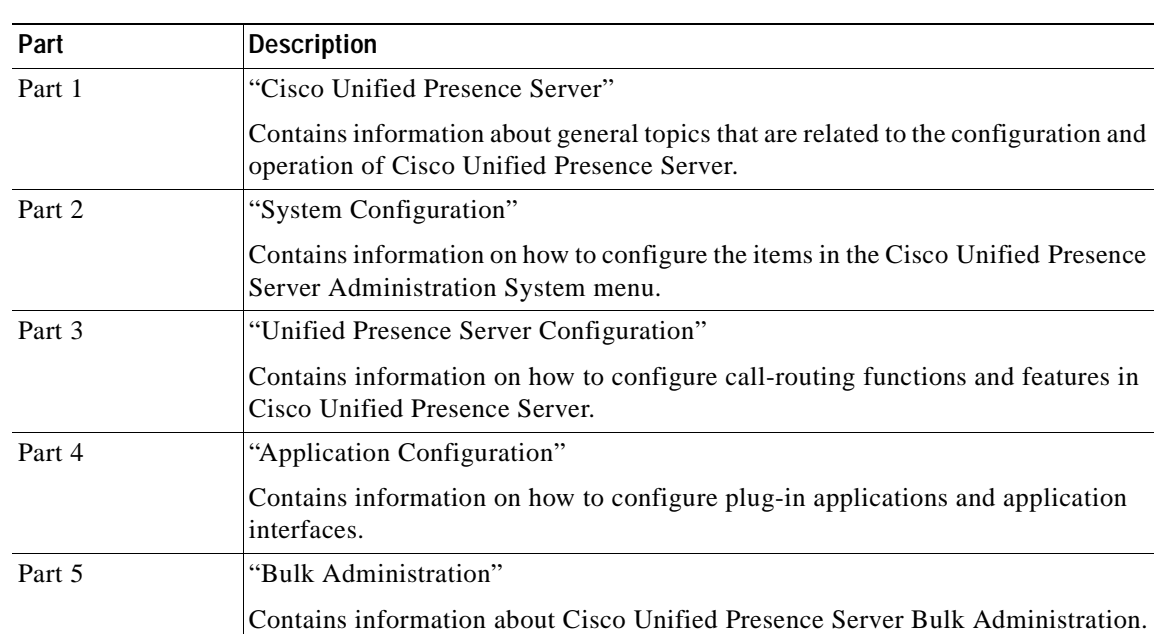

The following table provides the organization of this guide.

# <span id="page-13-1"></span>**Related Documentation**

Refer to the following documents for further information about related Cisco IP telephony applications and products:

- **•** *Installing Cisco Unified Presence Server*
- **•** *Release Notes for Cisco Unified Presence Server Release 1.0(2)*
- **•** *Cisco IP Phone Messenger User Guide for Cisco Unified PresenceServer*
- **•** *Cisco Unified Communications Operating System Administration Guide*
- **•** *Disaster Recovery System Administration Guide*
- **•** *Cisco Unified Presence Server Serviceability Administration Guide*

## <span id="page-13-2"></span>**Conventions**

This document uses the following conventions.

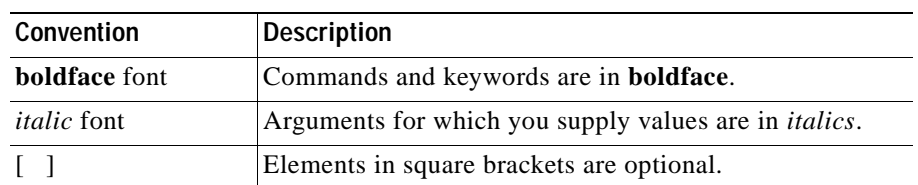

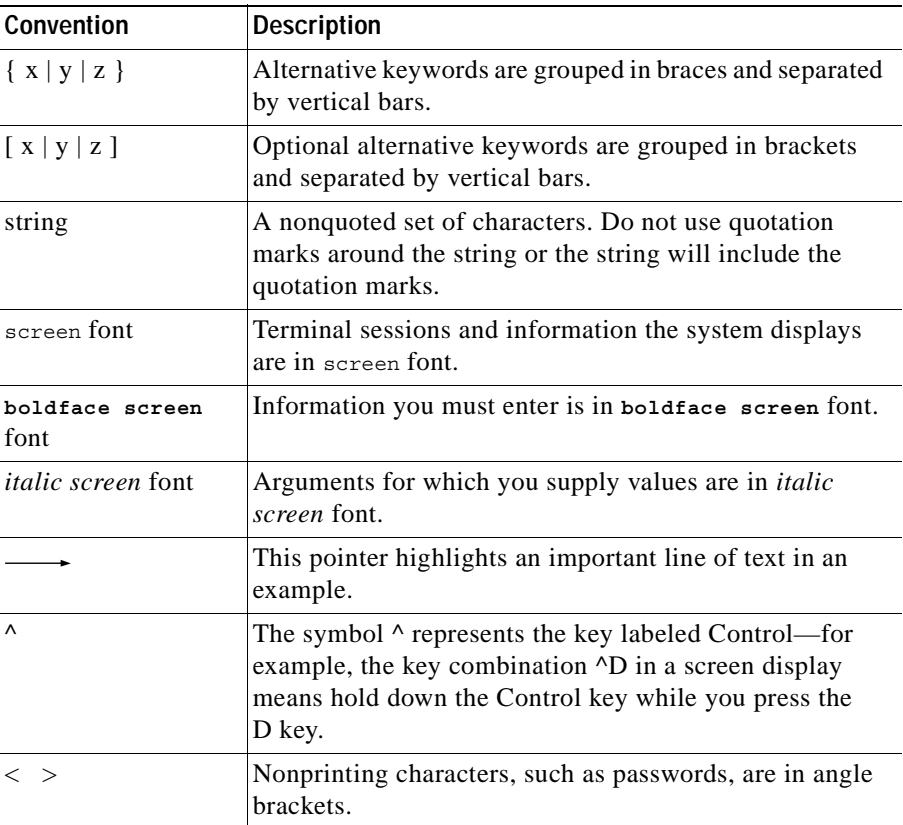

Notes use the following conventions:

**Cardinal** 

**Note** Means *reader take note*. Notes contain helpful suggestions or references to material not covered in the publication.

Timesavers use the following conventions:

 $^\circledR$ 

**Timesaver** Means *the described action saves time*. You can save time by performing the action described in the paragraph.

Tips use the following conventions:

**Tip** Means *the information contains useful tips.*

Cautions use the following conventions:

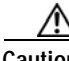

**Caution** Means *reader be careful*. In this situation, you might do something that could result in equipment damage or loss of data.

Warnings use the following conventions:

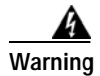

**Warning This warning symbol means danger. You are in a situation that could cause bodily injury. Before you work on any equipment, you must be aware of the hazards involved with electrical circuitry and familiar with standard practices for preventing accidents.**

## <span id="page-15-0"></span>**Obtaining Documentation**

Cisco documentation and additional literature are available on Cisco.com. This section explains the product documentation resources that Cisco offers.

### <span id="page-15-1"></span>**Cisco.com**

You can access the most current Cisco documentation at this URL:

<http://www.cisco.com/techsupport>

You can access the Cisco website at this URL:

<http://www.cisco.com>

You can access international Cisco websites at this URL:

[http://www.cisco.com/public/countries\\_languages.shtml](http://www.cisco.com/public/countries_languages.shtml)

### <span id="page-15-2"></span>**Product Documentation DVD**

The Product Documentation DVD is a library of technical product documentation on a portable medium. The DVD enables you to access installation, configuration, and command guides for Cisco hardware and software products. With the DVD, you have access to the HTML documentation and some of the PDF files found on the Cisco website at this URL:

<http://www.cisco.com/univercd/home/home.htm>

The Product Documentation DVD is created monthly and is released in the middle of the month. DVDs are available singly or by subscription. Registered Cisco.com users can order a Product Documentation DVD (product number DOC-DOCDVD= or DOC-DOCDVD=SUB) from Cisco Marketplace at the Product Documentation Store at this URL:

<http://www.cisco.com/go/marketplace/docstore>

### <span id="page-15-3"></span>**Ordering Documentation**

You must be a registered Cisco.com user to access Cisco Marketplace. Registered users may order Cisco documentation at the Product Documentation Store at this URL:

<http://www.cisco.com/go/marketplace/docstore>

If you do not have a user ID or password, you can register at this URL:

<http://tools.cisco.com/RPF/register/register.do>

### <span id="page-16-0"></span>**Documentation Feedback**

You can provide feedback about Cisco technical documentation on the Cisco Technical Support & Documentation site area by entering your comments in the feedback form available in every online document.

## <span id="page-16-1"></span>**Cisco Product Security Overview**

This product contains cryptographic features and is subject to United States and local country laws governing import, export, transfer and use. Delivery of Cisco cryptographic products does not imply third-party authority to import, export, distribute or use encryption. Importers, exporters, distributors and users are responsible for compliance with U.S. and local country laws. By using this product you agree to comply with applicable laws and regulations. If you are unable to comply with U.S. and local laws, return this product immediately.

Cisco provides a free online Security Vulnerability Policy portal at this URL:

[http://www.cisco.com/en/US/products/products\\_security\\_vulnerability\\_policy.html](http://www.cisco.com/en/US/products/products_security_vulnerability_policy.html)

From this site, you will find information about how to do the following:

- **•** Report security vulnerabilities in Cisco products
- **•** Obtain assistance with security incidents that involve Cisco products
- **•** Register to receive security information from Cisco

A current list of security advisories, security notices, and security responses for Cisco products is available at this URL:

#### <http://www.cisco.com/go/psirt>

To see security advisories, security notices, and security responses as they are updated in real time, you can subscribe to the Product Security Incident Response Team Really Simple Syndication (PSIRT RSS) feed. Information about how to subscribe to the PSIRT RSS feed is found at this URL:

[http://www.cisco.com/en/US/products/products\\_psirt\\_rss\\_feed.html](http://www.cisco.com/en/US/products/products_psirt_rss_feed.html)

### <span id="page-16-2"></span>**Reporting Security Problems in Cisco Products**

Cisco is committed to delivering secure products. We test our products internally before we release them, and we strive to correct all vulnerabilities quickly. If you think that you have identified a vulnerability in a Cisco product, contact PSIRT:

• For emergencies only—[security-alert@cisco.com](mailto:security-alert@cisco.com)

An emergency is either a condition in which a system is under active attack or a condition for which a severe and urgent security vulnerability should be reported. All other conditions are considered nonemergencies.

• For nonemergencies—[psirt@cisco.com](mailto:psirt@cisco.com)

In an emergency, you can also reach PSIRT by telephone:

- **•** 1 877 228-7302
- **•** [1 408 525-6532](http://tools.cisco.com/RPF/register/register.do)

 $\mathbf{r}$ 

We encourage you to use Pretty Good Privacy (PGP) or a compatible product (for example, GnuPG) to encrypt any sensitive information that you send to Cisco. PSIRT can work with information that has been encrypted with PGP versions 2.*x* through 9.*x*.

Never use a revoked encryption key or an expired encryption key. The correct public key to use in your correspondence with PSIRT is the one linked in the Contact Summary section of the Security Vulnerability Policy page at this URL:

[http://www.cisco.com/en/US/products/products\\_security\\_vulnerability\\_policy.html](http://www.cisco.com/en/US/products/products_security_vulnerability_policy.html)

The link on this page has the current PGP key ID in use.

If you do not have or use PGP, contact PSIRT to find other means of encrypting the data before sending any sensitive material.

### <span id="page-17-0"></span>**Product Alerts and Field Notices**

Modifications to or updates about Cisco products are announced in Cisco Product Alerts and Cisco Field Notices. You can receive Cisco Product Alerts and Cisco Field Notices by using the Product Alert Tool on Cisco.com. This tool enables you to create a profile and choose those products for which you want to receive information.

To access the Product Alert Tool, you must be a registered Cisco.com user. (To register as a Cisco.com user, go to this URL:<http://tools.cisco.com/RPF/register/register.do>) Registered users can access the tool at this URL: <http://tools.cisco.com/Support/PAT/do/ViewMyProfiles.do?local=en>

### <span id="page-17-1"></span>**Obtaining Technical Assistance**

Cisco Technical Support provides 24-hour-a-day award-winning technical assistance. The Cisco Technical Support & Documentation website on Cisco.com features extensive online support resources. In addition, if you have a valid Cisco service contract, Cisco Technical Assistance Center (TAC) engineers provide telephone support. If you do not have a valid Cisco service contract, contact your reseller.

### <span id="page-17-2"></span>**Cisco Technical Support & Documentation Website**

The Cisco Technical Support & Documentation website provides online documents and tools for troubleshooting and resolving technical issues with Cisco products and technologies. The website is available 24 hours a day at this URL:

<http://www.cisco.com/techsupport>

Access to all tools on the Cisco Technical Support & Documentation website requires a Cisco.com user ID and password. If you have a valid service contract but do not have a user ID or password, you can register at this URL:

<http://tools.cisco.com/RPF/register/register.do>

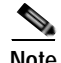

**Note** Use the **Cisco Product Identification Tool** to locate your product serial number before submitting a request for service online or by phone. You can access this tool from the Cisco Technical Support & Documentation website by clicking the **Tools & Resources** link, clicking the **All Tools (A-Z)** tab, and then choosing **Cisco Product Identification Tool** from the alphabetical list. This tool offers three search options: by product ID or model name; by tree view; or, for certain products, by copying and pasting **show** command output. Search results show an illustration of your product with the serial number label location highlighted. Locate the serial number label on your product and record the information before placing a service call.

₽

**Tip** Displaying and Searching on Cisco.com

If you suspect that the browser is not refreshing a web page, force the browser to update the web page by holding down the Ctrl key while pressing F5.

To find technical information, narrow your search to look in technical documentation, not the entire Cisco.com website. On the Cisco.com home page, click the **Advanced Search** link under the Search box and then click the **Technical Support & Documentation**.radio button.

To provide feedback about the Cisco.com website or a particular technical document, click **Contacts & Feedback** at the top of any Cisco.com web page.

### <span id="page-18-0"></span>**Submitting a Service Request**

Using the online TAC Service Request Tool is the fastest way to open S3 and S4 service requests. (S3 and S4 service requests are those in which your network is minimally impaired or for which you require product information.) After you describe your situation, the TAC Service Request Tool provides recommended solutions. If your issue is not resolved using the recommended resources, your service request is assigned to a Cisco engineer. The TAC Service Request Tool is located at this URL:

<http://www.cisco.com/techsupport/servicerequest>

For S1 or S2 service requests, or if you do not have Internet access, contact the Cisco TAC by telephone. (S1 or S2 service requests are those in which your production network is down or severely degraded.) Cisco engineers are assigned immediately to S1 and S2 service requests to help keep your business operations running smoothly.

To open a service request by telephone, use one of the following numbers:

Asia-Pacific: +61 2 8446 7411 Australia: 1 800 805 227 EMEA: +32 2 704 55 55 USA: 1 800 553 2447

For a complete list of Cisco TAC contacts, go to this URL:

<http://www.cisco.com/techsupport/contacts>

### <span id="page-19-0"></span>**Definitions of Service Request Severity**

To ensure that all service requests are reported in a standard format, Cisco has established severity definitions.

Severity 1 (S1)—An existing network is "down" or there is a critical impact to your business operations. You and Cisco will commit all necessary resources around the clock to resolve the situation.

Severity 2 (S2)—Operation of an existing network is severely degraded, or significant aspects of your business operations are negatively affected by inadequate performance of Cisco products. You and Cisco will commit full-time resources during normal business hours to resolve the situation.

Severity 3 (S3)—Operational performance of the network is impaired while most business operations remain functional. You and Cisco will commit resources during normal business hours to restore service to satisfactory levels.

Severity 4 (S4)—You require information or assistance with Cisco product capabilities, installation, or configuration. There is little or no effect on your business operations.

## <span id="page-19-1"></span>**Obtaining Additional Publications and Information**

Information about Cisco products, technologies, and network solutions is available from various online and printed sources.

**•** The *Cisco Product Quick Reference Guide* is a handy, compact reference tool that includes brief product overviews, key features, sample part numbers, and abbreviated technical specifications for many Cisco products that are sold through channel partners. It is updated twice a year and includes the latest Cisco channel product offerings. To order and find out more about the *Cisco Product Quick Reference Guide*, go to this URL:

<http://www.cisco.com/go/guide>

**•** Cisco Marketplace provides a variety of Cisco books, reference guides, documentation, and logo merchandise. Visit Cisco Marketplace, the company store, at this URL:

<http://www.cisco.com/go/marketplace/>

**•** Cisco Press publishes a wide range of general networking, training, and certification titles. Both new and experienced users will benefit from these publications. For current Cisco Press titles and other information, go to Cisco Press at this URL:

<http://www.ciscopress.com>

**•** *Packet* magazine is the magazine for Cisco networking professionals. Each quarter, *Packet* delivers coverage of the latest industry trends, technology breakthroughs, and Cisco products and solutions, as well as network deployment and troubleshooting tips, configuration examples, customer case studies, certification and training information, and links to scores of in-depth online resources. You can subscribe to *Packet* magazine at this URL:

<http://www.cisco.com/packet>

**•** *Internet Protocol Journal* is a quarterly journal published by Cisco Systems for engineering [professionals involved in designing, developing, and operating public and private internets and](http://www.cisco.com/techsupport/contacts)  intranets. You can access the *Internet Protocol Journal* at this URL:

<http://www.cisco.com/ipj>

**•** Networking products offered by Cisco Systems, as well as customer support services, can be obtained at this URL:

<http://www.cisco.com/en/US/products/index.html>

**•** Networking Professionals Connection is an interactive website where networking professionals share questions, suggestions, and information about networking products and technologies with Cisco experts and other networking professionals. Join a discussion at this URL:

<http://www.cisco.com/discuss/networking>

**•** "What's New in Cisco Documentation" is an online publication that provides information about the latest documentation releases for Cisco products. Updated monthly, this online publication is organized by product category to direct you quickly to the documentation for your products. You can view the latest release of "What's New in Cisco Documentation" at this URL:

<http://www.cisco.com/univercd/cc/td/doc/abtunicd/136957.htm>

**•** World-class networking training is available from Cisco. You can view current offerings at [this URL:](http://www.cisco.com/discuss/networking)

<http://www.cisco.com/en/US/learning/index.html>

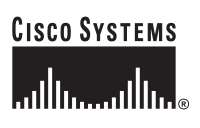

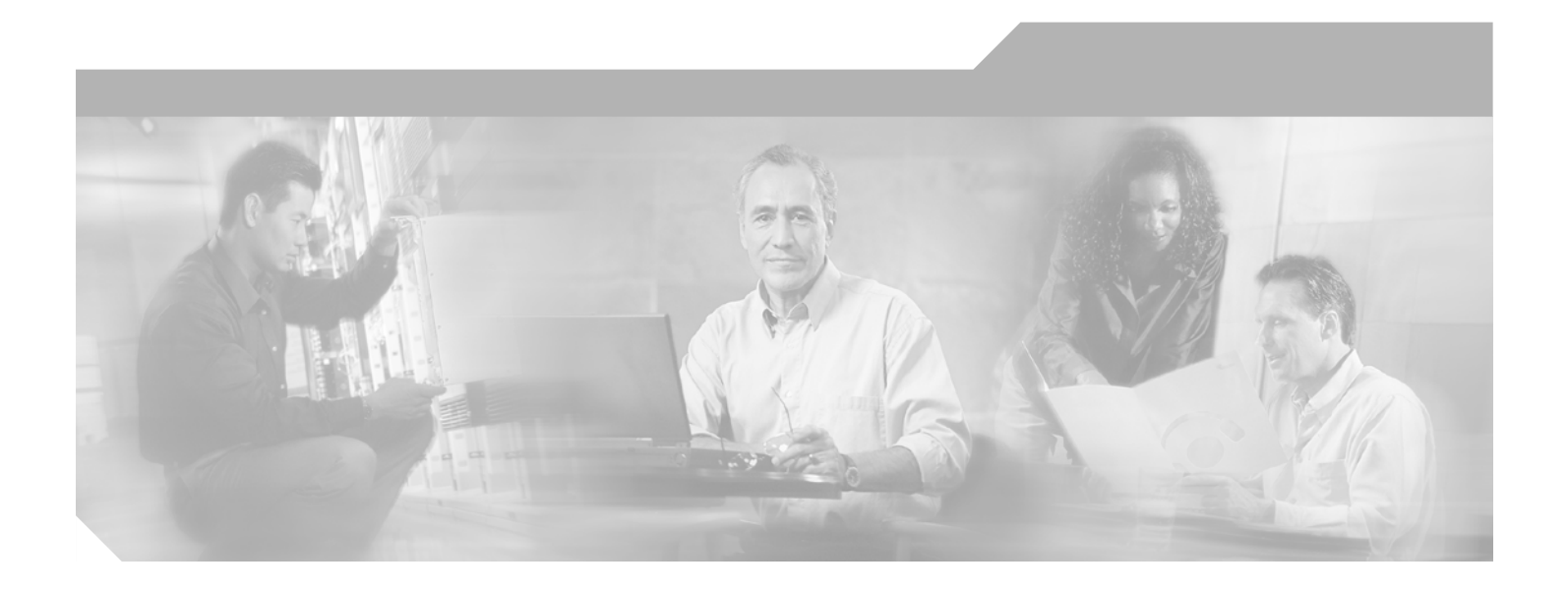

<span id="page-22-0"></span>**P ART 1**

<span id="page-22-1"></span>**Cisco Unified Presence Server**

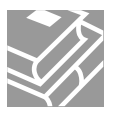

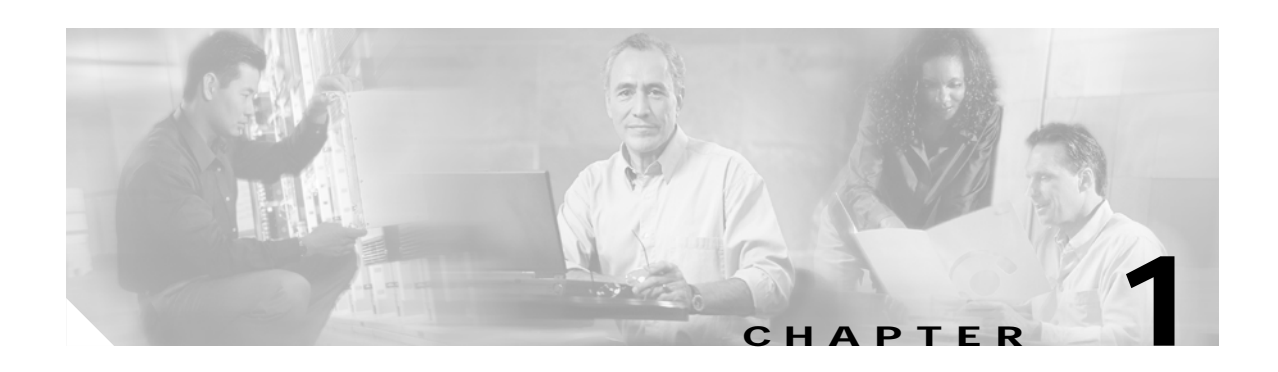

# <span id="page-24-1"></span><span id="page-24-0"></span>**Introduction**

This chapter provides an introduction to the Cisco Unified Presence Server system.

# <span id="page-24-3"></span><span id="page-24-2"></span>**Supported Cisco IP Phones**

[Table 1-1](#page-24-3) shows the Cisco phones that are supported in Cisco Unified Presence Server 1.0(2) for both SIP and SCCP protocols.

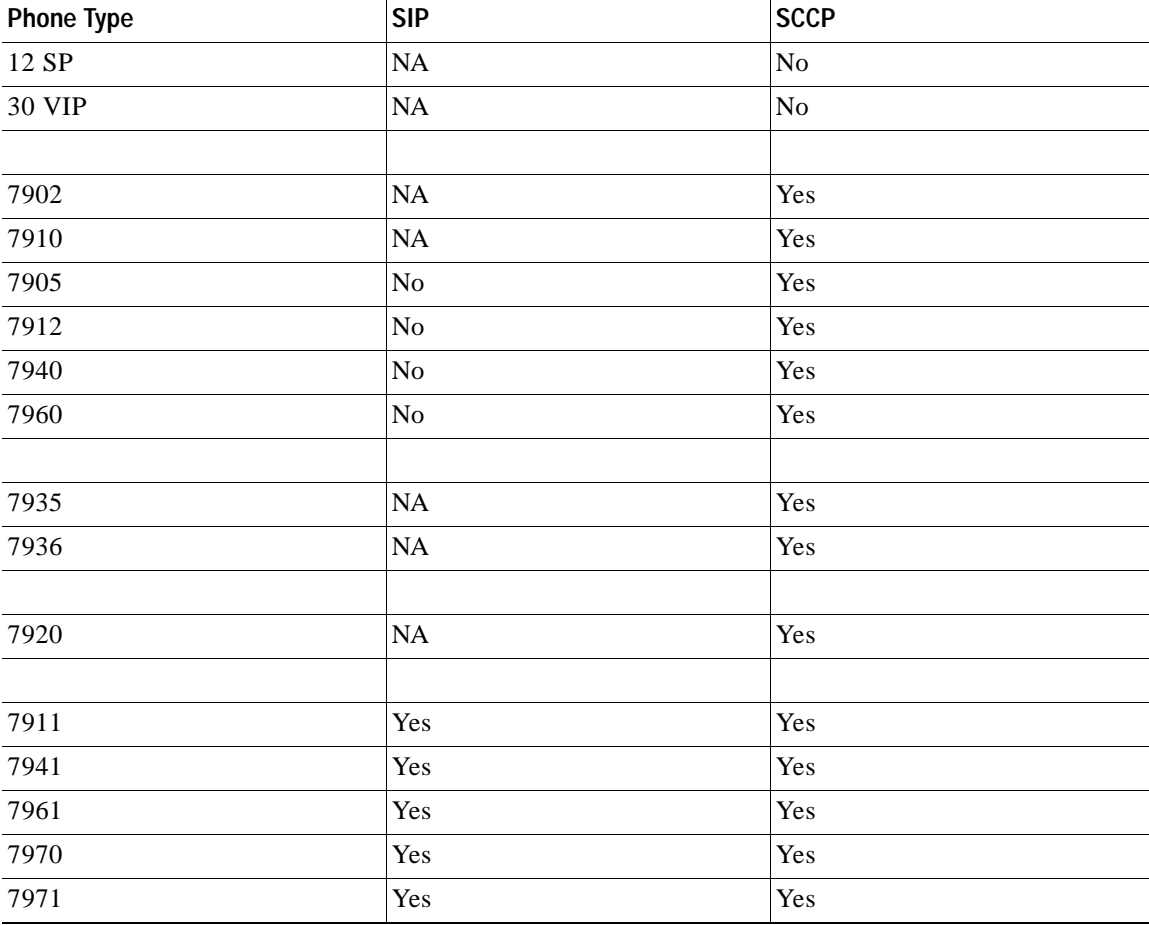

#### *Table 1-1 Supported Cisco IP Phones*

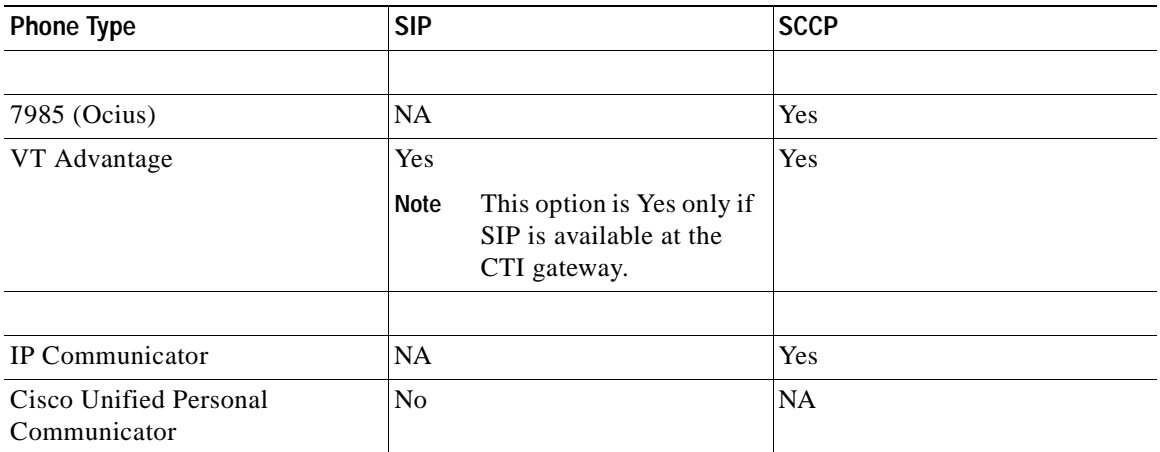

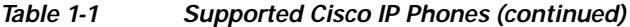

## <span id="page-25-0"></span>**Browsing to Cisco Unified Presence Server Administration**

You access the Cisco Unified Presence Server Administration program from a PC that is not the web server and that does not have Cisco Unified Presence Server installed. No browser software exists on the server. See the ["Web Browsers" section on page 1-2](#page-25-1) for more information on browsing to the server.

#### **Additional Information**

See the ["Related Topics" section on page 1-8.](#page-31-0)

### <span id="page-25-1"></span>**Web Browsers**

Cisco Unified Presence Server Administration supports the following Microsoft Windows operating system browsers:

- **•** Microsoft Internet Explorer (IE) 6.0 or higher
- **•** Netscape 7.2 or higher

From any user PC in your network, browse into a server that is running Cisco Unified Presence Server Administration and log in with administrative privileges.

**Note** Simultaneous logon to Cisco Unified Presence Server Administration by a large number of users can cause performance to suffer. Try to limit the number of users and administrators that are logged on simultaneously.

### <span id="page-25-2"></span>**Cisco Unified Presence Server Administration Logon**

Use the following procedure to log on to Cisco Unified Presence Server Administration.

#### **Procedure**

Use the following procedure to browse into the server and log on to Cisco Unified Presence Server Administration.

- **Step 1** Start your preferred operating system browser.
- **Step 2** In the address bar of the web browser, enter the following case-sensitive URL:

https://<*server-name*>

where: <*server-name*> equals the name or IP address of the server

- **Step 3** To log on to Cisco Unified Presence Server Administration, click the **Cisco Unified Presence Server Administration** link.
- **Step 4** A Security Alert dialog box displays. Click the appropriate button.
- **Step 5** At the Logon window, enter the application user password that you specified during Cisco Unified Presence Server installation and click **Submit**.

The Cisco Unified Presence Server Administration window displays.

**Note** For security purposes, Cisco Unified Presence Server Administration logs you out after 30 minutes, and you must log back in to continue using it.

#### **Additional Information**

See the ["Related Topics" section on page 1-8](#page-31-0).

### <span id="page-26-0"></span>**Cisco Unified Presence Server Administration Logoff**

#### **Procedure**

Use the following procedure to log off Cisco Unified Presence Server Administration.

- **Step 1** From the main Cisco Unified Presence Server Administration window, click the **Log Off** button that is in the upper, right corner (see [Figure 1-1\)](#page-29-1).
- **Step 2** The Logon window displays.

#### **Additional Information**

See the ["Related Topics" section on page 1-8](#page-31-0).

### <span id="page-26-1"></span>**Hypertext Transfer Protocol Over Secure Sockets Layer (HTTPS)**

Hypertext Transfer Protocol over Secure Sockets Layer (SSL), which secures communication between the browser client and the web server (for Microsoft Windows users), uses a certificate and a public key to encrypt the data that is transferred over the internet. HTTPS also ensures that the user login password transports securely via the web. The following Cisco Unified CallManager applications support HTTPS, which ensures the identity of the server: Cisco Unified CallManager Administration, Cisco Unified CallManager Serviceability, the Cisco Unified CallManager User Options, Trace Collection Tool, the Real-Time Monitoring Tool (RTMT), and the XML (AXL) application programming interface.

A self-signed certificate gets generated on the web server at installation (the certificate also gets migrated during upgrades).

**Note** If you access the web application by using the hostname and install the certificate in the trusted folder and then try to access the application by using the localhost or IP address, the Security Alert dialog box displays to indicate that the name of the security certificate does not match the name of the site.

If you use the localhost, the IP address, or the hostname in the URL to access the application that supports HTTPS, you must save the certificate in the trusted folder for each of type of URL (with the local host, IP address, and so on); otherwise, the Security Alert dialog box displays for each type.

#### <span id="page-27-0"></span> **Using Internet Explorer and HTTPS with Cisco Unified Presence Server Administration**

The following section describes how to save the CA Root certificate in the trusted folder, so the Security Alert dialog box does not display each time that you access the web application. The first time that you (or a user) access Cisco Unified Presence Server Administration or other Cisco Unified CallManager SSL-enabled virtual directories after the Cisco Unified CallManager 5.0 installation/upgrade from a browser client, a Security Alert dialog box asks whether you trust the server. When the dialog box displays, you must perform one of the following tasks:

- **•** By clicking Yes, you choose to trust the certificate for the current web session only. If you trust the certificate for the current session only, the Security Alert dialog box displays each time that you access the application; that is, until you install the certificate in the trusted folder.
- **•** By clicking View Certificate > Install Certificate, you indicate that you intend to perform certificate installation tasks, so you always trust the certificate. If you install the certificate in the trusted folder, the Security Alert dialog box does not display each time that you access the web application.
- **•** By clicking No, you cancel the action. No authentication occurs, and you cannot access the web application. To access the web application, you must click Yes or install the certificate via the View Certificate > Install Certificate option.

For other tasks that you can perform in the Security Alert dialog box, refer to the *Cisco Unified CallManager Security Guide*.

#### **Procedure**

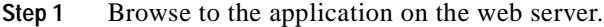

- **Step 2** When the Security Alert dialog box displays, click **View Certificate**.
- **Step 3** In the Certificate pane, click **Install Certificate**.
- **Step 4** Click **Next**.
- **Step 5** Click the **Place all certificates in the following store** radio button; click **Browse**.
- **Step 6** Browse to **Trusted Root Certification Authorities**.
- **Step 7** Click **Next**.
- **Step 8** Click **Finish**.
- **Step 9** To install the certificate, click **Yes**.

A message states that the import was successful. Click **OK**.

- **Step 10** In the lower, right corner of the dialog box, click **OK**.
- **Step 11** To trust the certificate, so you do not receive the dialog box again, click **Yes**.

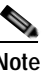

**Note** If you use the localhost, the IP address, or the hostname in the URL to access the application that supports HTTPS, you must save the certificate in the trusted folder for each of type of URL (with the local host, IP address, and so on); otherwise, the Security Alert dialog box displays for each type.

#### **Additional Information**

See the ["Related Topics" section on page 1-8](#page-31-0).

#### <span id="page-28-0"></span>**Using Netscape and HTTPS with Cisco Unified Presence Server Administration**

When you use HTTPS with Netscape, you can view the certificate credentials, trust the certificate for one session, trust the certificate until it expires, or not trust the certificate at all.

₽

**Tip** If you trust the certificate for one session only, you must repeat the following procedure each time that you access the HTTPS-supported application. If you do not trust the certificate, you cannot access the application.

Perform the following procedure to save the certificate to the trusted folder:

#### **Procedure**

**Step 1** Browse to the application, for example, Cisco Unified Presence Server Administration, by using Netscape.

The certificate authority dialog box displays.

- **Step 2** Click one of the following radio buttons:
	- **•** Accept this certificate for this session
	- **•** Do not accept this certificate and do not connect
	- **•** Accept this certificate forever (until it expires)

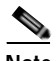

**Note** If you choose Do not accept, the application does not display.

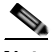

**Note** To view the certificate credentials before you continue, click **Examine Certificate**. Review the credentials, and click **Close**.

**Step 3** Click **OK**.

The Security Warning dialog box displays.

Г

**Step 4** Click **OK**.

**Additional Information**

See the ["Related Topics" section on page 1-8.](#page-31-0)

## <span id="page-29-0"></span>**Navigating the Cisco Unified Presence Server Administration Application**

After you log on, the main Cisco Unified Presence Server Administration window displays. The window includes the drop-down list box called **Navigation** in the upper, right corner (see [Figure 1-1\)](#page-29-1). To access the applications in the drop-down list box, choose the program that you want and click **Go**. The choices in the drop-down list box include the following Cisco Unified Presence Server applications:

- **•** Cisco Unified Presence Server Administration—Shows the default when you access Cisco Unified Presence Server. Use Cisco Unified Presence Server Administration to configure system parameters, applications, and much more.
- **•** Cisco Unified Presence Server Serviceability—Takes you to the main Cisco Unified Presence Server Serviceability window that is used to configure trace files and alarms and to activate and deactivate services.
- **•** Disaster Recovery System—Takes you to the Cisco Disaster Recovery System, a program that provides full data backup and restore capabilities for all servers in a Cisco Unified Presence Server cluster.
- **•** Platform Administration—Takes you to a logon window, so you can configure and administer the Cisco Unified Presence Server platform.

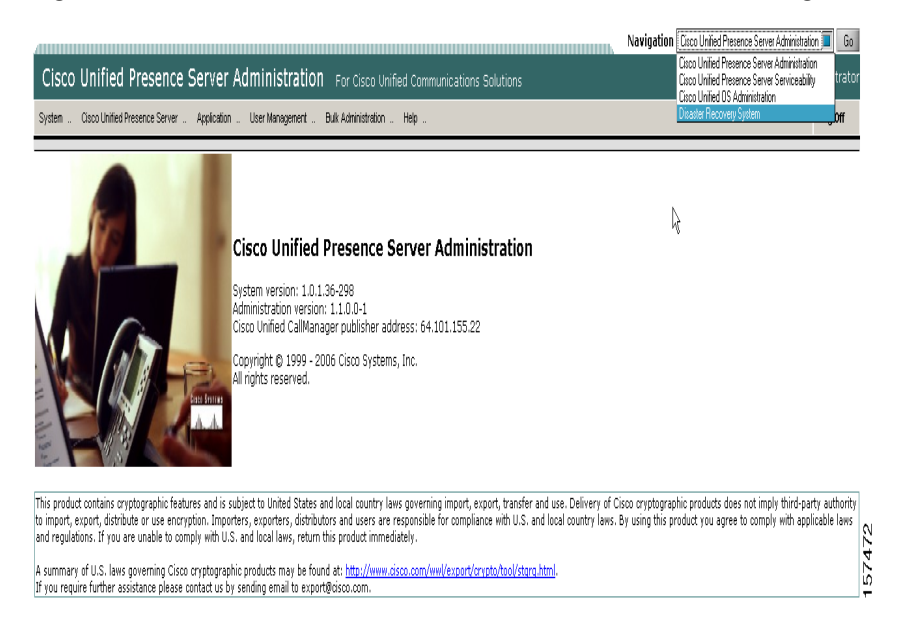

#### <span id="page-29-1"></span>*Figure 1-1 Cisco Unified Presence Server Administration Navigation*

These applications include additional security, so you must enter a userid and password before you can access these programs.

#### **Additional Information**

See the ["Related Topics" section on page 1-8](#page-31-0).

## <span id="page-30-0"></span>**Accessibility**

Cisco Unified Presence Server Administration and Cisco Unified Presence Server User Options provide functionality for users that allows them to access buttons on the window without using a mouse. You can perform the following procedures from any point on the window, so the user does not have to scroll or tab through various fields.

#### **Accessing the Icons in the Window**

Many of the windows in Cisco Unified Presence Server and Cisco PCA have icons that display at the top of the window; for example, an icon of a disk for Save, an icon that is a plus sign (+) for Add, and so on. To access these icons, perform the following procedure.

- **1.** Press **Alt**, press **1**, then press **Tab**. The cursor will highlight the first icon from the left. To move to the next icon, press **Tab** again.
- **2.** Press **Enter**. The system performs the function of the icon; for example, Add.

#### **Accessing the Buttons in the Window**

Many of the windows in Cisco Unified Presence Server and Cisco PCA have buttons that display at the bottom of the window; for example, a button for Save, a button for Add, and so on. To access these buttons, perform the following procedure.

- **1.** Press **Alt**, press **2**, and then press **Tab**. The cursor will highlight the first button from the left. To move to the next button, press **Tab** again.
- **2.** Press **Enter**. The function of the button gets performed; for example, Save.

### <span id="page-30-1"></span>**Where to Find More Information**

- **•** *Cisco Unified CallManager System Guide*
- **•** *Cisco Unified CallManager Features and Services Guide*
- **•** *Cisco Unified CallManager Serviceability System Guide*
- **•** *Cisco Unified CallManager Serviceability Administration Guide*
- **•** *Cisco CDR Analysis and Reporting Administration Guide*
- **•** *Cisco IP Telephony Solution Reference Network Design Guide*
- **•** *Installing Cisco Unified Presence Server Release 5.0(1)*
- **•** *Cisco Unified CallManager Security Guide 5.0*
- **•** *Cisco IP Telephony Platform Administration Guide*
- **•** *Cisco IP Telephony Disaster Recovery System Administration Guide*

Г

# <span id="page-31-0"></span>**Related Topics**

- **•** [Browsing to Cisco Unified Presence Server Administration, page 1-2](#page-25-0)
- **•** [Using Internet Explorer and HTTPS with Cisco Unified Presence Server Administration, page 1-4](#page-27-0)
- **•** [Hypertext Transfer Protocol Over Secure Sockets Layer \(HTTPS\), page 1-3](#page-26-1)
- **•** [Navigating the Cisco Unified Presence Server Administration Application, page 1-6](#page-29-0)
- **•** [Accessibility, page 1-7](#page-30-0)
- **•** [Where to Find More Information, page 1-7](#page-30-1)

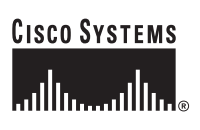

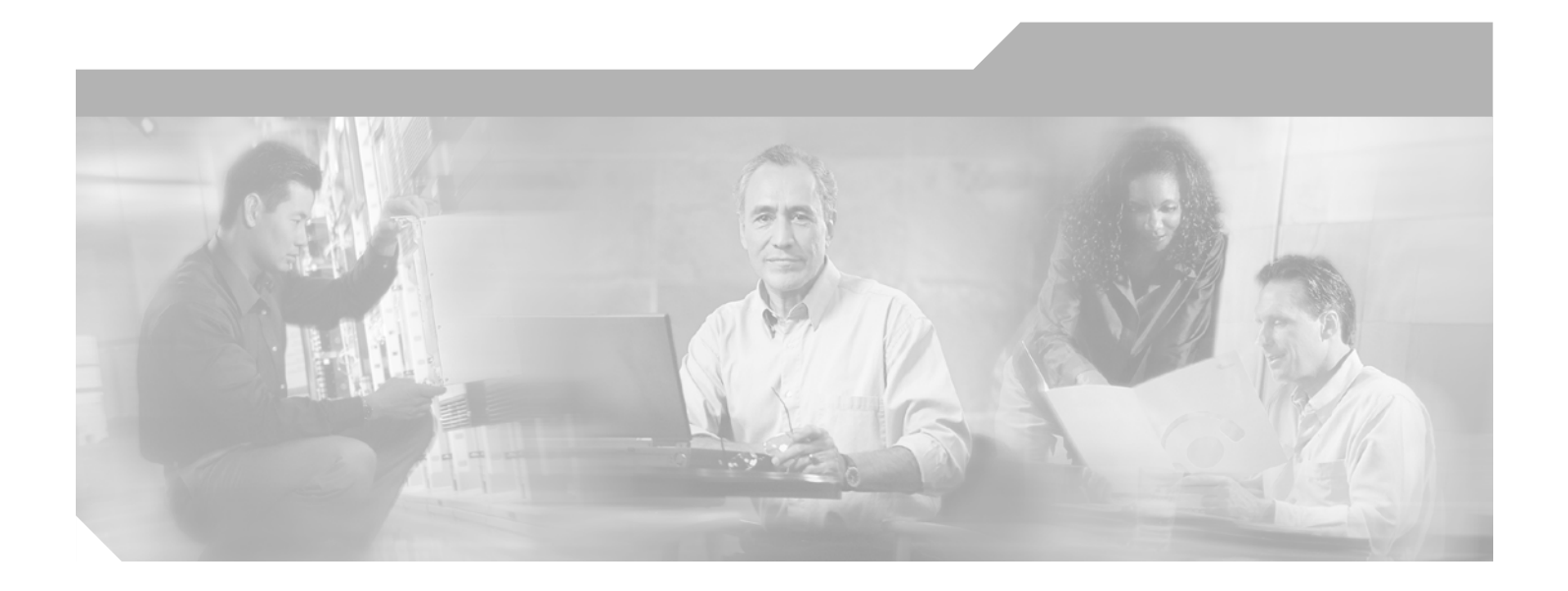

<span id="page-32-0"></span>**P ART 2**

# <span id="page-32-1"></span>**System Configuration**

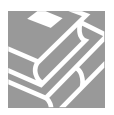

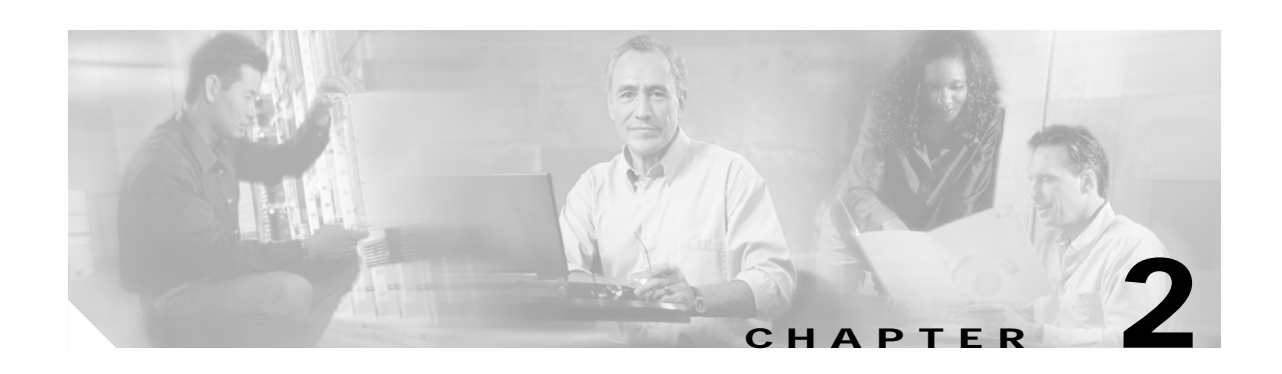

# <span id="page-34-1"></span><span id="page-34-0"></span>**Server Configuration**

Use server configuration to specify the address of the server where Cisco Unified Presence Server is installed. If your network uses Domain Name System (DNS) services, you can specify the host name of the server. If your network does not use DNS services, you must specify the Internet Protocol (IP) address of the server.

**Note** You must update the DNS server with the appropriate Cisco Unified Presence Server name and address information before using that information to configure the Cisco Unified Presence Server.

For information about how to add, update, or delete a server address in the Cisco Unified Presence Server database, see the ["Related Topics" section on page 2-5.](#page-38-0)

**Note** When you perform a fresh installation of Cisco Unified Presence Server, you must define any secondary servers (nodes) in the Cisco Unified Presence Server Administration Server Configuration window before you can install the Cisco Unified Presence Server software on a secondary server. To define a subsequent node, click **Add New**, as described in [Step 1](#page-36-1) above, and configure the server. After you add the secondary server, you can then install the Cisco Unified Presence Server software on that server.

# <span id="page-34-2"></span>**Finding a Server**

Because you might have several servers in your network, Cisco Unified Presence Server lets you locate specific servers on the basis of specific criteria. Use the following procedure to locate servers.

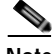

**Note** During your work in a browser session, the cookies on the client machine store your find/list search preferences. If you navigate to other menu items and return to this menu item, or if you close the browser and then open a new browser window, the system retains your Cisco Unified Presence Server search preferences until you modify your search.

**Procedure**

#### **Step 1** Choose **System > Server**.

The Find and List Servers window displays. Use the two drop-down list boxes to search for a server.

Г

#### **Step 2** From the first Find Servers window drop-down list box, choose one of the following criteria:

- **•** Host Name/IP Address
- **•** Description

From the second Find Servers window drop-down list box, choose one of the following criteria:

- **•** begins with
- **•** contains
- **•** is exactly
- **•** ends with
- **•** is empty
- **•** is not empty
- **Step 3** Specify the appropriate search text, if applicable, and click **Find**.

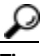

**Tip** To find all servers that are registered in the database, click **Find** without entering any search text.

A list of discovered servers displays by

- **•** Host Name/IP Address
- **•** Description

From the Find and List Servers window, you can also specify how many items per page to display.

**Note** You can delete multiple servers from the Find and List Servers window by checking the check boxes next to the appropriate servers and clicking **Delete Selected**. You can delete all servers in the window by checking the check box in the Matching records title bar and clicking **Delete Selected**.

**Step 4** From the list of records, click the Server name that matches your search criteria.

The window displays the server that you choose.

#### **Additional Information**

See the ["Related Topics" section on page 2-5.](#page-38-0)

## <span id="page-35-0"></span>**Configuring a Server**

This section describes how to add or update a server address to the Cisco Unified Presence Server database.

#### **Before You Begin**

The following guideline applies to adding a server:

**•** Make sure that you add each server only once on the Server Configuration window. If you add a server by using the host name and add the same server by using the IP address, Cisco Unified Presence Server cannot accurately determine component versions for the server after
a Cisco Unified Presence Server upgrade. If you have two entries in Cisco Unified Presence Server Administration for the same server, delete one of the entries before you upgrade (see the ["Deleting](#page-36-0)  [a Server" section on page 2-3\)](#page-36-0).

### **Procedure**

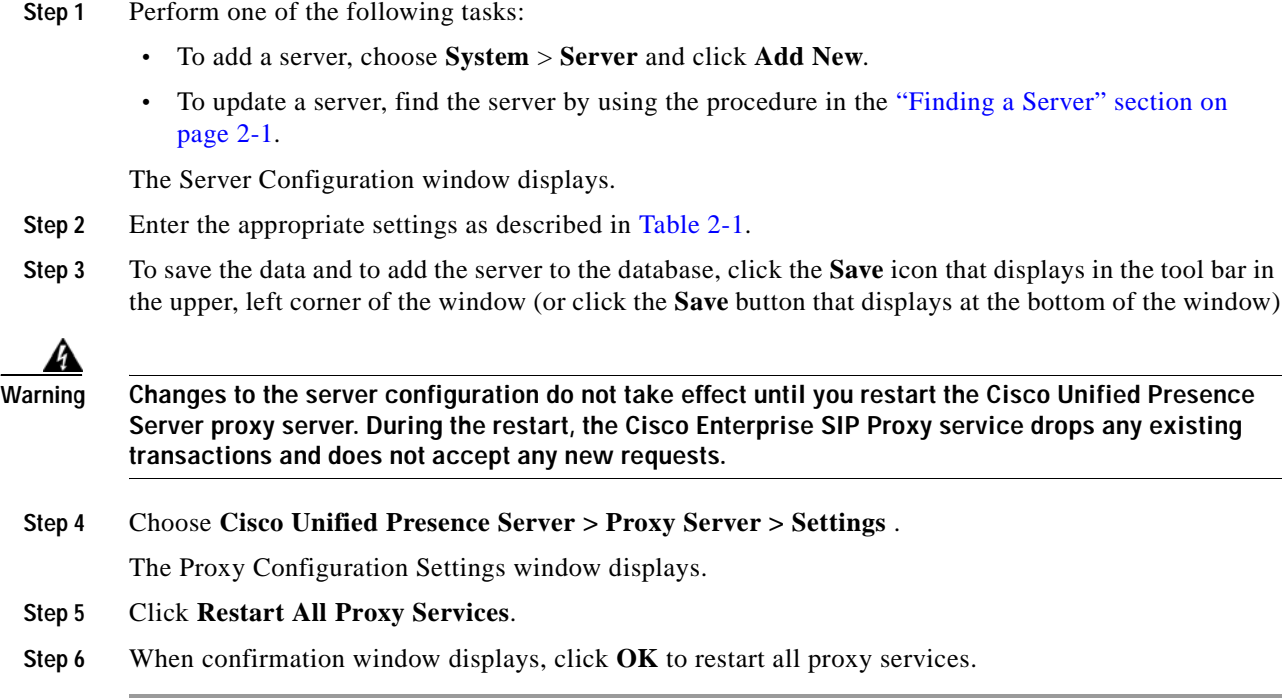

### **Additional Information**

See the ["Related Topics" section on page 2-5](#page-38-0).

### <span id="page-36-0"></span>**Deleting a Server**

This section describes how to delete a server from the Cisco Unified Presence Server database.

### **Before You Begin**

If the dependency records feature is not enabled for the system, the dependency records summary window displays a message that shows the action that you can take to enable the dependency records; the message also displays information about high CPU consumption related to the dependency records feature.

### **Procedure**

- **Step 1** Find the server by using the procedure in the ["Finding a Server" section on page 2-1.](#page-34-0)
- **Step 2** From list of matching records, choose the server that you want to delete.

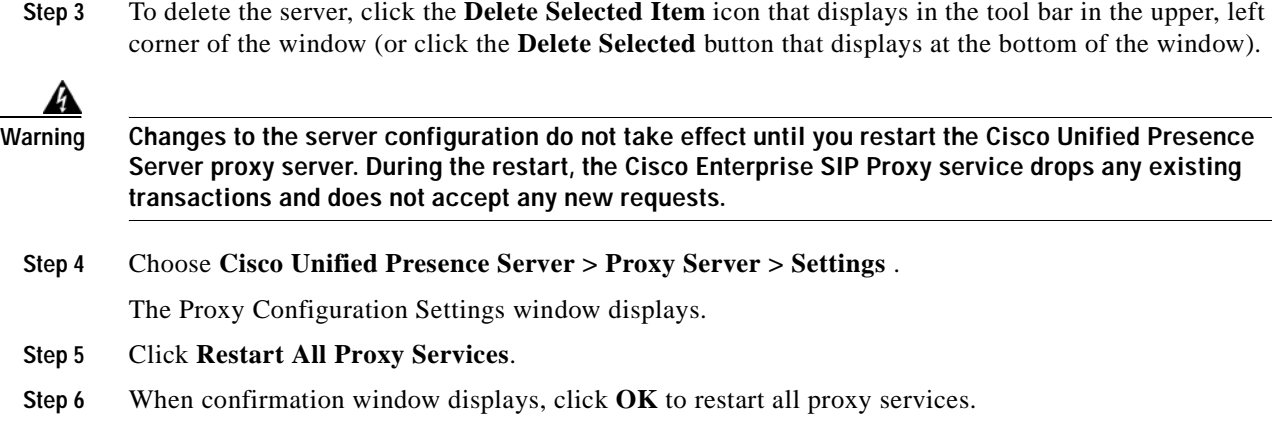

#### **Additional Information**

See the ["Related Topics" section on page 2-5.](#page-38-0)

## <span id="page-37-1"></span><span id="page-37-0"></span>**Server Configuration Settings**

[Table 2-1](#page-37-0) describes the server configuration settings. For related procedures, see the ["Related Topics"](#page-38-0)  [section on page 2-5](#page-38-0).

| <b>Server Information Field</b> | <b>Description</b>                                                                                                    |
|---------------------------------|----------------------------------------------------------------------------------------------------|
| Host Name/<br><b>IP</b> Address | If your network uses DNS services, you can enter the host name of the<br>Cisco Unified Presence Server server. Otherwise, you must enter the full<br>IP address of the server.                                                                                                    |
|                                 | You must update the DNS server with the appropriate<br>Note<br>Cisco Unified Presence Server name and address information<br>before using that information here.                                                                                                    |
| <b>MAC</b> Address              | For this optional entry, enter the media access control (MAC) address of<br>the network interface card (NIC) in the Cisco Unified Presence Server<br>server. The MAC address specifies the permanent hardware address of<br>the NIC.                                                            |
|                                 | If you plan to move the server periodically to different locations<br>Tip<br>on the network, you must enter the MAC address, so other<br>devices on the network can always identify the server. If you do<br>not plan to relocate the server, consider entry of the MAC<br>address as optional. |
| Description                     | For this optional entry, enter a description of the server.                                                                                                    |

*Table 2-1 Server Configuration Settings*

<span id="page-38-0"></span> $\blacksquare$ 

- **•** [Finding a Server, page 2-1](#page-34-0)
- **•** [Configuring a Server, page 2-2](#page-35-0)
- **•** [Deleting a Server, page 2-3](#page-36-0)
- **•** [Server Configuration Settings, page 2-4](#page-37-1)

 $\blacksquare$ 

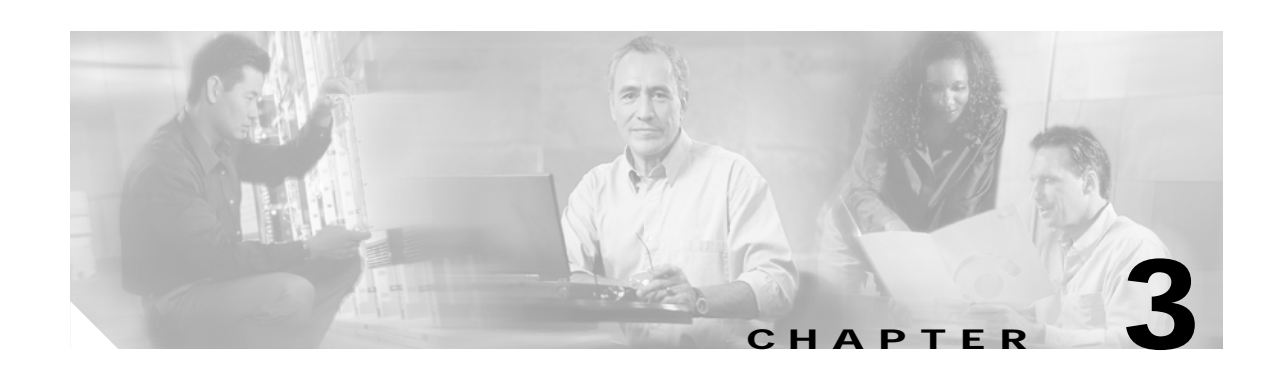

## **Service Parameters Configuration**

Service parameters for Cisco Unified Presence Server allow you to configure different services on selected servers. You can view a list of parameters and their descriptions by clicking the question mark button in the Service Parameters Configuration window. You can view the list with a particular parameter at the top by clicking that parameter.

If you deactivate a service by using Cisco Unified Presence Server Serviceability, Cisco Unified Presence Server retains any updated service parameter values. If you start the service again, Cisco Unified Presence Server sets the service parameters to the changed values.

### **Before You Begin**

Ensure the following prerequisites are met before proceeding with the steps:

- **•** Make sure that servers are configured. Refer to the ["Server Configuration" section on page 2-1](#page-34-1) for more information.
- Make sure that the service is available on the servers. The Service Parameter Configuration window displays all the available services (active or not active).

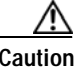

**Caution** Some changes to service parameters may cause system failure. Cisco recommends that you do not make any changes to service parameters unless you fully understand the feature that you are changing or unless the Cisco Technical Assistance Center (TAC) specifies the changes.

Use the following topics to configure or display service parameters:

- **•** [Configuring Service Parameters for a Service on a Server, page 3-1](#page-40-0)
- **•** [Displaying Parameters for a Service, page 3-3](#page-42-0)

### <span id="page-40-0"></span>**Configuring Service Parameters for a Service on a Server**

Use the following procedure to configure the service parameters for a particular service on a particular server.

#### **Procedure**

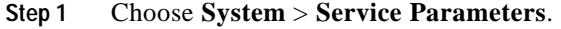

**Step 2** From the Server drop-down list box, choose a server.

**Step 3** From the Service drop-down list box, choose the service that contains the parameter that you want to update.

Note The Service Parameter Configuration window displays all services (active or not active).

The Service Parameters Configuration window displays.

**Step 4** Update the appropriate parameter value. To set all service parameters for this instance of the service to the default values, click the **Set to Default** button.

To view a list of parameters and their descriptions, click the question mark button as shown in [Figure 3-1.](#page-41-0) To view the list with a particular parameter at the top, click that parameter in the Service Parameters Configuration window.

<span id="page-41-0"></span>*Figure 3-1 Service Parameter Configuration Window*

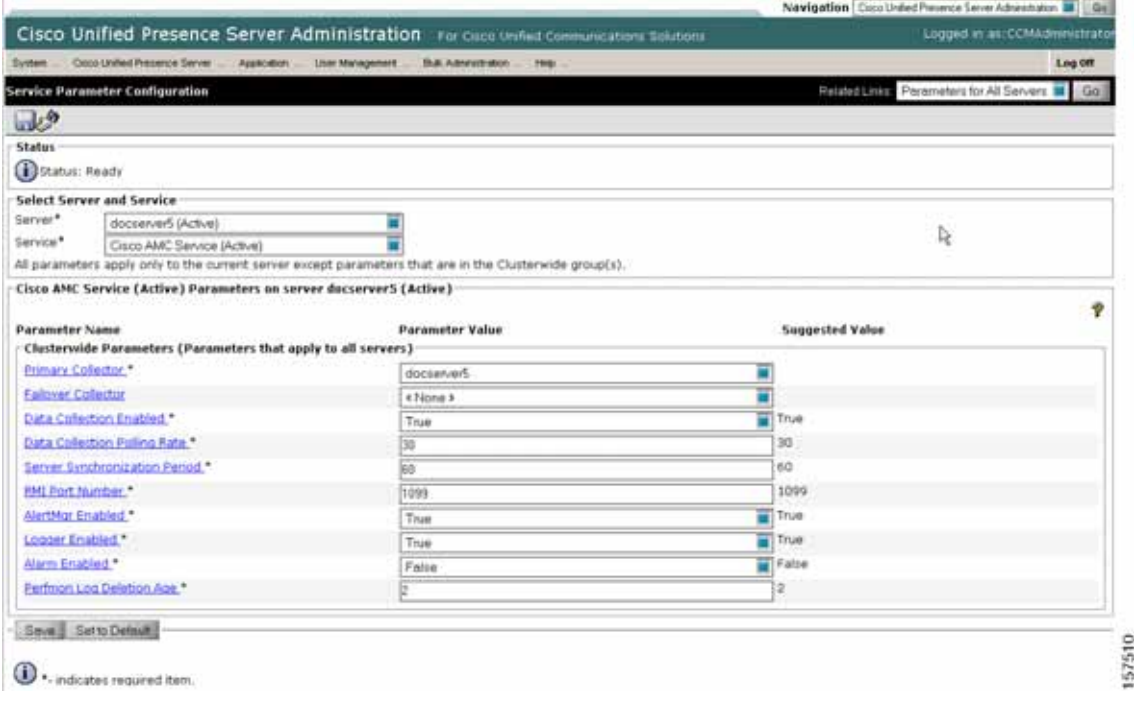

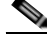

**Note** Some services contain service parameters that should rarely be changed. Cisco Unified Presence Server Administration does not automatically display these parameters when you access the Service Parameters Configuration window. To view all parameters, click **Advanced**. After all parameters display, you can redisplay the basic parameters by clicking **Condensed**. If the **Advanced** button is disabled, all parameters for that service display by default.

### **Step 5** Click **Save**.

The window refreshes, and Cisco Unified Presence Server updates the service parameter with your changes.

### **Additional Information**

See the ["Related Topics" section on page 3-4](#page-43-0).

### <span id="page-42-0"></span>**Displaying Parameters for a Service**

You may need to compare all service parameters that belong to a particular service on all servers in a cluster. You may also need to display only out-of-sync parameters (that is, service parameters for which values differ from one server to another) or parameters that have been modified from the suggested value.

Use the following procedure to display the service parameters for a particular service on all servers in a cluster.

#### **Procedure**

- **Step 1** Choose **System** > **Service Parameters**.
- **Step 2** From the Server drop-down list box, choose a server.
- **Step 3** From the Service drop-down list box, choose the service for which you want to display the service parameters on all servers in a cluster.

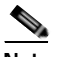

**Note** The Service Parameter Configuration window displays all services (active or not active).

**Step 4** In the Service Parameters Configuration window that displays, choose Parameters for All Servers in the Related Links drop-down list box; then, click **Go**.

The Parameters for All Servers window displays. For the current service, the list shows all parameters in alphabetical order. For each parameter, the suggested value displays next to the parameter name. Under each parameter name, a list of servers that contain this parameter displays. Next to each server name, the current value for this parameter on this server displays.

For a given parameter, click on the server name or on the current parameter value to link to the corresponding service parameter window to change the value. Click **Previous** and **Next** to navigate between Parameters for All Servers windows.

**Step 5** If you need to display out-of-sync service parameters, choose Out of Sync Parameters for All Servers in the Related Links drop-down list box; then, click **Go**.

The Out of Sync Parameters for All Servers window displays. For the current service, service parameters that have different values on different servers display in alphabetical order. For each parameter, the suggested value displays next to the parameter name. Under each parameter name, a list of servers that contain this parameter displays. Next to each server name, the current value for this parameter on this server displays.

For a given parameter, click on the server name or on the current parameter value to link to the corresponding service parameter window to change the value. Click **Previous** and **Next** to navigate between Out of Sync Parameters for All Servers windows.

**Step 6** If you need to display service parameters that have been modified from the suggested value, choose Modified Parameters for All Servers in the Related Links drop-down list box; then, click **Go**.

The Modified Parameters for All Servers window displays. For the current service, service parameters that have values different from the suggested values display in alphabetical order. For each parameter, the suggested value displays next to the parameter name. Under each parameter name, a list of servers that have different values from the suggested values displays. Next to each server name, the current value for this parameter on this server displays.

For a given parameter, click on the server name or on the current parameter value to link to the corresponding service parameter window to change the value. Click **Previous** and **Next** to navigate between Modified Parameters for All Servers windows.

### **Additional Information**

<span id="page-43-0"></span>See the ["Related Topics" section on page 3-4.](#page-43-0)

- **•** [Displaying Parameters for a Service, page 3-3](#page-42-0)
- **•** [Configuring Service Parameters for a Service on a Server, page 3-1](#page-40-0)

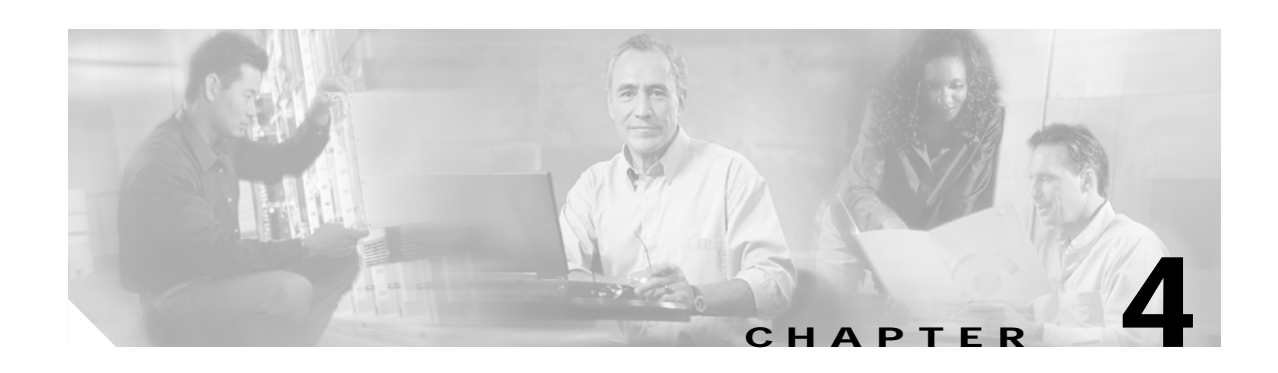

## <span id="page-44-3"></span>**License File Upload**

The license file contains the information that is needed to enforce licenses for the Cisco Unified Presence Server application. This chapter contains the following topics:

- **•** [Obtaining a License File, page 4-1](#page-44-0)
- **•** [License File Contents, page 4-2](#page-45-0)
- **•** [Uploading a License file, page 4-3](#page-46-0)
- **•** [Related Topics, page 4-4](#page-47-0)

**Note** Use this window to upload a license for the Cisco Presence Engine and the SIP proxy server. You must also upload the appropriate end-user license through the Cisco Unified CallManager Administration window. For more information, see the *Cisco Unified CallManager Administration Guide*.

## <span id="page-44-0"></span>**Obtaining a License File**

Use the following steps to obtain a license file for a new installation of Cisco Unified Presence Server.

- **Step 1** When you place an order for Cisco devices, Cisco provides a Product Authorization Key (PAK).
- **Step 2** Register the PAK that you received with Cisco Unified Presence Server by using the License Registration web tool that is provided on CCO.
- <span id="page-44-1"></span>**Step 3** You must enter the MAC address of the Cisco Unified Presence Server for which you are requesting the licenses, and a valid e-mail address. You must enter the number of nodes and phone units for which you want licenses.
- **Step 4** CCO generates a license file with the number of unit licenses that you requested and sends it to you via e-mail by using the e-mail address that you provided in step [Step 3](#page-44-1)
- <span id="page-44-2"></span>**Step 5** You must upload the license file to the server with the matching MAC address that you provided in [Step 3](#page-44-1) See the ["Uploading a License file" section on page 4-3.](#page-46-0) This server then takes on the functionality of the license manager.

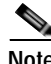

**Note** For updating the licenses when you buy new phones, go to the License Registration web tool that is provided on CCO and follow the Steps [3](#page-44-1) through [5](#page-44-2).

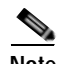

**Note** The license file gets uploaded into the database only if the version specified in the license file is greater than or equal to the Cisco Unified Presence Server version that is running in the cluster. If the version check fails, an alarm gets generated, and you should get a new license file with the correct version. The system bases the version check only on major releases.

**Note** You can use the licenses that are specified in the license file only within the cluster on which the license file is uploaded.

### **Additional Information**

See the ["Related Topics" section on page 4-4.](#page-47-0)

### <span id="page-45-0"></span>**License File Contents**

The license file contains the following information:

- **•** Number of Cisco Unified Presence Server nodes that are licensed: This indicates number of Cisco Unified Presence Server servers in a cluster that are licensed to the customer.
- **•** Versions of the Cisco Unified Presence Server that are supported.
- **•** Number of phone units that are licensed: Instead of creating a separate license for each phone type, a concept of unit license is used. Each phone type corresponds to a fixed number of license units.
- **•** MAC address of the server, where the license file can be installed.

To upload a license file to the license server, see the ["Uploading a License file" section on page 4-3](#page-46-0).

#### **Sample License Files**

The following examples describe license files for permanent IP phone licenses and permanent Cisco Unified Presence Server node licenses:

#### *Example 4-1 Permanent IP Phone Licenses*

```
INCREMENT PHONE_UNIT cisco 5.0 permanent uncounted \
VENDOR_STRING=<Count>1000</Count><OrigMacId>000BCD4EE59D</OrigMacId><LicFileVersion>1.0</L
icFileVersion> \
 HOSTID=000bcd4ee59d OVERDRAFT=50 \
 NOTICE="<LicFileID>20050826140539162</LicFileID><LicLineID>2</LicLineID> \
  <PAK></PAK>" SIGN="112D 17E4 A755 5EDC F616 0F2B B820 AA9C \
 0313 A36F B317 F359 1E08 5E15 E524 1915 66EA BC9F A82B CBC8 \
 4CAF 2930 017F D594 3E44 EBA3 04CD 01BF 38BA BF1B"
```
The preceding license file includes following information:

- **•** No expiration date for this license exists as indicated by the keyword permanent.
- **•** This license file provides 1000 PHONE\_UNIT licenses.
- **•** OVERDRAFT=50 indicates (5% of 1000) allowed overdraft. Cisco determines the overdraft value.
- **•** The Cisco-specific fieldLicFileID identifies this license file.

**•** You can add multiple increment lines for same feature (phone unit license or node license) in a license file to increase the license count. None of the INCREMENT lines should be identical and each of them should be signed independently.

#### *Example 4-2 Permanent CCM\_Node licenses*

```
# Optional usage agreement, legal language, tracking information 
# Some other comments 
INCREMENT CCM_NODE cisco 5.0 permanent uncounted \
VENDOR_STRING=<Count>3</Count><OrigMacId>000BCD4EE59D</OrigMacId><LicFileVersion>1.0</LicF
ileVersion> \
 HOSTID=000bcd4ee59d \
 NOTICE="<LicFileID>20050826140539162</LicFileID><LicLineID>1</LicLineID> \
  <PAK></PAK>" SIGN="19B3 4C6C 25AC 6D22 4D75 DE6A 656B 08C5 \
 30E4 16DB 771B 1393 9DC1 DBC4 C5AA 15CC 6E6C B7B8 895A DCBA \
 B40F C551 2625 1C97 F20D 9977 6CFF 3603 081E 6FF2"
```
The preceding license file includes the following information:

- **•** No expiration date for this license exists as indicated by the keyword permanent.
- **•** This license file provides three licenses for the version 5.0 of the feature CCM\_NODES.
- **•** The Cisco-specific fieldLicFileID identifies this license file.
- **•** You can add multiple increment lines for same feature in a license file to increase the license count. None of the INCREMENT lines should be identical, and each of them should be signed independently.

### **Additional Information**

See the ["Related Topics" section on page 4-4](#page-47-0).

### <span id="page-46-0"></span>**Uploading a License file**

Use the following procedure to upload a license file to the Cisco Unified Presence Server node with the matching MAC address that is provided a license file is requested. For information about obtaining a license file, see the ["Obtaining a License File" section on page 4-1.](#page-44-0) The Cisco Unified Presence Server node where the license file is loaded takes on the functionality of the license manager.

**Note** Upload the license file only on the first node of Cisco Unified Presence Server cluster.

#### **Procedure**

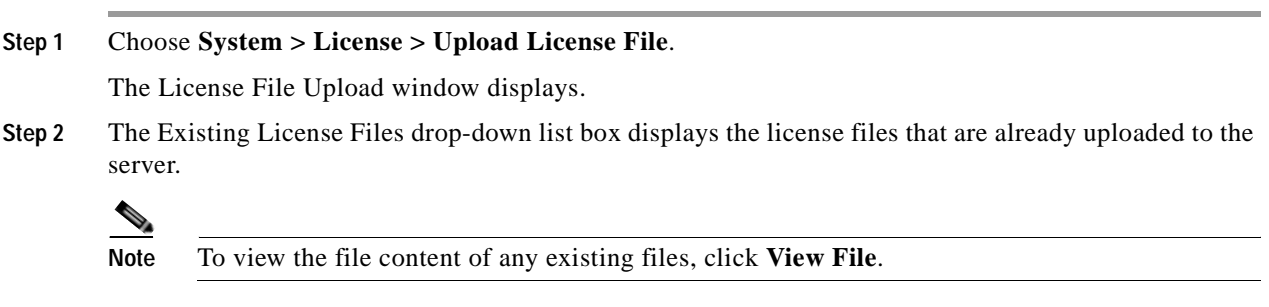

 $\mathbf \Gamma$ 

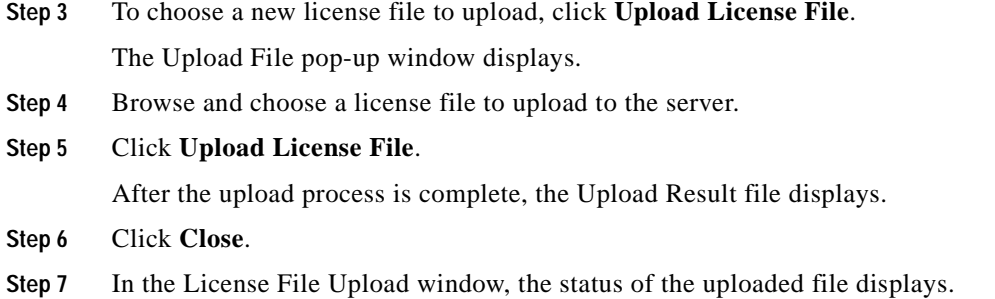

### **Additional Information**

<span id="page-47-0"></span>See the ["Related Topics" section on page 4-4.](#page-47-0)

- **•** [Obtaining a License File, page 4-1](#page-44-0)
- **•** [License File Contents, page 4-2](#page-45-0)
- **•** [Uploading a License file, page 4-3](#page-46-0)

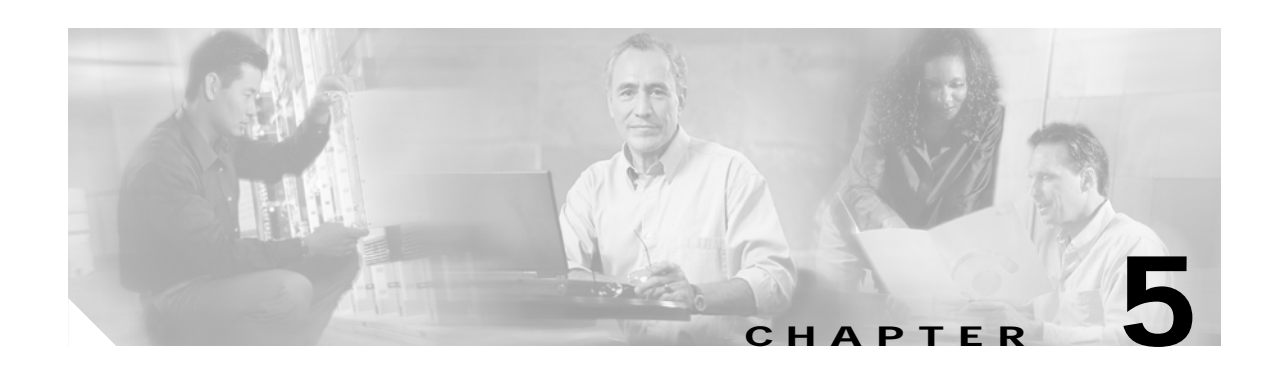

## **License Unit Report**

Use license unit report to display the total license capacity and the number of licenses in use. This tool generates a report that lists the total number of available licenses.

## **Generating a License Unit Report**

Use the following procedure to generate a report for the number of licenses that are available.

### **Procedure**

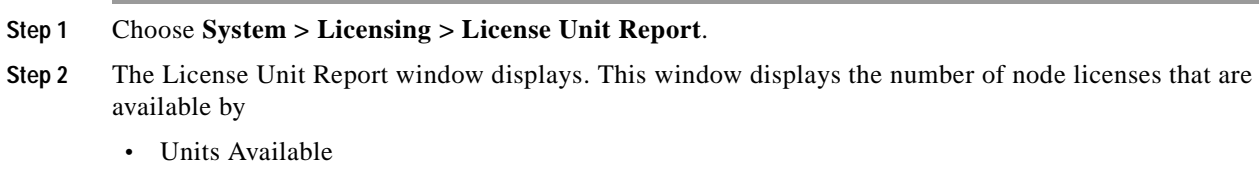

- **•** Units Used
- **•** Units Remaining

### **Additional Information**

See the ["Related Topics" section on page 5-1](#page-48-0).

## <span id="page-48-0"></span>**Related Topics**

**•** [License File Upload, page 4-1](#page-44-3)

 $\blacksquare$ 

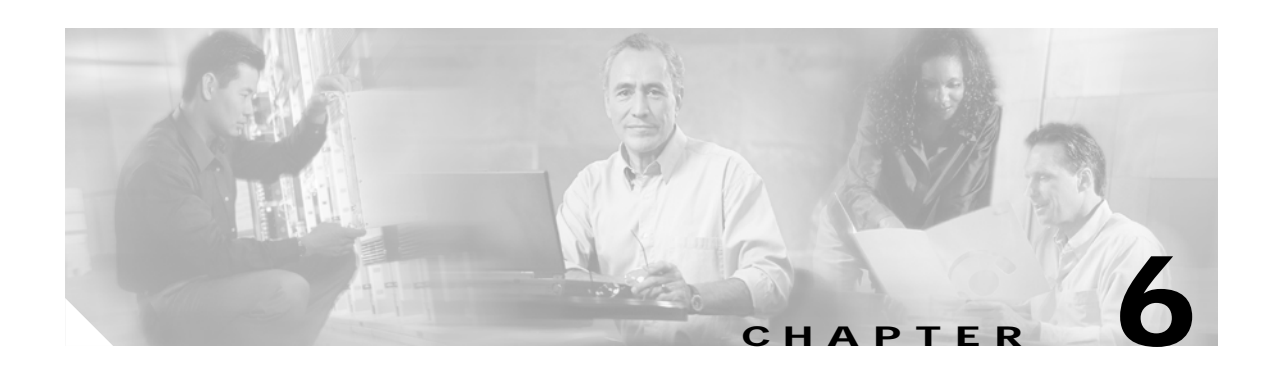

## **Status**

Use Status to display the Cisco Unified Presence Server System status.

# **Viewing the System Status**

Use the following procedure to view the system status.

### **Procedure**

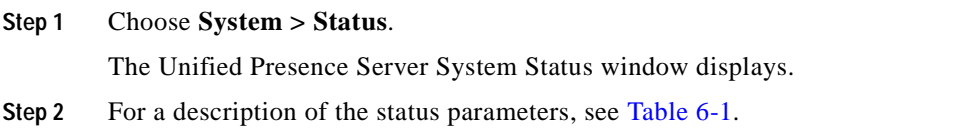

### <span id="page-50-0"></span>*Table 6-1 Sync Status Parameters*

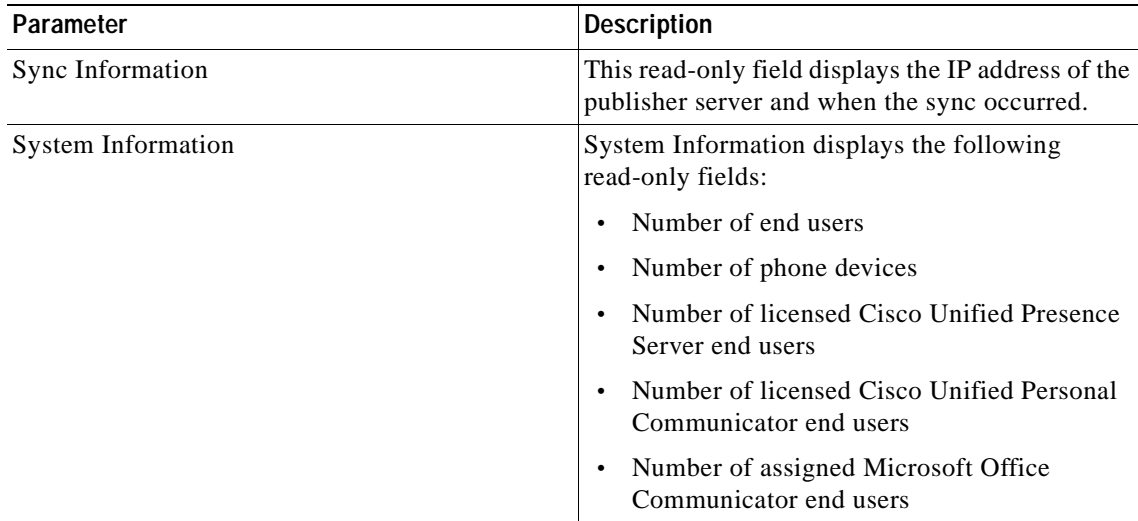

### **Finding Licensed Users**

To find licensed users, follow this procedure:

### **Procedure**

- **Step 1** From the first Unified Presence Server System Status window drop-down list box, choose one of the following criteria:
	- **•** begins with
	- **•** contains
	- **•** is exactly
	- **•** ends with
	- **•** is empty
	- **•** is not empty
- **Step 2** Specify the appropriate search text, if applicable, and click **Find**.

### $\mathcal{L}$

**Tip** To find all licensed users that are registered in the database, click **Find** without entering any search text.

A list of discovered licensed users displays.

**Step 3** To display the devices associated with a user, click the **Devices** link.

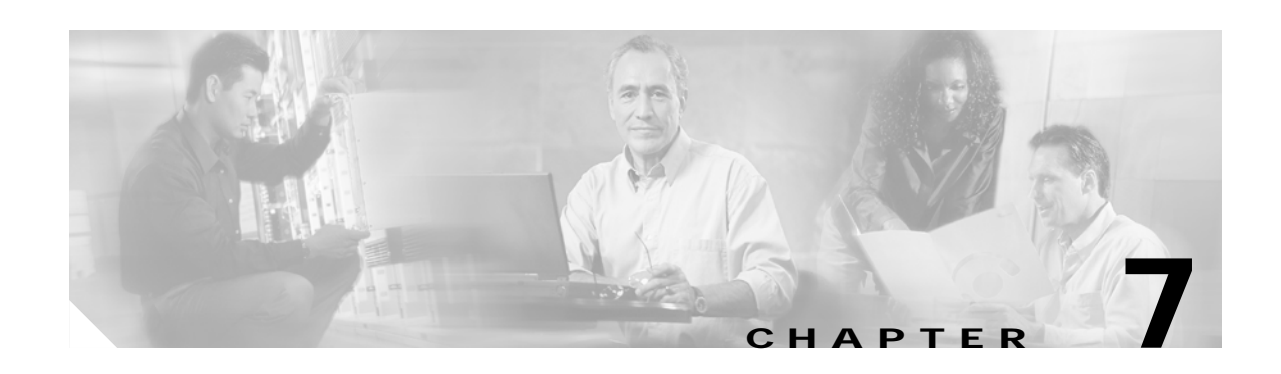

## **Configuration Troubleshooter**

Use the Configuration Troubleshooter to diagnose Cisco Unified Presence Server configuration issues after the initial configuration or whenever you make configuration changes. The Troubleshooter performs a set of tests on both the Cisco Unified Presence Server cluster and on the Cisco Unified CallManager cluster to validate the Cisco Unified Presence Server configuration.

After the Troubleshooter finishes testing, it reports one of three possible states for each test:

- **•** Test passed
- **•** Test failed
- **•** Test warning, which indicates a possible configuration issue

For each test that fails or that results in a warning, the Troubshooter provides a description of the problem and a possible solution.

### **Using the Troubleshooter**

Follow this procedure to access the Configuration Troubleshooter:

#### **Procedure**

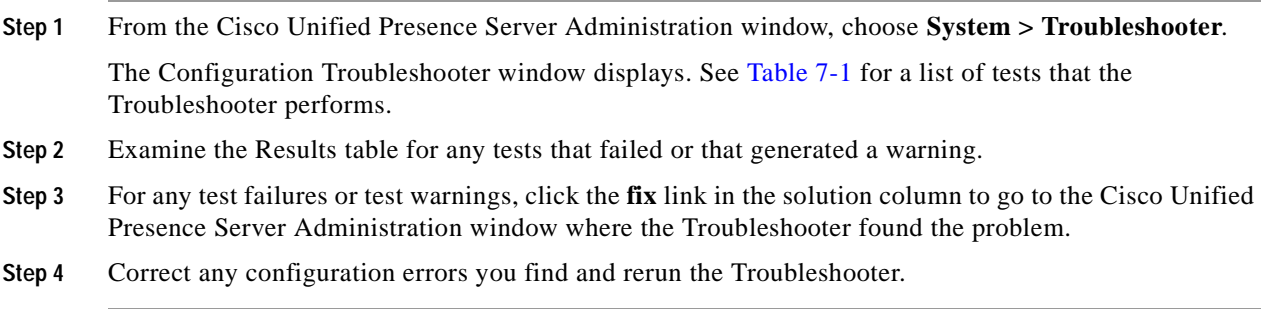

<span id="page-53-0"></span>.

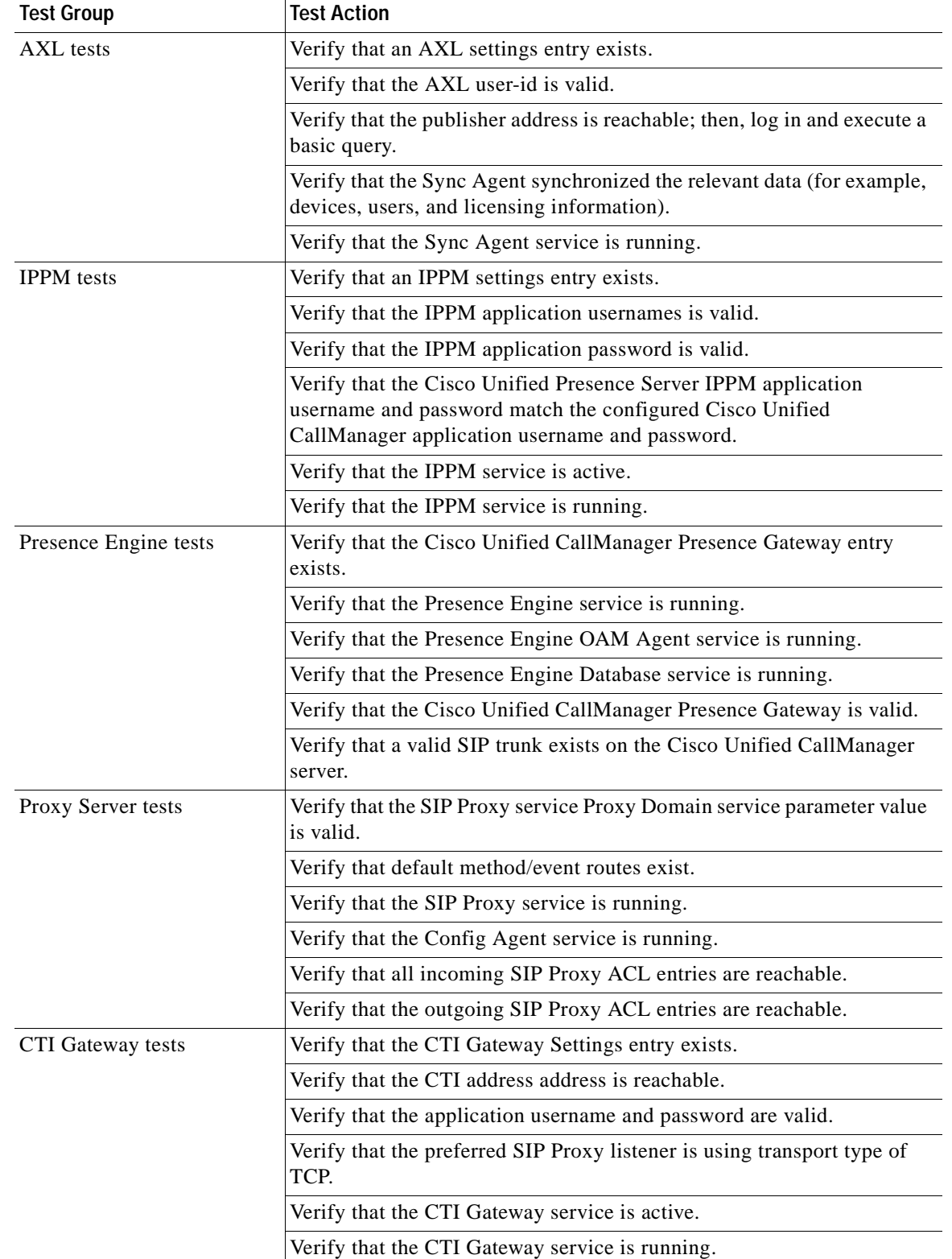

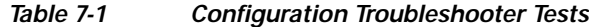

 $\blacksquare$ 

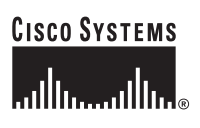

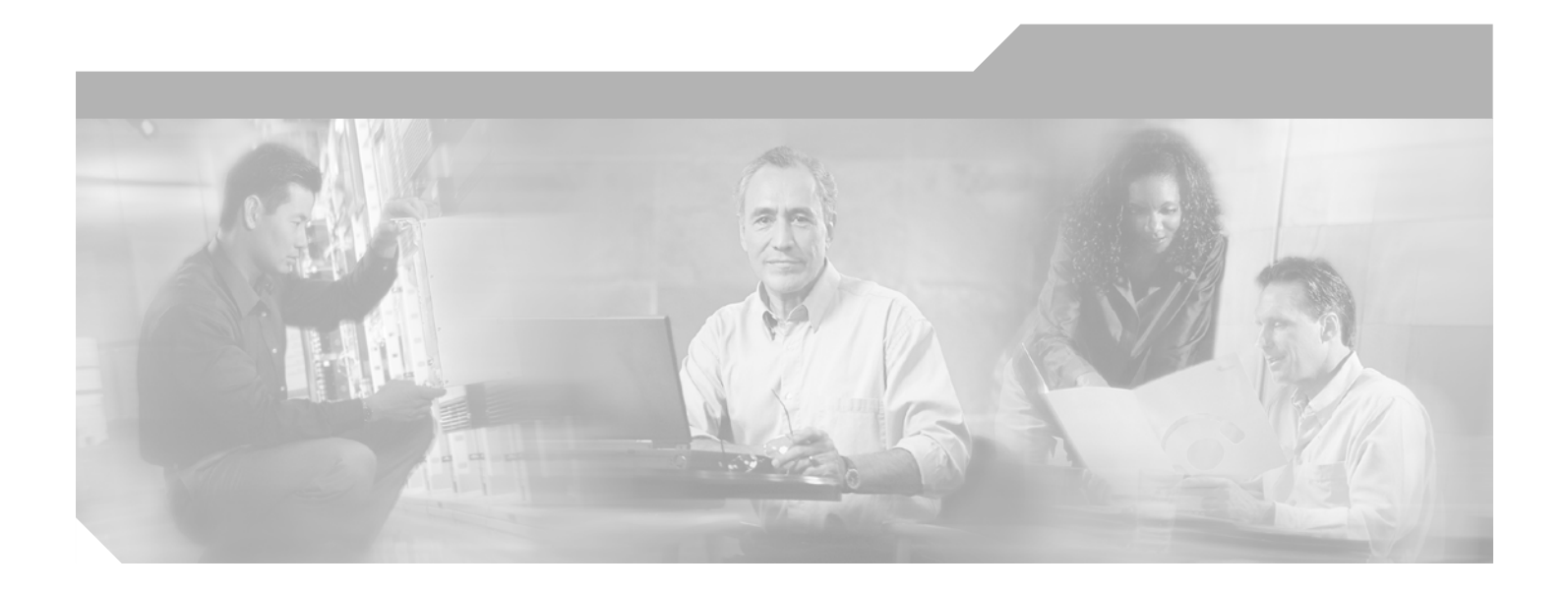

**P ART 3**

## **Unified Presence Server Configuration**

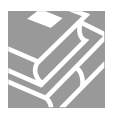

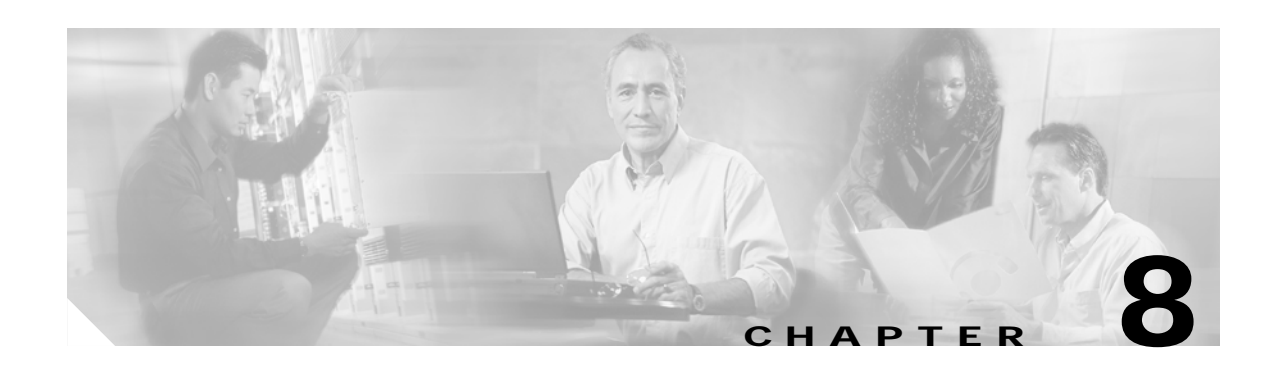

## <span id="page-56-3"></span>**Proxy Server Settings**

Use proxy server settings to configure settings for the SIP proxy server.

# <span id="page-56-2"></span>**Configuring Proxy Server Settings**

This section describes how to configure proxy server settings for the Cisco Unified Presence Server.

### **Procedure**

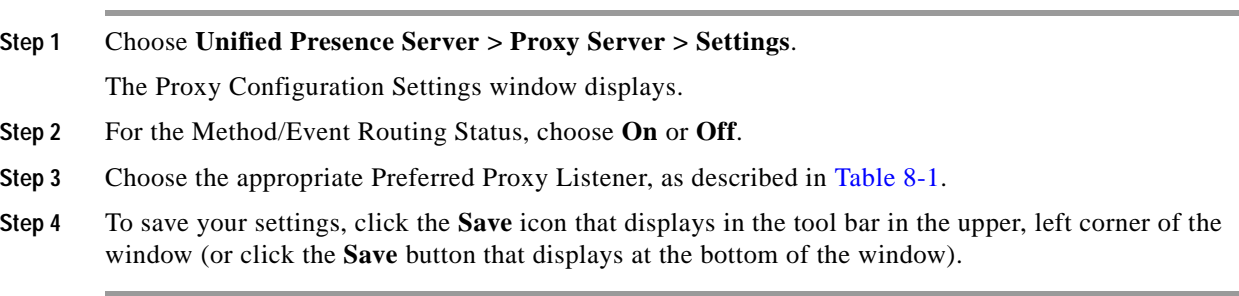

### **Additional Information**

See the ["Related Topics" section on page 8-2](#page-57-0).

## <span id="page-56-1"></span><span id="page-56-0"></span>**Proxy Server Configuration Settings**

[Table 8-1](#page-56-0) describes the proxy server configuration settings. For related procedures, see the ["Related](#page-57-0)  [Topics" section on page 8-2.](#page-57-0)

| <b>Field</b>                          | Description                                                                                                    |
|---------------------------------------|----------------------------------------------------------------------------------------------------|
| Method/Event Routing<br><b>Status</b> | This parameter specifies whether the method/event routing module is<br>enabled or disabled in the SIP proxy server.                                                                                     |
| Preferred Proxy Listener              | This parameter specifies which SIP proxy listener is considered the<br>preferred listener. The dropdown list contains SIP proxy server listeners<br>that you defined in the Transport Listeners window. |

*Table 8-1 Proxy Server Configuration Settings*

## **Restart Proxy Services**

Some changes you make in Cisco Unified Presence Server Administration require that you restart SIP proxy services before the change takes effect. Changes that require you to restart SIP proxy services include:

- **•** Adding, deleting, or modifying the system server
- **•** Modifying the SIP proxy server settings
- **•** Adding, deleting, or modifying transport listeners
- **•** Adding, deleting, or modifying TLS context and TLS peer subjects

To restart proxy services, use the following procedure:

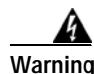

**Warning While the proxy services are restarting, the Cisco Enterprise SIP proxy services drop any existing transactions and do not accept any new requests.**

**Procedure**

- **Step 1** Choose **Unified Presence Server > Proxy Server > Settings**. The Proxy Configuration Settings window displays.
- **Step 2** Click **Restart All Proxy Services**.
- <span id="page-57-0"></span>**Step 3** When the confirmation window displays, click **OK**.

- **•** [Configuring Proxy Server Settings, page 8-1](#page-56-2)
- **•** [Proxy Server Configuration Settings, page 8-1](#page-56-1)

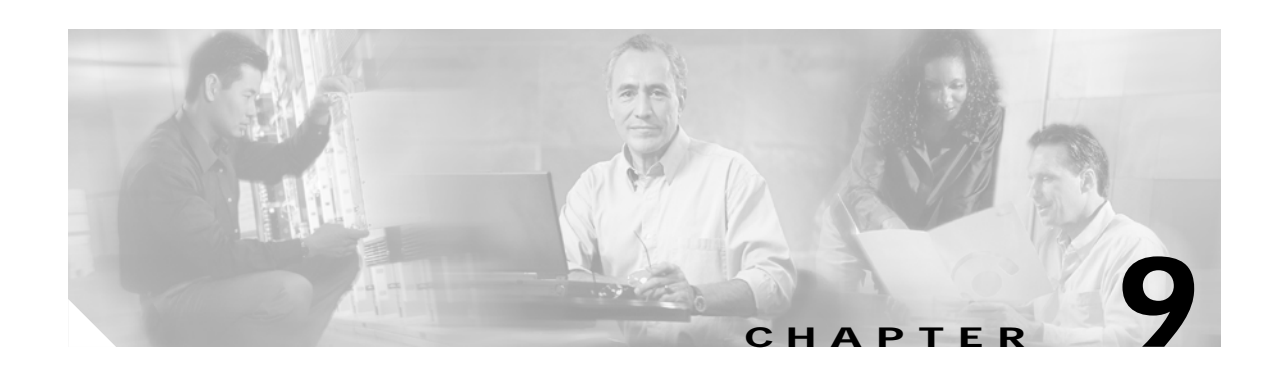

## **Static Routes**

Use static routes to configure a static route that the SIP proxy server uses. A dynamic route represents a path through the network that gets automatically calculated according to routing protocols and routing update messages. A static route represents a fixed path through the network that you explicitly configure. Static routes take precedence over dynamic routes.

### <span id="page-58-0"></span>**Finding Static Routes**

Because you might have several static routes in your network, Cisco Unified Presence Server lets you locate specific static routes on the basis of specific criteria. Use the following procedure to locate static routes.

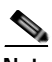

**Note** During your work in a browser session, the cookies on the client machine store your find/list search preferences. If you navigate to other menu items and return to this menu item, or if you close the browser and then open a new browser window, the system retains your Cisco Unified Presence Server search preferences until you modify your search.

### **Procedure**

**Step 1** Choose **Unified Presence Server > Proxy Server > Static Routes**.

The Find and List Static Routes window displays. Use the two drop-down list boxes to search for capabilities assignments.

- **Step 2** From the first Find Static Routes window drop-down list box, choose one of the following criteria:
	- **•** Destination Pattern
	- **•** Description
	- **•** Next Hop
	- **•** Priority
	- **•** Weight

From the second Find Servers window drop-down list box, choose one of the following criteria:

- **•** begins with
- **•** contains
- **•** is exactly
- **•** ends with
- **•** is empty
- **•** is not empty

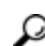

**Step 3** Specify the appropriate search text, if applicable, and click **Find**.

**Tip** To find all static routes that are registered in the database, click **Find** without entering any search text.

A list of discovered static routes displays.

**Step 4** From the list of records, click the static route that matches your search criteria.

The window displays the static route that you choose.

#### **Additional Information**

See the ["Related Topics" section on page 9-4.](#page-61-0)

### <span id="page-59-0"></span>**Configuring Static Routes**

This section describes how to add or update static routes in the Cisco Unified Presence Server database.

### **Procedure**

- **Step 1** Perform one of the following tasks:
	- **•** To add a static route, choose **Unified Presence Server > Proxy Server > Static Routes** and click **Add New**.
	- **•** To update a server, find the server by using the procedure in the ["Finding Static Routes" section on](#page-58-0)  [page 9-1.](#page-58-0)

The Static Route Configuration window displays.

- **Step 2** Enter the appropriate settings as described in [Table 9-1](#page-60-0).
- **Step 3** To save the data and to add the server to the database, click the **Save** icon that displays in the tool bar in the upper, left corner of the window (or click the **Save** button that displays at the bottom of the window).

### **Additional Information**

See the ["Related Topics" section on page 9-4.](#page-61-0)

## <span id="page-60-0"></span>**Static Route Configuration Settings**

[Table 9-1](#page-60-0) describes the static route configuration settings. For related procedures, see the ["Related](#page-61-0)  [Topics" section on page 9-4.](#page-61-0)

| Field                      | <b>Description</b>                                                                                                    |
|----------------------------|----------------------------------------------------------------------------------------------------|
| <b>Destination Pattern</b> | This field specifies the pattern of the incoming number.                                                                                                    |
|                            | You can use "." as a wildcard for a single character and "*" as wildcard<br>as a wildcard for multiple characters.                                                                   |
|                            | A dash or hyphen, "-", is also allowed anywhere in the pattern                                                                                                    |
|                            | <b>Wildcard Usage</b>                                                                                                    |
|                            | For phones                                                                                                    |
|                            | A dot can exist anywhere in the pattern.                                                                                                    |
|                            | An asterisk can only exist at the end.                                                                                                    |
|                            | For IP addresses and host names                                                                                                    |
|                            | An asterisk can be used as part of the a host name.<br>$\bullet$                                                                                                    |
|                            | The dot acts as a literal value in a host name.                                                                                                    |
|                            | An escaped asterisk sequence, $\aleph$ , matches a literal $*$ and can exist<br>anywhere.                                                                                            |
| Description                | This parameter specifies the description of a particular static route.                                                                                                    |
| Next Hop                   | This parameter specifies the domain name or IP address of the<br>destination (next hop) and can be specified as either a fully qualified<br>domain name (FQDN) or dotted IP address. |
| Next Hop Port              | This parameter specifies the port number of the destination (next hop).                                                                                                    |
|                            | Default: 5060                                                                                                    |
| Route Type                 | This parameter specifies the route type, User or Domain.                                                                                                    |
| Protocol Type              | This parameter specifies the protocol type for this route, TCP, UDP, or<br>TLS.                                                                                                    |
| Priority                   | This parameter specifies the route priority level. Lower values indicate<br>higher priority.                                                                                         |
|                            | Value range: $1 - 65535$                                                                                                    |
| Weight                     | This parameter specifies the route weight. Use this parameter only if two<br>or more routes have the same priority. Higher values indicate which<br>route has the higher priority.   |
|                            | Value range: $1 - 65535$                                                                                                    |

*Table 9-1 Static Route Configuration Settings*

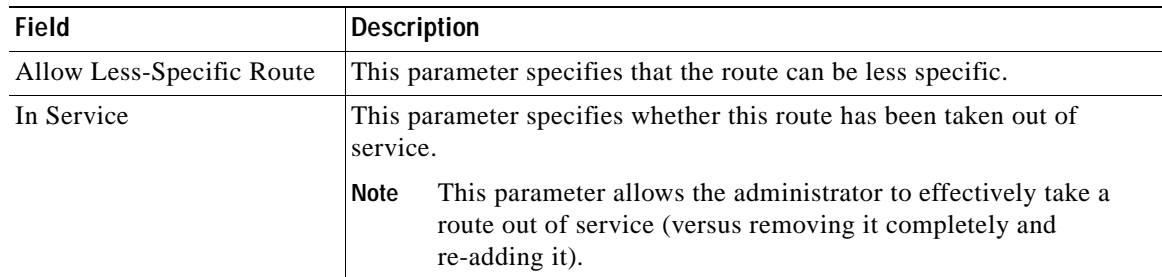

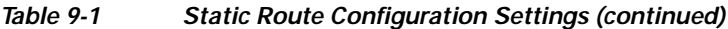

### <span id="page-61-1"></span>**Deleting a Static Route**

This section describes how to delete a static route.

### **Procedure**

- **Step 1** Find the static route by using the procedure in the ["Finding Static Routes" section on page 9-1](#page-58-0).
- **Step 2** From list of matching records, choose the static route that you want to delete.
- **Step 3** To delete the static route, click the **Delete Selected Item** icon that displays in the tool bar in the upper, left corner of the window (or click the **Delete Selected** button that displays at the bottom of the window).

If the static route is not in use, Cisco Unified Presence Server deletes it. If it is in use, a message displays.

### **Additional Information**

<span id="page-61-0"></span>See the ["Related Topics" section on page 9-4.](#page-61-0)

- **•** [Finding Static Routes, page 9-1](#page-58-0)
- **•** [Configuring Static Routes, page 9-2](#page-59-0)
- **•** [Deleting a Static Route, page 9-4](#page-61-1)

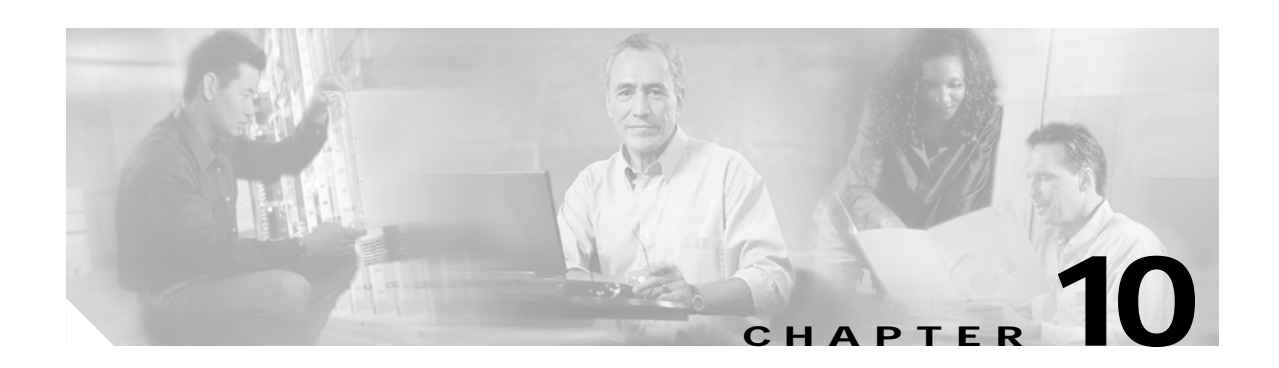

## **Method/Event Routing**

Use method-based or event-based routing to configure the SIP proxy server to route SIP messages on the basis of their content.

### <span id="page-62-0"></span>**Finding Method/Event Routes**

Because you might have several method-based or event-based routes in your network, Cisco Unified Presence Server lets you locate specific method-based or event-based routes on the basis of specific criteria. Use the following procedure to locate method/event routes.

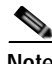

**Note** During your work in a browser session, the cookies on the client machine store your find/list search preferences. If you navigate to other menu items and return to this menu item, or if you close the browser and then open a new browser window, the system retains your Cisco Unified Presence Server search preferences until you modify your search.

#### **Procedure**

### **Step 1** Choose **Unified Presence Server > Proxy Server>Method/Event Routing**.

The Find and List Method/Event-Based Routing Entries window displays. To search for method/event routes, use the two drop-down list boxes.

- **Step 2** From the first Find Method/Event-Based Routing window drop-down list box, choose one of the following criteria:
	- **•** Name
	- **•** Description
	- **•** Content Token
	- **•** Destination Address
	- **•** Destination Port

From the second Find Servers window drop-down list box, choose one of the following criteria:

- **•** begins with
- **•** contains
- **•** is exactly
- **•** ends with

- **•** is empty
- **•** is not empty

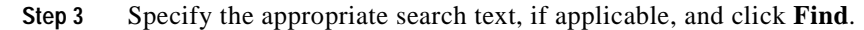

$$
\mathcal{L}
$$

**Tip** To find all method-based or event-based routes that are registered in the database, click **Find** without entering any search text.

A list of discovered method-based or event-based routes displays.

**Step 4** From the list of records, click the route that matches your search criteria.

The window displays the route that you choose.

### **Additional Information**

See the ["Related Topics" section on page 10-4.](#page-65-0)

### <span id="page-63-0"></span>**Configuring a Method-based or Event-based Route**

This section describes how to add or update method-based or event-based routes in the Cisco Unified Presence Server database.

#### **Procedure**

- **Step 1** Perform one of the following tasks:
	- **•** To add a method/event route, choose **Unified Presence Server > Proxy Server>Method/Event Routing** and click **Add New**.
	- **•** To update a method-based or event-based route, find the route by using the procedure in the ["Finding](#page-62-0)  [Method/Event Routes" section on page 10-1.](#page-62-0)

The Method/Event-Based Routing Configuration window displays.

- **Step 2** Enter the appropriate settings as described in [Table 10-1.](#page-64-0)
- **Step 3** To save the data and to add the server to the database, click the **Save** icon that displays in the tool bar in the upper, left corner of the window (or click the **Save** button that displays at the bottom of the window).

#### **Additional Information**

See the ["Related Topics" section on page 10-4.](#page-65-0)

## <span id="page-64-0"></span>**Method/Event Route Configuration Settings**

[Table 10-1](#page-64-0) describes the Method/Event route configuration settings. For related procedures, see the ["Related Topics" section on page 10-4](#page-65-0).

| Field                      | <b>Description</b>                                                                                                    |
|----------------------------|----------------------------------------------------------------------------------------------------|
| Name                       | This parameter specifies the name that is associated with this particular<br>method/event route.                            |
| Description                | This parameter specifies the description of a particular method/event<br>route.                                             |
| Current Token              | This parameter specifies the content search string that will be used to<br>route a SIP message.                             |
|                            | Examples include PUBLISH and SUBSCRIBE.                                                                                     |
| <b>Content Category</b>    | This parameter specifies the content category, either method-based or<br>event-based.                                       |
| <b>Destination Address</b> | This parameter specifies the domain name or IP address of the<br>destination (next hop) where the SIP message will be sent. |
| <b>Destination Port</b>    | This parameter specifies the port number of the destination (next hop).                                                     |
|                            | Default port: 5060                                                                                                    |
| Protocol Type              | This parameter specifies the protocol type that will be used when the SIP<br>message is forwarded, TCP, UDP, or TLS.        |

*Table 10-1 Method/Event Route Configuration Settings*

## <span id="page-64-1"></span>**Deleting a Method/Event Route**

This section describes how to delete a method-based or event-based route.

#### **Procedure**

- **Step 1** Find the method/event route by using the procedure in the ["Finding Method/Event Routes" section on](#page-62-0)  [page 10-1.](#page-62-0)
- **Step 2** From list of matching records, choose the route that you want to delete.
- **Step 3** To delete the route, click the **Delete Selected Item** icon that displays in the tool bar in the upper, left corner of the window (or click the **Delete Selected** button that displays at the bottom of the window).

If the method/event route is not in use, Cisco Unified Presence Server deletes it. If it is in use, an error message displays.

### **Additional Information**

See the ["Related Topics" section on page 10-4](#page-65-0).

- <span id="page-65-0"></span>**•** [Finding Method/Event Routes, page 10-1](#page-62-0)
- **•** [Configuring a Method-based or Event-based Route, page 10-2](#page-63-0)
- **•** [Deleting a Method/Event Route, page 10-3](#page-64-1)

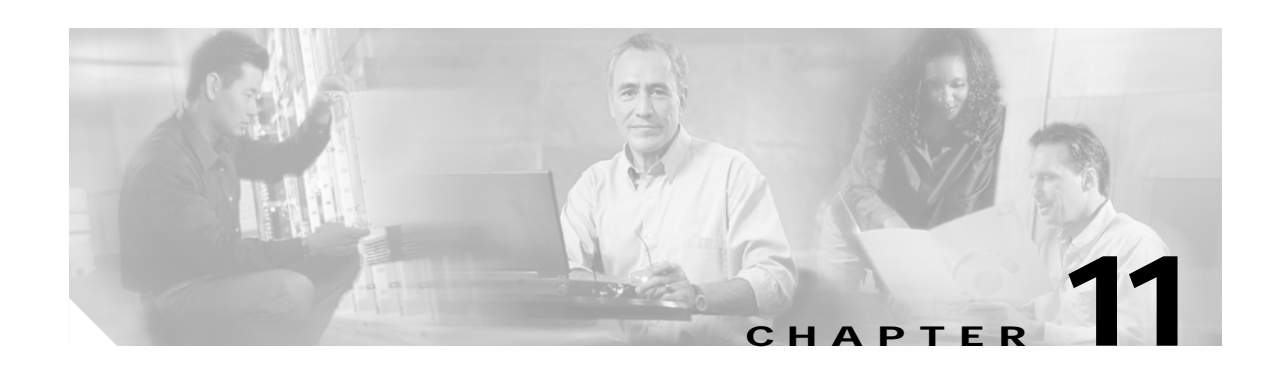

## **Proxy Server Transport Listeners**

You can configure transport listeners for the SIP proxy server, presence engine, and profile agent. Each transport listener gets bound to a specific address and port combination. If you choose TLS protocol, you must also choose a TLS context.

## <span id="page-66-0"></span>**Finding Transport Listeners**

Because you might have several transport listeners in your network, Cisco Unified Presence Server lets you locate specific transport listeners on the basis of specific criteria. Use the following procedure to locate transport listeners.

**Note** During your work in a browser session, the cookies on the client machine store your find/list search preferences. If you navigate to other menu items and return to this menu item, or if you close the browser and then open a new browser window, the system retains your Cisco Unified Presence Server search preferences until you modify your search.

### **Procedure**

**Step 1** Choose **Unified Presence Server > Proxy Server > Transport Listeners**.

The Find and List Transport Listeners window displays. Use the two drop-down list boxes to search for capabilities assignments.

- **Step 2** From the first Find Transport Listeners window drop-down list box, choose one of the following criteria:
	- **•** Name
	- **•** Port

From the second Find Transport Listeners window drop-down list box, choose one of the following criteria:

- **•** begins with
- **•** contains
- **•** is exactly
- **•** ends with
- **•** is empty
- **•** is not empty

**Step 3** Specify the appropriate search text, if applicable, and click **Find**.

**Tip** To find all transport listeners that are registered in the database, click **Find** without entering any search text.

A list of discovered transport listeners displays.

**Step 4** From the list of records, click the transport listener that matches your search criteria. The window displays the transport listener that you choose.

#### **Additional Information**

See the ["Related Topics" section on page 11-4.](#page-69-0)

### <span id="page-67-0"></span>**Configuring a Transport Listener**

This section describes how to add or update transport listeners in the Cisco Unified Presence Server database.

### **Procedure**

**Step 1** Perform one of the following tasks:

- **•** To add a transport listener, choose **Unified Presence Server > Proxy Server > Transport Listeners**  and click **Add New**.
- **•** To update a transport listener, find the transport listener by using the procedure in the ["Finding](#page-66-0)  [Transport Listeners" section on page 11-1](#page-66-0).

The Transport Listener Configuration window displays.

**Step 2** Enter the appropriate settings as described in [Table 11-1.](#page-68-0)

 $\begin{picture}(120,15)(-2.5,0.0) \put(0,0){\vector(1,0){10}} \put(15,0){\vector(1,0){10}} \put(15,0){\vector(1,0){10}} \put(15,0){\vector(1,0){10}} \put(15,0){\vector(1,0){10}} \put(15,0){\vector(1,0){10}} \put(15,0){\vector(1,0){10}} \put(15,0){\vector(1,0){10}} \put(15,0){\vector(1,0){10}} \put(15,0){\vector(1,0){10}} \put(15,0){\vector(1,0){10}} \put$ 

**Note** You must restart the SIP proxy server before any changes you make to the transport listeners take effect. To restart the proxy server, choose **Cisco Unified Presence Server > Proxy Server > Settings**. For more information, see [Proxy Server Settings](#page-56-3).

**Step 3** To save the data, click the **Save** icon that displays in the tool bar in the upper, left corner of the window (or click the **Save** button that displays at the bottom of the window).

### **Additional Information**

See the ["Related Topics" section on page 11-4.](#page-69-0)

## <span id="page-68-0"></span>**Transport Listener Configuration Settings**

[Table 11-1](#page-68-0) describes the transport listener configuration settings. For related procedures, see the ["Related Topics" section on page 11-4](#page-69-0).

| <b>Field</b>       | <b>Description</b>                                                                                                    |
|--------------------|----------------------------------------------------------------------------------------------------|
| Name               | This parameter specifies the unique name of this transport listener.                                                                                   |
| Port               | This parameter specifies the port number that is configured for this SIP<br>transport.                                                                 |
| Protocol Type      | This parameter specifies what type of protocol this SIP transport will<br>use, either TCP, UDP, or TLS.                                                |
| Service Type       | This parameter specifies the service type of this transport listener.                                                                                  |
|                    | Cisco Proxy Server<br>٠                                                                                                    |
|                    | Cisco Presence<br>٠                                                                                                    |
|                    | Cisco Unified Client Profile Agent<br>٠                                                                                                    |
| <b>TLS Context</b> | This parameter specifies the TLS context that is associated with this<br>transport listener and only applies when you choose the TLS protocol<br>type. |
|                    | The available TLS contexts get configured in the TLS Context<br>Note<br>Configuration window.                                                          |

*Table 11-1 Transport Listener Configuration Settings*

## <span id="page-68-1"></span>**Deleting a Transport Listener**

This section describes how to delete a transport listener.

### **Procedure**

- **Step 1** Find the transport listener by using the procedure in the "Finding Transport Listeners" section on [page 11-1.](#page-66-0)
- **Step 2** From list of matching records, choose the transport listener that you want to delete.

## **Cardinal**

**Note** You must restart the SIP proxy server before any changes you make to the transport listeners take effect. To restart the proxy server, choose **Cisco Unified Presence Server > Proxy Server > Settings**. For more information, see [Proxy Server Settings](#page-56-3).

**Step 3** To delete the transport listener, click the **Delete Selected Item** icon that displays in the tool bar in the upper, left corner of the window (or click the **Delete Selected** button that displays at the bottom of the window).

If the transport listener is not in use, Cisco Unified Presence Server deletes it. If it is in use, a message displays.

### **Additional Information**

<span id="page-69-0"></span>See the ["Related Topics" section on page 11-4.](#page-69-0)

- **•** [Finding Transport Listeners, page 11-1](#page-66-0)
- **•** [Configuring a Transport Listener, page 11-2](#page-67-0)
- **•** [Deleting a Transport Listener, page 11-3](#page-68-1)

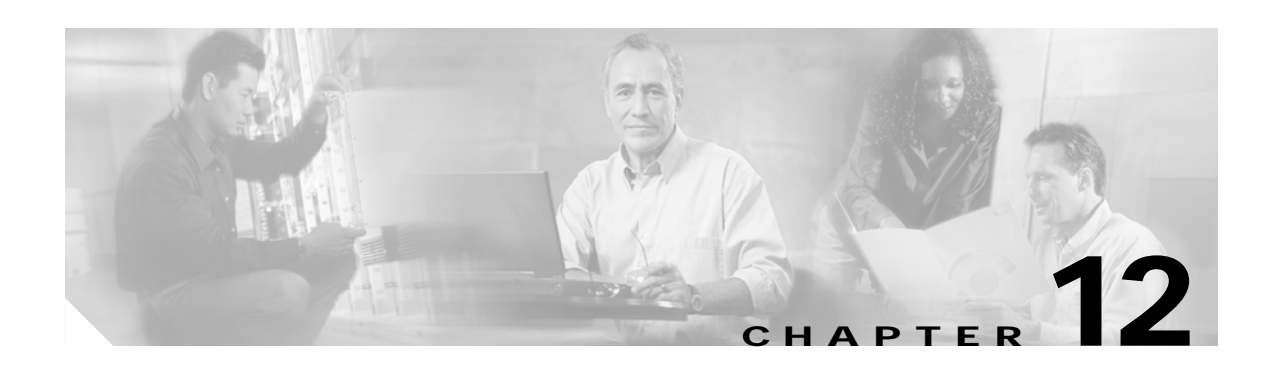

## **Incoming ACL**

In the Access Control List (ACL), you can configure patterns that control which hosts and domains can access Cisco Unified Presence Server.

### <span id="page-70-0"></span>**Finding Incoming ACL Entries**

Because you might have several ACL entries your network, Cisco Unified Presence Server lets you locate specific incoming ACL entries on the basis of specific criteria. Use the following procedure to locate ACL entries.

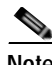

**Note** During your work in a browser session, the cookies on the client machine store your find/list search preferences. If you navigate to other menu items and return to this menu item, or if you close the browser and then open a new browser window, the system retains your Cisco Unified Presence Server search preferences until you modify your search.

#### **Procedure**

**Step 1** Choose **Unified Presence Server > Proxy Server > Incoming ACL**.

The Find and List Allowed Incoming Hosts window displays. Use the drop-down list box to search for ACL entries.

- **Step 2** From the drop-down list box, choose one of the following criteria for the address pattern:
	- **•** begins with
	- **•** contains
	- **•** is exactly
	- **•** ends with
	- **•** is empty
	- **•** is not empty
- **Step 3** Specify the appropriate search text, if applicable, and click **Find**.

**Tip** To find all ACL entries that are registered in the database, click **Find** without entering any search text.

**OL-10550-01**

A list of discovered ACL entries displays.

**Step 4** From the list of records, click the ACL entry that matches your search criteria.

The window displays the ACL entry that you choose.

#### **Additional Information**

See the ["Related Topics" section on page 12-3.](#page-72-0)

### **Configuring Incoming ACL**

This section describes how to add or update incoming ACL information in the Cisco Unified Presence Server database.

#### **Procedure**

- **Step 1** Perform one of the following tasks:
	- **•** To add an incoming ACL entry, choose **Unified Presence Server > Proxy Server>Incoming ACL**  and click **Add New**.
	- **•** To update an incoming ACL entry, find the ACL entry by using the procedure in the ["Finding](#page-70-0)  [Incoming ACL Entries" section on page 12-1](#page-70-0).

The Proxy Access Control List Configuration window displays.

- **Step 2** Enter the appropriate settings as described in [Table 12-1.](#page-71-0)
- **Step 3** To save the data, click the **Save** icon that displays in the tool bar in the upper, left corner of the window (or click the **Save** button that displays at the bottom of the window).

### **Additional Information**

See the ["Related Topics" section on page 12-3.](#page-72-0)

## <span id="page-71-0"></span>**Incoming ACL Configuration Settings**

[Table 12-1](#page-71-0) describes the incoming ACL configuration settings. For related procedures, see the ["Related](#page-72-0)  [Topics" section on page 12-3.](#page-72-0)

*Table 12-1 Incoming ACL Configuration Settings*

| <b>Field</b>           | Description                                                                                                    |
|------------------------|----------------------------------------------------------------------------------------------------|
| Description            | This parameter specifies a general description of the ACL entry.                                                                            |
| <b>Address Pattern</b> | This parameter specifies the address or pattern of the incoming host or<br>domain as either an IP address or a fully qualified domain name. |
# <span id="page-72-1"></span>**Deleting an Incoming ACL Entry**

This section describes how to delete an incoming ACL entry.

### **Procedure**

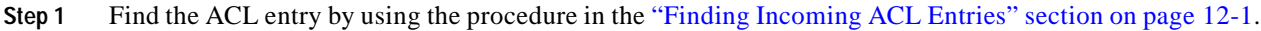

- **Step 2** From list of matching records, choose the ACL entry that you want to delete.
- **Step 3** To delete the ACL entry, click the **Delete Selected Item** icon that displays in the tool bar in the upper, left corner of the window (or click the **Delete Selected** button that displays at the bottom of the window).

If the ACL entry is not in use, Cisco Unified Presence Server deletes it. If it is in use, a message displays.

### **Additional Information**

See the ["Related Topics" section on page 12-3](#page-72-0).

### <span id="page-72-0"></span>**Related Topics**

- **•** [Finding Incoming ACL Entries, page 12-1](#page-70-0)
- **•** [Configuring Incoming ACL, page 12-2](#page-71-0)
- **•** [Deleting an Incoming ACL Entry, page 12-3](#page-72-1)

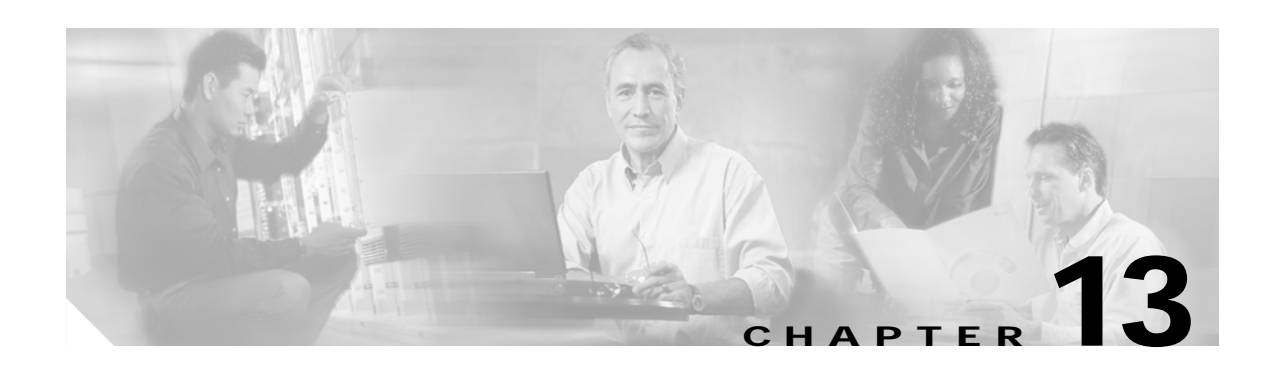

# **Privacy ACL**

Using the Privacy Access Control List (ACL), you can configure patterns that control which outgoing hosts and domains can have access to the network from Cisco Unified Presence Server.

### <span id="page-74-0"></span>**Finding Privacy ACL Entries**

Because you might have several ACL entries your network, Cisco Unified Presence Server lets you locate specific privacy ACL entries on the basis of specific criteria. Use the following procedure to locate ACL entries.

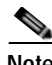

**Note** During your work in a browser session, the cookies on the client machine store your find/list search preferences. If you navigate to other menu items and return to this menu item, or if you close the browser and then open a new browser window, the system retains your Cisco Unified Presence Server search preferences until you modify your search.

#### **Procedure**

**Step 1** Choose **Unified Presence Server > Proxy Server > Privacy ACL**.

The Find and List Allowed Destination Hosts window displays. Use the drop-down list box to search for ACL entries.

- **Step 2** From the drop-down list box, choose one of the following criteria for the address pattern:
	- **•** begins with
	- **•** contains
	- **•** is exactly
	- **•** ends with
	- **•** is empty
	- **•** is not empty
- **Step 3** Specify the appropriate search text, if applicable, and click **Find**.

**Tip** To find all ACL entries that are registered in the database, click **Find** without entering any search text.

A list of discovered ACL entries displays.

**Step 4** From the list of records, click the ACL entry that matches your search criteria.

The window displays the ACL entry that you choose.

#### **Additional Information**

See the ["Related Topics" section on page 13-3.](#page-76-0)

### <span id="page-75-1"></span>**Configuring Privacy ACL**

This section describes how to add or update privacy ACL information in the Cisco Unified Presence Server database.

#### **Procedure**

- **Step 1** Perform one of the following tasks:
	- **•** To add an privacy ACL entry, choose **Unified Presence Server > Proxy Server > Privacy ACL** and click **Add New**.
	- **•** To update an privacy ACL entry, find the ACL entry by using the procedure in the ["Finding Privacy](#page-74-0)  [ACL Entries" section on page 13-1](#page-74-0).

The Privacy Access Control List Configuration window displays.

- **Step 2** Enter the appropriate settings as described in [Table 13-1.](#page-75-0)
- **Step 3** To save the data, click the **Save** icon that displays in the tool bar in the upper, left corner of the window (or click the **Save** button that displays at the bottom of the window).

#### **Additional Information**

See the ["Related Topics" section on page 13-3.](#page-76-0)

## <span id="page-75-0"></span>**Privacy ACL Configuration Settings**

[Table 13-1](#page-75-0) describes the privacy ACL configuration settings. For related procedures, see the ["Related](#page-76-0)  [Topics" section on page 13-3.](#page-76-0)

*Table 13-1 Privacy ACL Configuration Settings*

| <b>Field</b>           | Description                                                                                                    |
|------------------------|----------------------------------------------------------------------------------------------------|
| Description            | This parameter specifies a general description of the privacy ACL entry.                                                                    |
| <b>Address Pattern</b> | This parameter specifies the address or pattern of the outgoing host or<br>domain as either an IP address or a fully qualified domain name. |

# <span id="page-76-1"></span>**Deleting an Privacy ACL Entry**

This section describes how to delete an privacy ACL entry.

### **Procedure**

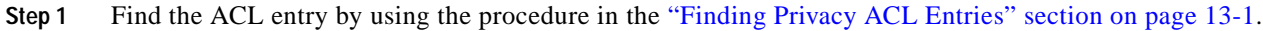

- **Step 2** From list of matching records, choose the ACL entry that you want to delete.
- **Step 3** To delete the ACL entry, click the **Delete Selected Item** icon that displays in the tool bar in the upper, left corner of the window (or click the **Delete Selected** button that displays at the bottom of the window).

If the ACL entry is not in use, Cisco Unified Presence Server deletes it. If it is in use, a message displays.

### **Additional Information**

See the ["Related Topics" section on page 13-3](#page-76-0).

### <span id="page-76-0"></span>**Related Topics**

- **•** [Finding Privacy ACL Entries, page 13-1](#page-74-0)
- **•** [Configuring Privacy ACL, page 13-2](#page-75-1)
- **•** [Deleting an Privacy ACL Entry, page 13-3](#page-76-1)

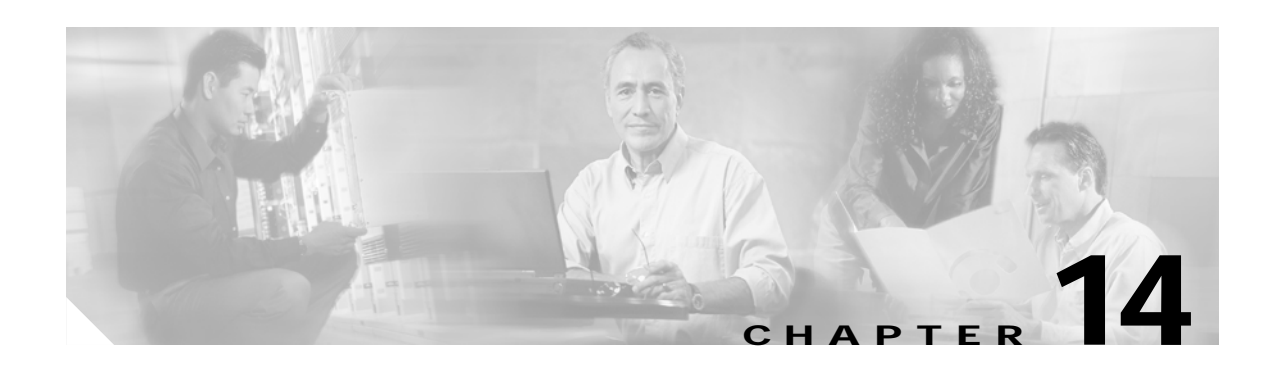

# **CallManager Presence Gateways**

Use the presence gateways window to configure the gateways that the presence engine must know about to receive presence information.

### <span id="page-78-0"></span>**Finding Presence Gateways**

Because you might have several presence gateways in your network, Cisco Unified Presence Server lets you locate specific gateways on the basis of specific criteria. Use the following procedure to locate presence gateways.

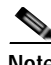

**Note** During your work in a browser session, the cookies on the client machine store your find/list search preferences. If you navigate to other menu items and return to this menu item, or if you close the browser and then open a new browser window, the system retains your Cisco Unified Presence Server search preferences until you modify your search.

#### **Procedure**

**Step 1** Choose **Unified Presence Server > Presence Engine > CallManager Presence Gateways**.

The Find and List CallManager Presence Gateways window displays. Use the drop-down list box to search for presence gateways.

- **Step 2** From the drop-down list box, choose one of the following criteria:
	- **•** begins with
	- **•** contains
	- **•** is exactly
	- **•** ends with
	- **•** is empty
	- **•** is not empty
- **Step 3** Specify the appropriate search text, if applicable, and click **Find**.

**Tip** To find all presence gateways that are registered in the database, click **Find** without entering any search text.

A list of discovered presence gateways displays.

**Step 4** From the list of records, click the presence gateway that matches your search criteria.

The window displays the presence gateway that you choose.

#### **Additional Information**

See the ["Related Topics" section on page 14-3.](#page-80-0)

### <span id="page-79-1"></span>**Configuring a Presence Gateway**

This section describes how to add or update presence gateways in the Cisco Unified Presence Server database.

#### **Procedure**

- **Step 1** Perform one of the following tasks:
	- **•** To add a presence gateway, choose **Unified Presence Server > Presence Engine > CallManager Presence Gateways** and click **Add New**.
	- **•** To update a presence gateway, find the presence gateway by using the procedure in the ["Finding](#page-78-0)  [Presence Gateways" section on page 14-1](#page-78-0).

The CallManager Presence Gateway Configuration window displays.

- **Step 2** Enter the appropriate settings as described in [Table 14-1.](#page-79-0)
- **Step 3** To save the data, click the **Save** icon that displays in the tool bar in the upper, left corner of the window (or click the **Save** button that displays at the bottom of the window).

#### **Additional Information**

See the ["Related Topics" section on page 14-3.](#page-80-0)

### <span id="page-79-0"></span>**Presence Gateway Configuration Settings**

[Table 14-1](#page-79-0) describes the presence gateway configuration settings. For related procedures, see the ["Related Topics" section on page 14-3.](#page-80-0)

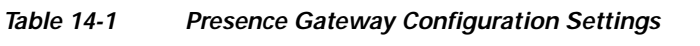

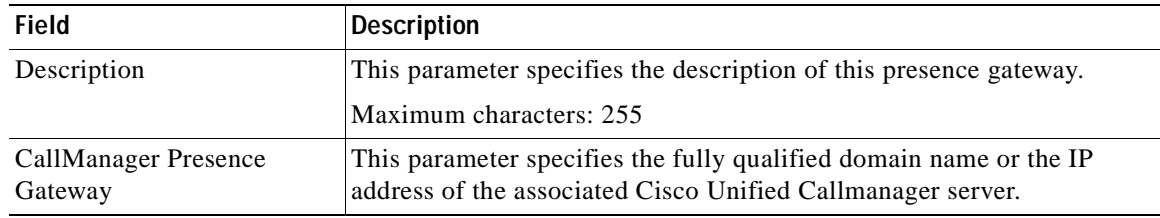

 $\sim$ 

## <span id="page-80-1"></span>**Deleting a Presence Gateway**

This section describes how to delete a presence gateway.

#### **Procedure**

- **Step 1** Find the gateway by using the procedure in the ["Finding Presence Gateways" section on page 14-1.](#page-78-0)
- **Step 2** From list of matching records, choose the gateway that you want to delete.
- **Step 3** To delete the gateway, click the **Delete Selected Item** icon that displays in the tool bar in the upper, left corner of the window (or click the **Delete Selected** button that displays at the bottom of the window).

If the gateway is not in use, Cisco Unified Presence Server deletes it. If it is in use, a message displays.

#### **Additional Information**

See the ["Related Topics" section on page 14-3](#page-80-0).

### <span id="page-80-0"></span>**Related Topics**

- **•** [Finding Presence Gateways, page 14-1](#page-78-0)
- **•** [Configuring a Presence Gateway, page 14-2](#page-79-1)
- **•** [Deleting a Presence Gateway, page 14-3](#page-80-1)

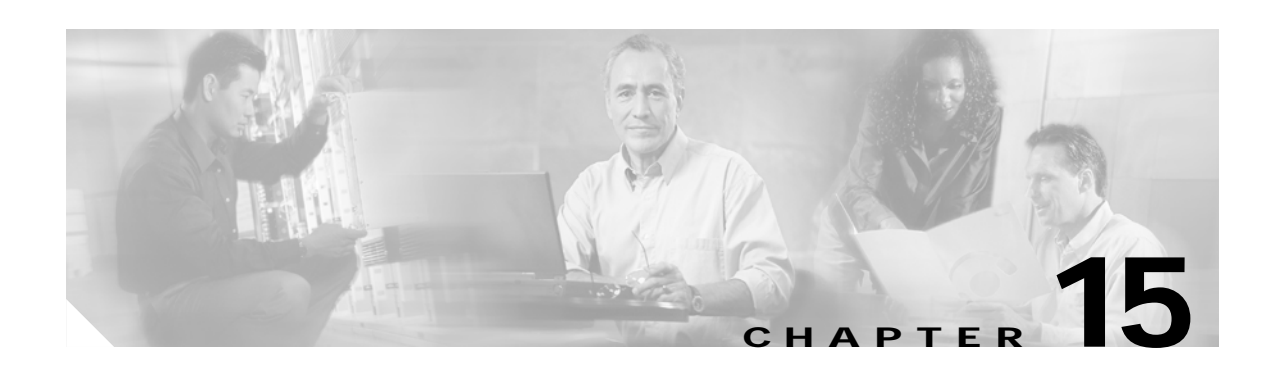

# **Presence Engine Transport Listeners**

You can configure transport listeners for the SIP proxy server, presence engine, and profile agent. Each transport listener gets bound to a specific address and port combination. If you choose TLS protocol, you must also choose a TLS context.

# <span id="page-82-0"></span>**Finding Transport Listeners**

Because you might have several transport listeners in your network, Cisco Unified Presence Server lets you locate specific transport listeners on the basis of specific criteria. Use the following procedure to locate transport listeners.

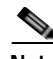

**Note** During your work in a browser session, the cookies on the client machine store your find/list search preferences. If you navigate to other menu items and return to this menu item, or if you close the browser and then open a new browser window, the system retains your Cisco Unified Presence Server search preferences until you modify your search.

### **Procedure**

**Step 1** Choose **Unified Presence Server > Presence Engine > Transport Listeners**.

The Find and List Transport Listeners window displays. Use the two drop-down list boxes to search for capabilities assignments.

- **Step 2** From the first Find Transport Listeners window drop-down list box, choose one of the following criteria:
	- **•** Name
	- **•** Port

From the second Find Transport Listeners window drop-down list box, choose one of the following criteria:

- **•** begins with
- **•** contains
- **•** is exactly
- **•** ends with
- **•** is empty
- **•** is not empty

**Step 3** Specify the appropriate search text, if applicable, and click **Find**.

**Tip** To find all transport listeners that are registered in the database, click **Find** without entering any search text.

A list of discovered transport listeners displays.

**Step 4** From the list of records, click the transport listener that matches your search criteria. The window displays the transport listener that you choose.

#### **Additional Information**

See the ["Related Topics" section on page 15-4.](#page-85-0)

### <span id="page-83-0"></span>**Configuring a Transport Listener**

This section describes how to add or update transport listeners in the Cisco Unified Presence Server database.

#### **Procedure**

- **Step 1** Perform one of the following tasks:
	- **•** To add a transport listener, choose **Unified Presence Server > Presence Engine > Transport Listeners** and click **Add New**.
	- **•** To update a transport listener, find the transport listener by using the procedure in the ["Finding](#page-82-0)  [Transport Listeners" section on page 15-1](#page-82-0).

The Transport Listener Configuration window displays.

**Step 2** Enter the appropriate settings as described in [Table 15-1.](#page-84-0)

 $\begin{picture}(120,15)(-2.5,0.0) \put(0,0){\vector(1,0){10}} \put(15,0){\vector(1,0){10}} \put(15,0){\vector(1,0){10}} \put(15,0){\vector(1,0){10}} \put(15,0){\vector(1,0){10}} \put(15,0){\vector(1,0){10}} \put(15,0){\vector(1,0){10}} \put(15,0){\vector(1,0){10}} \put(15,0){\vector(1,0){10}} \put(15,0){\vector(1,0){10}} \put(15,0){\vector(1,0){10}} \put$ 

**Note** You must restart the SIP proxy server before any changes you make to the transport listeners take effect. To restart the proxy server, choose **Cisco Unified Presence Server > Proxy Server > Settings**. For more information, see [Proxy Server Settings](#page-56-0).

**Step 3** To save the data, click the **Save** icon that displays in the tool bar in the upper, left corner of the window (or click the **Save** button that displays at the bottom of the window).

### **Additional Information**

See the ["Related Topics" section on page 15-4.](#page-85-0)

### <span id="page-84-0"></span>**Transport Listener Configuration Settings**

[Table 15-1](#page-84-0) describes the transport listener configuration settings. For related procedures, see the ["Related Topics" section on page 15-4](#page-85-0).

| Field              | <b>Description</b>                                                                                                    |
|--------------------|----------------------------------------------------------------------------------------------------|
| Name               | This parameter specifies the unique name of this transport listener.                                                                                   |
| Port               | This parameter specifies the port number that is configured for this SIP<br>transport.                                                                 |
| Protocol Type      | This parameter specifies what type of protocol this SIP transport will<br>use, TCP, UDP, or TLS.                                                       |
| Service Type       | This parameter specifies the service type of this transport listener.                                                                                  |
|                    | Cisco Proxy Server                                                                                                    |
|                    | Cisco Presence                                                                                                    |
|                    | Cisco Unified Client Profile Agent<br>٠                                                                                                    |
| <b>TLS Context</b> | This parameter specifies the TLS context that is associated with this<br>transport listener and only applies when you choose the TLS protocol<br>type. |
|                    | The available TLS contexts get configured in the TLS Context<br><b>Note</b><br>Configuration window.                                                   |

*Table 15-1 Transport Listener Configuration Settings*

### <span id="page-84-1"></span>**Deleting a Transport Listener**

This section describes how to delete a transport listener.

#### **Procedure**

- **Step 1** Find the transport listener by using the procedure in the "Finding Transport Listeners" section on [page 15-1.](#page-82-0)
- **Step 2** From list of matching records, choose the transport listener that you want to delete.

### **Cardinal**

**Note** You must restart the SIP proxy server before any changes you make to the transport listeners take effect. To restart the proxy server, choose **Cisco Unified Presence Server > Proxy Server > Settings**. For more information, see [Proxy Server Settings](#page-56-0).

**Step 3** To delete the transport listener, click the **Delete Selected Item** icon that displays in the tool bar in the upper, left corner of the window (or click the **Delete Selected** button that displays at the bottom of the window).

If the transport listener is not in use, Cisco Unified Presence Server deletes it. If it is in use, a message displays.

### **Additional Information**

See the ["Related Topics" section on page 15-4.](#page-85-0)

## <span id="page-85-0"></span>**Related Topics**

- **•** [Finding Transport Listeners, page 15-1](#page-82-0)
- **•** [Configuring a Transport Listener, page 15-2](#page-83-0)
- **•** [Deleting a Transport Listener, page 15-3](#page-84-1)

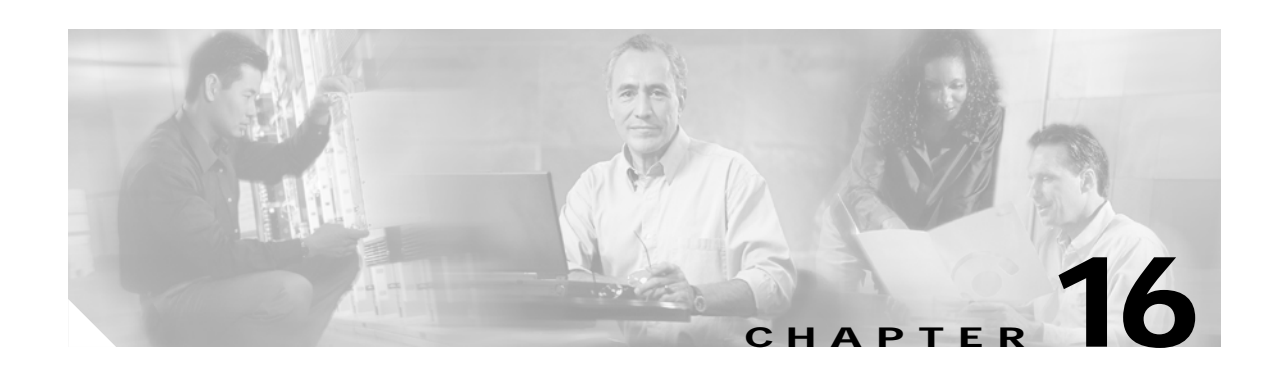

# **TLS Context Configuration**

Each transport listener can have a single associated transport layer security (TLS) context, and each TLS context can have multiple ciphers and peer subjects.

TLS context configuration enables you to map ciphers and peer subjects to a transport listener.

### <span id="page-86-0"></span>**Finding TLS Contexts**

Because you might have several TLS contexts in your network, Cisco Unified Presence Server lets you locate specific TLS contexts on the basis of specific criteria. Use the following procedure to locate TLS contexts.

**Note** During your work in a browser session, the cookies on the client machine store your find/list search preferences. If you navigate to other menu items and return to this menu item, or if you close the browser and then open a new browser window, the system retains your Cisco Unified Presence Server search preferences until you modify your search.

### **Procedure**

**Step 1** Choose **Unified Presence Server > Security > TLS Context Configuration**.

The Find and List TLS Contexts window displays. Use the drop-down list box to search for TLS contexts.

- **Step 2** From the Find TLS Context window Name drop-down list box, choose one of the following criteria:
	- **•** begins with
	- **•** contains
	- **•** is exactly
	- **•** ends with
	- **•** is empty
	- **•** is not empty
- **Step 3** Specify the appropriate search text, if applicable, and click **Find**.

**Tip** To find all TLS contexts that are registered in the database, click **Find** without entering any search text.

A list of discovered TLS contexts displays.

**Step 4** From the list of records, click the TLS context that matches your search criteria.

The window displays the TLS context that you choose.

#### **Additional Information**

See the ["Related Topics" section on page 16-4.](#page-89-0)

### <span id="page-87-0"></span>**Configuring a TLS Context**

This section describes how to add or update TLS contexts in the Cisco Unified Presence Server database.

#### **Procedure**

- **Step 1** Perform one of the following tasks:
	- **•** To add a TLS context, choose **Unified Presence Server > Security > TLS Context Configuration**  and click **Add New**.
	- **•** To update a TLS context, find the TLS context by using the procedure in the ["Finding TLS Contexts"](#page-86-0)  [section on page 16-1.](#page-86-0)

The TLS Context Configuration window displays.

- **Step 2** Enter the appropriate settings as described in [Table 16-1.](#page-88-0)
- **Step 3** To choose the appropriate TLS cipher, click the up or down arrow.
- **Step 4** To choose the appropriate TLS peer subject, click the up or down arrow.

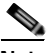

**Note** You must restart the SIP proxy server before any changes you make to the TLS context take effect. To restart the proxy server, choose **Cisco Unified Presence Server > Proxy Server > Settings**. For more information, see [Proxy Server Settings](#page-56-0).

**Step 5** To save the data, click the **Save** icon that displays in the tool bar in the upper, left corner of the window (or click the **Save** button that displays at the bottom of the window).

#### **Additional Information**

See the ["Related Topics" section on page 16-4.](#page-89-0)

# <span id="page-88-0"></span>**TLS Context Configuration Settings**

[Table 16-1](#page-88-0) describes the TLS context configuration settings. For related procedures, see the ["Related](#page-89-0)  [Topics" section on page 16-4.](#page-89-0)

| Field                       | <b>Description</b>                                                                                                    |
|-----------------------------|----------------------------------------------------------------------------------------------------|
| Name                        | This parameter specifies the unique name of the associated transport<br>listener.                                                                                     |
| Description                 | This parameter specifies a description of this TLS context.                                                                                                    |
| <b>Authorization Policy</b> | This parameter specifies the authorization type for this particular TLS<br>context. From the drop-down list, choose either <b>Server</b> or <b>Peer</b><br>(default). |
| TLS Cipher Mapping          | These fields display the available and selected TLS ciphers.                                                                                                    |
| TLS Peer Subject Mapping    | These fields display the available and selected TLS peer subjects.                                                                                                    |
|                             | You can define TLS peer subjects in the TLS Peer Subjects<br><b>Note</b><br>window.                                                                                   |

*Table 16-1 TLS Context Configuration Settings*

### <span id="page-88-1"></span>**Deleting a TLS Context**

This section describes how to delete a TLS context.

### **Procedure**

- **Step 1** Find the TLS context by using the procedure in the ["Finding TLS Contexts" section on page 16-1.](#page-86-0)
- **Step 2** From list of matching records, choose the TLS context that you want to delete.

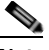

- **Note** You must restart the SIP proxy server before any changes you make to the TLS context take effect. To restart the proxy server, choose **Cisco Unified Presence Server > Proxy Server > Settings**. For more information, see [Proxy Server Settings](#page-56-0).
- **Step 3** To delete the TLS context, click the **Delete Selected Item** icon that displays in the tool bar in the upper, left corner of the window (or click the **Delete Selected** button that displays at the bottom of the window).

If the TLS context is not in use, Cisco Unified Presence Server deletes it. If it is in use, a message displays.

#### **Additional Information**

See the ["Related Topics" section on page 16-4](#page-89-0).

# <span id="page-89-0"></span>**Related Topics**

- **•** [Finding TLS Contexts, page 16-1](#page-86-0)
- **•** [Configuring a TLS Context, page 16-2](#page-87-0)
- **•** [Deleting a TLS Context, page 16-3](#page-88-1)

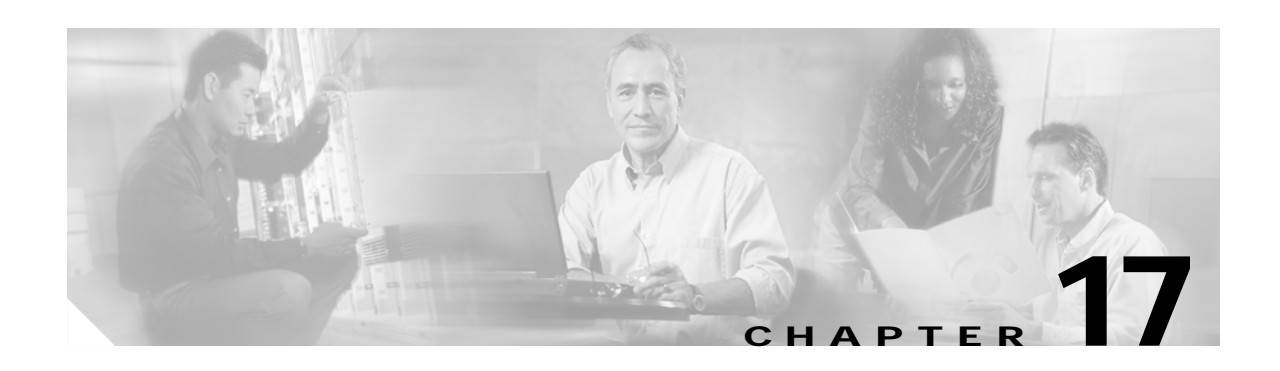

# **TLS Peer Subjects**

TLS peer subject configuration enables you to create and modify peer subjects that you can associate to a transport listener.

### <span id="page-90-0"></span>**Finding TLS Peer Subjects**

Because you might have several TLS peer subjects in your network, Cisco Unified Presence Server lets you locate specific TLS peer subjects on the basis of specific criteria. Use the following procedure to locate TLS peer subjects.

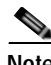

**Note** During your work in a browser session, the cookies on the client machine store your find/list search preferences. If you navigate to other menu items and return to this menu item, or if you close the browser and then open a new browser window, the system retains your Cisco Unified Presence Server search preferences until you modify your search.

#### **Procedure**

**Step 1** Choose **Unified Presence Server > Security > TLS Peer Subjects**.

The Find and List TLS Peer Subjects window displays. Use the drop-down list box to search for TLS peer subjects.

- **Step 2** From the first Find TLS Peer Subjects window drop-down list box, choose one of the following criteria:
	- **•** Peer Subject Name
	- **•** Description

From the second Find TLS Peer Subjects window drop-down list box, choose one of the following criteria:

- **•** begins with
- **•** contains
- **•** is exactly
- **•** ends with
- **•** is empty
- **•** is not empty

**Step 3** Specify the appropriate search text, if applicable, and click **Find**.

**Tip** To find all TLS peer subjects that are registered in the database, click **Find** without entering any search text.

A list of discovered TLS peer subjects displays.

**Step 4** From the list of records, click the TLS peer subject that matches your search criteria.

The window displays the TLS peer subject that you choose.

#### **Additional Information**

See the ["Related Topics" section on page 17-3.](#page-92-0)

### <span id="page-91-0"></span>**Configuring a TLS Peer Subject**

This section describes how to add or update TLS peer subjects in the Cisco Unified Presence Server database.

#### **Procedure**

- **Step 1** Perform one of the following tasks:
	- **•** To add a TLS peer subject, choose **Unified Presence Server > Security > TLS Peer Subjects** and click **Add New**.
	- **•** To update a TLS peer subject, find the TLS peer subject by using the procedure in the ["Finding TLS](#page-90-0)  [Peer Subjects" section on page 17-1.](#page-90-0)

The TLS Peer Subject Configuration window displays.

**Step 2** Enter the appropriate settings as described in [Table 17-1.](#page-92-1)

### O.

- **Note** You must restart the SIP proxy server before any changes you make to TLS peer subjects take effect. To restart the proxy server, choose **Cisco Unified Presence Server > Proxy Server > Settings**. For more information, see [Proxy Server Settings](#page-56-0).
- **Step 3** To save the data, click the **Save** icon that displays in the tool bar in the upper, left corner of the window (or click the **Save** button that displays at the bottom of the window).

### **Additional Information**

See the ["Related Topics" section on page 17-3.](#page-92-0)

### <span id="page-92-1"></span>**TLS Peer Subject Configuration Settings**

[Table 17-1](#page-92-1) describes the TLS peer subject configuration settings. For related procedures, see the ["Related Topics" section on page 17-3](#page-92-0).

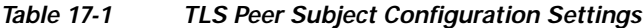

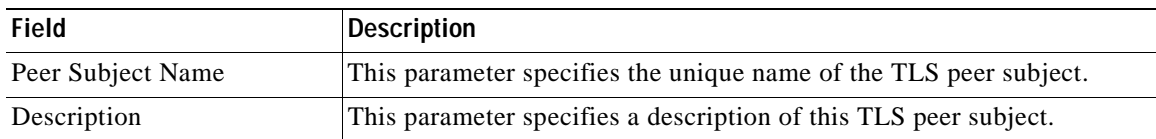

### <span id="page-92-2"></span>**Deleting a TLS Peer Subject**

This section describes how to delete a TLS peer subject.

#### **Procedure**

- **Step 1** Find the TLS peer subject by using the procedure in the "Finding TLS Peer Subjects" section on [page 17-1.](#page-90-0)
- **Step 2** From list of matching records, choose the TLS peer subject that you want to delete.

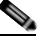

**Note** You must restart the SIP proxy server before any changes you make to TLS peer subjects take effect. To restart the proxy server, choose **Cisco Unified Presence Server > Proxy Server > Settings**. For more information, see [Proxy Server Settings](#page-56-0).

**Step 3** To delete the TLS peer subject, click the **Delete Selected Item** icon that displays in the tool bar in the upper, left corner of the window (or click the **Delete Selected** button that displays at the bottom of the window).

If the TLS peer subject is not in use, Cisco Unified Presence Server deletes it. If it is in use, a message displays.

#### **Additional Information**

See the ["Related Topics" section on page 17-3](#page-92-0).

### <span id="page-92-0"></span>**Related Topics**

- **•** [Finding TLS Peer Subjects, page 17-1](#page-90-0)
- **•** [Configuring a TLS Peer Subject, page 17-2](#page-91-0)
- **•** [Deleting a TLS Peer Subject, page 17-3](#page-92-2)

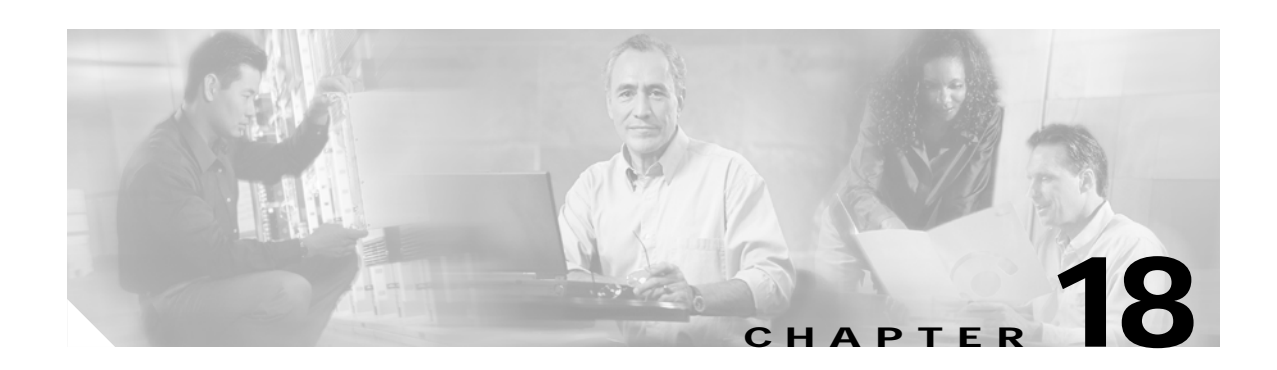

# **AXL Configuration**

Use AXL configuration settings to configure the username and password for AXL Application Programming Interface (API) access. You can use the AXL Configuration window to change the AXL username and password that you entered during installation.

## **Configuring AXL Settings**

This section describes how to configure the AXL username and password.

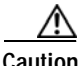

**Caution** You must enter the username and password for the application user that has the Standard AXL API Access role assigned to it on the associated Cisco Unified CallManager first node. By default, the Standard AXL API Access role gets assigned to the CCMAdministrator User ID.

### **Procedure**

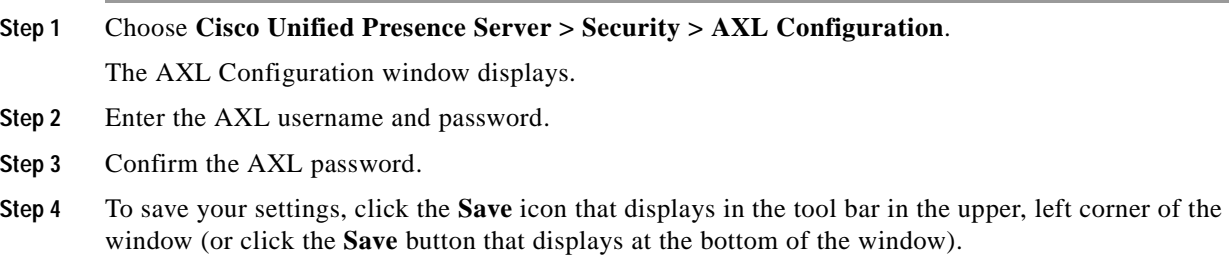

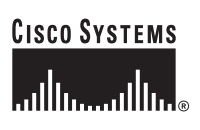

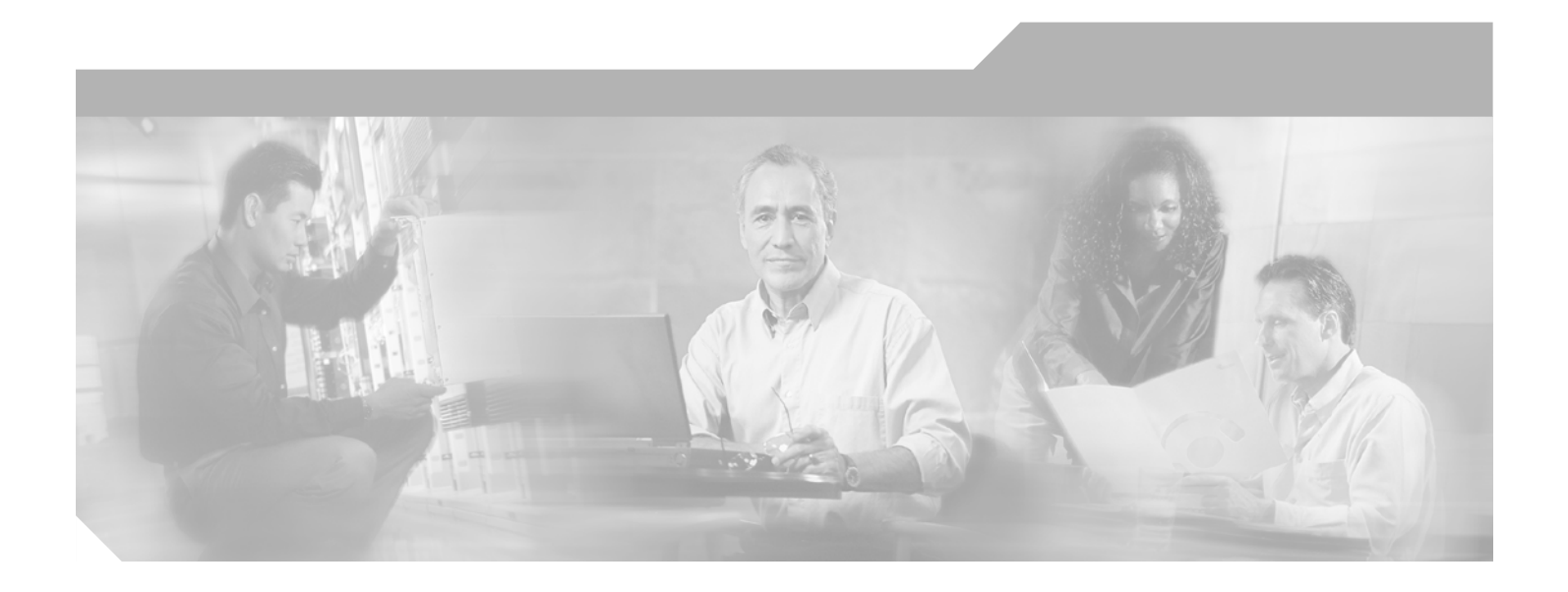

**P ART 4**

**Application Configuration**

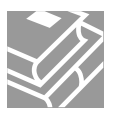

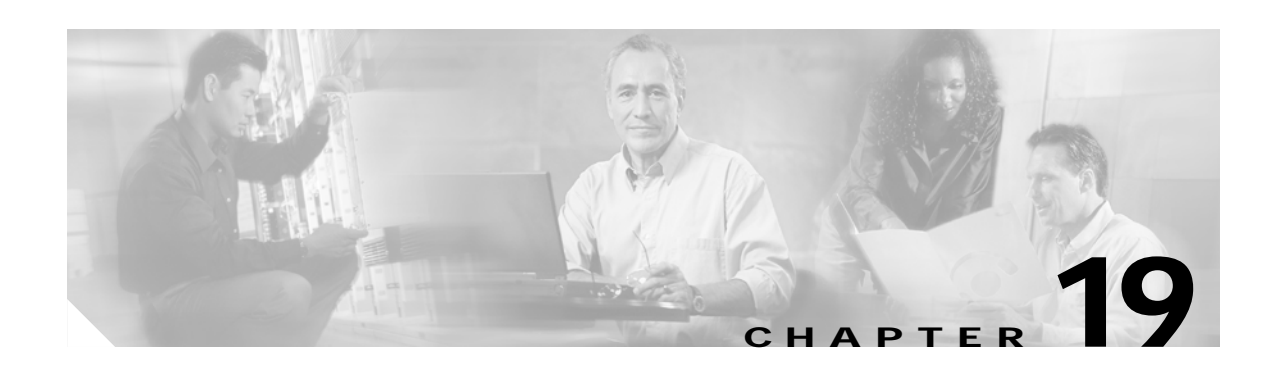

# <span id="page-98-1"></span>**Plug-in Configuration**

Application plug-ins extend the functionality of Cisco Unified Presence Server. For example, the JTAPI plug-in allows a computer to host applications that access the Cisco Unified Presence Server via the Java Telephony Application Programming Interface (JTAPI).

This section contains the following topics:

- [Installing Plug-ins, page 19-1](#page-98-0)
- **•** [Updating the Plug-in URL, page 19-2](#page-99-0)
- **•** [Update Plug-in URL Configuration Settings, page 19-3](#page-100-0)

### <span id="page-98-0"></span>**Installing Plug-ins**

 $\mathcal{L}$ 

**Tip** After Cisco Unified Presence Server upgrades, you must reinstall all plug-ins except the Cisco CDR Analysis and Reporting plug-in.

Before you install any plug-ins, disable all intrusion detection or antivirus services that run on the server where you plan to install the plug-in.

Perform the following procedure to install any plug-in.

### **Procedure**

**Step 1** Choose **Application > Plugins**.

The Find and List Plugins window displays. Use the drop-down list boxes to search for available plug-in applications.

- **Step 2** From the first Find Plugins window drop-down list box, choose one of the following criteria:
	- **•** Name
	- **•** Description

From the second Find Plugins window drop-down list box, choose one of the following criteria:

- **•** begins with
- **•** contains
- **•** is exactly

- **•** ends with
- **•** is empty
- **•** is not empty

From the Plugin Type drop-down list box, choose one of the following criteria:

- **•** Application Menu
- **•** Installation
- **•** User Menu
- **•** Telecaster Menu
- **Step 3** Specify the appropriate search text, if applicable, and click **Find**.

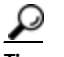

**Tip** To find all available plug-ins, click **Find** without entering any search text.

**Step 4** Click the plug-in name that you want to install.

Cisco Unified Presence Server does not support the following plugins:

- **•** Cisco Unified CallManager AXL SQL Toolkit
- **•** Cisco IP Phone Address Book Synchronizer
- **•** Cisco JTAPI for Linux
- **•** Cisco JTAPI for Solaris Sparc
- **•** Cisco JTAPI for Solaris X86
- **•** Cisco JTAPI for Windows
- **•** Cisco TAPS for Windows
- **•** Cisco Telephony Service Provider
- **•** Cisco Unified CallManager Attendant Console
- **Step 5** To download the plug-in, click the **Download** link.
- **Step 6** Follow the instructions in the installation wizard to complete the installation.

#### **Related Topics**

- **•** [Plug-in Configuration, page 19-1](#page-98-1)
- **•** [Updating the Plug-in URL, page 19-2](#page-99-0)

### <span id="page-99-0"></span>**Updating the Plug-in URL**

During the Cisco Unified Presence Server install process, records that are added to the Plugins table specify the URLs that the Administration applications use to build the Application drop-down menu. The domain name server (DNS) provides the basis for the URL that is constructed at installation time. If the DNS changes, the URL does not get updated.

Perform the following procedure to update the URL of the Plug-in URL.

### **Procedure**

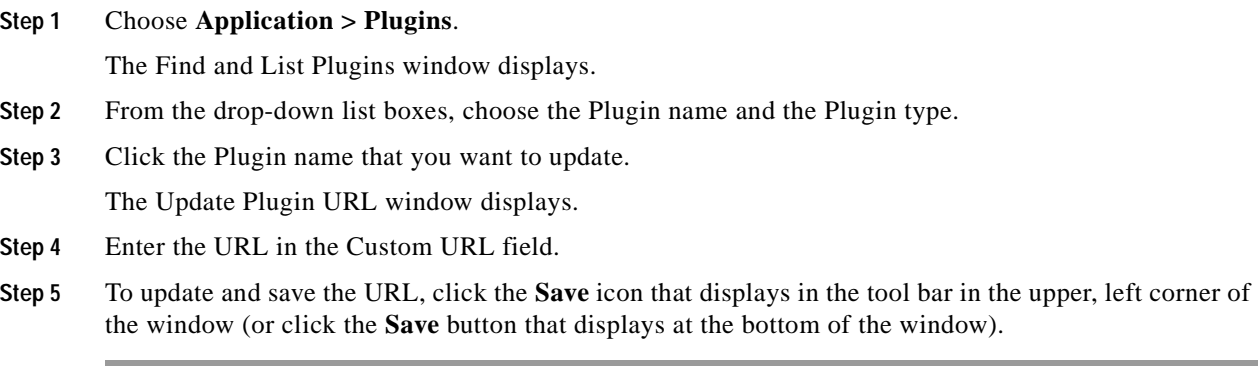

### **Related Topics**

- **•** [Plug-in Configuration, page 19-1](#page-98-1)
- **•** [Installing Plug-ins, page 19-1](#page-98-0)

## <span id="page-100-1"></span><span id="page-100-0"></span>**Update Plug-in URL Configuration Settings**

[Table 19-1](#page-100-1) describes the update plug-in URL configuration settings.

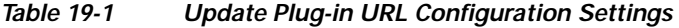

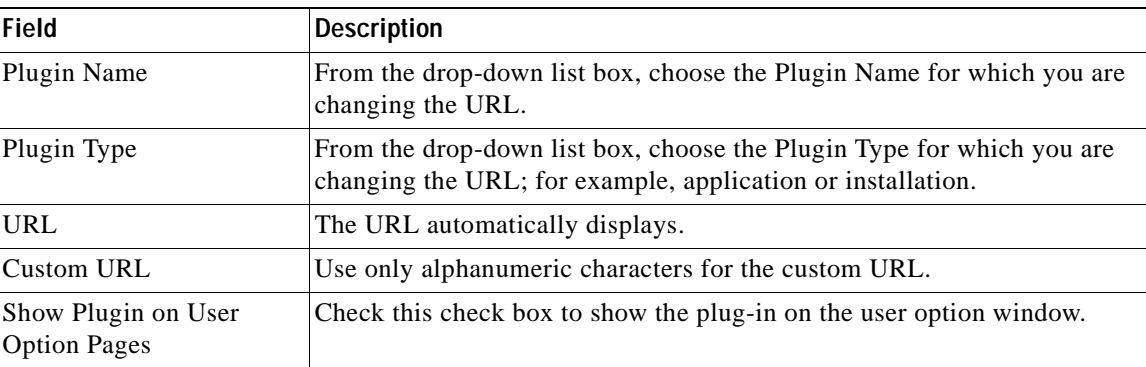

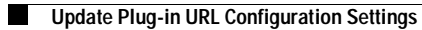

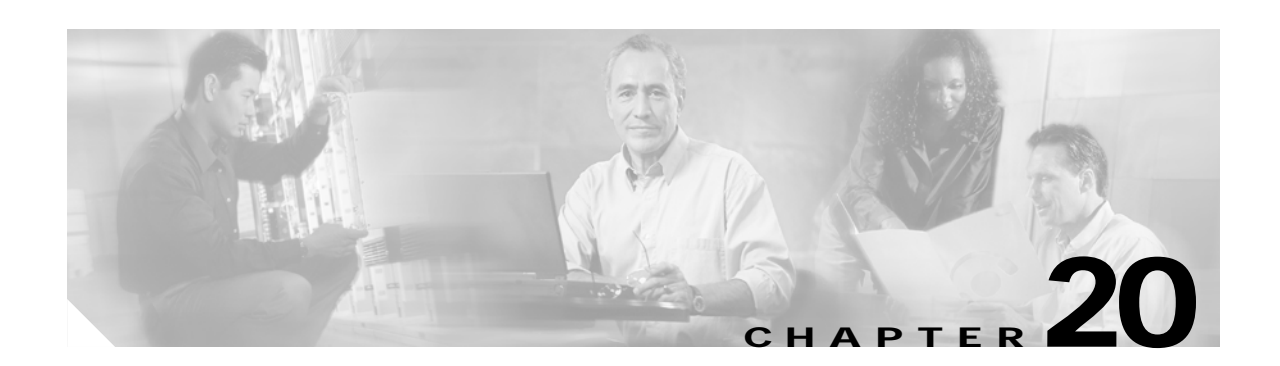

## **IP Phone Messenger Status**

Use IP Phone Messenger (IPPM) status to view the login status of an end user, to send a broadcast message, and to force one or more end users to log out of IPPM.

### <span id="page-102-0"></span>**Finding IP Phone Messenger End-User Status**

Because you might have several IPPM users in your network, Cisco Unified Presence Server lets you locate specific IPPM users on the basis of specific criteria. Use the following procedure to locate IPPM end users and display their login status.

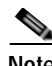

**Note** During your work in a browser session, the cookies on the client machine store your find/list search preferences. If you navigate to other menu items and return to this menu item, or if you close the browser and then open a new browser window, the system retains your Cisco Unified Presence Server search preferences until you modify your search.

#### **Procedure**

**Step 1** Choose **Application > IP Phone Messenger > Status**.

Use the drop-down list box to search for IPPM end users.

- **Step 2** From the first IP Phone Messenger drop-down list box, choose one of the following criteria:
	- **•** User-ID
	- **•** First Name
	- **•** Last Name
	- **•** Manager
	- **•** Department

From the second IP Phone Messenger drop-down list box, choose one of the following criteria:

- **•** begins with
- **•** contains
- **•** is exactly
- **•** ends with
- **•** is empty
- **•** is not empty

**Step 3** Specify the appropriate search text, if applicable, and click **Find**.

$$
\mathcal{L}
$$

**Tip** To find all IP Phone Messenger end uses that are registered in the database, click **Find** without entering any search text.

A list of discovered IP Phone Messenger end users displays.

**Step 4** From the list of records, click the IP Phone Messenger end users that matches your search criteria.

The window displays the IP Phone Messenger end users that you choose.

#### **Additional Information**

See the ["Related Topics" section on page 20-3.](#page-104-0)

### <span id="page-103-1"></span>**Logging Out an IPPM End User**

This section describes how log out an IPPM end user.

#### **Procedure**

- **Step 1** To log out an IPPM end user, find the IPPM end user by using the procedure in the ["Finding IP Phone](#page-102-0)  [Messenger End-User Status" section on page 20-1.](#page-102-0) **Step 2** Choose the end users that you want to log out or click **Select All**.
- **Step 3** Click **Logout**.

You get prompted to confirm that you want to log out the users.

**Step 4** Click **OK** to log out the users or click **Cancel** to exit without logging out the users.

### <span id="page-103-0"></span>**Sending a Broadcast Message**

This section describes how to send a broadcast message to one or more IPPM end users.

### **Procedure**

- **Step 1** To send a broadcast message to one or more IPPM end users, find the IPPM end users by following the procedure in the ["Finding IP Phone Messenger End-User Status" section on page 20-1](#page-102-0).
- **Step 2** Choose the end users to whom you want to send a broadcast message or click **Select All**.
- **Step 3** In the Message box, enter the broadcast message text.

#### **Step 4** Click **Broadcast**.

You get prompted to confirm that you want to send a broadcast message.

**Step 5** Click **OK** to send the message or click **Cancel** to exit without sending the message.

### **Additional Information**

See the ["Related Topics" section on page 20-3](#page-104-0).

## <span id="page-104-0"></span>**Related Topics**

- **•** [Finding IP Phone Messenger End-User Status, page 20-1](#page-102-0)
- **•** [Logging Out an IPPM End User, page 20-2](#page-103-1)
- **•** [Sending a Broadcast Message, page 20-2](#page-103-0)

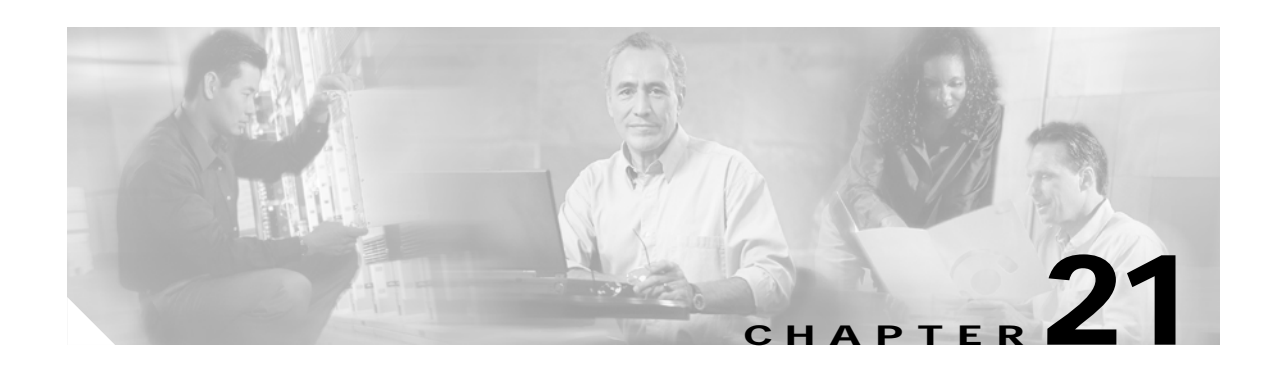

# **IP Phone Messenger Settings**

Use IP Phone Messenger (IPPM) settings to configure the settings that apply to all IPPM users.

# **Configuring IPPM Settings**

Follow this procedure to configure the IPPM settings.

#### **Procedure**

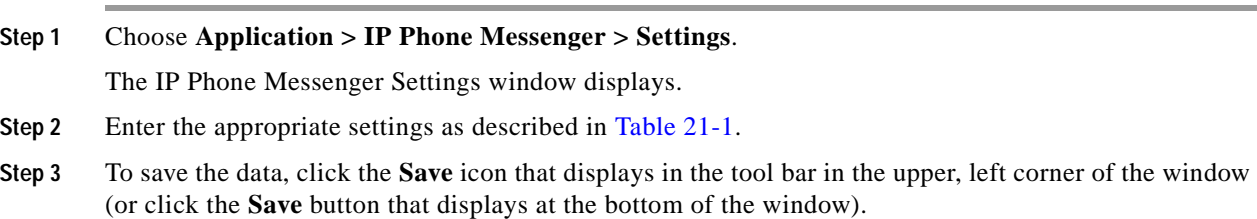

<span id="page-106-0"></span>*Table 21-1 IP Phone Messenger Configuration Settings*

| This parameter specifies the maximum number of history messages. |
|------------------------------------------------------------------|
|                                                                  |
|                                                                  |
|                                                                  |
|                                                                  |
|                                                                  |
|                                                                  |
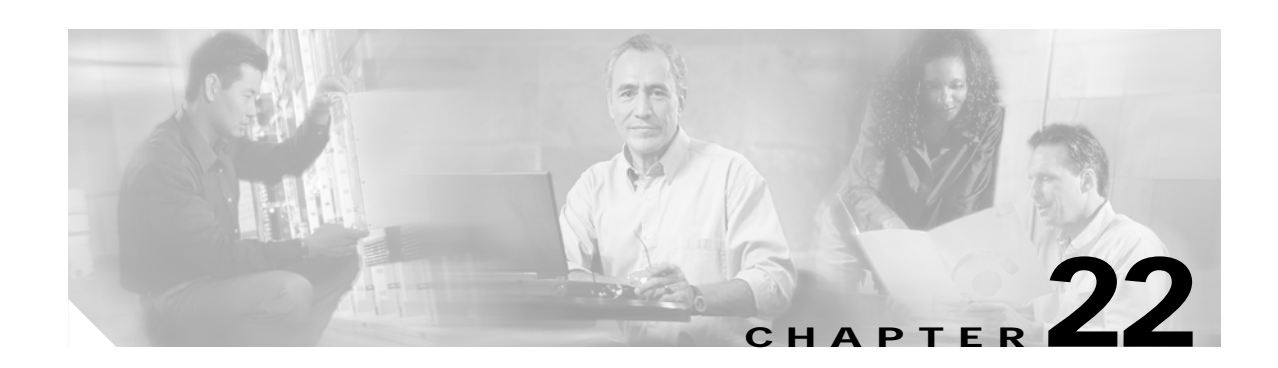

# **IP Phone Response Messages**

You can configure the set of response messages that appear in IP Phone Messenger, including adding a custom message and changing the order in which messages appear.

### <span id="page-108-0"></span>**Finding Response Messages**

Use the following procedure to locate response messages.

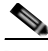

**Note** During your work in a browser session, the cookies on the client machine store your find/list search preferences. If you navigate to other menu items and return to this menu item, or if you close the browser and then open a new browser window, the system retains your Cisco Unified Presence Server search preferences until you modify your search.

#### **Procedure**

**Step 1** Choose **Application > IP Phone Messenger > Response Messages**.

The Find and List Response Messages window displays. Use the drop-down list box to search for response messages.

- **Step 2** From the Find and List Response Messages window drop-down list box, choose one of the following criteria:
	- **•** begins with
	- **•** contains
	- **•** is exactly
	- **•** ends with
	- **•** is empty
	- **•** is not empty
- **Step 3** Specify the appropriate search text, if applicable, and click **Find**.

**Tip** To find all response messages that are registered in the database, click **Find** without entering any search text.

A list of discovered response messages displays.

**Step 4** From the list of records, click the response message that matches your search criteria.

The window displays the response message that you choose.

#### **Additional Information**

See the ["Related Topics" section on page 22-3.](#page-110-0)

### <span id="page-109-1"></span>**Configuring a Response Message**

This section describes how to add or update response message in the Cisco Unified Presence Server database.

#### **Procedure**

- **Step 1** Perform one of the following tasks:
	- **•** To add a response message, choose **Application>IP Phone Messenger>Response Messages** and click **Add New**.
	- **•** To update a response message, find the response message by using the procedure in the ["Finding](#page-108-0)  [Response Messages" section on page 22-1](#page-108-0) and click the response message you want to udpdate.

The Response Message Configuration window displays.

- **Step 2** Enter or modify the message text.
- **Step 3** To change the order in which the messages display, click the up or down arrow adjacent to the message.
- **Step 4** To save the data, click the **Save** icon that displays in the tool bar in the upper, left corner of the window (or click the **Save** button that displays at the bottom of the window).

#### **Additional Information**

See the ["Related Topics" section on page 22-3.](#page-110-0)

### <span id="page-109-0"></span>**Deleting a Response Message**

This section describes how to delete a response message.

#### **Procedure**

- **Step 1** Find the response by using the procedure in the ["Finding Response Messages" section on page 22-1](#page-108-0).
- **Step 2** From list of matching records, choose the response message that you want to delete.
- **Step 3** To delete the response message, click the **Delete Selected Item** icon that displays in the tool bar in the upper, left corner of the window (or click the **Delete Selected** button that displays at the bottom of the window).

 $\mathbf{I}$ 

### **Additional Information**

<span id="page-110-0"></span>See the ["Related Topics" section on page 22-3](#page-110-0).

- **•** [Finding Response Messages, page 22-1](#page-108-0)
- **•** [Configuring a Response Message, page 22-2](#page-109-1)
- **•** [Deleting a Response Message, page 22-2](#page-109-0)

 $\blacksquare$ 

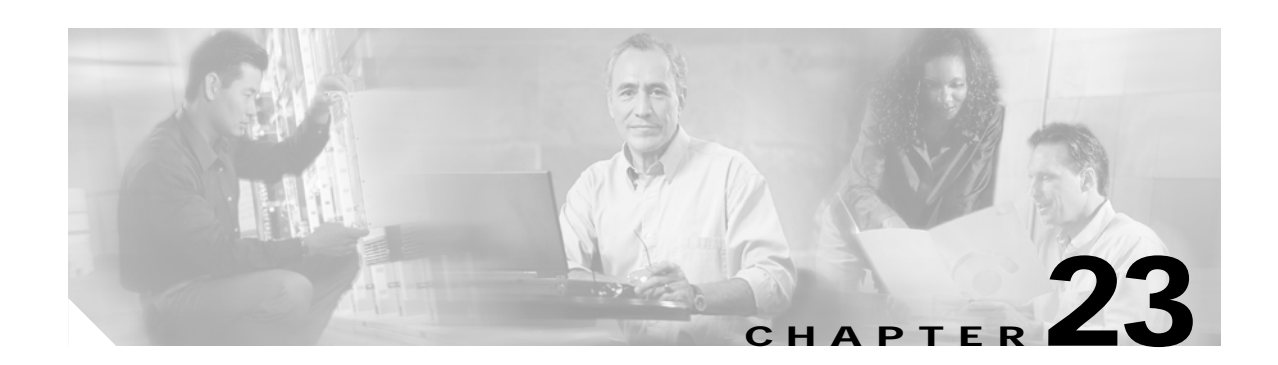

# **Unified Personal Communicator Settings**

Use Unified Personal Communicator settings to configure the settings that apply to all Cisco Unified Personal Communicator users.

# **Configuring Cisco Unified Personal Communicator Settings**

Follow this procedure to configure the Unified Personal Communicator settings.

#### **Procedure**

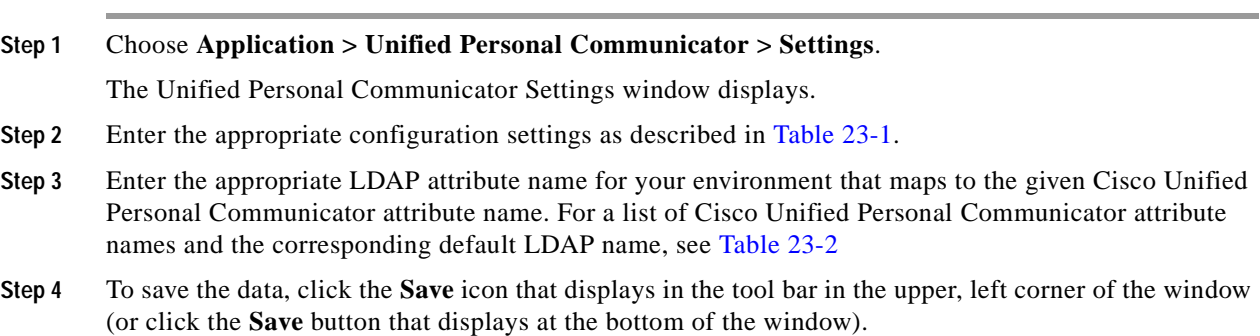

#### <span id="page-112-0"></span>*Table 23-1 Cisco Unified Personal Communicator Configuration Settings*

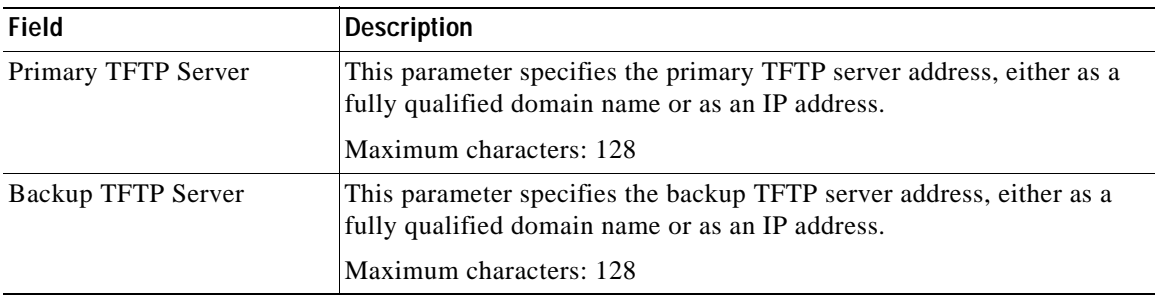

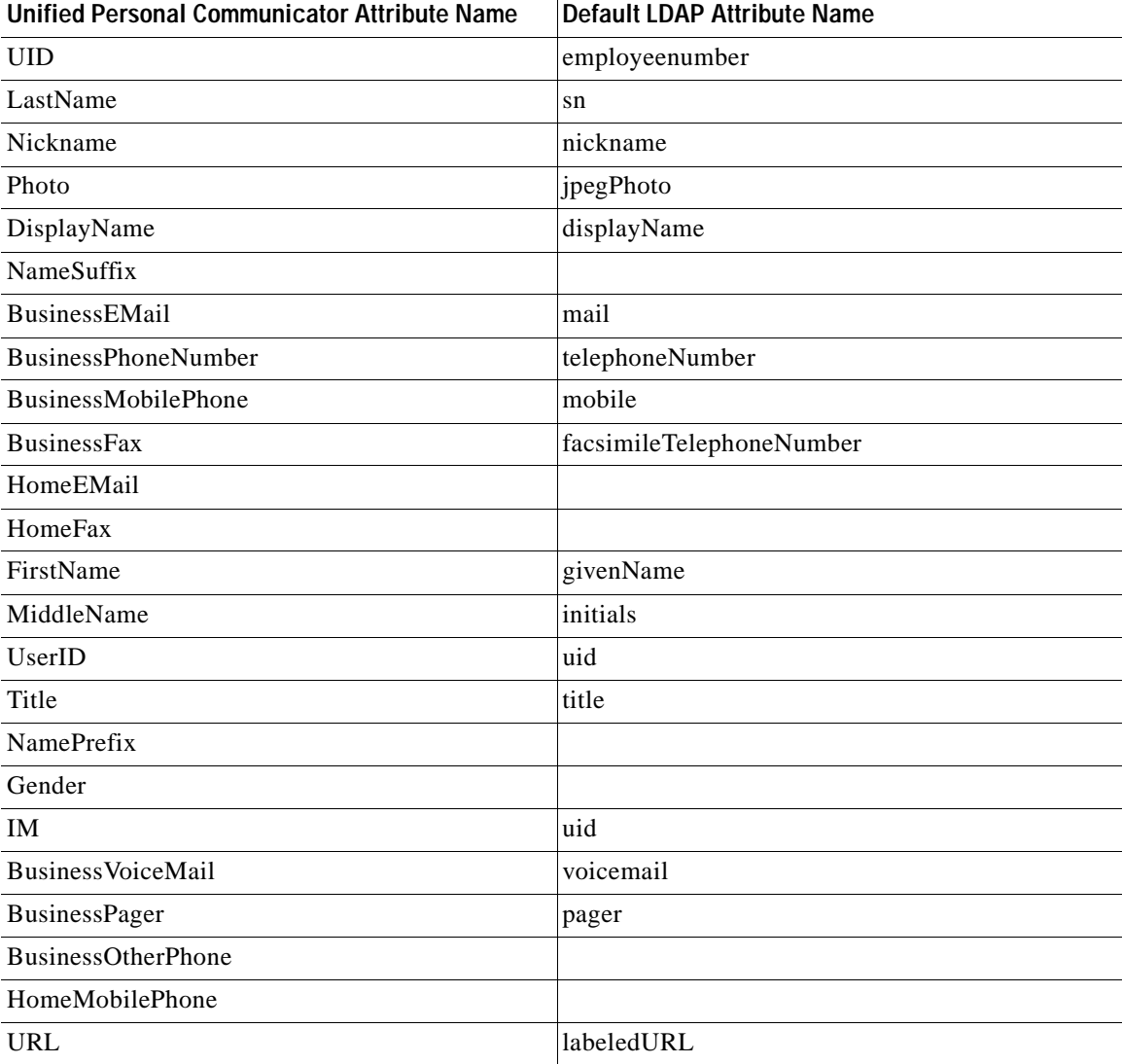

### <span id="page-113-0"></span>*Table 23-2 LDAP Attribute Mapping*

ш

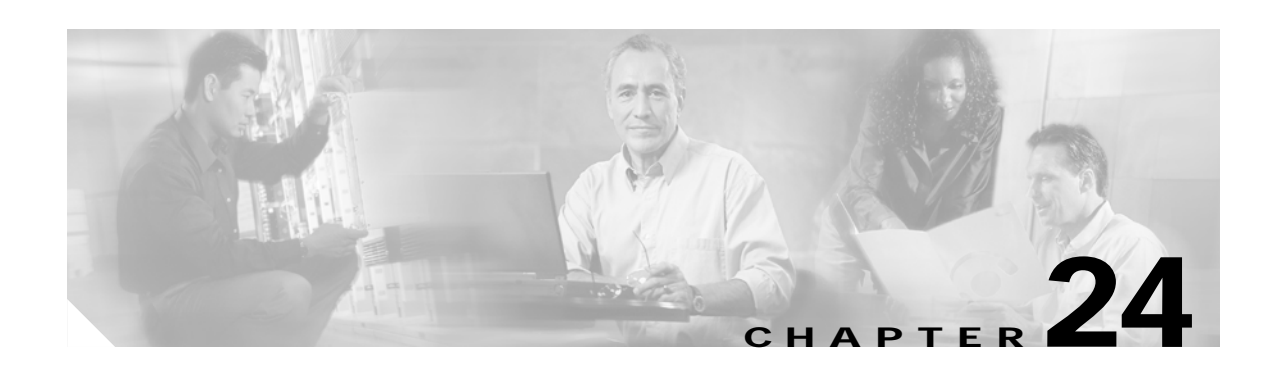

# **User Settings**

Use user settings to configure various per-user settings for Cisco Unified Personal Communicator. You can use this window to search for specific users and change individual settings.

### <span id="page-114-0"></span>**Finding a User**

Because you might have several users in your network, Cisco Unified Presence Server lets you locate specific users on the basis of specific criteria. Use the following procedure to locate specific users.

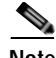

**Note** During your work in a browser session, the cookies on the client machine store your find/list search preferences. If you navigate to other menu items and return to this menu item, or if you close the browser and then open a new browser window, the system retains your Cisco Unified Presence Server search preferences until you modify your search.

#### **Procedure**

#### **Step 1** Choose **Application > Unified Personal Communicator > User Settings**.

The Unified Personal Communicator User Settings Find and List window displays. Use the two drop-down list boxes to search for users.

- **Step 2** From the first drop-down list box, choose one of the following criteria:
	- **•** First Name
	- **•** Last Name
	- **•** Manager
	- **•** Department

From the second drop-down list box, choose one of the following criteria:

- **•** begins with
- **•** contains
- **•** is exactly
- **•** ends with
- **•** is empty
- **•** is not empty

**Step 3** Specify the appropriate search text, if applicable, and click **Find**.

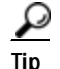

**Tip** To find all users that are registered in the database, click **Find** without entering any search text.

A list of discovered users displays.

**Step 4** From the list of records, click the user that matches your search criteria.

The window displays the user that you choose.

#### **Additional Information**

See the ["Related Topics" section on page 24-3.](#page-116-0)

### <span id="page-115-1"></span>**Configuring a User**

This section describes how to add or update users in the Cisco Unified Presence Server database.

#### **Procedure**

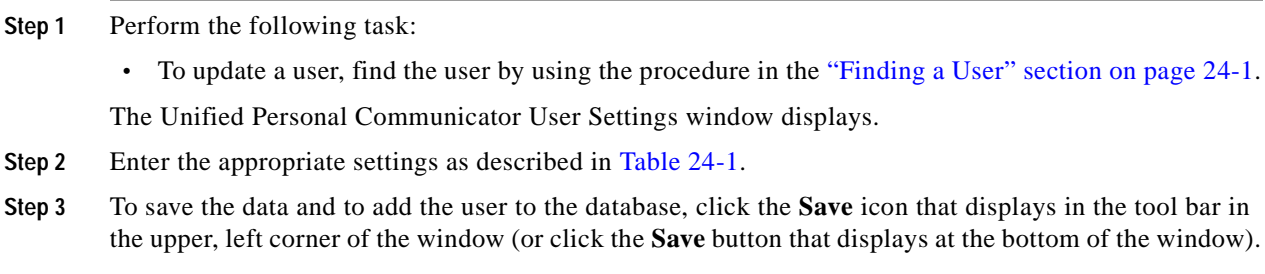

#### **Additional Information**

See the ["Related Topics" section on page 24-3.](#page-116-0)

### <span id="page-115-0"></span>**User Configuration Settings**

[Table 24-1](#page-115-0) describes the user settings configuration parameters. For related procedures, see the ["Related](#page-116-0)  [Topics" section on page 24-3.](#page-116-0)

| <b>Field</b>             | Description                                                                                                    |
|--------------------------|----------------------------------------------------------------------------------------------------|
| Preferred CTI Device     | This parameter comprises a dropdown list of the available devices<br>controlled by the user.                                                                                                    |
| Unity Connection Profile | This parameter comprises a dropdown list of the available Cisco Unity<br>Connection profiles. If the list is empty, you may need to configure a<br>Cisco Unity Connection profile for Cisco Unified Personal<br>Communicator. |

*Table 24-1 User Settings Configuration Parameters*

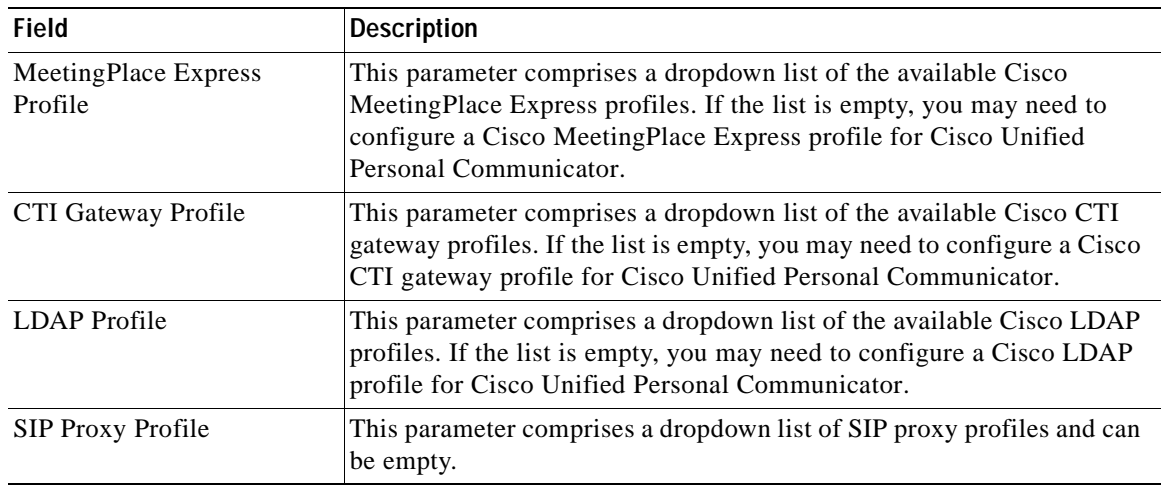

#### *Table 24-1 User Settings Configuration Parameters*

### <span id="page-116-1"></span>**Deleting a User**

This section describes how to delete a user.

#### **Procedure**

- **Step 1** Find the user by using the procedure in the ["Finding a User" section on page 24-1](#page-114-0).
- **Step 2** From list of matching records, choose the user that you want to delete.
- **Step 3** To delete the user, click the **Delete Selected Item** icon that displays in the tool bar in the upper, left corner of the window (or click the **Delete Selected** button that displays at the bottom of the window).

If the user is not in use, Cisco Unified Presence Server deletes it. If it is in use, a message displays.

#### **Additional Information**

<span id="page-116-0"></span>See the ["Related Topics" section on page 24-3](#page-116-0).

- **•** [Finding a User, page 24-1](#page-114-0)
- **•** [Configuring a User, page 24-2](#page-115-1)
- **•** [Deleting a User, page 24-3](#page-116-1)

 $\blacksquare$ 

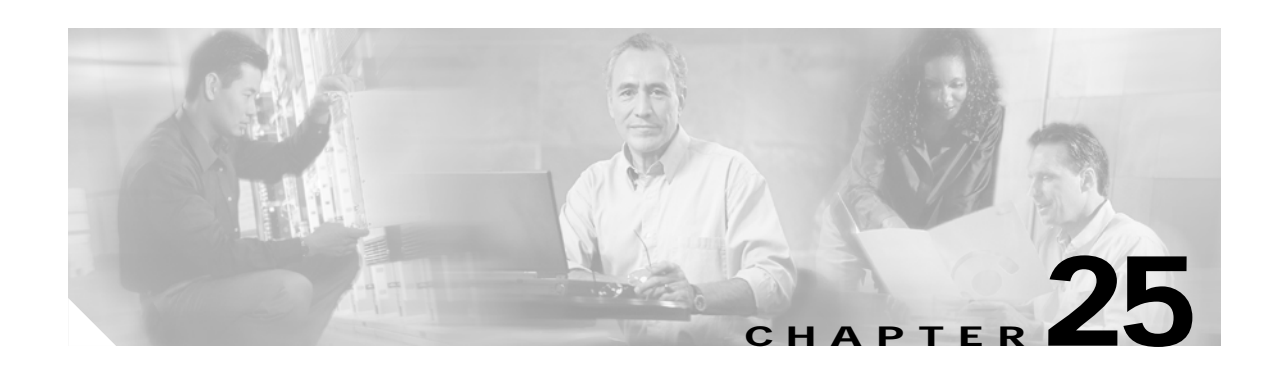

# **Unity Connection Server**

Use Cisco Unity Connection Server settings to configure settings that are related to Cisco Unity Connection. You can use this window to search for specific servers and change individual settings.

### <span id="page-118-0"></span>**Finding a Cisco Unity Connection Server**

Because you might have several Cisco Unity Connection Servers in your network, Cisco Unified Presence Server lets you locate specific Cisco Unity Connection servers on the basis of specific criteria.

Use the following procedure to locate specific Cisco Unity Connection servers.

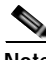

**Note** During your work in a browser session, the cookies on the client machine store your find/list search preferences. If you navigate to other menu items and return to this menu item, or if you close the browser and then open a new browser window, the system retains your Cisco Unified Presence Server search preferences until you modify your search.

#### **Procedure**

**Step 1** Choose **Application > Unified Personal Communicator > Unity Connection Server**.

The Find and List Unity Connections Hosts window displays. Use the two drop-down list boxes to search for Cisco Unity Connection hosts.

- **Step 2** From the first drop-down list box, choose one of the following criteria:
	- **•** Name
	- **•** Description
	- **•** Hostname/IP Address
	- **•** Port

From the second drop-down list box, choose one of the following criteria:

- **•** begins with
- **•** contains
- **•** is exactly
- **•** ends with

- **•** is empty
- **•** is not empty

**Step 3** Specify the appropriate search text, if applicable, and click **Find**.

$$
\boldsymbol{\mathcal{L}}
$$

**Tip** To find all Cisco Unity Connection hosts that are registered in the database, click **Find** without entering any search text.

A list of discovered Cisco Unity Connection hosts displays.

**Step 4** From the list of records, click the Cisco Unity Connection host that matches your search criteria.

The window displays the Cisco Unity Connection host that you choose.

#### **Additional Information**

See the ["Related Topics" section on page 25-4.](#page-121-0)

### <span id="page-119-0"></span>**Configuring a Cisco Unity Connection Host**

This section describes how to add or update a Cisco Unity Connection host in the Cisco Unified Presence Server database.

#### **Procedure**

- **Step 1** Perform one of the following tasks:
	- **•** To add a user, choose **Application > Unified Personal Communicator > Unity Connection Server**  and click **Add New**.
	- **•** To update a Cisco Unity Connection host, find the host by using the procedure in the ["Finding a](#page-118-0)  [Cisco Unity Connection Server" section on page 25-1.](#page-118-0)

The Unity Connection Host Configuration window displays.

- **Step 2** Enter the appropriate settings as described in [Table 25-1.](#page-120-0)
- **Step 3** To save the data and to add the Cisco Unity Connection host to the database, click the **Save** icon that displays in the tool bar in the upper, left corner of the window (or click the **Save** button that displays at the bottom of the window).

#### **Additional Information**

See the ["Related Topics" section on page 25-4.](#page-121-0)

# <span id="page-120-0"></span>**Cisco Unity Connection Server Configuration Settings**

[Table 25-1](#page-120-0) describes the user settings configuration parameters. For related procedures, see the ["Related](#page-121-0)  [Topics" section on page 25-4.](#page-121-0)

| <b>Field</b>        | <b>Description</b>                                                                                                    |
|---------------------|----------------------------------------------------------------------------------------------------|
| Name                | This parameter specifies the name of the Cisco Unity Connection host.                                                                  |
|                     | Maximum characters: 128                                                                                                    |
| Description         | This parameter provides a general description of the Cisco Unity<br>Connection server.                                                 |
| Hostname/IP Address | This parameter specifies the host name or IP Address of the Cisco Unity<br>Connection server.                                          |
| Port                | This parameter specifies the port number that is configured for the Cisco<br>Unity Connection server.                                  |
|                     | Default: 143                                                                                                    |
| Protocol Type       | This parameter specifies the protocol to use when contacting the Cisco<br>Unity Connection server. Choose one of the following values: |
|                     | <b>TCP</b><br>٠                                                                                                    |
|                     | <b>UDP</b><br>٠                                                                                                    |
|                     | <b>TLS</b>                                                                                                    |
|                     | Default: TCP                                                                                                    |

*Table 25-1 Cisco Unity Connection Server Configuration Parameters*

## <span id="page-120-1"></span>**Deleting a Cisco Unity Connection Server**

This section describes how to delete a Cisco Unity Connection server.

#### **Procedure**

- **Step 1** Find the user by using the procedure in the "Finding a Cisco Unity Connection Server" section on [page 25-1.](#page-118-0)
- **Step 2** From list of matching records, choose the Cisco Unity Connection server that you want to delete.
- **Step 3** To delete the Cisco Unity Connection server, click the **Delete Selected Item** icon that displays in the tool bar in the upper, left corner of the window (or click the **Delete Selected** button that displays at the bottom of the window).

If the Cisco Unity Connection server is not in use, Cisco Unified Presence Server deletes it. If it is in use, a message displays.

#### **Additional Information**

See the ["Related Topics" section on page 25-4](#page-121-0).

- <span id="page-121-0"></span>**•** [Finding a Cisco Unity Connection Server, page 25-1](#page-118-0)
- **•** [Configuring a Cisco Unity Connection Host, page 25-2](#page-119-0)
- **•** [Deleting a Cisco Unity Connection Server, page 25-3](#page-120-1)

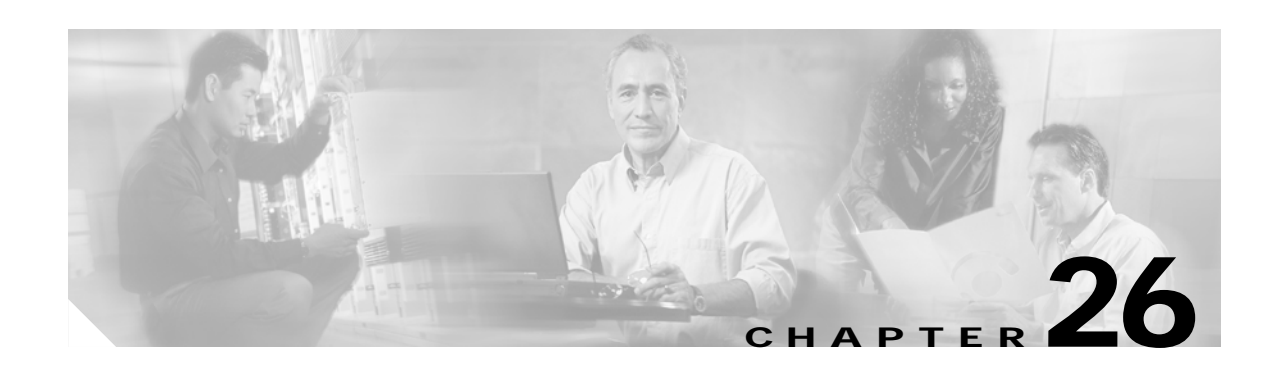

# **Unity Connection Profile**

Use Cisco Unity Connection Profile settings to configure settings that are related to Cisco Unity Connection, including primary servers, standby servers, and the users that are associated with the profile. You can use this window to search for specific profiles and change individual settings.

# <span id="page-122-0"></span>**Finding a Cisco Unity Connection Profile**

Because you might have several Cisco Unity Connection profiles in your network, Cisco Unified Presence Server lets you locate specific Cisco Unity Connection profiles on the basis of specific criteria. Use the following procedure to locate specific Cisco Unity Connection profiles.

**Note** During your work in a browser session, the cookies on the client machine store your find/list search preferences. If you navigate to other menu items and return to this menu item, or if you close the browser and then open a new browser window, the system retains your Cisco Unified Presence Server search preferences until you modify your search.

#### **Procedure**

**Step 1** Choose **Application > Unified Personal Communicator > Unity Connection Profile**.

The Unity Connection Profile Configuration window displays. Use the drop-down list box to search for Cisco Unity Connection profiles.

- **Step 2** From the drop-down list box, choose one of the following criteria:
	- **•** begins with
	- **•** contains
	- **•** is exactly
	- **•** ends with
	- **•** is empty
	- **•** is not empty
- **Step 3** Specify the appropriate search text, if applicable, and click **Find**.

**Tip** To find all Cisco Unity Connection profiles that are registered in the database, click **Find** without entering any search text.

A list of discovered Cisco Unity Connection profiles displays.

**Step 4** From the list of records, click the Cisco Unity Connection profile that matches your search criteria. The window displays the Cisco Unity Connection profile that you choose.

#### **Additional Information**

See the ["Related Topics" section on page 26-4.](#page-125-0)

# <span id="page-123-0"></span>**Configuring a Cisco Unity Connection Profile**

This section describes how to add or update a Cisco Unity Connection profile in the Cisco Unified Presence Server database.

#### **Procedure**

- **Step 1** Perform one of the following tasks:
	- **•** To add a Cisco Unity Connection profile, choose **Application> Unified Personal Communicator>Unity Connection Profile** and click **Add New**.
	- **•** To update a Cisco Unity Connection profile, find the profile by using the procedure in the ["Finding](#page-122-0)  [a Cisco Unity Connection Profile" section on page 26-1](#page-122-0).

The Unity Connection Profile Configuration window displays.

- **Step 2** Enter the appropriate settings as described in [Table 26-1.](#page-124-0)
- **Step 3** To associate users with the Cisco Unity Connection profile, click **Add Users to Profile**.

The Find and List Users window displays.

- **Step 4** From the first drop-down list box, choose one of the following criteria:
	- **•** First name
	- **•** Middle name
	- **•** Last name
	- **•** User ID
	- **•** Department
- **Step 5** From the second drop-down list box, choose one of the following criteria:
	- **•** begins with
	- **•** contains
	- **•** is exactly
	- **•** ends with
	- **•** is empty
	- **•** is not empty

**Step 6** Specify the appropriate search text, if applicable, and click **Find**.

a ka

 $\mathcal{L}$ **Tip** To find all users that are registered in the database, click **Find** without entering any search text.

A list of discovered users displays.

- **Step 7** From the list of records, click the users that you want to add to the Cisco Unity Connection profile or click **Select All**.
- **Step 8** To add the users to the Cisco Unity Connection profile, click **Add Selected**.
- **Step 9** To exit the Find and List Users window, click **Close**.
- **Step 10** To save the data and to add the Cisco Unity Connection profile to the database, click the **Save** icon that displays in the tool bar in the upper, left corner of the window (or click the **Save** button that displays at the bottom of the window).

#### **Additional Information**

See the ["Related Topics" section on page 26-4](#page-125-0).

### <span id="page-124-0"></span>**Cisco Unity Connection Profile Configuration Settings**

[Table 26-1](#page-124-0) describes the user settings configuration parameters. For related procedures, see the ["Related](#page-125-0)  [Topics" section on page 26-4.](#page-125-0)

| Field                                    | <b>Description</b>                                                                                                    |
|------------------------------------------|----------------------------------------------------------------------------------------------------|
| Name                                     | This parameter specifies the name of the Cisco Unity Connection<br>profile.                                                                                                    |
|                                          | Maximum characters: 128                                                                                                    |
| Description                              | This parameter provides a general description of the Cisco Unity<br>Connection profile.                                                                                                    |
|                                          | Maximum characters: 128                                                                                                    |
| Voice Messaging Pilot                    | This parameter specifies the voice-messaging pilot that is associated<br>with this Cisco Unity Connection profile. You can also choose No Voice<br>Mail from the dropdown list.                                                                                    |
| Primary Unity Connection<br>Server       | This parameter specifies the primary Cisco Unity Connection server.<br>From the dropdown list, you can choose from the Cisco Unity<br>Connection servers that you have already defined on the system.                                                              |
| <b>Backup Unity Connection</b><br>Server | This parameter specifies the backup Cisco Unity Connection server.<br>From the dropdown list, you can choose from the Cisco Unity<br>Connection servers that you have already defined on the system. You can<br>specify two backup Cisco Unity Connection servers. |

*Table 26-1 Cisco Unity Connection Profile Configuration Parameters*

### <span id="page-125-1"></span>**Deleting a Cisco Unity Connection Profile**

This section describes how to delete a Cisco Unity Connection profile.

#### **Procedure**

- **Step 1** Find the Cisco Unity Connection profile by using the procedure in the ["Finding a Cisco Unity](#page-122-0)  [Connection Profile" section on page 26-1](#page-122-0).
- **Step 2** From list of matching records, choose the Cisco Unity Connection profile that you want to delete.
- **Step 3** To delete the Cisco Unity Connection profile, click the **Delete Selected Item** icon that displays in the tool bar in the upper, left corner of the window (or click the **Delete Selected** button that displays at the bottom of the window).

If the Cisco Unity Connection profile is not in use, Cisco Unified Presence Server deletes it. If it is in use, a message displays.

#### **Additional Information**

<span id="page-125-0"></span>See the ["Related Topics" section on page 26-4.](#page-125-0)

- **•** [Finding a Cisco Unity Connection Profile, page 26-1](#page-122-0)
- **•** [Configuring a Cisco Unity Connection Profile, page 26-2](#page-123-0)
- **•** [Deleting a Cisco Unity Connection Profile, page 26-4](#page-125-1)

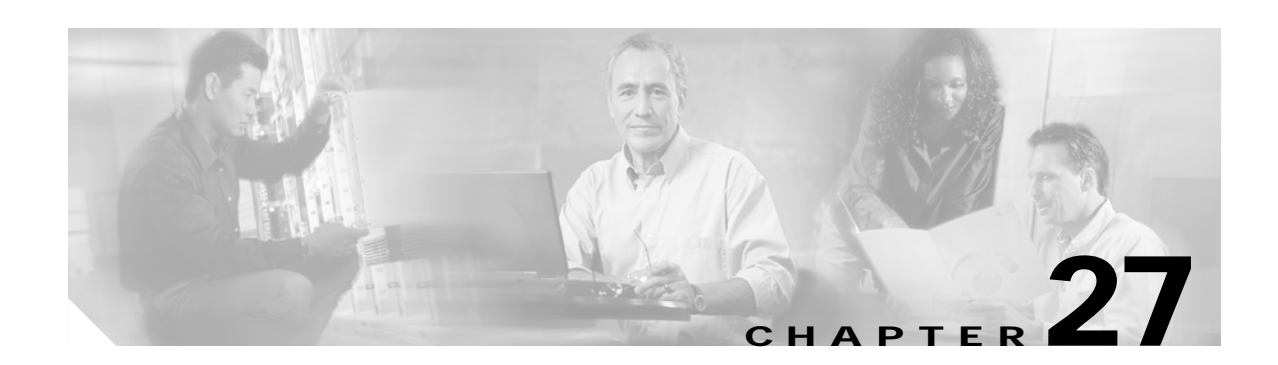

# **MeetingPlace Express Server**

Use Cisco MeetingPlace Express Server settings to configure settings that relate to Cisco MeetingPlace Express. You can use this window to search for specific servers and change individual settings.

### <span id="page-126-0"></span>**Finding a Cisco MeetingPlace Express Server**

Because you might have several Cisco MeetingPlace Express servers in your network, Cisco Unified Presence Server lets you locate specific Cisco MeetingPlace servers on the basis of specific criteria. Use the following procedure to locate specific Cisco MeetingPlace Express servers.

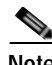

**Note** During your work in a browser session, the cookies on the client machine store your find/list search preferences. If you navigate to other menu items and return to this menu item, or if you close the browser and then open a new browser window, the system retains your Cisco Unified Presence Server search preferences until you modify your search.

#### **Procedure**

**Step 1** Choose **Application > Unified Personal Communicator > MeetingPlace Express Server**.

The Find and List MeetingPlace Express Hosts window displays. Use the two drop-down list boxes to search for Cisco MeetingPlace Express hosts.

- **Step 2** From the first drop-down list box, choose one of the following criteria:
	- **•** Name
	- **•** Description
	- **•** Hostname/IP Address
	- **•** Port

From the second drop-down list box, choose one of the following criteria:

- **•** begins with
- **•** contains
- **•** is exactly
- **•** ends with

- **•** is empty
- **•** is not empty

**Step 3** Specify the appropriate search text, if applicable, and click **Find**.

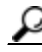

**Tip** To find all Cisco MeetingPlace Express hosts that are registered in the database, click **Find** without entering any search text.

A list of discovered Cisco MeetingPlace Express hosts displays.

**Step 4** From the list of records, click the Cisco MeetingPlace Express host that matches your search criteria.

The window displays the Cisco MeetingPlace Express host that you choose.

#### **Additional Information**

See the ["Related Topics" section on page 27-4.](#page-129-0)

### <span id="page-127-0"></span>**Configuring a Cisco MeetingPlace Express Server**

This section describes how to add or update a Cisco MeetingPlace Express host in the Cisco Unified Presence Server database.

#### **Procedure**

- **Step 1** Perform one of the following tasks:
	- **•** To add a Cisco MeetingPlace Express server, choose **Application > Unified Personal Communicator > MeetingPlace Express Server** and click **Add New**.
	- **•** To update a Cisco MeetingPlace Express server, find the host by using the procedure in the ["Finding](#page-126-0)  [a Cisco MeetingPlace Express Server" section on page 27-1.](#page-126-0)

The MeetingPlace Express Host Configuration window displays.

- **Step 2** Enter the appropriate settings as described in [Table 27-1.](#page-128-0)
- **Step 3** To save the data and to add the Cisco MeetingPlace Express server to the database, click the **Save** icon that displays in the tool bar in the upper, left corner of the window (or click the **Save** button that displays at the bottom of the window).

#### **Additional Information**

See the ["Related Topics" section on page 27-4.](#page-129-0)

# <span id="page-128-0"></span>**Cisco MeetingPlace Express Server Configuration Settings**

[Table 27-1](#page-128-0) describes the Cisco MeetingPlace Express Server configuration parameters. For related procedures, see the ["Related Topics" section on page 27-4.](#page-129-0)

| Field               | <b>Description</b>                                                                                                    |
|---------------------|----------------------------------------------------------------------------------------------------|
| Name                | The parameter specifies the name of the Cisco Meeting Place Express<br>server.                                                              |
|                     | Maximum characters: 128                                                                                                    |
| Description         | This parameter provides a general description of the Cisco<br>MeetingPlace Express server.                                                  |
|                     | Maximum characters: 128                                                                                                    |
| Hostname/IP Address | This parameter specifies the host name or IP address of the Cisco<br>MeetingPlace Express server.                                           |
| Port                | This parameter specifies the port number that is configured for the Cisco<br>MeetingPlace Express server.                                   |
|                     | Default: 80                                                                                                    |
| Protocol Type       | This parameter specifies the protocol to use when contacting the Cisco<br>Meeting Place Express server. Choose one of the following values: |
|                     | <b>HTTP</b><br>٠                                                                                                    |
|                     | <b>HTTPS</b><br>$\bullet$                                                                                                    |
|                     | Default: HTTP                                                                                                    |

*Table 27-1 Cisco MeetingPlace Express Server Configuration Parameters*

## <span id="page-128-1"></span>**Deleting a Cisco MeetingPlace Express Server**

This section describes how to delete a Cisco MeetingPlace Express server.

#### **Procedure**

- **Step 1** Find the Cisco MeetingPlace Express server by using the procedure in the "Finding a Cisco" [MeetingPlace Express Server" section on page 27-1](#page-126-0).
- **Step 2** From list of matching records, choose the Cisco MeetingPlace Express server that you want to delete.
- **Step 3** To delete the Cisco MeetingPlace Express server, click the **Delete Selected Item** icon that displays in the tool bar in the upper, left corner of the window (or click the **Delete Selected** button that displays at the bottom of the window).

If the Cisco MeetingPlace Express server is not in use, Cisco Unified Presence Server deletes it. If it is in use, a message displays.

#### **Additional Information**

See the ["Related Topics" section on page 27-4](#page-129-0).

- <span id="page-129-0"></span>**•** [Finding a Cisco MeetingPlace Express Server, page 27-1](#page-126-0)
- **•** [Configuring a Cisco MeetingPlace Express Server, page 27-2](#page-127-0)
- **•** [Deleting a Cisco MeetingPlace Express Server, page 27-3](#page-128-1)

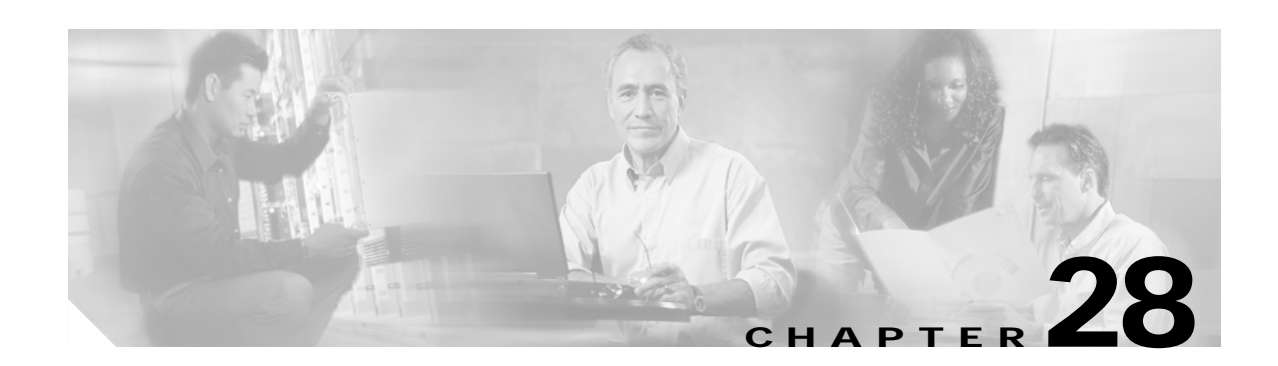

# **MeetingPlace Express Profile**

Use Cisco MeetingPlace Express Profile settings to configure settings that are related to Cisco MeetingPlace Express, including primary servers, standby servers, and the users that are associated with the profile. You can use this window to search for specific profiles and change individual settings.

# <span id="page-130-0"></span>**Finding a Cisco MeetingPlace Express Profile**

Because you might have several Cisco MeetingPlace Express profiles in your network, Cisco Unified Presence Server lets you locate specific Cisco MeetingPlace Express profiles on the basis of specific criteria. Use the following procedure to locate specific Cisco MeetingPlace Express profiles.

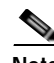

**Note** During your work in a browser session, the cookies on the client machine store your find/list search preferences. If you navigate to other menu items and return to this menu item, or if you close the browser and then open a new browser window, the system retains your Cisco Unified Presence Server search preferences until you modify your search.

#### **Procedure**

**Step 1** Choose **Application > Unified Personal Communicator > MeetingPlace Express Profile**.

The Find and List MeetingPlace Express Profiles window displays. Use the drop-down list box to search for Cisco MeetingPlace Express profiles.

- **Step 2** From the drop-down list box, choose one of the following criteria:
	- **•** begins with
	- **•** contains
	- **•** is exactly
	- **•** ends with
	- **•** is empty
	- **•** is not empty
- **Step 3** Specify the appropriate search text, if applicable, and click **Find**.

**Tip** To find all Cisco MeetingPlace Express profiles that are registered in the database, click **Find** without entering any search text.

 $\mathbf{r}$ 

A list of discovered Cisco MeetingPlace Express profiles displays.

**Step 4** From the list of records, click the Cisco MeetingPlace Express profile that matches your search criteria. The window displays the Cisco MeetingPlace Express profile that you choose.

#### **Additional Information**

See the ["Related Topics" section on page 28-4.](#page-133-0)

### <span id="page-131-0"></span>**Configuring a Cisco MeetingPlace Express Profile**

This section describes how to add or update a Cisco MeetingPlace Express profile in the Cisco Unified Presence Server database.

#### **Procedure**

- **Step 1** Perform one of the following tasks:
	- **•** To add a Cisco MeetingPlace Express profile, choose **Application > Unified Personal Communicator > MeetingPlace Express Profile** and click **Add New**.
	- **•** To update a Cisco MeetingPlace Express profile, find the profile by using the procedure in the ["Finding a Cisco MeetingPlace Express Profile" section on page 28-1.](#page-130-0)

The MeetingPlace Express Profile Configuration window displays.

- **Step 2** Enter the appropriate settings as described in [Table 28-1.](#page-132-0)
- **Step 3** To associate users with the Cisco MeetingPlace Express profile, click **Add Users to Profile**.

The Find and List Users window displays.

- **Step 4** From the first drop-down list box, choose one of the following criteria:
	- **•** First name
	- **•** Middle name
	- **•** Last name
	- **•** User ID
	- **•** Department
- **Step 5** From the second drop-down list box, choose one of the following criteria:
	- **•** begins with
	- **•** contains
	- **•** is exactly
	- **•** ends with
	- **•** is empty
	- **•** is not empty

**Step 6** Specify the appropriate search text, if applicable, and click **Find**.

- $\mathcal{L}$ **Tip** To find all users that are registered in the database, click **Find** without entering any search text. A list of discovered users displays. **Step 7** From the list of records, click the users that you want to add to the Cisco MeetingPlace Express profile or click **Select All**. **Step 8** To add the users to the Cisco MeetingPlace Express profile, click **Add Selected**.
- **Step 9** To exit the Find and List Users window, click **Close**.
- **Step 10** To save the data and to add the Cisco MeetingPlace Express profile to the database, click the **Save** icon that displays in the tool bar in the upper, left corner of the window (or click the **Save** button that displays at the bottom of the window).

#### **Additional Information**

See the ["Related Topics" section on page 28-4](#page-133-0).

## <span id="page-132-0"></span>**Cisco MeetingPlace Express Profile Configuration Settings**

[Table 28-1](#page-132-0) describes the Cisco MeetingPlace Express profile configuration parameters. For related procedures, see the ["Related Topics" section on page 28-4.](#page-133-0)

| <b>Field</b>                                  | <b>Description</b>                                                                                                    |
|-----------------------------------------------|----------------------------------------------------------------------------------------------------|
| Name                                          | This parameter specifies the name of the Cisco Meeting Place Express<br>profile.                                                                                                    |
|                                               | Maximum characters: 128                                                                                                    |
| Description                                   | This parameter provides a general description of the Cisco<br>MeetingPlace Express profile.                                                                                                    |
|                                               | Maximum characters: 128                                                                                                    |
| Primary MeetingPlace<br><b>Express Server</b> | This parameter specifies the primary Cisco MeetingPlace Express<br>server. From the dropdown list, you can choose from the Cisco<br>MeetingPlace Express servers that you have already defined on the<br>system.                                                                |
| Backup MeetingPlace<br><b>Express Server</b>  | This parameter specifies the backup Cisco MeetingPlace Express server.<br>From the dropdown list, you can choose from the Cisco Meeting Place<br>Express servers that you have already defined on the system. You can<br>specify two backup Cisco MeetingPlace Express servers. |

*Table 28-1 Cisco MeetingPlace Express Profile Configuration Parameters*

### <span id="page-133-1"></span>**Deleting a Cisco MeetingPlace Express Profile**

This section describes how to delete a Cisco MeetingPlace Express profile.

#### **Procedure**

- **Step 1** Find the Cisco MeetingPlace Express profile by using the procedure in the "Finding a Cisco" [MeetingPlace Express Profile" section on page 28-1](#page-130-0).
- **Step 2** From list of matching records, choose the Cisco MeetingPlace Express profile that you want to delete.
- **Step 3** To delete the profile, click the **Delete Selected Item** icon that displays in the tool bar in the upper, left corner of the window (or click the **Delete Selected** button that displays at the bottom of the window).

If the Cisco MeetingPlace Express profile is not in use, Cisco Unified Presence Server deletes it. If it is in use, a message displays.

#### **Additional Information**

<span id="page-133-0"></span>See the ["Related Topics" section on page 28-4.](#page-133-0)

- **•** [Finding a Cisco MeetingPlace Express Profile, page 28-1](#page-130-0)
- **•** [Configuring a Cisco MeetingPlace Express Profile, page 28-2](#page-131-0)
- **•** [Deleting a Cisco MeetingPlace Express Profile, page 28-4](#page-133-1)

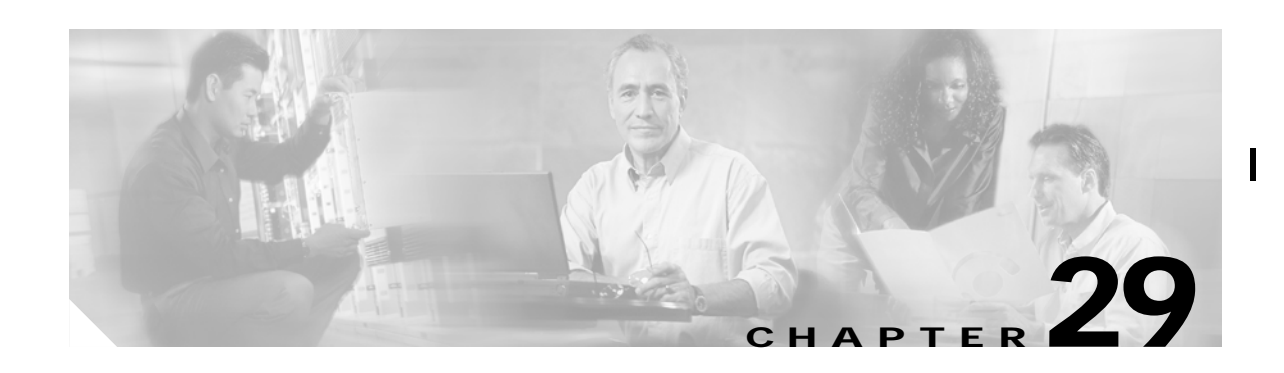

# **CTI Gateway Server**

Use CTI gateway server settings to configure settings that are related to CTI gateway. You can use this window to search for specific servers and change individual settings.

### <span id="page-134-0"></span>**Finding a CTI Gateway Server**

Because you might have several CTI gateway servers in your network, Cisco Unified Presence Server lets you locate specific CTI gateway servers on the basis of specific criteria. Use the following procedure to locate specific CTI gateway servers.

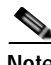

**Note** During your work in a browser session, the cookies on the client machine store your find/list search preferences. If you navigate to other menu items and return to this menu item, or if you close the browser and then open a new browser window, the system retains your Cisco Unified Presence Server search preferences until you modify your search.

#### **Procedure**

**Step 1** Choose **Application > Unified Personal Communicator > CTI Gateway Server**.

The Find and List CTI Gateway Hosts window displays. Use the two drop-down list boxes to search for CTI gateway hosts.

- **Step 2** From the first drop-down list box, choose one of the following criteria:
	- **•** Name
	- **•** Description
	- **•** Hostname/IP Address
	- **•** Port

From the second drop-down list box, choose one of the following criteria:

- **•** begins with
- **•** contains
- **•** is exactly
- **•** ends with

- **•** is empty
- **•** is not empty

$$
\boldsymbol{\mathcal{L}}
$$

**Tip** To find all CTI gateway hosts that are registered in the database, click **Find** without entering any search text.

A list of discovered CTI gateway hosts displays.

**Step 4** From the list of records, click the CTI gateway host that matches your search criteria.

The window displays the CTI gateway host that you choose.

#### **Additional Information**

See the ["Related Topics" section on page 29-4.](#page-137-0)

### <span id="page-135-0"></span>**Configuring a CTI Gateway Server**

This section describes how to add or update a CTI gateway server in the Cisco Unified Presence Server database.

#### **Procedure**

- **Step 1** Perform one of the following tasks:
	- **•** To add a CTI gateway, choose **Application > Unified Personal Communicator > CTI Gateway Server** and click **Add New**.
	- **•** To update a CTI gateway host, find the host by using the procedure in the ["Finding a CTI Gateway](#page-134-0)  [Server" section on page 29-1](#page-134-0).

The CTI Gateway Host Configuration window displays.

- **Step 2** Enter the appropriate settings as described in [Table 29-1.](#page-136-0)
- **Step 3** To save the data and to add the CTI gateway host to the database, click the **Save** icon that displays in the tool bar in the upper, left corner of the window (or click the **Save** button that displays at the bottom of the window).

#### **Additional Information**

See the ["Related Topics" section on page 29-4.](#page-137-0)

# <span id="page-136-0"></span>**CTI Gateway Server Configuration Settings**

[Table 29-1](#page-136-0) describes the CTI gateway configuration parameters. For related procedures, see the ["Related](#page-137-0)  [Topics" section on page 29-4.](#page-137-0)

| <b>Field</b>        | <b>Description</b>                                                                                                    |
|---------------------|----------------------------------------------------------------------------------------------------|
| Name                | This parameter specifies the name of the CTI gateway server.                                                                  |
| Description         | This parameter provides a general description of the CTI gateway server.                                                      |
| Hostname/IP Address | This parameter specifies the host name or IP address of the CTI gateway<br>server.                                            |
| Port                | This parameter specifies the port number that is configured for the CTI<br>gateway server.                                    |
|                     | Default: 2748                                                                                                    |
| Protocol Type       | This parameter specifies the protocol to use when the CTI gateway<br>server is contacted. Choose one of the following values: |
|                     | <b>TCP</b>                                                                                                    |
|                     | <b>UDP</b>                                                                                                    |
|                     | <b>TLS</b>                                                                                                    |
|                     | Default: TCP                                                                                                    |

*Table 29-1 CTI Gateway Server Configuration Parameters*

# <span id="page-136-1"></span>**Deleting a CTI Gateway Server**

This section describes how to delete a CTI gateway server.

### **Procedure**

- **Step 1** Find the CTI gateway server by using the procedure in the "Finding a CTI Gateway Server" section on [page 29-1.](#page-134-0)
- **Step 2** From list of matching records, choose the CTI gateway server that you want to delete.
- **Step 3** To delete the CTI gateway, click the **Delete Selected Item** icon that displays in the tool bar in the upper, left corner of the window (or click the **Delete Selected** button that displays at the bottom of the window).

If the CTI gateway server is not in use, Cisco Unified Presence Server deletes it. If it is in use, a message displays.

### **Additional Information**

See the ["Related Topics" section on page 29-4](#page-137-0).

- <span id="page-137-0"></span>**•** [Finding a CTI Gateway Server, page 29-1](#page-134-0)
- **•** [Configuring a CTI Gateway Server, page 29-2](#page-135-0)
- **•** [Deleting a CTI Gateway Server, page 29-3](#page-136-1)

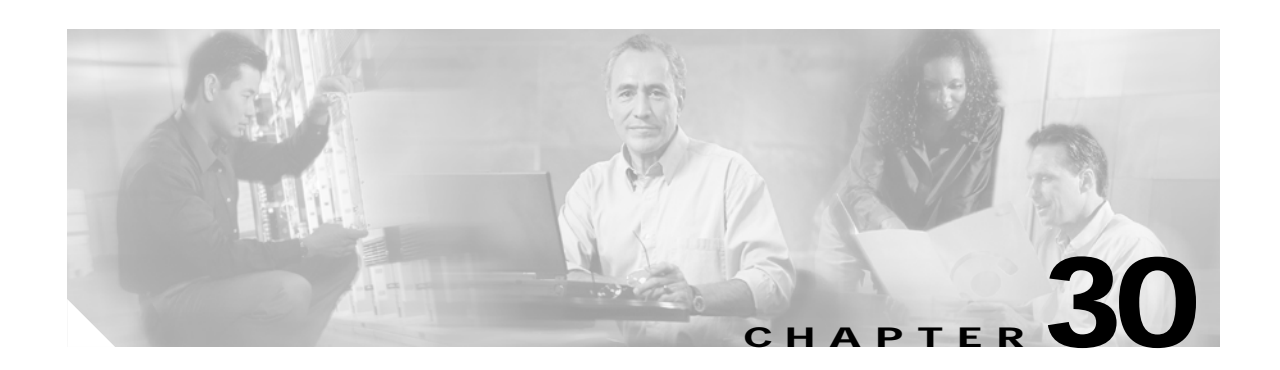

# **CTI Gateway Profile**

Use CTI gateway profile settings to configure settings that are related to the CTI gateway, including primary servers, standby servers, and the users that are associated with the profile. You can use this window to search for specific profiles and change individual settings.

# <span id="page-138-0"></span>**Finding a CTI Gateway Profile**

Because you might have several CTI gateway profiles in your network, Cisco Unified Presence Server lets you locate specific CTI gateway profiles on the basis of specific criteria. Use the following procedure to locate specific CTI gateway profiles.

**Note** During your work in a browser session, the cookies on the client machine store your find/list search preferences. If you navigate to other menu items and return to this menu item, or if you close the browser and then open a new browser window, the system retains your Cisco Unified Presence Server search preferences until you modify your search.

#### **Procedure**

**Step 1** Choose **Application > Unified Personal Communicator > CTI Gateway Profile**.

The Find and List CTI Gateway Profiles window displays. Use the two drop-down list boxes to search for CTI gateway hosts.

- **Step 2** From the first drop-down list box, choose one of the following criteria:
	- **•** Name
	- **•** Description
- **Step 3** From the drop-down list box, choose one of the following criteria:
	- **•** begins with
	- **•** contains
	- **•** is exactly
	- **•** ends with
	- **•** is empty
	- **•** is not empty
- **Step 4** Specify the appropriate search text, if applicable, and click **Find**.

**Tip** To find all CTI gateway profiles that are registered in the database, click **Find** without entering any search text.

A list of discovered CTI gateway profiles displays.

**Step 5** From the list of records, click the CTI gateway profile that matches your search criteria.

The window displays the CTI gateway profile that you choose.

#### **Additional Information**

See the ["Related Topics" section on page 30-4.](#page-141-0)

# <span id="page-139-0"></span>**Configuring a CTI Gateway Profile**

This section describes how to add or update a CTI gateway profile in the Cisco Unified Presence Server database.

#### **Procedure**

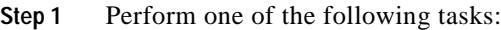

- **•** To add a CTI gateway profile, choose **Application > Unified Personal Communicator > CTI Gateway Profile** and click **Add New**.
- **•** To update a CTI gateway profile, find the profile by using the procedure in the ["Finding a CTI](#page-138-0)  [Gateway Profile" section on page 30-1.](#page-138-0)

The CTI Gateway Profile Configuration window displays.

- **Step 2** Enter the appropriate settings as described in [Table 30-1.](#page-140-0)
- **Step 3** To associate users with the CTI gateway profile, click **Add Users to Profile**.

The Find and List Users window displays.

- **Step 4** From the first drop-down list box, choose one of the following criteria:
	- **•** First name
	- **•** Middle name
	- **•** Last name
	- **•** User ID
	- **•** Department
- **Step 5** From the second drop-down list box, choose one of the following criteria:
	- **•** begins with
	- **•** contains
	- **•** is exactly
	- **•** ends with
- **•** is empty
- **•** is not empty
- **Step 6** Specify the appropriate search text, if applicable, and click **Find**.
	-
	- **Tip** To find all user profiles that are registered in the database, click **Find** without entering any search text.

A list of discovered user profiles displays.

- **Step 7** From the list of records, click the users that you want to add to the CTI gateway profile or click **Select All**.
- **Step 8** To add the users to the CTI gateway profile, click **Add Selected**.
- **Step 9** To exit the Find and List Users window, click **Close**.
- **Step 10** To save the data and to add the CTI gateway profile to the database, click the **Save** icon that displays in the tool bar in the upper, left corner of the window (or click the **Save** button that displays at the bottom of the window).

#### **Additional Information**

See the ["Related Topics" section on page 30-4](#page-141-0).

# <span id="page-140-0"></span>**CTI Gateway Profile Configuration Settings**

[Table 30-1](#page-140-0) describes the CTI gateway profile configuration parameters. For related procedures, see the ["Related Topics" section on page 30-4](#page-141-0).

| <b>Field</b>                  | <b>Description</b>                                                                                                    |
|-------------------------------|----------------------------------------------------------------------------------------------------|
| Name                          | This parameter specifies the name of the CTI gateway profile.                                                                                                    |
| Description                   | This parameter provides a general description of the CTI gateway<br>profile.                                                                                                    |
| Primary CTI Gateway<br>Server | This parameter specifies the primary CTI gateway server. From the<br>dropdown list, you can choose from the CTI gateway servers that you<br>have already defined on the system.                                                      |
| Backup CTI Gateway Server     | This parameter specifies the backup CTI gateway server. From the<br>dropdown list, you can choose from the of CTI gateway servers that you<br>have already defined on the system. You can specify two backup CTI<br>gateway servers. |

*Table 30-1 CTI Gateway Profile Configuration Parameters*

### <span id="page-141-1"></span>**Deleting a CTI Gateway Profile**

This section describes how to delete a CTI gateway profile.

#### **Procedure**

- **Step 1** Find the CTI gateway profile by using the procedure in the ["Finding a CTI Gateway Profile" section on](#page-138-0)  [page 30-1](#page-138-0).
- **Step 2** From list of matching records, choose the CTI gateway profile that you want to delete.
- **Step 3** To delete the CTI gateway profile, Click the **Delete Selected Item** icon that displays in the tool bar in the upper, left corner of the window (or click the **Delete Selected** button that displays at the bottom of the window).

If the CTI gateway profile is not in use, Cisco Unified Presence Server deletes it. If it is in use, a message displays.

#### **Additional Information**

<span id="page-141-0"></span>See the ["Related Topics" section on page 30-4.](#page-141-0)

- **•** [Finding a CTI Gateway Profile, page 30-1](#page-138-0)
- **•** [Configuring a CTI Gateway Profile, page 30-2](#page-139-0)
- **•** [Deleting a CTI Gateway Profile, page 30-4](#page-141-1)

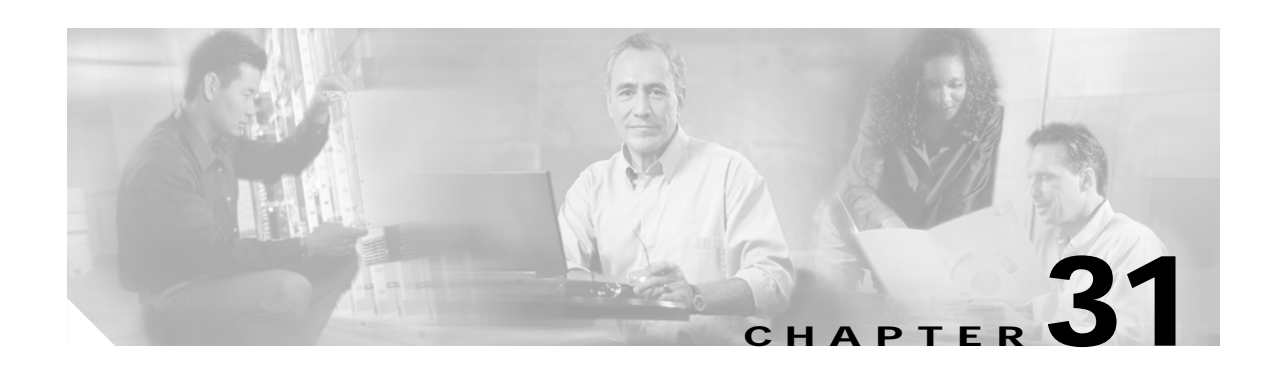

# **LDAP Server**

Use LDAP server settings to configure settings that are related to the LDAP server. You can use this window to search for specific servers and change individual settings.

### <span id="page-142-0"></span>**Finding an LDAP Server**

Because you might have several LDAP servers in your network, Cisco Unified Presence Server lets you locate specific LDAP servers on the basis of specific criteria. Use the following procedure to locate specific LDAP servers.

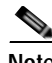

**Note** During your work in a browser session, the cookies on the client machine store your find/list search preferences. If you navigate to other menu items and return to this menu item, or if you close the browser and then open a new browser window, the system retains your Cisco Unified Presence Server search preferences until you modify your search.

#### **Procedure**

**Step 1** Choose **Application > Unified Personal Communicator > LDAP Server**.

The Find and List LDAP Hosts window displays. Use the two drop-down list boxes to search for LDAP hosts.

- **Step 2** From the first drop-down list box, choose one of the following criteria:
	- **•** Name
	- **•** Description
	- **•** Hostname/IP Address
	- **•** Port

From the second drop-down list box, choose one of the following criteria:

- **•** begins with
- **•** contains
- **•** is exactly
- **•** ends with
- **•** is empty
- **•** is not empty

$$
\boldsymbol{\mathcal{L}}
$$

**Tip** To find all LDAP hosts that are registered in the database, click **Find** without entering any search text.

A list of discovered LDAP hosts displays.

**Step 4** From the list of records, click the LDAP host that matches your search criteria.

The window displays the LDAP host that you choose.

#### **Additional Information**

See the ["Related Topics" section on page 31-3.](#page-144-0)

### **Configuring an LDAP Server**

This section describes how to add or update an LDAP host in the Cisco Unified Presence Server database.

#### **Procedure**

- **Step 1** Perform one of the following tasks:
	- **•** To add an LDAP server, choose **Application > Unified Personal Communicator > LDAP Server**  and click **Add New**.
	- **•** To update an LDAP host, find the host by using the procedure in the ["Finding an LDAP Server"](#page-142-0)  [section on page 31-1.](#page-142-0)

The LDAP Host Configuration window displays.

- **Step 2** Enter the appropriate settings as described in [Table 31-1.](#page-144-1)
- **Step 3** To save the data and to add the LDAP host to the database, click the **Save** icon that displays in the tool bar in the upper, left corner of the window (or click the **Save** button that displays at the bottom of the window).

#### **Additional Information**

See the ["Related Topics" section on page 31-3.](#page-144-0)
# <span id="page-144-2"></span>**LDAP Server Configuration Settings**

[Table 31-1](#page-144-2) describes the LDAP settings configuration parameters. For related procedures, see the ["Related Topics" section on page 31-3](#page-144-0).

| <b>Field</b>        | <b>Description</b>                                                                                                    |
|---------------------|----------------------------------------------------------------------------------------------------|
| Name                | This parameter specifies the name of the LDAP server.                                                                                |
| Description         | This parameter provides a general description of the LDAP server.                                                                    |
| Hostname/IP Address | This parameter specifies the host name or IP address of the LDAP server.                                                             |
| Port                | This parameter specifies the port number that is configured for the<br>LDAP server.                                                  |
| Protocol Type       | This parameter specifies the protocol to use when the LDAP server is<br>contacted. Choose one of the following values:<br><b>TCP</b> |
|                     | <b>UDP</b>                                                                                                    |
|                     | <b>TLS</b>                                                                                                    |

*Table 31-1 LDAP Server Configuration Parameters*

### <span id="page-144-1"></span>**Deleting an LDAP Server**

This section describes how to delete an LDAP server.

#### **Procedure**

- **Step 1** Find the LDAP server by using the procedure in the ["Finding an LDAP Server" section on page 31-1](#page-142-0).
- **Step 2** From list of matching records, choose the LDAP server that you want to delete.
- **Step 3** To delete the LDAP server, click the **Delete Selected Item** icon that displays in the tool bar in the upper, left corner of the window (or click the **Delete Selected** button that displays at the bottom of the window).

If the LDAP server is not in use, Cisco Unified Presence Server deletes it. If it is in use, a message displays.

#### **Additional Information**

See the ["Related Topics" section on page 31-3](#page-144-0).

### <span id="page-144-0"></span>**Related Topics**

- **•** [Finding an LDAP Server, page 31-1](#page-142-0)
- **•** [Configuring an LDAP Server, page 31-2](#page-143-0)
- **•** [Deleting an LDAP Server, page 31-3](#page-144-1)

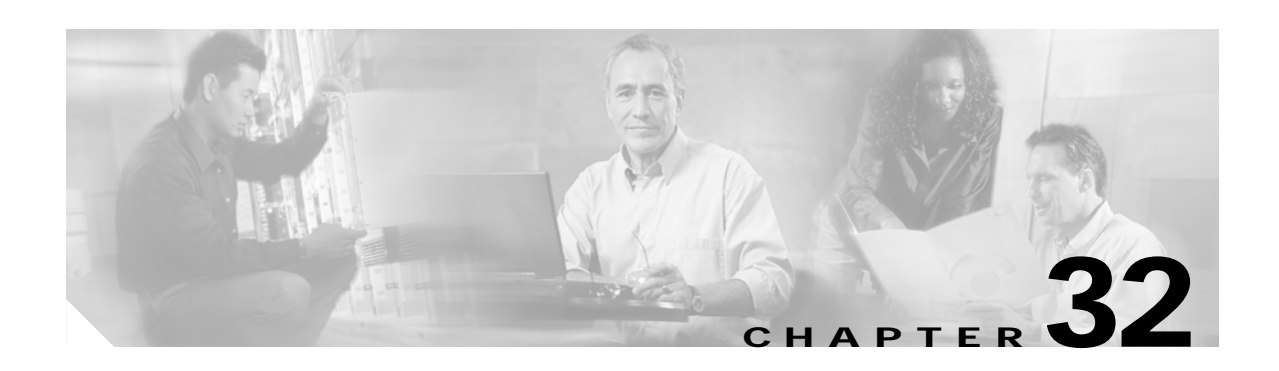

# **LDAP Profile**

Use LDAP Profile settings to configure LDAP directory information, LDAP search context information, LDAP server information, and the users that are associated with the profile. You can use this window to search for specific profiles and change individual settings.

## <span id="page-146-0"></span>**Finding an LDAP Profile**

Because you might have several LDAP profiles in your network, Cisco Unified Presence Server lets you locate specific LDAP profiles on the basis of specific criteria. Use the following procedure to locate specific LDAP profiles.

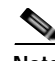

**Note** During your work in a browser session, the cookies on the client machine store your find/list search preferences. If you navigate to other menu items and return to this menu item, or if you close the browser and then open a new browser window, the system retains your Cisco Unified Presence Server search preferences until you modify your search.

#### **Procedure**

**Step 1** Choose **Application > Unified Personal Communicator > LDAP Profile**.

The Find and List LDAP Profiles window displays. Use the drop-down list boxes to search for LDAP profiles.

- **Step 2** From the first drop-down list box, choose one of the following criteria:
	- **•** Name
	- **•** Description
- **Step 3** From the first drop-down list box, choose one of the following criteria:
	- **•** begins with
	- **•** contains
	- **•** is exactly
	- **•** ends with
	- **•** is empty
	- **•** is not empty
- **Step 4** Specify the appropriate search text, if applicable, and click **Find**.

Г

### $\varphi$

**Tip** To find all LDAP profiles that are registered in the database, click **Find** without entering any search text.

A list of discovered LDAP profiles displays.

**Step 5** From the list of records, click the LDAP profile that matches your search criteria.

The window displays the LDAP profile that you choose.

#### **Additional Information**

See the ["Related Topics" section on page 32-5.](#page-150-0)

## <span id="page-147-0"></span>**Configuring an LDAP Profile**

This section describes how to add or update an LDAP profile in the Cisco Unified Presence Server database.

#### **Procedure**

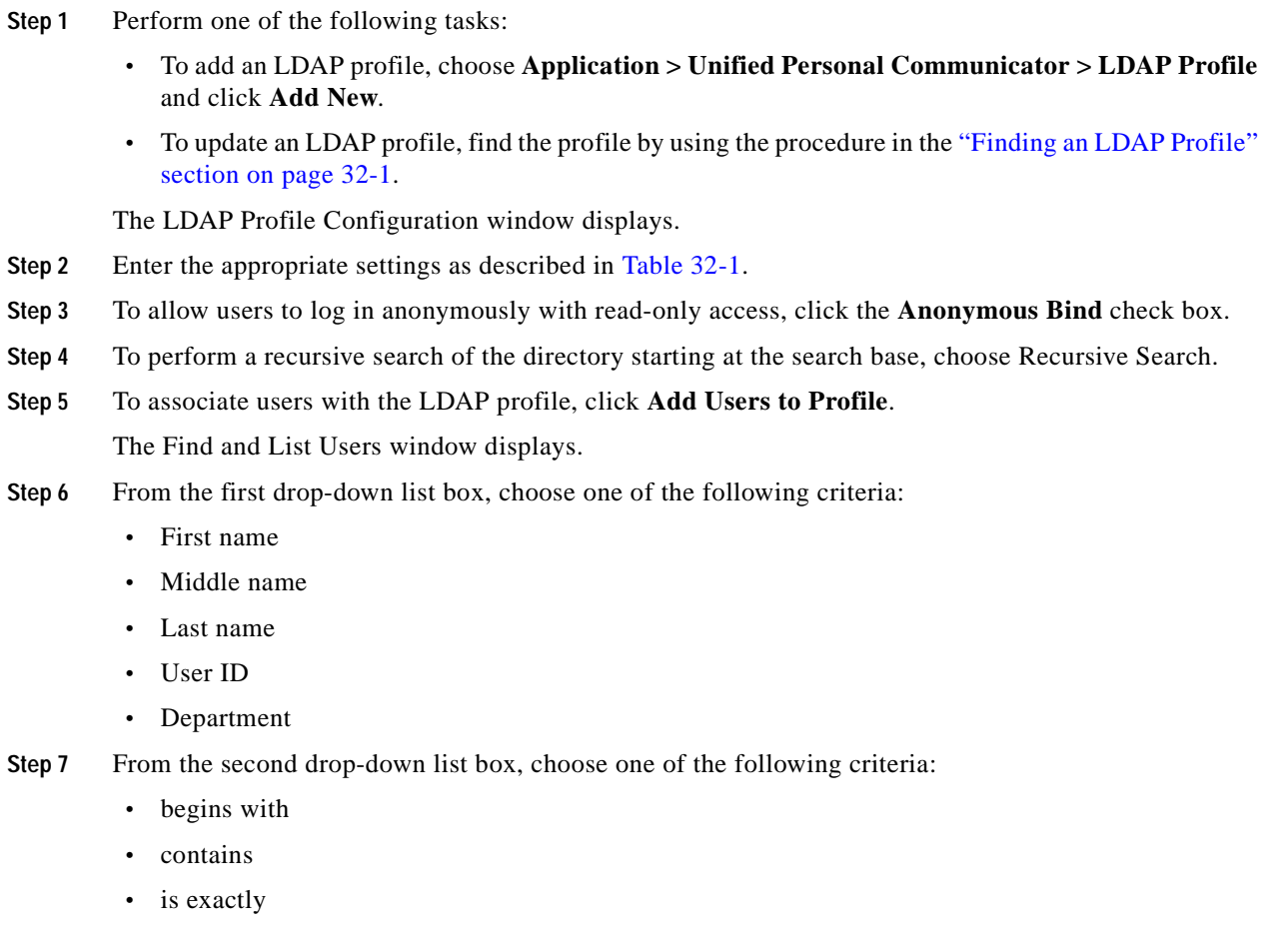

- **•** ends with
- **•** is empty
- **•** is not empty

**Step 8** Specify the appropriate search text, if applicable, and click **Find**.

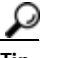

**Tip** To find all users that are registered in the database, click **Find** without entering any search text.

A list of discovered users displays.

- **Step 9** From the list of records, click the users that you want to add to the LDAP profile or click **Select All**.
- **Step 10** To add the users to the LDAP profile, click **Add Selected**.
- **Step 11** To exit the Find and List Users window, Click **Close**.
- **Step 12** To save the data and to add the LDAP profile to the database profile, click the **Save** icon that displays in the tool bar in the upper, left corner of the window (or click the **Save** button that displays at the bottom of the window).

#### **Additional Information**

See the ["Related Topics" section on page 32-5](#page-150-0).

## <span id="page-148-0"></span>**LDAP Profile Configuration Settings**

[Table 32-1](#page-148-0) describes the LDAP profile configuration parameters. For related procedures, see the ["Related Topics" section on page 32-5](#page-150-0).

| Field                                  | <b>Description</b>                                                                                                    |
|----------------------------------------|----------------------------------------------------------------------------------------------------|
| <b>LDAP Profile Information</b>        |                                                                                                    |
| Name                                   | This parameter specifies the name of the LDAP profile.                                                                                                    |
|                                        | Maximum characters: 128                                                                                                    |
| Description                            | This parameter provides a general description of the LDAP profile.                                                                                                    |
|                                        | Maximum characters: 128                                                                                                    |
| <b>LDAP Directory Information</b>      |                                                                                                    |
| <b>Bind Distinguished Name</b><br>(DN) | This parameter specifies the administrator-level account information in<br>the form <i>useraccount@domain.com</i> . This is the distinguished name with<br>which you bind for authenticated bind.<br>Maximum characters: 128 |
| Password                               | This parameter specifies the password for the LDAP manager user<br>name.<br>Maximum characters: 128                                                                                                    |
|                                        |                                                                                                    |

*Table 32-1 LDAP Profile Configuration Parameters*

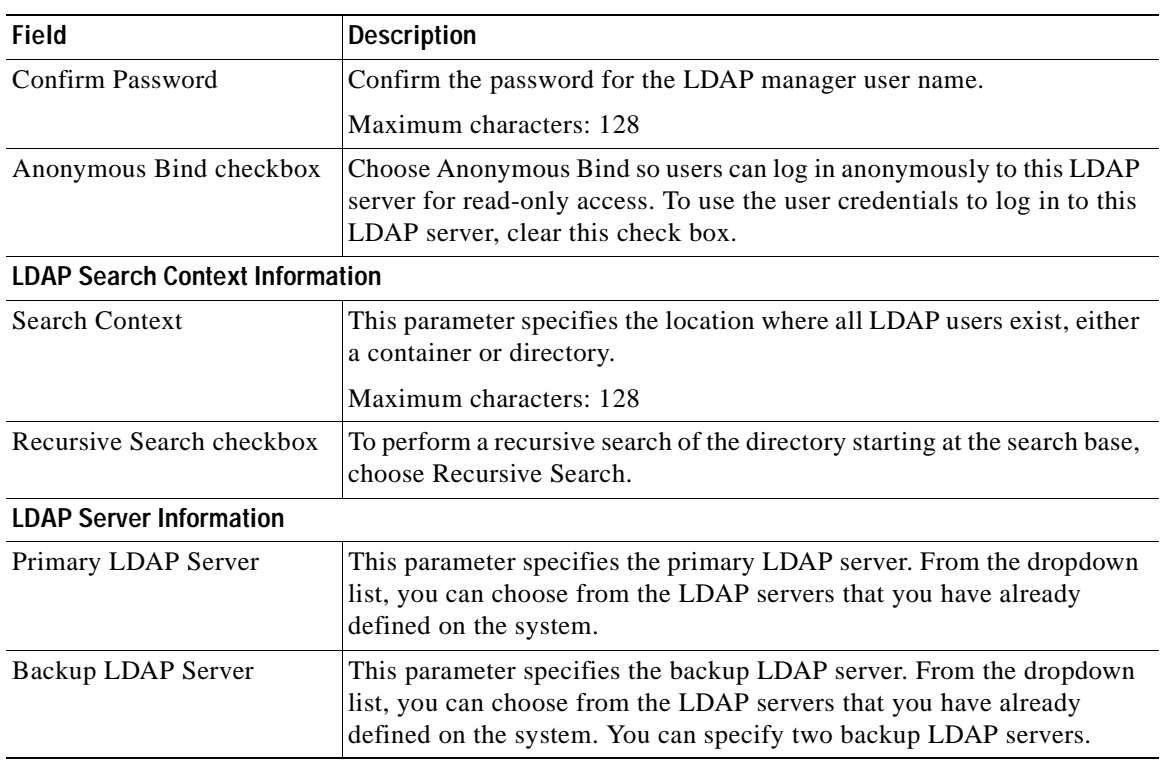

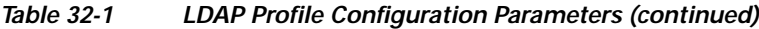

# <span id="page-149-0"></span>**Deleting an LDAP Profile**

This section describes how to delete an LDAP profile.

#### **Procedure**

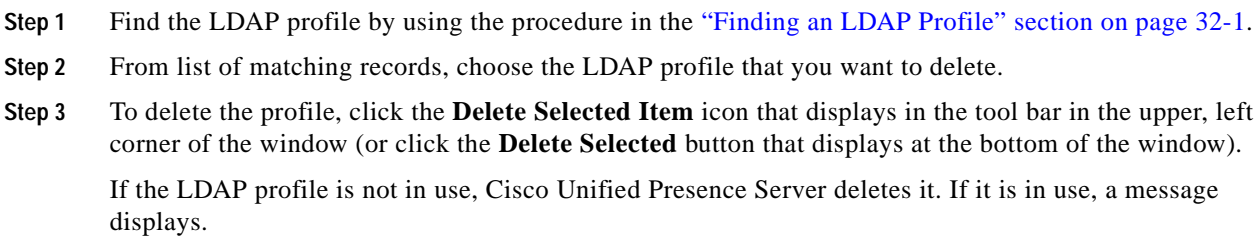

### **Additional Information**

See the ["Related Topics" section on page 32-5.](#page-150-0)

# <span id="page-150-0"></span>**Related Topics**

- **•** [Finding an LDAP Profile, page 32-1](#page-146-0)
- **•** [Configuring an LDAP Profile, page 32-2](#page-147-0)
- **•** [Deleting an LDAP Profile, page 32-4](#page-149-0)

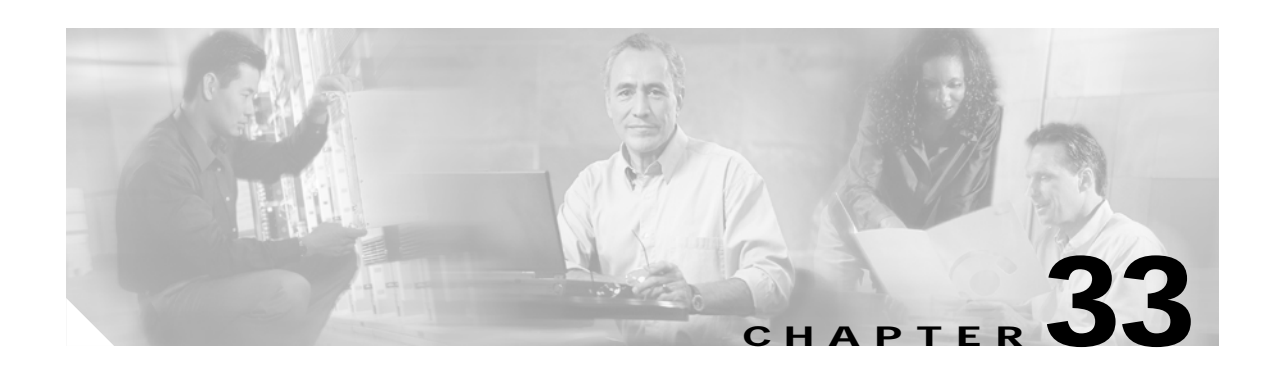

# **Proxy Profile**

Use proxy profile settings to configure settings that are related to the SIP proxy server, including primary servers, standby servers, and the users that are associated with the profile. You can use this window to search for specific profiles and change individual settings.

### <span id="page-152-0"></span>**Finding a Proxy Profile**

Because you might have several proxy profiles in your network, Cisco Unified Presence Server lets you locate specific proxy profiles on the basis of specific criteria. Use the following procedure to locate specific proxy profiles.

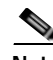

**Note** During your work in a browser session, the cookies on the client machine store your find/list search preferences. If you navigate to other menu items and return to this menu item, or if you close the browser and then open a new browser window, the system retains your Cisco Unified Presence Server search preferences until you modify your search.

#### **Procedure**

**Step 1** Choose **Application > Unified Personal Communicator > Proxy Profile**.

The Find and List Proxy Profiles window displays. Use the drop-down list boxes to search for proxy profiles.

- **Step 2** From the first drop-down box, choose one of the following criteria:
	- **•** Name
	- **•** Description
- **Step 3** From the second drop-down list box, choose one of the following criteria:
	- **•** begins with
	- **•** contains
	- **•** is exactly
	- **•** ends with
	- **•** is empty
	- **•** is not empty
- **Step 4** Specify the appropriate search text, if applicable, and click **Find**.

Г

### $\varphi$

**Tip** To find all proxy profiles that are registered in the database, click **Find** without entering any search text.

A list of discovered proxy profiles displays.

Step 5 From the list of records, click the proxy profile that matches your search criteria.

The window displays the proxy profile that you choose.

#### **Additional Information**

See the ["Related Topics" section on page 33-4.](#page-155-0)

# <span id="page-153-0"></span>**Configuring a Proxy Profile**

This section describes how to add or update a proxy profile in the Cisco Unified Presence Server database.

#### **Procedure**

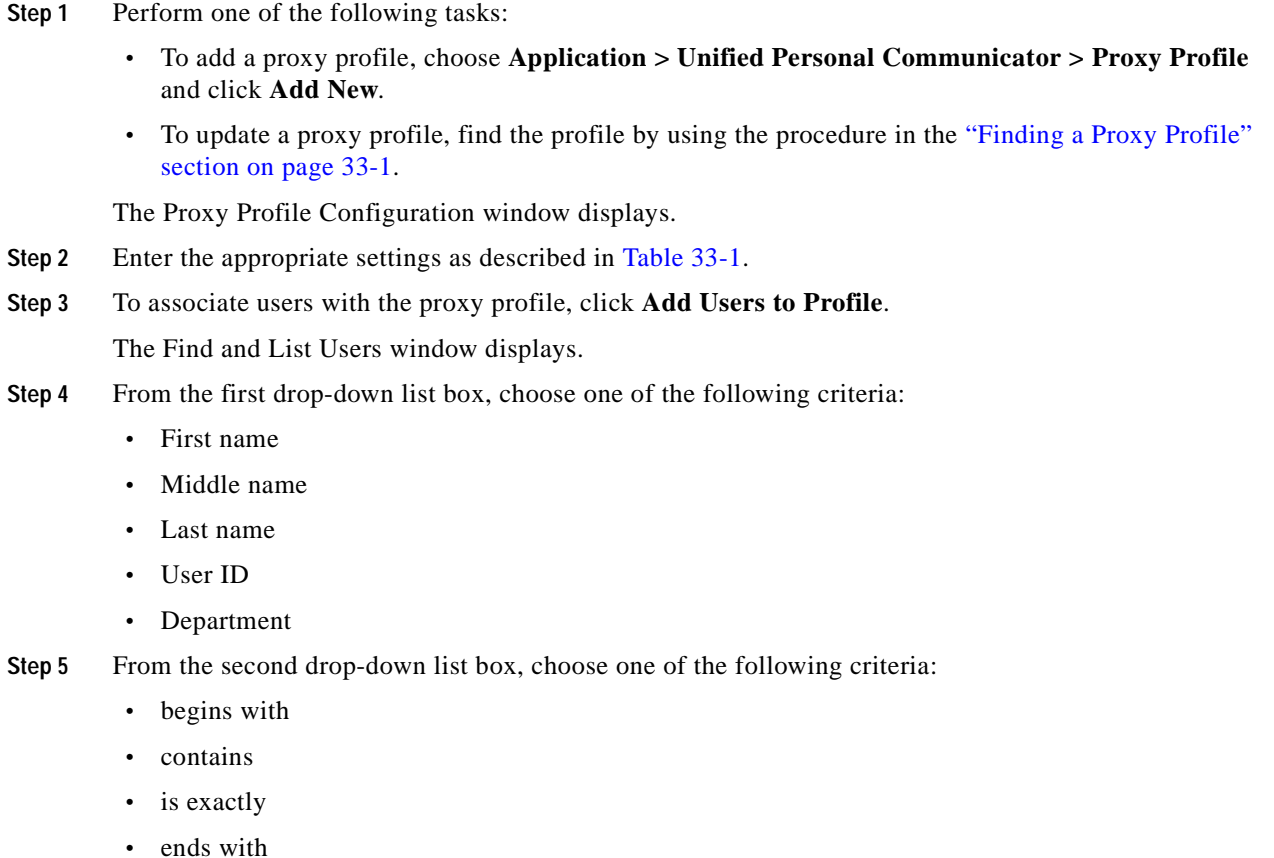

 $\sim$ 

- **•** is empty
- **•** is not empty

**Step 6** Specify the appropriate search text, if applicable, and click **Find**.

₽

**Tip** To find all users that are registered in the database, click **Find** without entering any search text.

A list of discovered users displays.

- **Step 7** From the list of records, click the users that you want to add to the proxy profile or click **Select All**.
- **Step 8** To add the users to the proxy profile, click **Add Selected**.
- **Step 9** To exit the Find and List Users window, click **Close**.
- **Step 10** To save the data and to add the proxy profile to the database, click the **Save** icon that displays in the tool bar in the upper, left corner of the window (or click the **Save** button that displays at the bottom of the window).

#### **Additional Information**

See the ["Related Topics" section on page 33-4](#page-155-0).

# <span id="page-154-0"></span>**Proxy Profile Configuration Settings**

[Table 33-1](#page-154-0) describes the proxy profile configuration parameters. For related procedures, see the ["Related Topics" section on page 33-4](#page-155-0).

| <b>Field</b>         | <b>Description</b>                                                                                                    |
|----------------------|----------------------------------------------------------------------------------------------------|
| Name                 | This parameter specifies the name of the proxy profile.                                                                                                    |
| Description          | This parameter provides a general description of the proxy profile.                                                                                                    |
| Primary Proxy Server | This parameter specifies the primary proxy server. From the dropdown<br>list, you can choose from the proxy servers that you already defined on<br>the system.                                          |
| Backup Proxy Server  | This parameter specifies the backup proxy server. From the dropdown<br>list, you can choose from the proxy servers that you already defined on<br>the system. You can specify two backup proxy servers. |

*Table 33-1 proxy Profile Configuration Parameters*

## <span id="page-155-1"></span>**Deleting a Proxy Profile**

This section describes how to delete a proxy profile.

#### **Procedure**

- **Step 1** Find the proxy profile by using the procedure in the ["Finding a Proxy Profile" section on page 33-1.](#page-152-0)
- **Step 2** From list of matching records, choose the proxy profile that you want to delete.
- **Step 3** To delete the profile, click the **Delete Selected Item** icon that displays in the tool bar in the upper, left corner of the window (or click the **Delete Selected** button that displays at the bottom of the window).

If the proxy profile is not in use, Cisco Unified Presence Server deletes it. If it is in use, a message displays.

### **Additional Information**

See the ["Related Topics" section on page 33-4.](#page-155-0)

### <span id="page-155-0"></span>**Related Topics**

- **•** [Finding a Proxy Profile, page 33-1](#page-152-0)
- **•** [Configuring a Proxy Profile, page 33-2](#page-153-0)
- **•** [Deleting a Proxy Profile, page 33-4](#page-155-1)

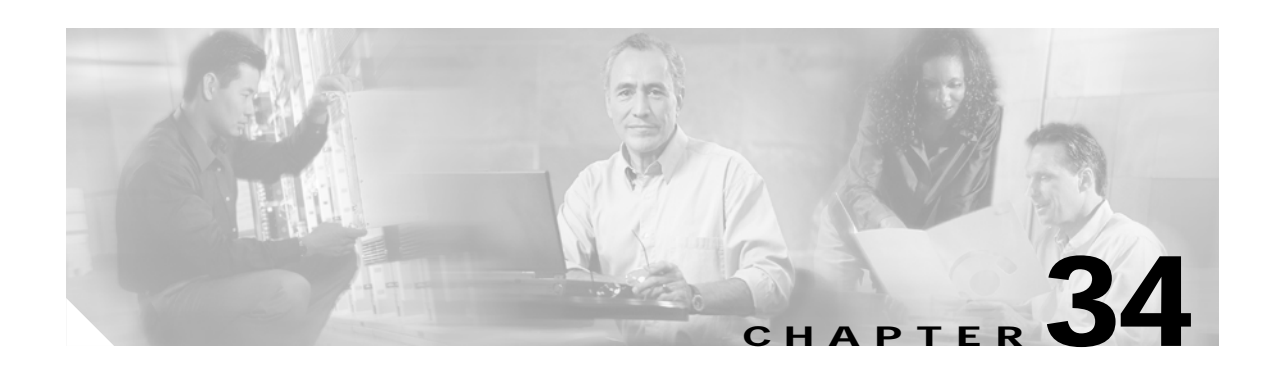

# **CTI Gateway Settings**

Use Computer Telephony Interface (CTI) gateway settings to configure the settings that apply to the CTI gateway.

## <span id="page-156-1"></span>**Configuring CTI Gateway Settings**

Follow this procedure to configure the CTI gateway settings.

#### **Procedure**

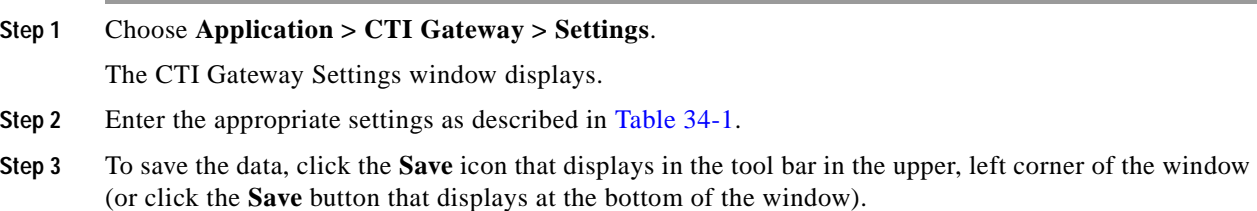

<span id="page-156-0"></span>*Table 34-1 IP Phone Messenger Configuration Settings*

| Field                       | <b>Description</b>                                                                                                    |
|-----------------------------|----------------------------------------------------------------------------------------------------|
| <b>Application Status</b>   | From the drop-down list, choose On or Off to turn the CTI gateway<br>application on or off.                                         |
| <b>Application Username</b> | This parameter specifies the CTI gateway application user name.                                                                     |
|                             | This user name must match the application user name that you<br><b>Note</b><br>configured on the Cisco Unified CallManager cluster. |
| <b>Application Password</b> | This parameter specifies the CTI gateway application password.                                                                      |
|                             | This password must match the application password that you<br><b>Note</b><br>configured on the Cisco Unified CallManager cluster.   |
| <b>CTI</b> Address          | This parameter specifies the IP address or fully qualified domain name<br>of the CTI gateway.                                       |

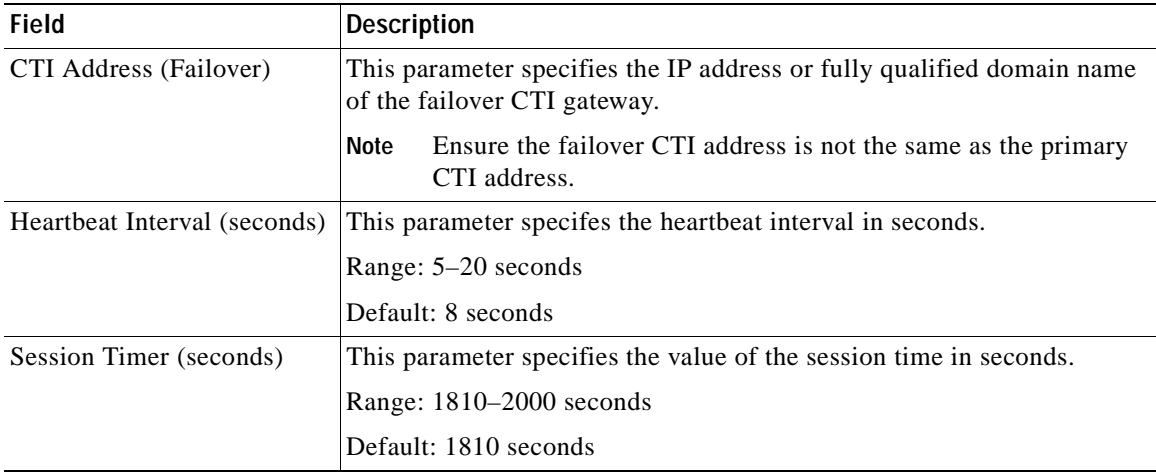

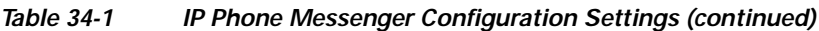

# **Related Topics**

[Configuring CTI Gateway Settings, page 34-1](#page-156-1)

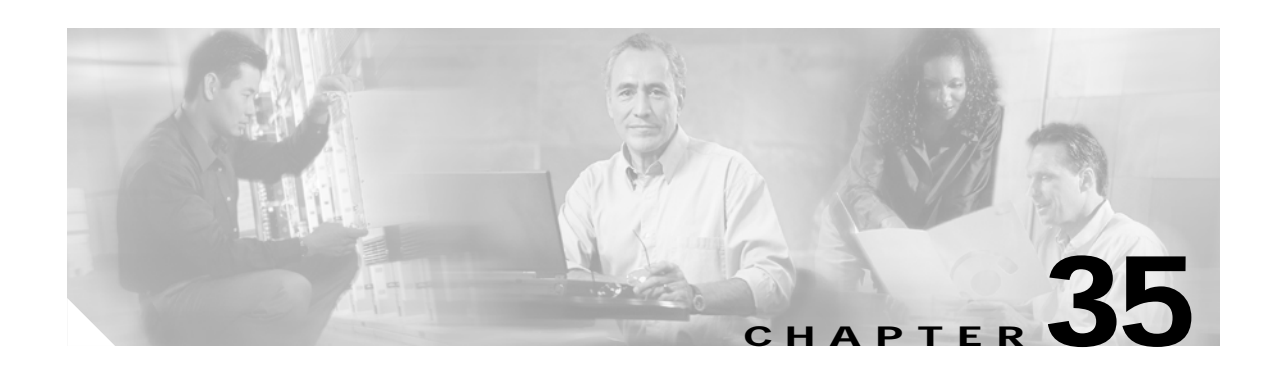

# **MOC Assignment**

Use the MOC Assignment window to view the Cisco Unifed Presence Server users who have Microsoft Office Communicator (MOC) capability. You can also enable or disable MOC capability, either on a per-user basis or by using bulk assignment.

# <span id="page-158-0"></span>**Finding and Configuring MOC Assignments**

Because you might have several users with MOC capability in your network, Cisco Unified Presence Server lets you locate specific users on the basis of specific criteria. Use the following procedure to locate users with MOC capability.

**Note** During your work in a browser session, the cookies on the client machine store your find/list search preferences. If you navigate to other menu items and return to this menu item, or if you close the browser and then open a new browser window, the system retains your Cisco Unified Presence Server search preferences until you modify your search.

#### **Procedure**

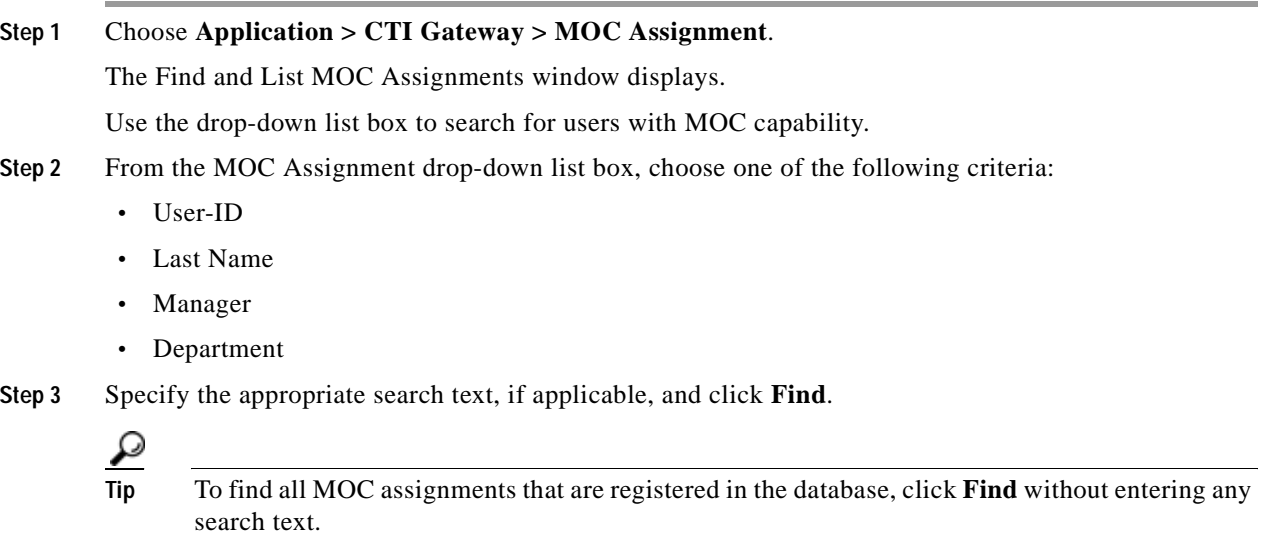

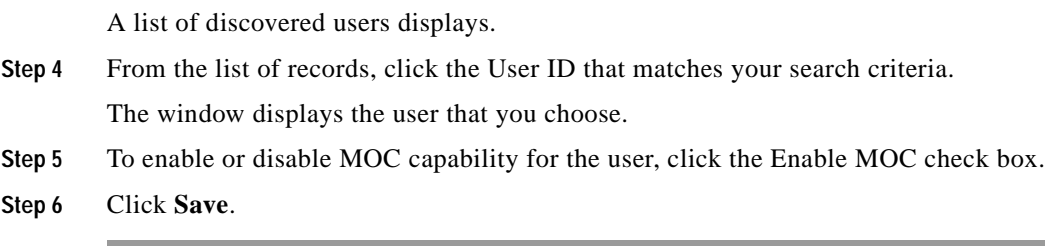

### **Additional Information**

See the ["Related Topics" section on page 35-3.](#page-160-0)

# <span id="page-159-0"></span>**Using Bulk Assignment**

Use this procedure to enable or disable MOC capability for multiple users.

#### **Procedure**

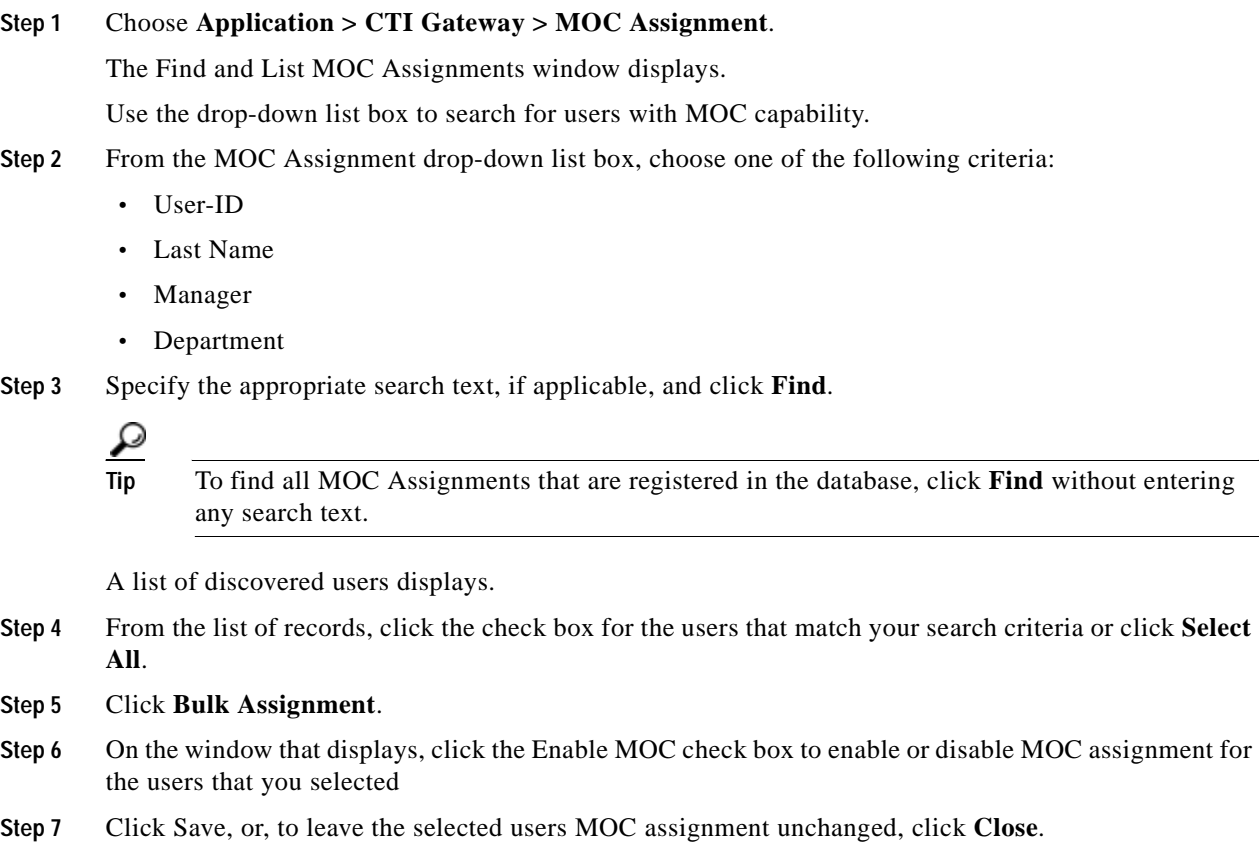

#### **Additional Information**

See the ["Related Topics" section on page 35-3.](#page-160-0)

# <span id="page-160-0"></span>**Related Topics**

- **•** [Finding and Configuring MOC Assignments, page 35-1](#page-158-0)
- **•** [Using Bulk Assignment, page 35-2](#page-159-0)

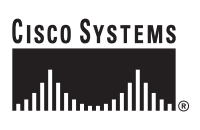

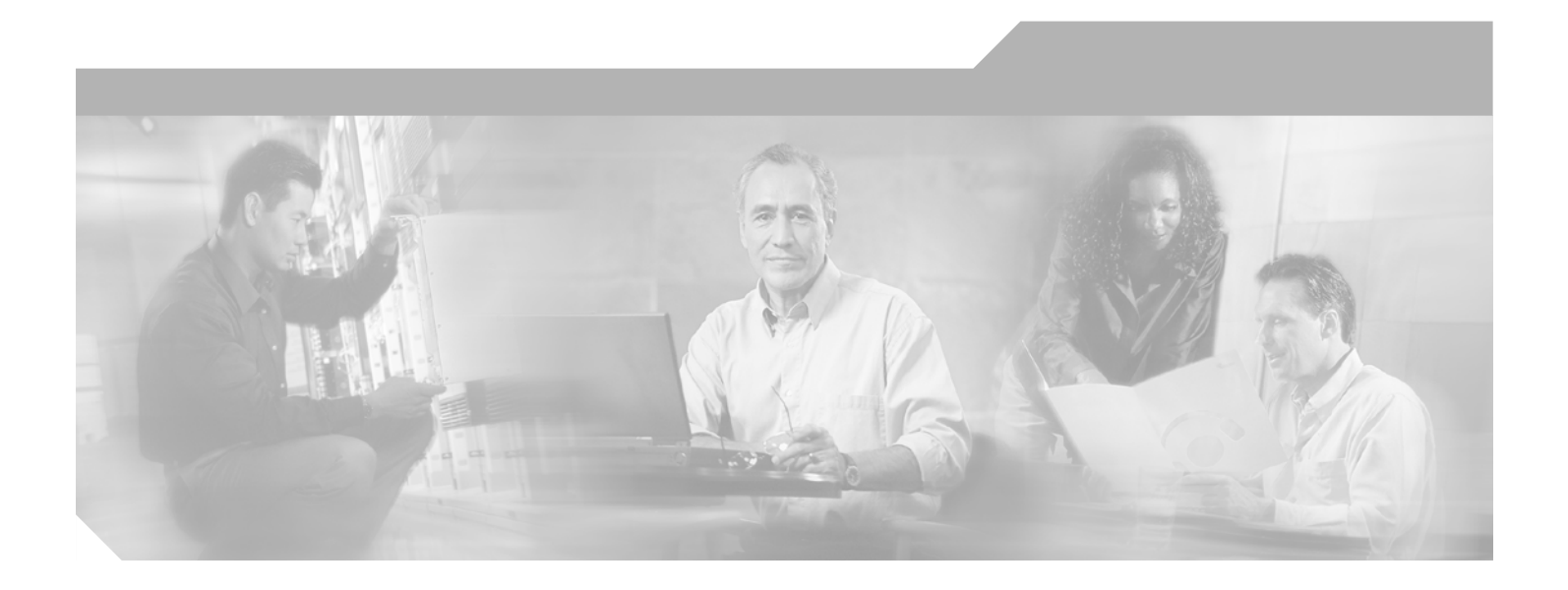

**P ART 5**

## **User Management**

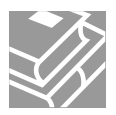

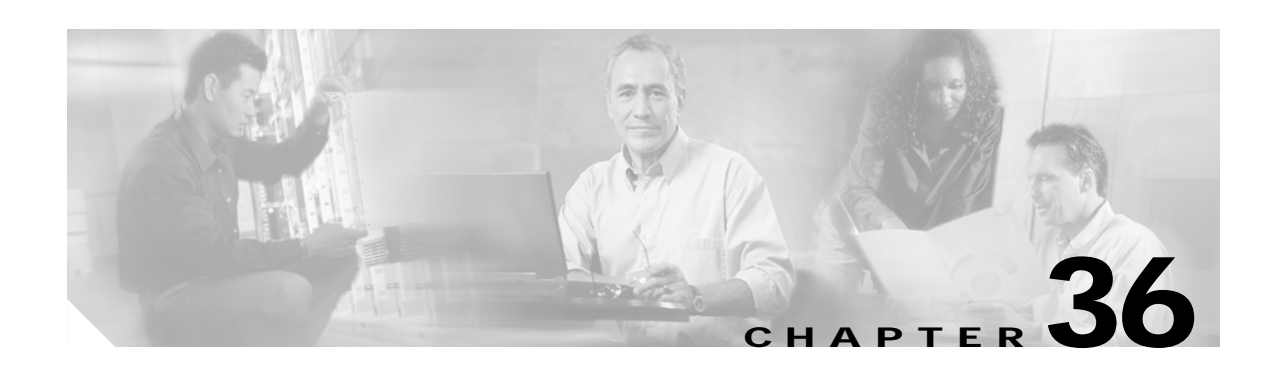

# **Application User Configuration**

The Application User Configuration window in Cisco Unified Presence Server Administration allows the administrator to add, search, display, and maintain information about Cisco Unified Presence Server application users.

The following topics contain information on managing application user information:

- [Finding an Application User, page 36-1](#page-164-0)
- **•** [Adding an Application User, page 36-2](#page-165-0)
- **•** [Application User Configuration Settings, page 36-3](#page-166-0)
- **•** [Changing an Application User Password, page 36-6](#page-169-0)
- **•** [Configuring Application Profiles for Application Users, page 36-7](#page-170-0)
- **•** [Associating Devices to an Application User, page 36-7](#page-170-1)

#### **Additional Information**

See the ["Related Topics" section on page 36-8](#page-171-0).

## <span id="page-164-0"></span>**Finding an Application User**

Because you may have several application users in your network, Cisco Unified Presence Server lets you locate specific application users on the basis of specific criteria. Use the following procedure to locate application users.

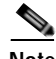

**Note** During your work in a browser session, Cisco Unified Presence Server Administration retains your application user search preferences. If you navigate to other menu items and return to this menu item, Cisco Unified Presence Server Administration retains your application user search preferences until you modify your search or close the browser.

#### **Procedure**

#### **Step 1** Choose **User Management > Application User**.

The Find and List Application Users window displays. Use the two drop-down list boxes to search for an application user.

Г

- **Step 2** From the first Find application user where drop-down list box, choose the following criterion:
	- **•** User ID

From the second Find application user where drop-down list box, choose one of the following criteria:

- **•** begins with
- **•** contains
- **•** is exactly
- **•** ends with
- **•** is empty
- **•** is not empty
- **Step 3** Specify the appropriate search text, if applicable, and click **Find**. You can also specify how many items per page to display.

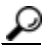

**Tip** To find all application users that are registered in the database, click **Find** without entering any search text.

A list of discovered application users displays by

**•** User ID

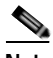

**Note** You can delete multiple application users from the Find and List application users window by checking the check boxes next to the appropriate application users and clicking **Delete Selected**. You can delete all application users in the window, except for default application users, by clicking **Select All** and then clicking **Delete Selected**.

**Step 4** From the list of records, click the application user name that matches your search criteria.

The window displays the application user that you choose.

#### **Additional Information**

See the ["Related Topics" section on page 36-8.](#page-171-0)

### <span id="page-165-0"></span>**Adding an Application User**

The following procedure provides instructions on adding a user.

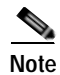

**Note** If you are adding an application user for Cisco Unity Administrator or Cisco Unity Connection Administrator, you must use the same user name and password that you defined in Cisco Unity and Cisco Unity Connection Administration. Refer to the *Cisco Unified CallManager 5.0 Integration Guide for Cisco Unity 4.0* or the *Cisco Unified CallManager 5.0 SCCP Integration Guide for Cisco Unity Connection 2.1.* The user ID provides authentication between Cisco Unity or Cisco Unity Connection and Cisco Unified Presence Server Administration.

#### **Procedure**

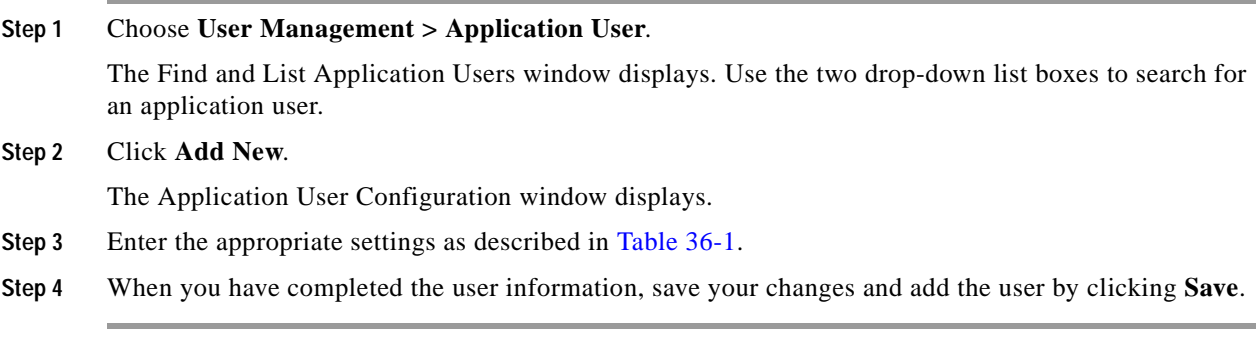

#### **Next Steps**

If you want to associate devices with this application user, continue with the ["Associating Devices to an](#page-170-1)  [Application User"](#page-170-1) procedure.

#### **Additional Information**

See the ["Related Topics" section on page 36-8](#page-171-0).

# <span id="page-166-1"></span><span id="page-166-0"></span>**Application User Configuration Settings**

[Table 36-1](#page-166-1) describes the application user configuration settings. For related procedures, see the ["Related](#page-171-0)  [Topics" section on page 36-8.](#page-171-0)

| Field                               | <b>Description</b>                                                                                                    |
|-------------------------------------|----------------------------------------------------------------------------------------------------|
| <b>Application User Information</b> |                                                                                                    |
| User ID                             | Enter the application user identification name. Cisco Unified Presence<br>Server does not permit modifying the user ID after it is created. You may<br>use the following special characters: dash $(-)$ , underscore $($ , "", and<br>blank spaces. |
| Password                            | Enter five or more alphanumeric or special characters for the application<br>user password.                                                                                                    |
| Confirm Password                    | Enter the user password again.                                                                                                    |
| Digest Credentials                  | When Cisco Unified Presence Server acts as a UAS during digest<br>authentication, the digest credentials that you specify in this field get<br>used for challenges. Enter a string of alphanumeric characters.                                      |
|                                     | For information on digest authentication, refer to the<br>Cisco Unified CallManager Security Guide.                                                                                                    |
| Confirm Digest Credentials          | To confirm that you entered the digest credentials correctly, enter the<br>credentials in this field.                                                                                                    |

*Table 36-1 Application User Configuration Settings*

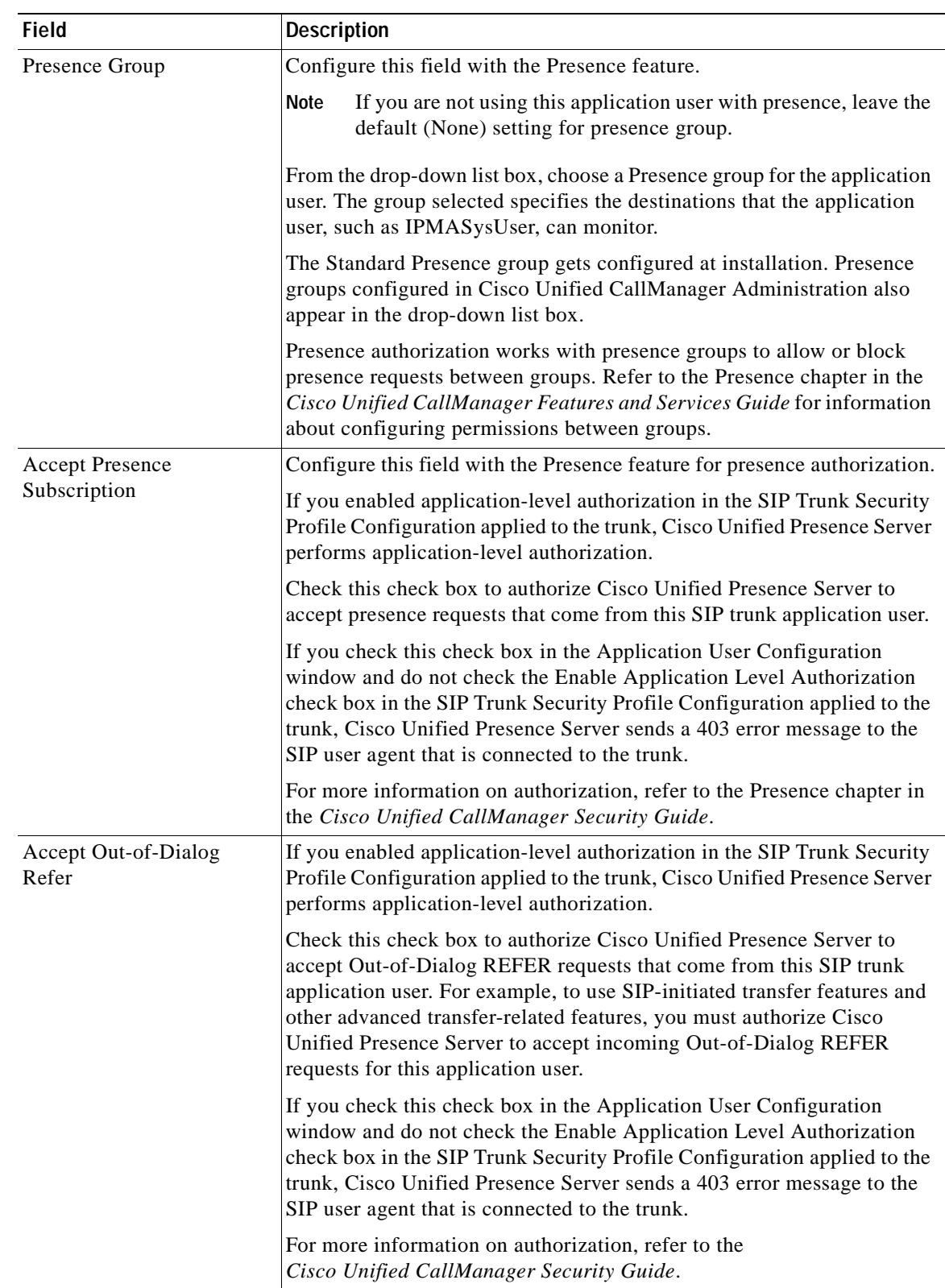

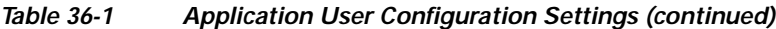

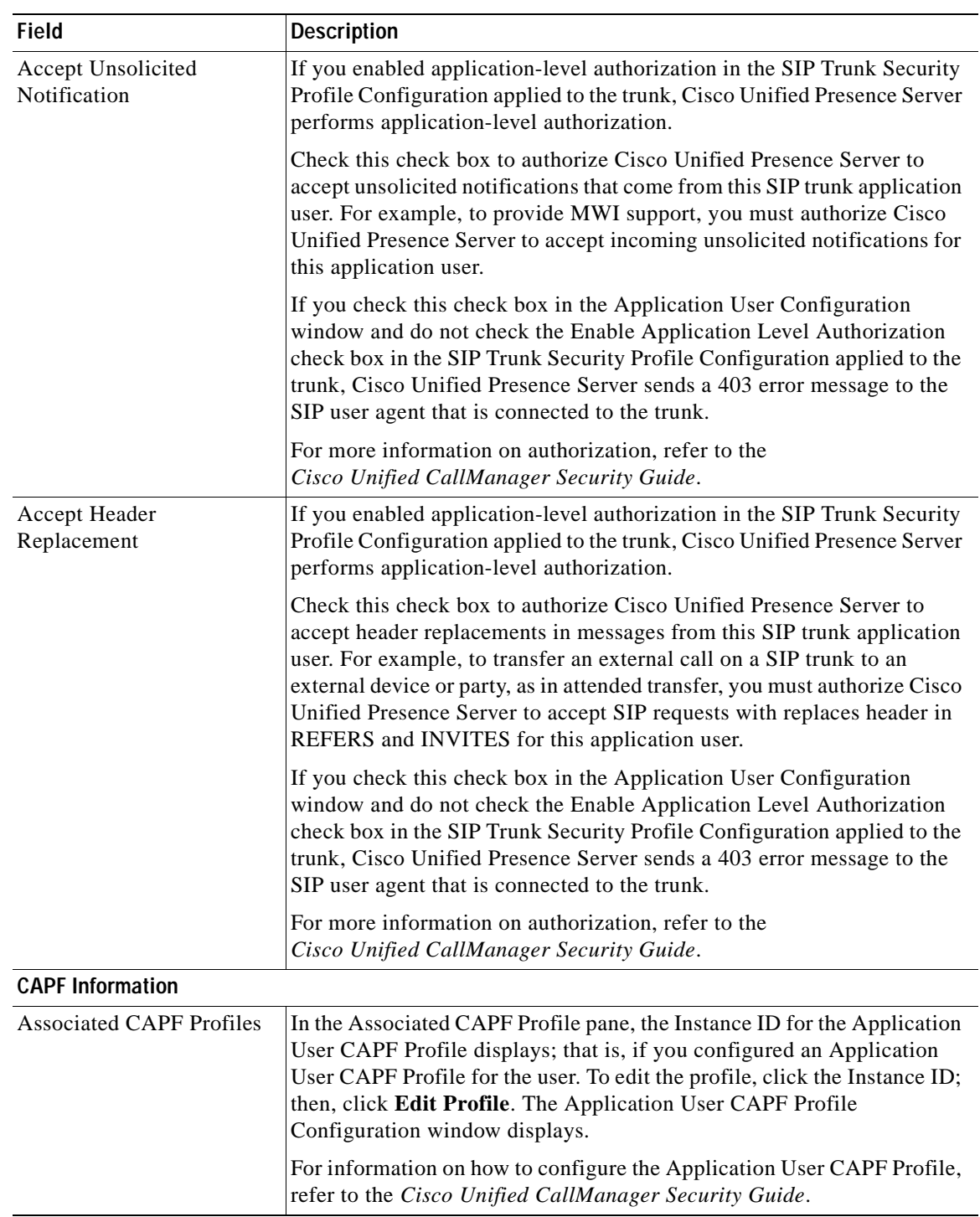

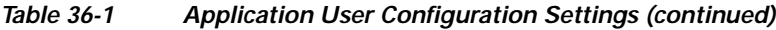

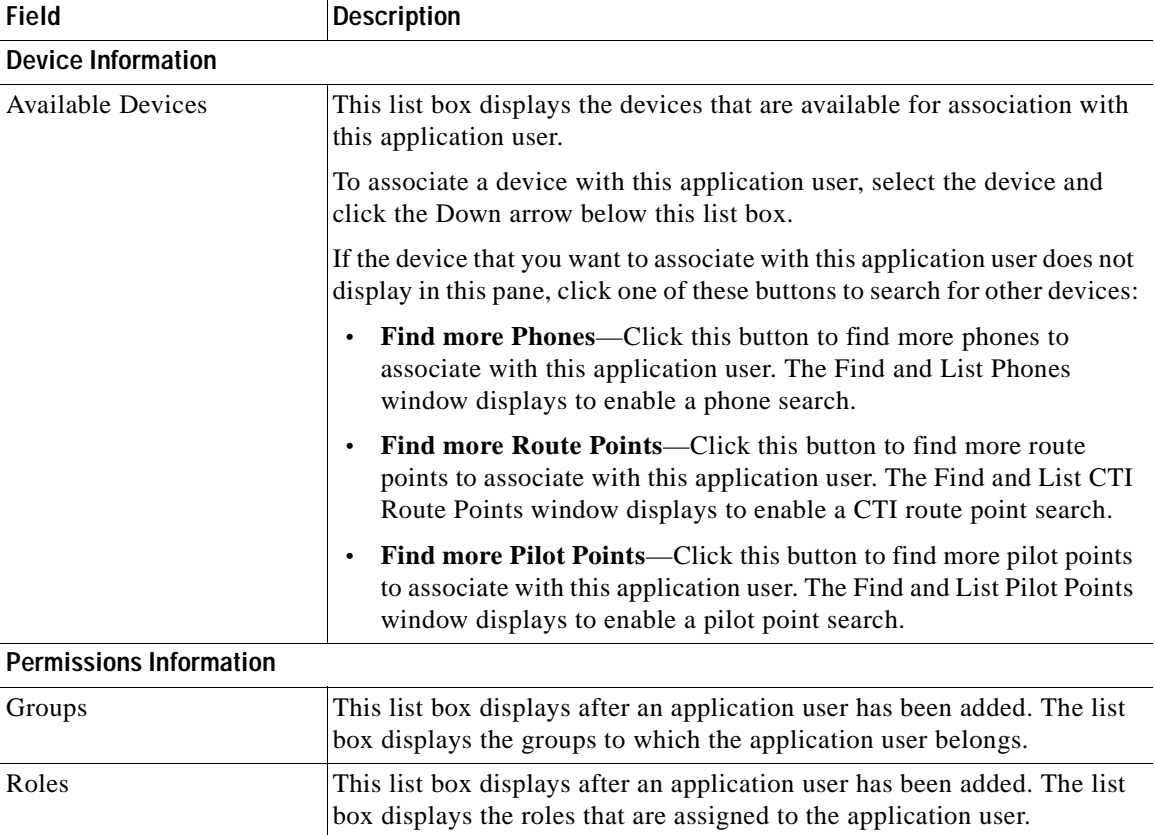

#### *Table 36-1 Application User Configuration Settings (continued)*

#### **Additional Information**

See the ["Related Topics" section on page 36-8.](#page-171-0)

### <span id="page-169-0"></span>**Changing an Application User Password**

Use the following procedure to change an application user password.

#### **Procedure**

**Step 1** Use the procedure in the ["Finding an Application User" section on page 36-1](#page-164-0) to find the application user whose password you want to change.

The Application User Configuration window displays with information about the chosen application user.

- **Step 2** In the Password field, double-click the existing password, which is encrypted, and enter the new password.
- **Step 3** In the Confirm Password field, double-click the existing, encrypted password and enter the new password again.

#### **Step 4** Click **Save**.

#### **Additional Information**

See the ["Related Topics" section on page 36-8](#page-171-0).

### <span id="page-170-0"></span>**Configuring Application Profiles for Application Users**

After you add a new application user, you can configure a profile for each application. These profiles allow each application user to personalize phone features, Cisco Unified CM Assistant, Cisco Extension Mobility, Cisco Unified CallManager AutoAttendant, and Cisco IP SoftPhone capability.

#### **Before You Begin**

Make sure that the application user is in the database. See the ["Finding an Application User" section on](#page-164-0)  [page 36-1](#page-164-0) for more information.

#### **Additional Information**

See the ["Related Topics" section on page 36-8](#page-171-0).

### <span id="page-170-1"></span>**Associating Devices to an Application User**

You can associate devices over which application users will have control. Application users can control some devices, such as phones. Applications that are identified as users can control other devices, such as CTI ports. When application users have control of a phone, they can control certain settings for that phone, such as speed dial and call forwarding.

#### **Before You Begin**

To assign devices to an application user, you must access the Application User Configuration window for that user. See the ["Finding an Application User" section on page 36-1](#page-164-0) for information on finding existing application users. When the Application User Configuration window displays, perform the following procedure to assign devices.

#### **Procedure**

- **Step 1** In the Available Devices list box, choose a device that you want to associate with the application user and click the Down arrow below the list box.
- **Step 2** To limit the list of available devices, click the **Find more Phones**, **Find more Route Points**, or **Find more Pilot Points** button:
	- **•** If you click the Find more Phones button, the Find and List Phones window displays. Perform a search to find the phones to associate with this application user.
	- **•** If you click the Find more Route Points button, the Find and List CTI Route Points window displays. Perform a search to find the CTI route points to associate with this application user.
	- **•** If you click the Find more Pilot Points button, the Find and List Pilot Points window displays. Perform a search to find the pilot points to associate with this application user.
- **Step 3** Repeat the preceding steps for each device that you want to assign to the application user.
- **Step 4** When you complete the assignment, click **Save** to assign the devices to the application user.

Т

#### **Additional Information**

See the ["Related Topics" section on page 36-8.](#page-171-0)

### <span id="page-171-0"></span>**Related Topics**

- **•** [Finding an Application User, page 36-1](#page-164-0)
- **•** [Adding an Application User, page 36-2](#page-165-0)
- **•** [Application User Configuration Settings, page 36-3](#page-166-0)
- **•** [Changing an Application User Password, page 36-6](#page-169-0)
- **•** [Configuring Application Profiles for Application Users, page 36-7](#page-170-0)
- **•** [Associating Devices to an Application User, page 36-7](#page-170-1)
- **•** Application Users and End Users, *Cisco Unified CallManager System Guide*
- **•** Managing Application User and End User Configuration Checklist, *Cisco Unified CallManager System Guide*
- **•** Cisco Unity Messaging Integration, *Cisco Unified CallManager System Guide*
- **•** Cisco Extension Mobility, *Cisco Unified CallManager Features and Services Guide*
- **•** Presence, *Cisco Unified CallManager Features and Services Guide*
- **•** *Cisco Unified CallManager Security Guide*

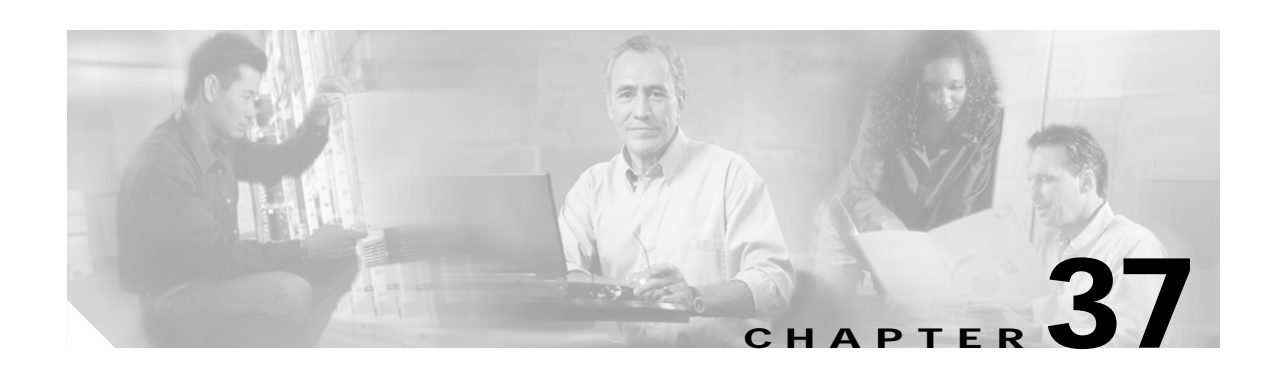

# **Role Configuration**

Roles allow Cisco Unified Presence Server administrators who have full administration privilege (access) to configure end users and application users with different levels of privilege. Administrators with full administration privilege configure roles and user groups. In general, full-access administration users configure the privilege of other administration users and end users to Cisco Unified Presence Server Administration and to other applications.

Different levels of privilege exist for each application. For the Cisco Unified CallManager Administration application, two levels of privilege exist: read privilege and update privilege. These privilege levels differ as follows:

- **•** Users with update privilege can view and modify the Cisco Unified CallManager Administration windows to which the user's user group has update privilege.
- **•** A user with read privilege can view the Cisco Unified CallManager Administration windows that belong to the roles to which the user's user group has read privilege. A user with read privilege for a window cannot, however, make any changes on those administration windows to which the user has only read privilege. For a user with read privilege, the Cisco Unified CallManager Administration application does not display any update buttons nor icons.

Roles comprise groups of resources for an application. At installation, default standard roles get created for various administrative functions. You may, however, create custom roles that comprise custom groupings of resources for an application.

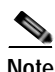

**Note** Certain standard roles have no associated application nor resource. These roles provide login authentication for various applications.

Use the following topics to configure roles:

- **•** [Finding a Role, page 37-2](#page-173-0)
- **•** [Configuring a Role, page 37-3](#page-174-0)
- **•** [Deleting a Role, page 37-4](#page-175-0)
- **•** [Role Configuration Settings, page 37-4](#page-175-1)

#### **Additional Information**

See the ["Related Topics" section on page 37-5](#page-176-0).

Г

### <span id="page-173-0"></span>**Finding a Role**

Because you might have several roles in your network, Cisco Unified Presence Server lets you locate specific roles on the basis of specific criteria. Use the following procedure to locate roles.

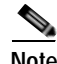

**Note** During your work in a browser session, Cisco Unified Presence Server Administration retains your role search preferences. If you navigate to other menu items and return to this menu item, Cisco Unified Presence Server Administration retains your role search preferences until you modify your search or close the browser.

#### **Procedure**

#### **Step 1** Choose **User Management > Role**.

The Find and List Roles window displays. Use the two drop-down list boxes to search for a role.

**Step 2** From the first Find Role where drop-down list box, choose one of the following criteria:

- **•** Name
- **•** Application

From the second Find Role where drop-down list box, choose one of the following criteria:

- **•** begins with
- **•** contains
- **•** is exactly
- **•** ends with
- **•** is empty
- **•** is not empty
- **Step 3** Specify the appropriate search text, if applicable, and click **Find**. You can also specify how many items per page to display.

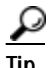

**Tip** To find all roles that are registered in the database, click **Find** without entering any search text.

A list of discovered roles displays by

- **•** Name
- **•** Application
- **•** Description

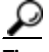

**Tip** To search for roles within the search results, click the **Search Within Results** check box and enter your search criteria as described in this step.

**Note** You can delete multiple roles from the Find and List Roles window by checking the check boxes next to the appropriate roles and clicking **Delete Selected**. You can delete all roles in the window by clicking **Select All** and then clicking **Delete Selected**.

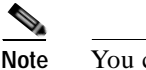

**Note** You cannot delete standard roles.

**Step 4** From the list of records, click the role name that matches your search criteria. The window displays the role that you choose.

#### **Additional Information**

See the ["Related Topics" section on page 37-5](#page-176-0).

### <span id="page-174-0"></span>**Configuring a Role**

This section describes how to add a role to Cisco Unified Presence Server Administration.

#### **Procedure**

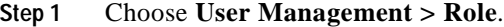

The Find and List Roles window displays.

- **Step 2** Perform one of the following tasks:
	- **•** To copy an existing role, locate the appropriate role as described in the ["Finding a Role" section on](#page-173-0)  [page 37-2](#page-173-0) and click the **Copy** button next to the role that you want to copy. In the popup window that displays, enter a name for the new role and click **OK**. Continue with [Step 4.](#page-174-2)

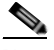

**Note** Copying a role also copies the privileges that are associated with that role.

- **•** To add a new role, click the Add New button, and continue with [Step 3](#page-174-1).
- **•** To update an existing role, locate the appropriate role as described in the ["Finding a Role" section](#page-173-0)  [on page 37-2](#page-173-0) and continue with [Step 4.](#page-174-2)
- <span id="page-174-1"></span>**Step 3** If you are adding a new role, choose an application from the Application drop-down list box and click **Next**.
- <span id="page-174-2"></span>**Step 4** In the Role Configuration window that displays, enter the appropriate settings as described in [Table 37-1.](#page-175-2)
- **Step 5** To add the role, click **Save**.

The new role gets added to the Cisco Unified Presence Server database.

#### **Additional Information**

See the ["Related Topics" section on page 37-5](#page-176-0).

Г

## <span id="page-175-0"></span>**Deleting a Role**

This section describes how to delete a role in Cisco Unified Presence Server Administration.

**Procedure Step 1** Choose **User Management > Role**. The Role Configuration window displays. **Step 2** In the list of Roles at left, click the name of the role that you want to delete. **Note** You cannot delete a standard role. The role that you chose displays. **Step 3** Click **Delete**. You receive a message that asks you to confirm the deletion. **Step 4** Click **OK**. The window refreshes, and the role gets deleted from the database.

#### **Additional Information**

See the ["Related Topics" section on page 37-5.](#page-176-0)

## <span id="page-175-2"></span><span id="page-175-1"></span>**Role Configuration Settings**

[Table 37-1](#page-175-2) describes the role configuration settings. For related procedures, see the ["Related Topics"](#page-176-0)  [section on page 37-5.](#page-176-0)

*Table 37-1 Role Configuration Settings*

| <b>Field</b>                                           | <b>Description</b>                                                                                                    |
|--------------------------------------------------------|----------------------------------------------------------------------------------------------------|
| <b>Role Information</b>                                |                                                                                                    |
| Application                                            | From the drop-down list box, choose the application with which this<br>role associates.                                                                                                    |
| Name                                                   | Enter a name for the role. Names can have up to 50 characters.                                                                                                    |
| Description                                            | Enter a description for the role. Descriptions can have up to 50<br>characters.                                                                                                    |
| <b>Resource Access Information</b>                     |                                                                                                    |
| (list of resource names for the<br>chosen application) | In the Resource Access Information pane, click the check box(es) next<br>to the resource(s) that you want this role to include.                                                                                               |
|                                                        | <b>Note</b><br>In some applications, only one check box applies for each<br>resource. In the Cisco Unified Presence Server Administration<br>application, a read check box and an update check box apply<br>to each resource. |

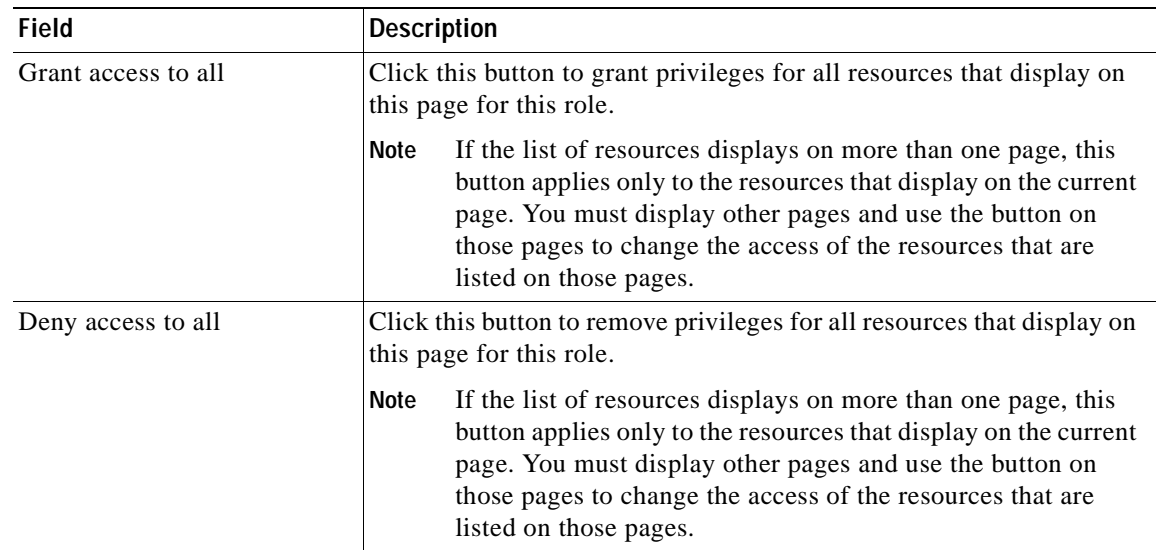

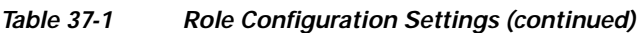

# <span id="page-176-0"></span>**Related Topics**

- **•** [Finding a Role, page 37-2](#page-173-0)
- **•** [Configuring a Role, page 37-3](#page-174-0)
- **•** [Deleting a Role, page 37-4](#page-175-0)
- **•** [Role Configuration Settings, page 37-4](#page-175-1)
- **•** Roles and User Groups, *Cisco Unified CallManager System Guide*

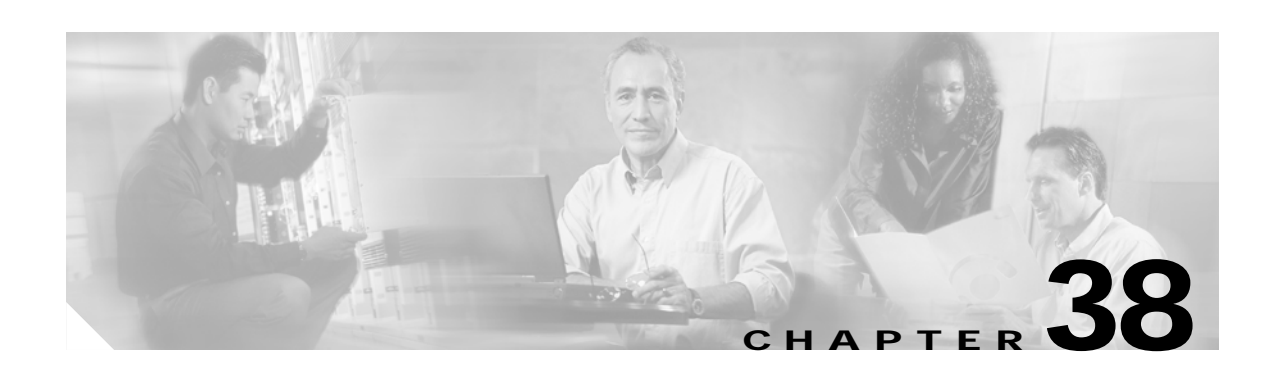

# **User Group Configuration**

The role and user group menu options in the Cisco Unified Presence Server Administration User Management menu allow users with full access to configure different levels of window access for Cisco Unified Presence Server administrators. Users with full access configure roles, user groups, and access privileges for roles. In general, full-access users configure the access of other users to Cisco Unified Presence Server Administration.

User groups comprise lists of application users and end users. A user may belong to multiple user groups. After you add a user group, you then add users to a user group. Afterward, you may proceed to assign roles to a user group. If a user belongs to multiple user groups, the MLA permission enterprise parameter determines the effective privilege of the user.

Use the following topics to configure user groups, assign users to user groups, and view a user's roles, user groups, and permissions:

- **•** [Finding a User Group, page 38-1](#page-178-0)
- **•** [Configuring a User Group, page 38-3](#page-180-0)
- **•** [Deleting a User Group, page 38-3](#page-180-1)
- **•** [Adding Users to a User Group, page 38-4](#page-181-0)
- **•** [Deleting Users from a User Group, page 38-6](#page-183-0)
- **•** [Assigning Roles to a User Group, page 38-6](#page-183-1)
- **•** [Viewing a User's Roles, User Groups, and Permissions, page 38-7](#page-184-0)

### <span id="page-178-0"></span>**Finding a User Group**

Because you might have several user groups in your network, Cisco Unified Presence Server lets you locate specific user groups on the basis of specific criteria. Use the following procedure to locate user groups.

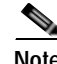

**Note** During your work in a browser session, Cisco Unified Presence Server Administration retains your user group search preferences. If you navigate to other menu items and return to this menu item, Cisco Unified Presence Server Administration retains your user group search preferences until you modify your search or close the browser.

Г

#### **Procedure**

#### **Step 1** Choose **User Management > User Group**.

The Find and List User Groups window displays. Use the two drop-down list boxes to search for a user group.

- **Step 2** From the first Find User Group where drop-down list box, choose the following criterion:
	- **•** Name

From the second Find User Group where drop-down list box, choose one of the following criteria:

- **•** begins with
- **•** contains
- **•** is exactly
- **•** ends with
- **•** is empty
- **•** is not empty
- **Step 3** Specify the appropriate search text, if applicable, and click **Find**. You can also specify how many items per page to display.

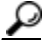

**Tip** To find all user groups that are registered in the database, click **Find** without entering any search text.

A list of discovered user groups displays by

- **•** Name
- **•** Roles (icon)

Ω

**Tip** To search for user groups within the search results, click the **Search Within Results** check box and enter your search criteria as described in this step.

**Note** You can delete multiple user groups from the Find and List User Groups window by checking the check boxes next to the appropriate user groups and clicking **Delete Selected**. You can delete all user groups in the window by clicking **Select All** and then clicking **Delete Selected**.

**Note** You cannot delete the standard user groups.

**Step 4** From the list of records, click the user group name that matches your search criteria.

The window displays the user group that you choose.

#### **Additional Topics**

See the ["Related Topics" section on page 38-8.](#page-185-0)
## <span id="page-180-1"></span>**Configuring a User Group**

<span id="page-180-3"></span>This section describes how to add, copy and update a user group to and in the Cisco Unified Presence Server Administration.

#### **Procedure**

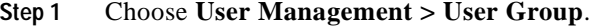

The Find and List User Groups window displays.

- **Step 2** Perform one of the followings tasks:
	- **•** To copy an existing user group, locate the appropriate user group as described in ["Finding a User](#page-178-0)  [Group" section on page 38-1](#page-178-0) and click the **Copy** button next to the user group that you want to copy. In the popup window that displays, enter a name for the new user group and click **OK**. Continue with **Step 3.**
	- **•** To add a new user group, click the **Add New** button. Enter a name for the new user group and click **OK**. Continue with [Step 3](#page-180-0).

- **Note** The user group name can contain up to 50 alphanumeric characters and can contain any combination of spaces, periods (.), hyphens (-), and underscore characters (\_). Ensure that the user group name is unique.
- **•** To update an existing user group, locate the appropriate user group as described in ["Finding a User](#page-178-0)  [Group" section on page 38-1.](#page-178-0) Click the name of the user group that you want to update. The user group that you chose displays. Update the appropriate settings. Continue with [Step 3.](#page-180-0)

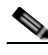

**Note** You cannot delete a standard user group, but you can update the user membership for a standard user group.

- <span id="page-180-0"></span>**Step 3** Click **Save**.
- **Step 4** Proceed to add users to this user group. See [Adding Users to a User Group, page 38-4.](#page-181-0)
- **Step 5** Proceed to assign roles to the user group. See [Assigning Roles to a User Group, page 38-6.](#page-183-1)

#### **Additional Topics**

<span id="page-180-4"></span>See the ["Related Topics" section on page 38-8](#page-185-0).

### <span id="page-180-2"></span>**Deleting a User Group**

This section describes how to delete a user group from Cisco Unified Presence Server Administration. Use the following procedure to delete a user group entirely. If you want to delete only certain users from a user group, refer to the ["Deleting Users from a User Group" section on page 38-6](#page-183-0).

 $\mathbf{r}$ 

#### **Before You Begin**

When you delete a user group, Cisco Unified Presence Server removes all user group data from the database. To find out which roles are using the user group, in the User Group Configuration window, choose **Dependency Records** from the Related Links drop-down list box and click **Go**. If dependency records are not enabled for the system, the Dependency Records Summary window displays a message.

#### **Procedure**

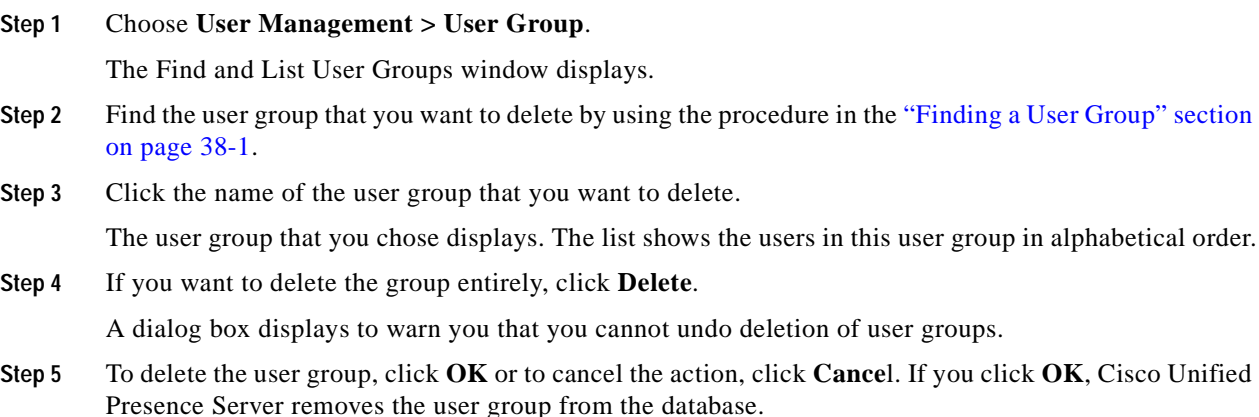

#### **Additional Topics**

<span id="page-181-1"></span>See the ["Related Topics" section on page 38-8.](#page-185-0)

## <span id="page-181-0"></span>**Adding Users to a User Group**

This section describes how to add end users and application users to a user group in Cisco Unified Presence Server Administration.

#### **Procedure**

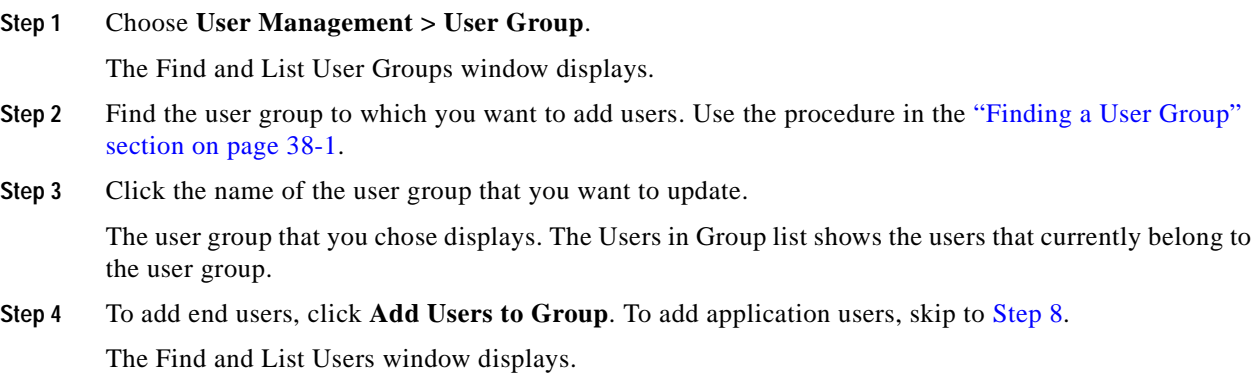

<span id="page-182-0"></span>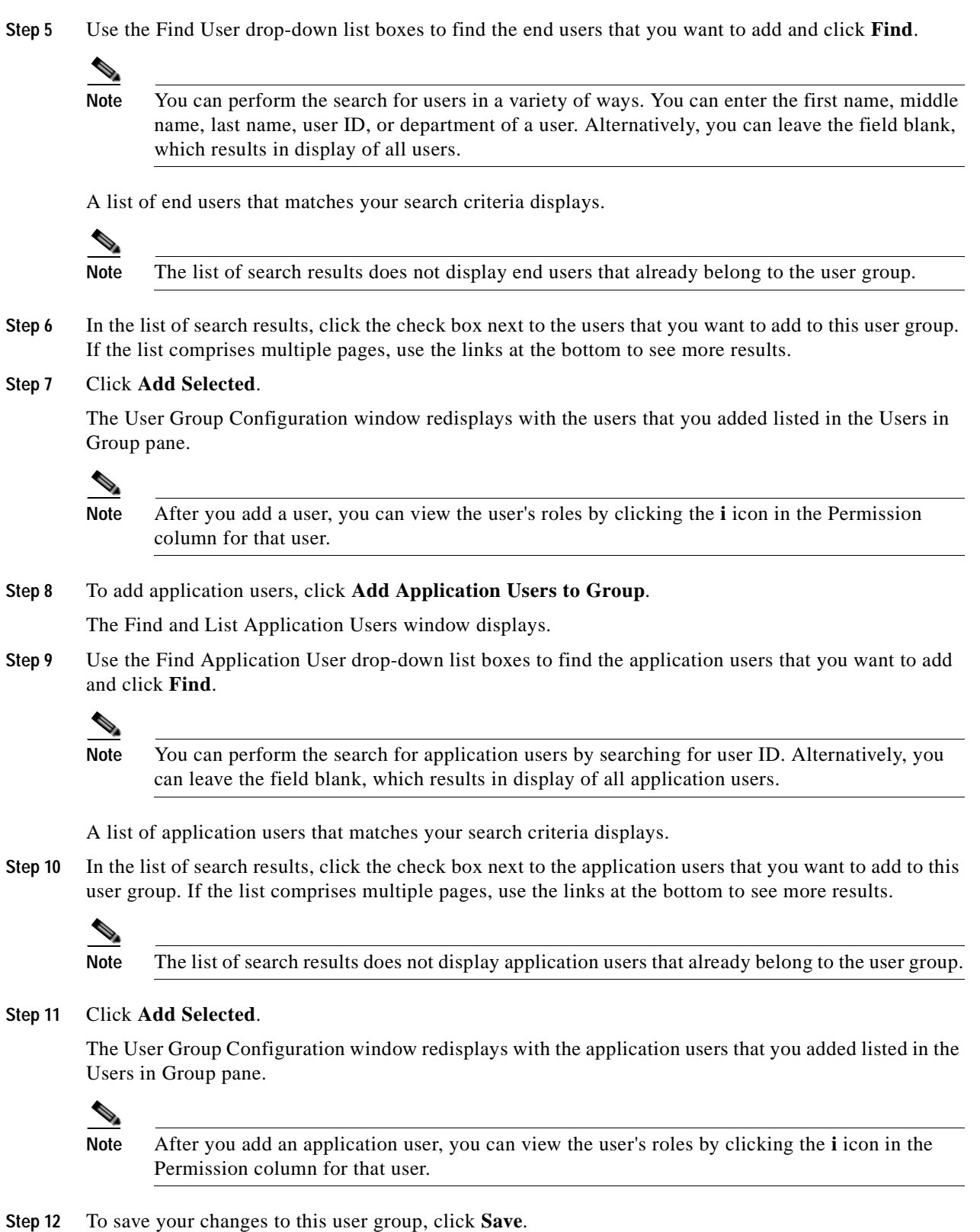

 $\overline{\phantom{a}}$ 

#### **Additional Topics**

<span id="page-183-3"></span>See the ["Related Topics" section on page 38-8.](#page-185-0)

## <span id="page-183-0"></span>**Deleting Users from a User Group**

This section describes how to delete users from a user group in Cisco Unified Presence Server Administration.

#### **Procedure**

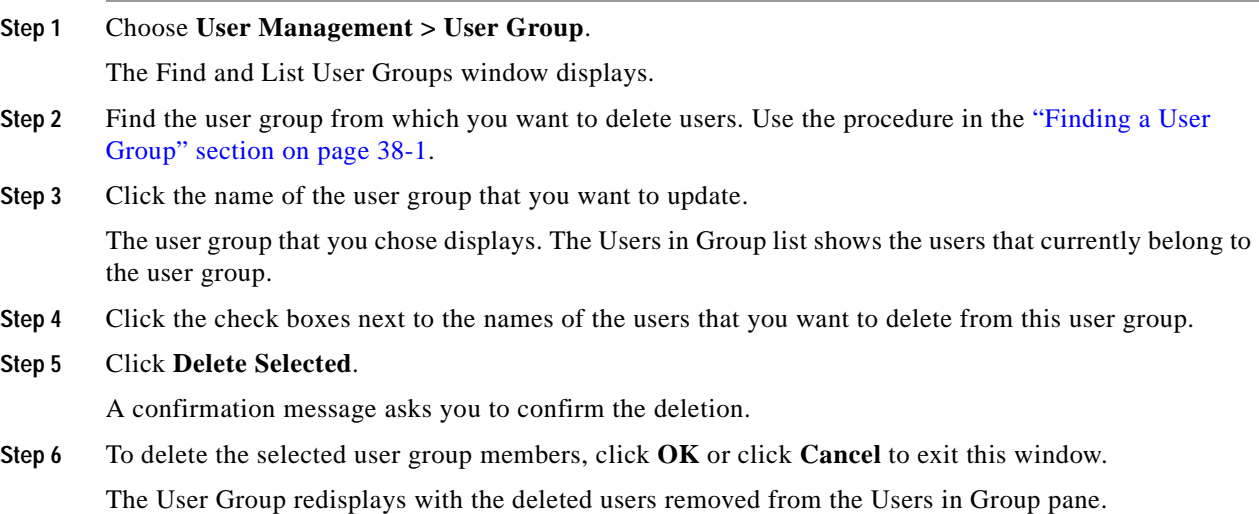

### **Additional Topics**

<span id="page-183-2"></span>See the ["Related Topics" section on page 38-8.](#page-185-0)

### <span id="page-183-1"></span>**Assigning Roles to a User Group**

Users with full access can assign roles to user groups. A user group that has assigned roles has access to the resources that the role comprises.

This section describes assigning roles to a user group in Cisco Unified Presence Server Administration.

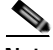

**Note** When an administrator assigns roles to a user group, the administrator should assign the Standard CCM Admin Users role to the user group. This role enables the users to log into Cisco Unified Presence Server Administration.

**Procedure**

**Step 1** Choose **User Management > User Group**.

The Find and List User Groups windows displays.

- **Step 2** Find the user group to which you want to assign roles. Use the procedure in the "Finding a User Group" [section on page 38-1.](#page-178-0)
- **Step 3** Click the name of the user group for which you want to assign roles.

The user group that you chose displays. The Users in Group list shows the users that currently belong to the user group.

**Step 4** From the Related Links drop-down list box, choose **Assign Role to User Group** and click **Go**.

The User Group Configuration window changes to display the Role Assignment pane. For the user group that you chose, the list of assigned roles displays. Choose one of the following options:

- **•** To assign roles to the user group, go to [Step 5](#page-184-0).
- To delete roles from the user group, go to **[Step 9](#page-184-2)**.
- <span id="page-184-0"></span>**Step 5** To assign additional roles to the user group, click **Assign Role to Group**.

The Find and List Roles popup window displays.

- **Step 6** If necessary, use the Find Role search criteria to narrow the list of roles.
- **Step 7** Choose the roles to assign to this user group by clicking the check boxes next to the role names. To close the Find and List Roles popup window without assigning roles to this user group, click **Close**.
- **Step 8** Click **Add Selected**.

The Find and List Roles popup window closes. The chosen roles get added to the Role Assignment pane for this user group. If you do not want to delete any assigned roles for this user group, skip to [Step 10](#page-184-1).

- <span id="page-184-2"></span>**Step 9** To delete an assigned role from the user group, select a role in the Role Assignment pane and click **Delete Role Assignment**. Repeat this step for each role that you want to delete from this user group.
- <span id="page-184-1"></span>**Step 10** Click **Save**.

The system makes the added and deleted role assignments to the user group in the database.

#### **Additional Topics**

<span id="page-184-4"></span>See the ["Related Topics" section on page 38-8](#page-185-0).

## <span id="page-184-3"></span>**Viewing a User's Roles, User Groups, and Permissions**

This section describes how to view the roles, user groups, and permissions that are assigned to a user that belongs to a specified user group. Use the following procedure to view the roles, user groups, and permissions that are assigned to a user in a user group.

**Note** You can also view user roles by using **User Management > Application User** (for application users) or **User Management > End User** (for end users) to view a particular user and then display the user roles.

**Procedure**

#### **Step 1** Choose **User Management > User Group**.

The Find and List User Groups window displays.

Г

- **Step 2** Find the user group that has the users for which you want to display assigned roles. Use the procedure in the ["Finding a User Group" section on page 38-1](#page-178-0).
- **Step 3** Click the name of the user group for which you want to view the roles that are assigned to the users.

The User Group Configuration window displays for the user group that you chose. The Users in Group pane shows the users that belong to the user group.

**Step 4** For a particular user, click the **i** icon in the Permission column for the user.

The User Privilege window displays. For the user that you chose, the following information displays:

- **•** User groups to which the user belongs
- **•** Roles that are assigned to the user
- **•** Resources to which the user has access. For each resource, the following information displays:
	- **–** Application
	- **–** Resource
	- **–** Permission (*read* and/or *update*)

**Step 5** To return to the user, choose **Back to User** in the Related Links drop-down list box and click **Go**.

#### **Additional Topics**

<span id="page-185-1"></span>See the ["Related Topics" section on page 38-8.](#page-185-0)

### <span id="page-185-0"></span>**Related Topics**

- **•** [Finding a User Group, page 38-1](#page-178-0)
- **•** [Configuring a User Group, page 38-3](#page-180-1)
- **•** [Deleting a User Group, page 38-3](#page-180-2)
- **•** [Adding Users to a User Group, page 38-4](#page-181-0)
- **•** [Deleting Users from a User Group, page 38-6](#page-183-0)
- **•** [Assigning Roles to a User Group, page 38-6](#page-183-1)
- **•** [Viewing a User's Roles, User Groups, and Permissions, page 38-7](#page-184-3)
- **•** Roles and User Groups, *Cisco Unified CallManager System Guide*
- **•** End User Configuration, *Cisco Unified CallManager System Guide*
- **•** Application User Configuration, *Cisco Unified CallManager System Guide*

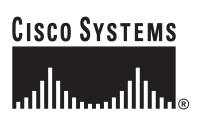

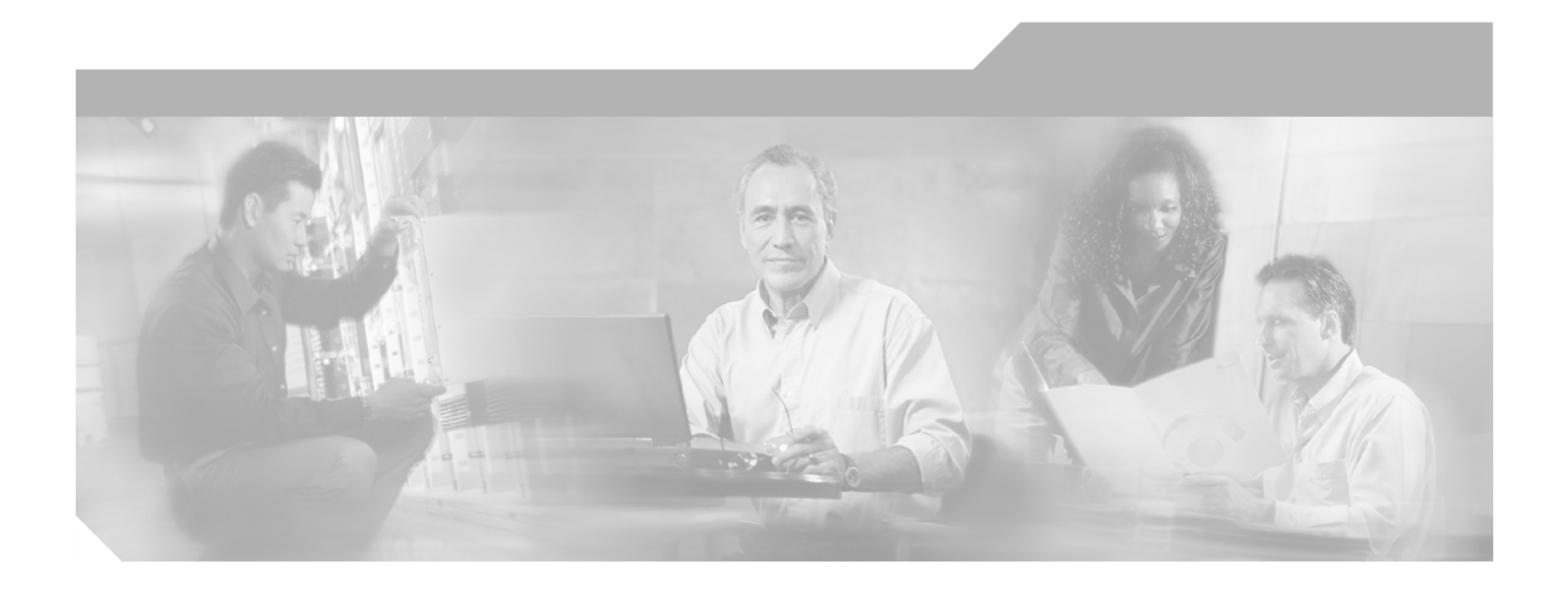

**P ART 6**

## **Bulk Administration**

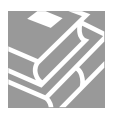

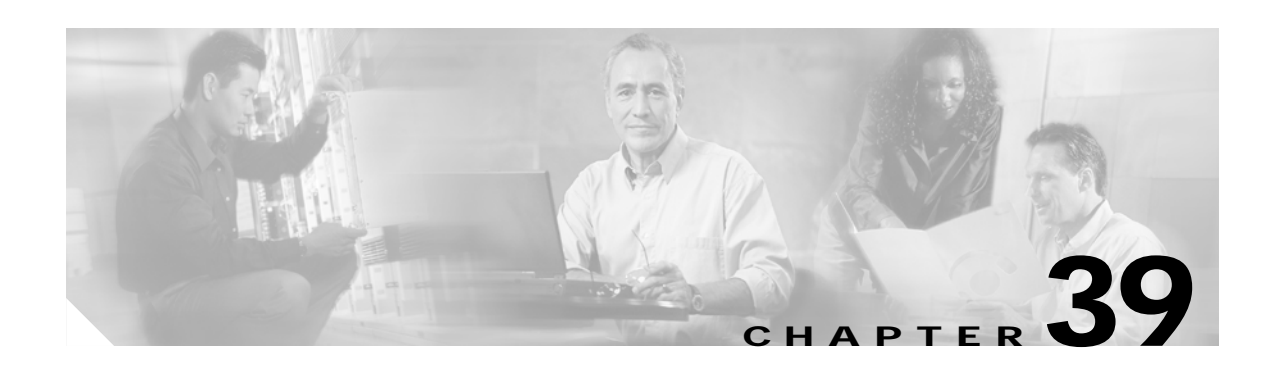

## <span id="page-188-3"></span>**Uploading and Downloading Files**

This chapter describes the procedures to upload files to the Cisco Unified Presence Server first node and download files these files to a local machine.

Use the following procedures:

- **•** [Finding a File, page 39-11](#page-188-2)
- **•** [Downloading a File, page 39-12](#page-189-0)
- **•** [Uploading a File, page 39-13](#page-190-0)
- <span id="page-188-4"></span>**•** [Deleting a File, page 39-13](#page-190-1)

## <span id="page-188-2"></span>**Finding a File**

Use the following procedure to find files that you can download from the server for the Cisco Unified Presence Server.

#### **Procedure**

- **Step 1** Choose **Bulk Administration > Upload/Download Files**. The Find and List Files window displays.
- <span id="page-188-0"></span>**Step 2** From the first Find File where drop-down list box, choose one of the following options:
	- **•** Name
	- **•** Type
- **Step 3** From the second Find Job where drop-down list box, choose one of the following options:
	- **•** If you chose Name in [Step 2](#page-188-0), chose one of the following options and continue with [Step 4:](#page-188-1)
		- **–** begins with
		- **–** contains
		- **–** is exactly
		- **–** ends with
		- **–** is empty
		- **–** is not empty
	- **•** If you chose Type in [Step 2](#page-188-0), continue with [Step 4.](#page-188-1)

<span id="page-188-1"></span>**Step 4** Specify the appropriate search text, if applicable.

To find all files that are registered in the database, click Find without entering any search text.

- **Step 5** To further define your query and to add multiple filters, check the Search Within Results check box, choose AND or OR from the drop-down box, and repeat Steps [2](#page-188-0) through [4.](#page-188-1)
- <span id="page-189-1"></span>**Step 6** If you chose Type in [Step 2](#page-188-0), from the Select item or enter search text drop-down list box, choose one of the following options:
	- **•** Insert Files
	- **•** Export Files
	- **•** Report Files
	- **•** Custom Files
	- **•** Log Files
	- **•** BAT Excel Template

#### **Step 7** Click **Find**.

A list of discovered files displays by

- **•** File Name
- **•** Function Type

If you chose Type in [Step 2](#page-188-0) and Log Files in [Step 6](#page-189-1), the list of discovered files displays by:

- **•** File Name
- **•** Launch Date and Time

To download a file(s) that you chose, see ["Downloading a File" section on page 39-12](#page-189-0).

#### **Additional Topics**

<span id="page-189-2"></span>See the ["Related Topics" section on page 39-14](#page-191-0).

### <span id="page-189-0"></span>**Downloading a File**

Use the following procedure to download a file from the Cisco Unified Presence Server.

#### **Procedure**

- **Step 1** Find the files that you want to download by using the ["Finding a File" section on page 39-11.](#page-188-2)
- **Step 2** Check the check boxes that correspond to the files that you want to download and click **Download Selected**.

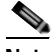

**Note** You can download all the files by clicking **Select All** and then clicking **Download Selecte**d.

**Note** If you select more than one file at a time to download, the files will get downloaded to a common zip file.

- **Step 3** The File Download pop-up window displays. Click **Save**.
- **Step 4** In the Save As pop-up window, choose the location where you want to save the file to and click Save.
- **Step 5** The Download Complete pop-up window displays. Click **Open** to open the downloaded file or click **Close** to open it at a later time.

#### **Additional Topics**

<span id="page-190-3"></span>See the ["Related Topics" section on page 39-14.](#page-191-0)

### <span id="page-190-0"></span>**Uploading a File**

Use the following procedure to upload a file to the Cisco Unified Presence Server.

#### **Procedure**

- **Step 1** Choose **Bulk Administration > Upload/Download Files**. The Find and List Files window displays.
- **Step 2** Click **Add New**. The File Upload Configuration window displays.
- **Step 3** In the File text box, enter the full path of the file that you want to upload or click Browse and locate the file.
- **Step 4** From the Select the Target drop-down list box, choose the target for which you want to use the file.
- **Step 5** From the Transaction Type drop-down list box, choose the transaction type that the file defines.
- **Step 6** If you want to overwrite an existing file with the same name, check the Overwrite File if it Exists check box.
- **Step 7** Click **Save**. The status displays that the upload is successful.

#### **Additional Topics**

<span id="page-190-2"></span>See the ["Related Topics" section on page 39-14.](#page-191-0)

## <span id="page-190-1"></span>**Deleting a File**

Use the following procedure to delete files.

#### **Procedure**

- **Step 1** Find the files that you want to delete by using the ["Finding a File" section on page 39-11](#page-188-2).
- **Step 2** In the Search Results area, check the check box that corresponds to the files that you want to delete.
- **Step 3** Click **Delete Selected**.

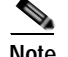

**Note** To delete all files that display in the Search Results area, click **Select All** and **Delete Selected**.

 $\mathbf{r}$ 

**Step 4** To continue, click **OK**. **Step 5** The files are now deleted from the server.  $\begin{array}{c}\n\heartsuit\n\end{array}$ **Note** If any files that you chose for deletion are being used to execute any jobs, these file will not get

**Additional Topics**

deleted.

<span id="page-191-1"></span>See the ["Related Topics" section on page 39-14](#page-191-0).

## <span id="page-191-0"></span>**Related Topics**

- **•** [Finding a File, page 39-11](#page-188-2)
- **•** [Downloading a File, page 39-12](#page-189-0)
- **•** [Uploading a File, page 39-13](#page-190-0)
- **•** [Deleting a File, page 39-13](#page-190-1)

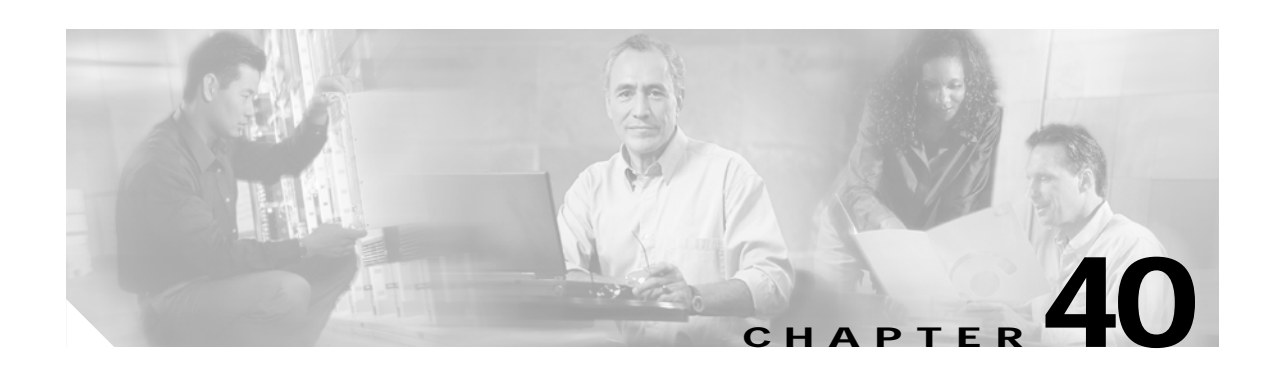

## <span id="page-192-2"></span>**Scheduling Jobs**

You can schedule bulk transactions and specify a time when these transactions need to start.

All jobs that are submitted through the Bulk Administration menu queue up on the Bulk Provisioning Service (BPS). Depending on the start time that is specified for a job, the transaction starts running. If no start time is mentioned, the transactions execute in the order in which they are received.

The following topics provide information about activating BPS and scheduling jobs:

- **•** [Activating Bulk Provisioning Service, page 40-15](#page-192-0)
- **•** [Starting/Stopping/Restarting BPS, page 40-16](#page-193-0)
- **•** [Deactivating BPS, page 40-16](#page-193-1)
- **•** [Finding a Job, page 40-17](#page-194-0)
- <span id="page-192-1"></span>**•** [Scheduling Jobs, page 40-18](#page-195-0)

## <span id="page-192-0"></span>**Activating Bulk Provisioning Service**

Before submitting a job for execution, ensure that BPS is activated.

Use the following procedure to activate BPS.

#### **Procedure**

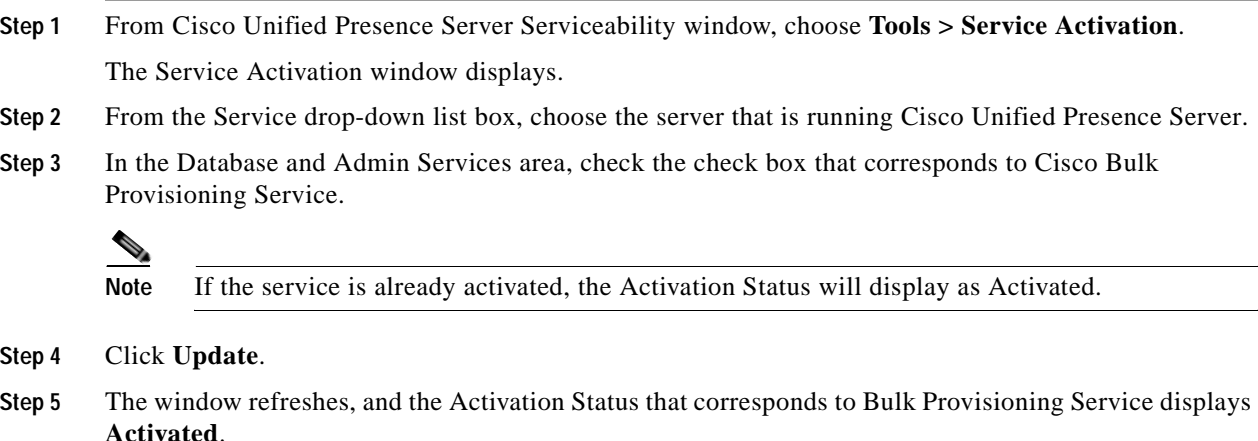

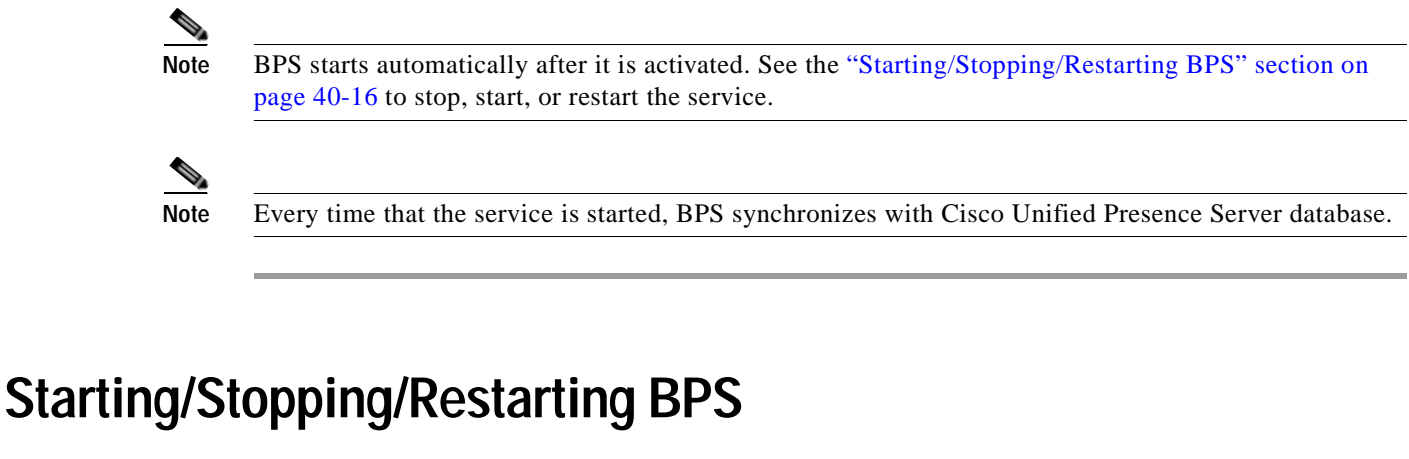

<span id="page-193-3"></span><span id="page-193-0"></span>BPS starts automatically after it is activated by using Cisco Unified Presence Server Serviceability. This section describes the procedures to stop or restart the BPS.

#### **Procedure**

**Step 1** In Cisco Unified Presence Server Serviceability, choose **Tools > Control Center - Feature Services.** The Control Center–Feature Services window displays. **Step 2** Choose the Cisco Unified Presence Server from the Servers drop-down list box.

Cisco Bulk Provisioning Service displays in list under Service Name column, in the Database and Admin Services area.

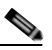

**Note** If BPS was activated by using ["Activating Bulk Provisioning Service" section on page 40-15](#page-192-0), the Status displays as Activated.

- **Step 3** Check the check box that corresponds to BPS.
- **Step 4** If you want to restart BPS, click **Restart**.

The service restarts, and the message, Service Successfully Restarted, displays.

- **Step 5** If you want to stop BPS, click **Stop**. The service stops, and the message, Service Successfully Stopped, displays. **Step 6** If you want to start the stopped BPS, click **Start**.
	- The service starts, and the message, Service Successfully Started, displays.

## <span id="page-193-1"></span>**Deactivating BPS**

<span id="page-193-2"></span>You can deactivate BPS when you do not require it. This section describes the procedure to deactivate BPS service and log out of the tool.

#### **Procedure**

**Step 1** In Cisco Unified Presence Server Serviceability, choose **Tools > Service Activation**.

 $\sim$ 

The Service Activation window displays.

- **Step 2** Choose the Cisco Unified Presence Server from the Servers drop-down list box. Cisco Bulk Provisioning Service displays in the list under Service Name column, in the Database and Admin Services area.
- **Step 3** Uncheck the check box that corresponds to the Cisco Bulk Provisioning Service and click **Update**. The service deactivates, and the Status column displays the status as Deactivated.

### <span id="page-194-0"></span>**Finding a Job**

<span id="page-194-3"></span>Use the following procedure to find jobs that are already submitted to BPS through the Bulk Administration menu.

#### **Procedure**

- **Step 1** Choose **Bulk Administration > Job Scheduler**. The Find and List Job window displays.
- <span id="page-194-1"></span>**Step 2** From the first Find Job where drop-down list box, choose one of the following options:
	- **•** User
	- **•** Status
	- **•** Job ID
	- **•** Description
	- **•** Scheduled Date Time
- **Step 3** From the second Find Job where drop-down list box, choose one of the following options:
	- **•** begins with
	- **•** contains
	- **•** is exactly
	- **•** ends with
	- **•** is empty
	- **•** is not empty
- **Step 4** From the third drop-down list box, choose **Show** to display completed jobs.
- <span id="page-194-2"></span>**Step 5** Specify the appropriate search text, if applicable.

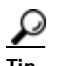

**Tip** To find all jobs that are registered in the database, click **Find** without entering any search text.

- **Step 6** To further define your query, you can choose **AND** or **OR** to add multiple filters and repeat Steps [2](#page-194-1) through [5](#page-194-2).
- **Step 7** Click **Find**.

A list of discovered jobs displays by

**•** Job Id

Г

- **•** Scheduled Date Time
- **•** Submit Date Time
- **•** Sequence
- **•** Description
- **•** Status
- **•** Last User

```
Second
```
**Note** The Status displays Hold if the Run Later radio button was selected while you were scheduling the job. The Status displays Pending if the Run Immediately radio button was selected. The Status displays Completed for completed jobs, and it displays Incomplete for jobs that had an error and could not complete.

**Step 8** Click the Job ID for the job that is in process or on hold that you want to schedule and/or activate.

The job Configuration window displays.

You can view the status and the summary result of the job you selected.

#### **Additional Topics**

<span id="page-195-2"></span>See the["Related Topics" section on page 40-20](#page-197-0)

## <span id="page-195-0"></span>**Scheduling Jobs**

Use the following procedure to schedule submitted jobs.

#### **Procedure**

- **Step 1** Find the job that you want to schedule by using the ["Finding a Job" section on page 40-17.](#page-194-0)
- <span id="page-195-1"></span>**Step 2** In the Job Configuration window, enter the settings for scheduling and activating the job as described in [Table 40-1](#page-195-1).

| <b>Field</b>      | <b>Description</b>                                                              |
|-------------------|---------------------------------------------------------------------------------|
| Job Id            | This field displays the job ID that is created when<br>the job is submitted.    |
| <b>Job Status</b> | This field displays the status of the job from one<br>of the following options: |
|                   | Hold<br>$\bullet$                                                               |
|                   | Pending                                                                         |
|                   | Completed                                                                       |
|                   | Incomplete<br>٠                                                                 |

*Table 40-1 Job Configuration Settings*

a ka

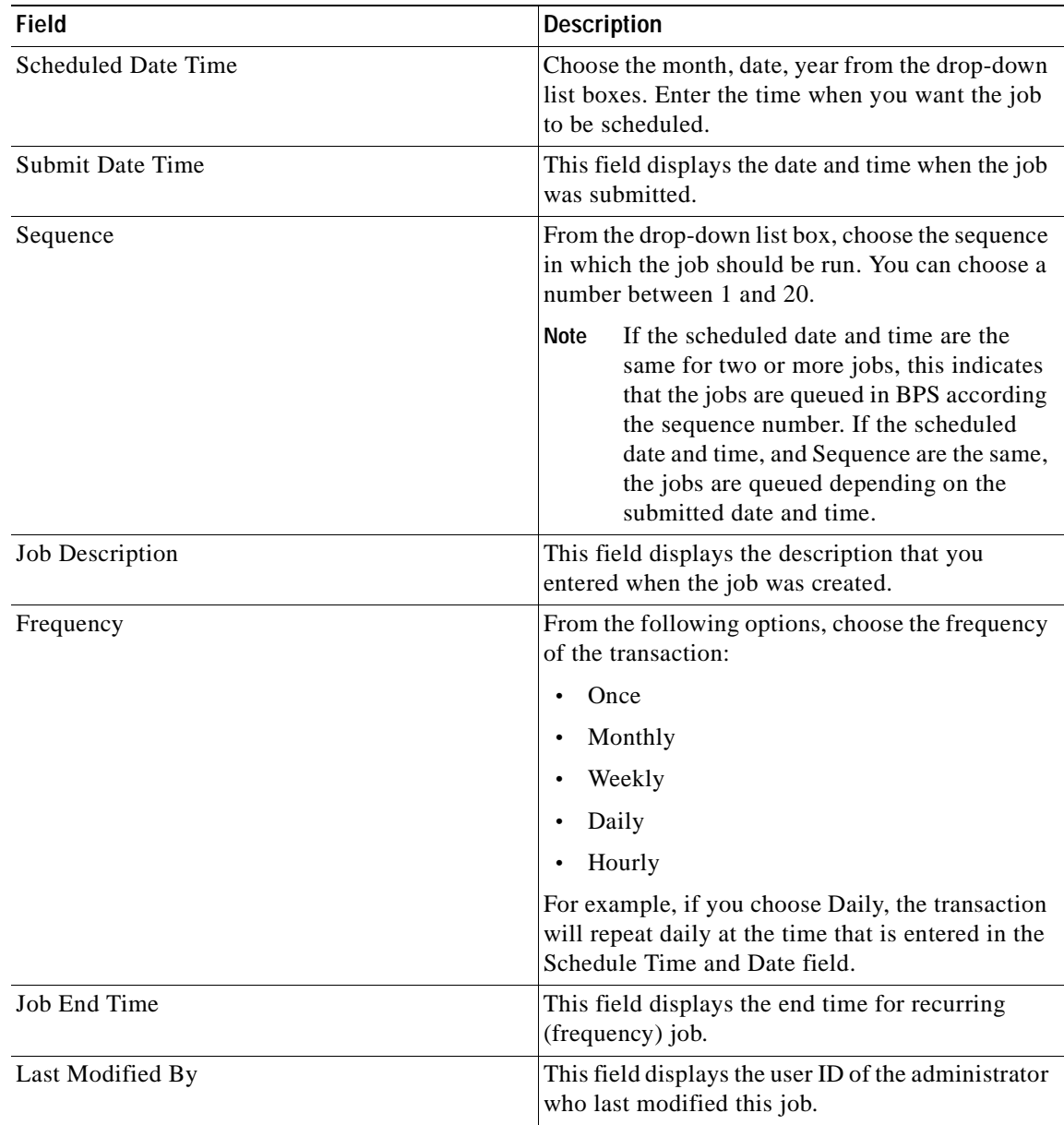

#### *Table 40-1 Job Configuration Settings (continued)*

**Step 3** To activate the job at the scheduled time, click **Activate Job,** or, to save the configuration settings and activate the job at a later time, click **Save**.

The Find and List Jobs window displays.

# $\begin{array}{c}\n\heartsuit\n\end{array}$

- **Note** If a job is saved, but not activated, the status of the job will display as Hold. These jobs do not get processed by BPS unless they are activated.
- **Step 4** Click the job ID for the job that you have activated. In the Job Configuration window, the following information displays in the Job Results area for all jobs that are complete, incomplete, stop requested, or processing:
- **•** Job Launched Date
- **•** Job Result Status
- **•** Number of records Processed
- **•** Number of Records Failed
- **•** Total Number of Records
- <span id="page-197-1"></span>**•** Log File Name

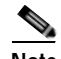

**Note** To view the log file for this transaction, click on the link in the Log File Name column.

**Step 5** To go back to the list of jobs, choose Back to Find/List from the Related Links drop-down list box and click **Go**.

## <span id="page-197-0"></span>**Related Topics**

- **•** [Activating Bulk Provisioning Service, page 40-15](#page-192-0)
- **•** [Starting/Stopping/Restarting BPS, page 40-16](#page-193-0)
- **•** [Deactivating BPS, page 40-16](#page-193-1)
- **•** [Finding a Job, page 40-17](#page-194-0)
- **•** [Scheduling Jobs, page 40-18](#page-195-0)

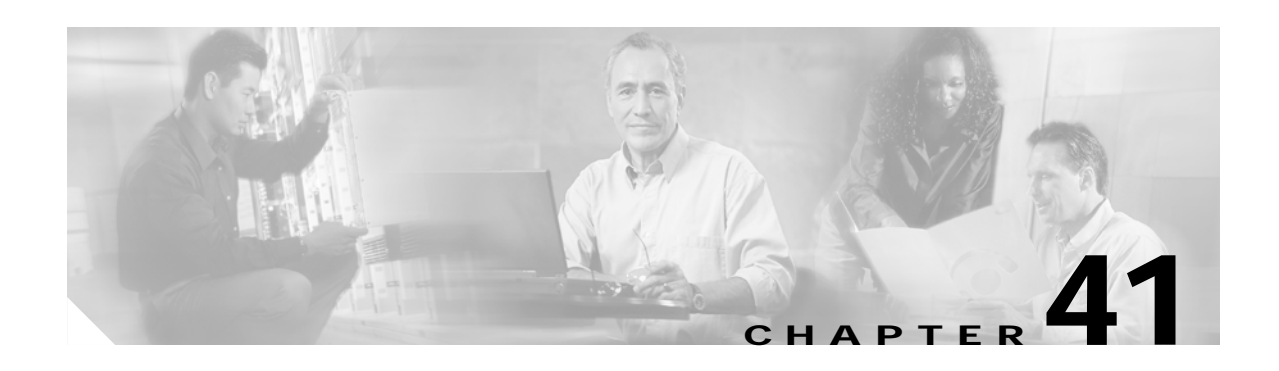

## <span id="page-198-2"></span>**UPS User Update**

<span id="page-198-1"></span>You can use Cisco Unified Presence Server Bulk Administration (BAT) to update a group of users in the Cisco Unified Presence Server directory.

## <span id="page-198-0"></span>**Updating Users in Cisco Unified Presence Server**

To update a group of users in the Cisco Unified Presence Server directory, use the following procedure.

#### **Before You Begin**

You must have a CSV data file that contains the user names, controlled device names, and directory numbers. You can create the CSV data file by using one of these methods:

- **•** BAT spreadsheet that is converted to CSV format
- **•** Export utility that produces an export file of user data

If you are updating files that are generated with the export utility, insert the files in descending order based on the \_MgrLevel# suffix, where # is 1 through 20. Insert the file with the \_user suffix last to ensure that the user record for a manager exists prior to use of the User ID for a manager in the Manager User ID field.

#### **Procedure**

**Step 1** Choose **Bulk Administration > PS > UPS User Update**.

The CUPS User Update Configuration window displays.

- **Step 2** In the File Name field, choose the CSV data file that you created for this bulk transaction.
- **Step 3** In the Job Information area, enter the job description.
- **Step 4** To insert the user records immediately, click the Run Immediately radio button, or click Run Later to insert the user records at a later time.
- **Step 5** To create a job for inserting the user records, click **Submit**.
- **Step 6** Use the Job Scheduler option in the Bulk Administration main menu to schedule and activate this job.

Г

## **Related Topic**

<span id="page-199-0"></span>**•** [Updating Users in Cisco Unified Presence Server, page 41-1](#page-198-0)

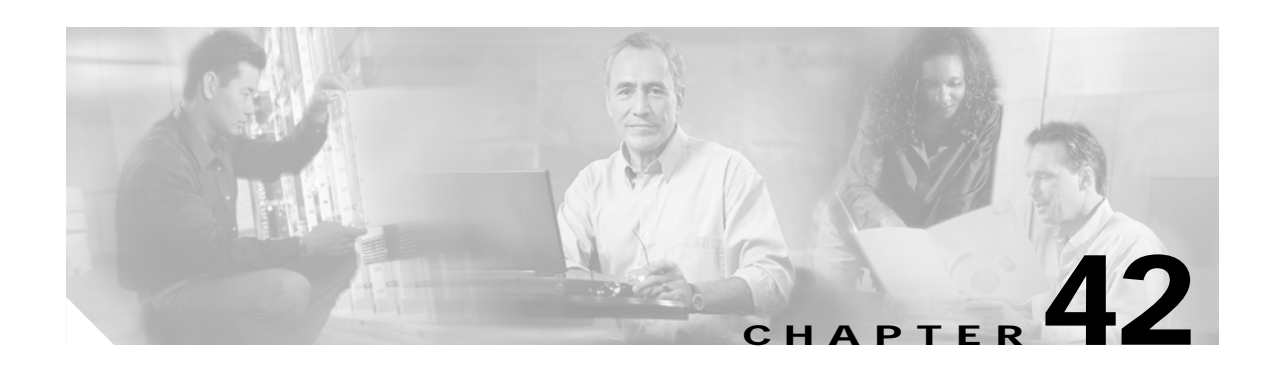

## <span id="page-200-3"></span>**Export UPS Users**

<span id="page-200-4"></span>When you use Cisco Unified Presence Server Bulk Administration to export user records, the export utility sorts users according to the organizational hierarchy in the database.

## <span id="page-200-2"></span>**Exporting User Records**

Use this procedure to export User records from Cisco Unified Presence Server.

#### **Procedure**

<span id="page-200-0"></span>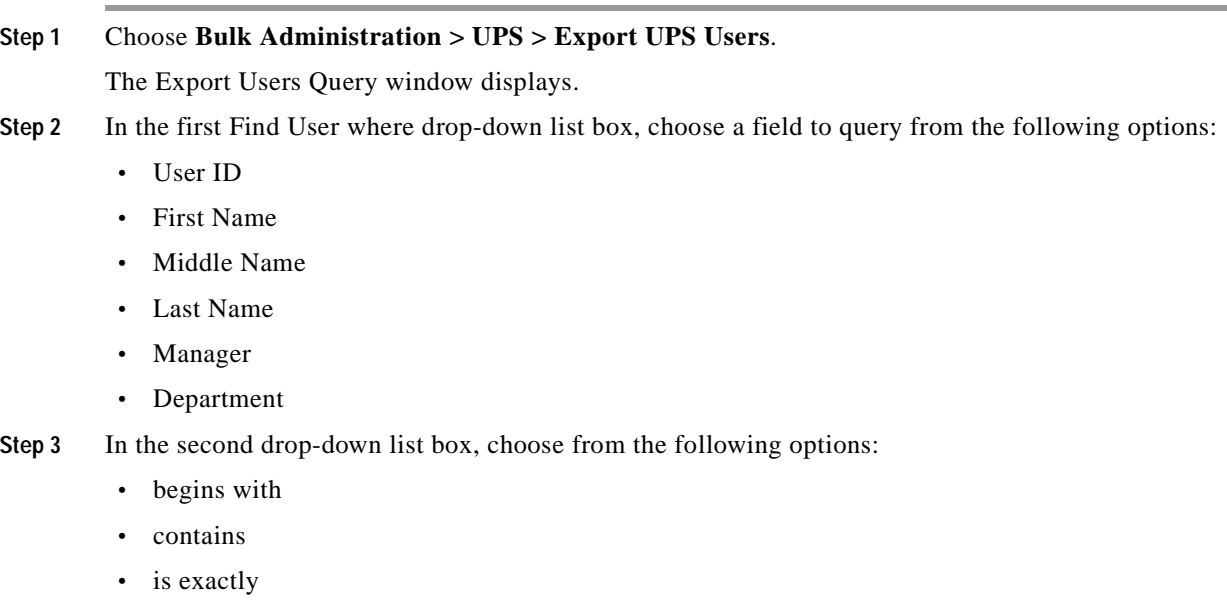

- **•** ends with
- **•** is empty
- **•** is not empty
- <span id="page-200-1"></span>**Step 4** In the search field/list box, enter the value that you want to locate, such as a specific name or User ID.

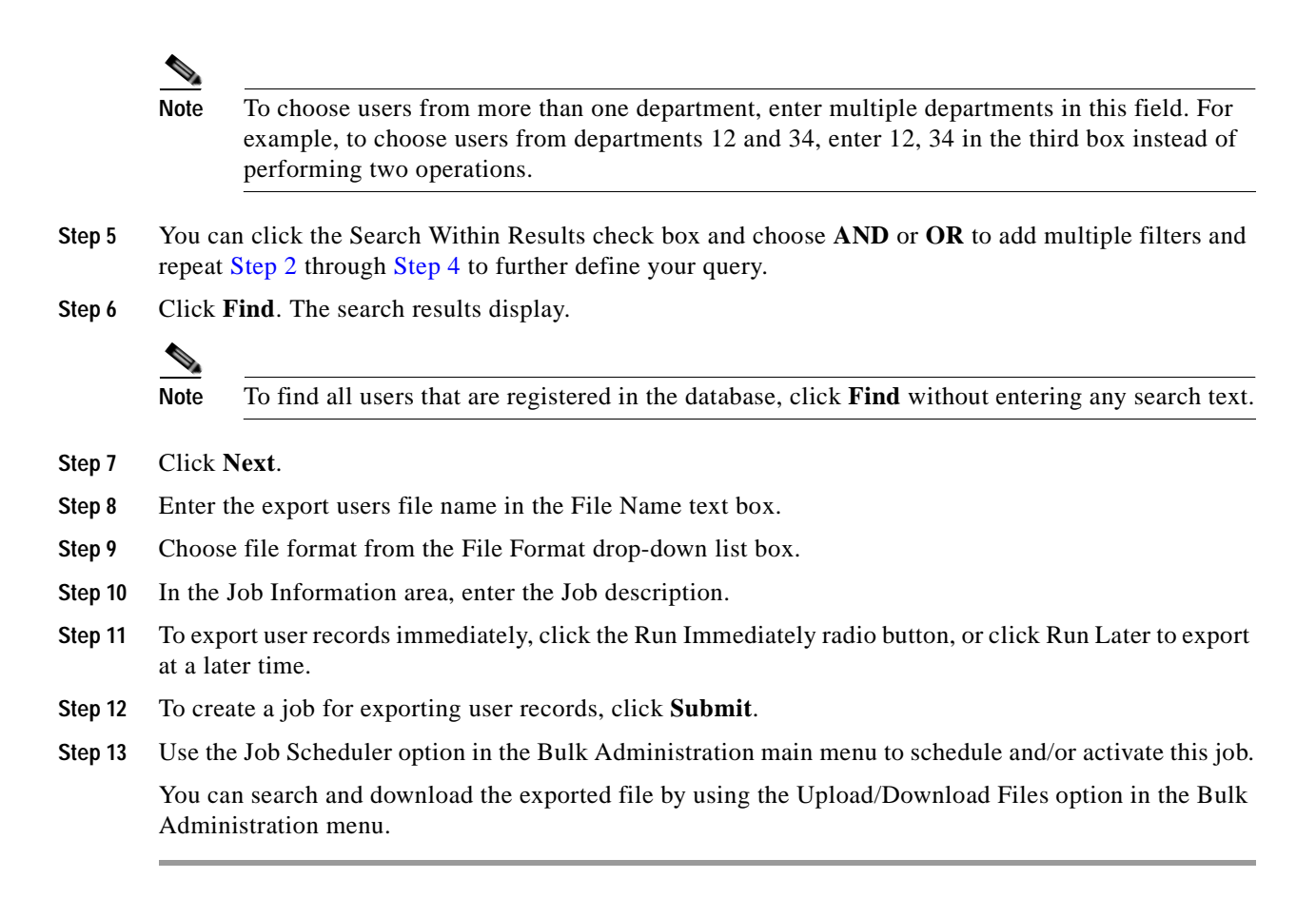

## **Related Topic**

<span id="page-201-0"></span>**•** [Exporting User Records, page 42-1](#page-200-2)

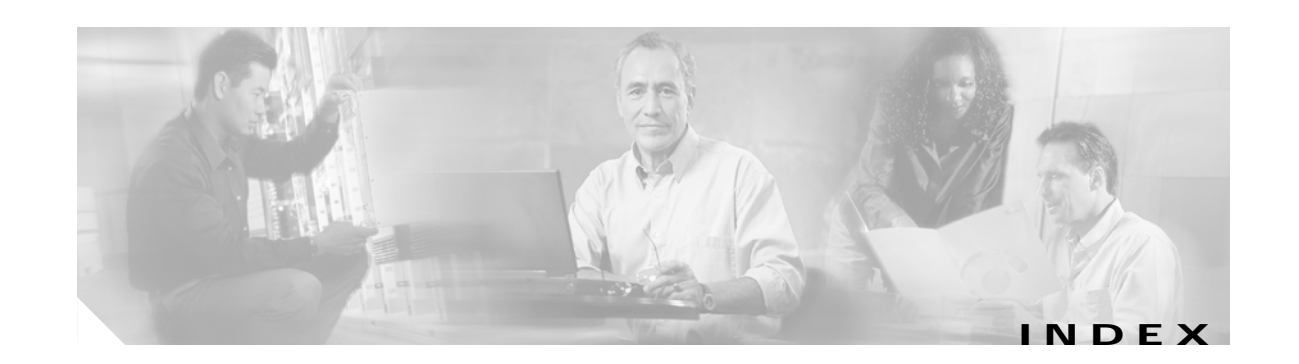

### **A**

Access Control List *[See](#page-70-0)* ACL accessibility accessing buttons and icons **[1-7](#page-30-0)** ACL incoming configuration settings (table) **[12-2](#page-71-0)** configuring **[12-2](#page-71-1)** deleting entries **[12-3](#page-72-0)** described **[12-1](#page-70-0)** finding entries **[12-1](#page-70-1)** related topics **[12-3](#page-72-1)** privacy configuration settings (table) **[13-2](#page-75-0)** configuring **[13-2](#page-75-1)** deleting entries **[13-3](#page-76-0)** described **[13-1](#page-74-0)** finding entries **[13-1](#page-74-1)** related topics **[13-3](#page-76-1)** activating services BPS **[40-15](#page-192-1)** application user adding **[36-2](#page-165-0)** application profiles **[36-7](#page-170-0)** associating devices to an application user **[36-7](#page-170-1)** changing password **[36-6](#page-169-0)** configuration **[36-1](#page-164-0)** configuration settings (table) **[36-3](#page-166-0)** finding **[36-1](#page-164-1)** related topics **[36-8](#page-171-0)** AXL

configuration **[18-1](#page-94-0)** configuring settings **[18-1](#page-94-1)**

### **B**

backend gateways configuration settings (table) **[14-2](#page-79-0)** configuring **[14-2](#page-79-1)** deleting **[14-3](#page-80-0)** finding **[14-1](#page-78-0)** related topics **[14-3](#page-80-1)** BPS activating **[40-15](#page-192-1)** deactivating **[40-16](#page-193-2)** starting/stopping/restarting **[40-16](#page-193-3)** browsers **[1-2](#page-25-0)** browsing Cisco Unified Presence Server **[1-2](#page-25-1)** security hypertext transfer protocol **[1-3](#page-26-0)** Bulk Provisioning Service *[See](#page-192-1)* BPS

### **C**

Cisco MeetingPlace profile configuration settings (table) **[28-3](#page-132-0)** configuring **[28-2](#page-131-0)** deleting **[28-4](#page-133-0)** finding **[28-1](#page-130-0)** overview **[28-1](#page-130-1)** related topics **[28-4](#page-133-1)**

**Cisco Unified Presence Server Administration Guide**

server configuration settings (table) **[27-3](#page-128-0)** configuring **[27-2](#page-127-0)** deleting **[27-3](#page-128-1)** finding **[27-1](#page-126-0)** overview **[27-1](#page-126-1)** related topics **[27-4](#page-129-0)** Cisco Unified Presence Server exporting users **[42-1](#page-200-3)** server configuration **[2-1](#page-34-0)** updating users **[41-1](#page-198-1)** users **[41-1](#page-198-2)** Cisco Unified Presence Server Administration browsing into **[1-2](#page-25-1)** introduction **[1-1](#page-24-0)** log off **[1-3](#page-26-1)** logon **[1-2](#page-25-2)** more information **[1-7](#page-30-1)** navigating **[1-6](#page-29-0)** navigation (figure) **[1-6](#page-29-1)** overview **[1-1](#page-24-0)** related topics **[1-8](#page-31-0)** Cisco Unified Presence Server Administration Guide audience **[xiii](#page-12-0)** conventions **[xiv](#page-13-0)** organization **[xiv](#page-13-1)** purpose **[xiii](#page-12-1)** related documentation **[xiv](#page-13-2)** Cisco Unity configuring a host **[25-2](#page-119-0)** Cisco Unity Profile configuration settings (table) **[26-3](#page-124-0)** configuring **[26-2](#page-123-0)** deleting **[26-4](#page-125-0)** finding **[26-1](#page-122-0)** overview **[26-1](#page-122-1)** related topics **[26-4](#page-125-1)** Cisco Unity Server configuration settings (table) **[25-3](#page-120-0)**

deleting **[25-3](#page-120-1)** finding **[25-1](#page-118-0)** overview **[25-1](#page-118-1)** related topics **[25-4](#page-121-0)** conventions **[xiv](#page-13-0)** CTI gateway profile configuration settings (table) **[30-3](#page-140-0)** configuring **[30-2](#page-139-0)** deleting **[30-4](#page-141-0)** finding **[30-1](#page-138-0)** overview **[30-1](#page-138-1)** related topics **[30-4](#page-141-1)** gateway server configuration settings (table) **[29-3](#page-136-0)** configuring **[29-2](#page-135-0)** deleting **[29-3](#page-136-1)** finding **[29-1](#page-134-0)** overview **[29-1](#page-134-1)** related topics **[29-4](#page-137-0)**

### **D**

deleting files **[39-13](#page-190-2)** document audience **[xiii](#page-12-0)** conventions **[xiv](#page-13-0)** organization **[xiv](#page-13-1)** purpose **[xiii](#page-12-1)** documentation related **[xiv](#page-13-2)** Domain Name System (DNS) **[2-1](#page-34-0)** downloading files overview **[39-11](#page-188-3)** procedure **[39-12](#page-189-2)** related topics **[39-14](#page-191-1)**

### **E**

exporting user records **[42-1](#page-200-4)**

### **F**

files deleting **[39-13](#page-190-2)** downloading **[39-12](#page-189-2)** finding **[39-11](#page-188-4)** related topics **[39-14](#page-191-1)** uploading **[39-13](#page-190-3)** finding jobs **[40-17](#page-194-3)**

### **H**

#### HTTPS

and IE using with Cisco Unified Presence Server Administration **[1-4](#page-27-0)** and Netscape using with Cisco Unified Presence Server Administration **[1-5](#page-28-0)** HTTP over secure sockets layer **[1-3](#page-26-0)**

### **I**

IE and HTTPS using with Cisco Unified Presence Server Administration **[1-4](#page-27-0)** Internet Explorer and HTPPS using with Cisco Unified Presence Server Administration **[1-4](#page-27-0)** introduction to Cisco Unified Presence Server Administration **[1-1](#page-24-0)** IP address **[2-1](#page-34-0)** IP Phone Messenger *[See](#page-102-0)* IPPM IPPM logging out end user **[20-2](#page-103-0)**

related topics **[20-3,](#page-104-0) [35-3](#page-160-0)** response messages configuring **[22-2](#page-109-0)** deleting **[22-2](#page-109-1)** finding **[22-1](#page-108-1)** overview **[22-1](#page-108-0)** related topics **[22-3](#page-110-0)** settings configuration settings (table) **[21-1](#page-106-1)** configuring **[21-1](#page-106-2)** overview **[21-1](#page-106-0)** status finding **[20-1](#page-102-1)** overview **[20-1](#page-102-0)**

### **J**

jobs activating BPS **[40-15](#page-192-1)** deactivating BPS **[40-16](#page-193-2)** finding **[40-17](#page-194-3)** scheduling **[40-15,](#page-192-2) [40-18](#page-195-2)** starting/stopping/restarting BPS **[40-16](#page-193-3)** viewing log files **[40-20](#page-197-1)**

### **L**

LDAP profile configuration settings (table) **[32-3](#page-148-0)** configuring **[32-2](#page-147-0)** deleting **[32-4](#page-149-0)** finding **[32-1](#page-146-0)** overview **[32-1](#page-146-1)** related topics **[32-5](#page-150-0)** server configuration settings (table) **[31-3](#page-144-0)** configuring **[31-2](#page-143-0)**

deleting **[31-3](#page-144-1)** finding **[31-1](#page-142-0)** overview **[31-1](#page-142-1)** related topics **[31-3](#page-144-2)** licensing license file contents **[4-2](#page-45-0)** obtaining license file **[4-1](#page-44-0)** related topics **[4-4](#page-47-0)** sample license files **[4-2](#page-45-1)** uploading **[4-1,](#page-44-1) [4-3](#page-46-0)** license unit report generating **[5-1](#page-48-0)** overview **[5-1](#page-48-1)** related topics **[5-1](#page-48-2)** log files viewing job log files **[40-20](#page-197-1)** log off Cisco Unified Presence Server Administration **[1-3](#page-26-1)** logon Cisco Unified Presence Server Administration **[1-2](#page-25-2)**

### **M**

```
method/event routes
  configuration settings (table) 10-3
  configuring 10-2
  deleting 10-3
  finding 10-1
  overview 10-1
  related topics 10-4
```
### **N**

navigating Cisco Unified Presence Server Administration **[1-6](#page-29-0)** Netscape and HTPPS using with Cisco Unified Presence Server Administration **[1-5](#page-28-0)**

### **O**

organization **[xiv](#page-13-1)** overview of Cisco Unified Presence Server Administration **[1-1](#page-24-0)**

### **P**

```
parameters
  configuration window (figure) 3-2
  configuring 3-1
  configuring for a service 3-1
  displaying for a service 3-3
  related topics 3-4
plugins
  configuring 19-1
  installing 19-1
  updating the URL 19-2
  URL configuration settings (table) 19-3
preface xiii
presence engine
  backend gateways 14-1
  transport listeners
    configuration settings (table) 15-3
    configuring 15-2
    deleting 15-3
    finding 15-1
    overview 15-1
    related topics 15-4
proxy profile
  configuration settings (table) 33-3
  configuring 33-2
  deleting 33-4
  finding 33-1
  overview 33-1
  related topics 33-4
proxy server
  configuration settings (table) 8-1
  related topics 8-2
```
settings **[8-1](#page-56-1)** transport listeners configuration settings (table) **[11-3](#page-68-0)** configuring **[11-2](#page-67-0)** deleting **[11-3](#page-68-1)** described **[11-1](#page-66-0)** overview **[11-1](#page-66-1)** related topics **[11-4](#page-69-0)** proxy services restarting **[8-2](#page-57-1)**

### **R**

related documentation **[xiv](#page-13-2)** roles assigning to user groups **[38-6](#page-183-2)** configuration settings (table) **[37-4](#page-175-0)** configuring **[37-3](#page-174-0)** deleting **[37-4](#page-175-1)** finding **[37-2](#page-173-0)** overview **[37-1](#page-172-0)** related topics **[37-5](#page-176-0)** viewing user groups and permissions **[38-7](#page-184-4)**

### **S**

scheduling jobs **[40-15,](#page-192-2) [40-18](#page-195-2)** servers configuration settings (table) **[2-4](#page-37-0)** configuring **[2-1,](#page-34-0) [2-2](#page-35-0)** deleting **[2-3](#page-36-0)** finding **[2-1](#page-34-1)** related topics **[2-5](#page-38-0)** service parameters configuration window (figure) **[3-2](#page-41-0)** configuring **[3-1](#page-40-0)** configuring for a service **[3-1](#page-40-1)** displaying for a service **[3-3](#page-42-0)**

related topics **[3-4](#page-43-0)** static routes configuration settings (table) **[9-3](#page-60-0)** configuring **[9-2](#page-59-0)** deleting **[9-4](#page-61-0)** finding **[9-1](#page-58-0)** overview **[9-1](#page-58-1)** related topics **[9-4](#page-61-1)** status sync **[6-3](#page-50-0)** parameters (table) **[6-3](#page-50-1)** viewing **[6-3](#page-50-2)** sync status **[6-3](#page-50-0)** parameters (table) **[6-3](#page-50-1)** viewing **[6-3](#page-50-2)**

### **T**

TLS

contexts configuration overview **[16-1](#page-86-0)** configuration settings (table) **[16-3](#page-88-0)** configuring **[16-2](#page-87-0)** deleting **[16-3](#page-88-1)** finding **[16-1](#page-86-1)** related topics **[16-4](#page-89-0)** peer subjects configuration settings (table) **[17-3](#page-92-0)** configuring **[17-2](#page-91-0)** deleting **[17-3](#page-92-1)** finding **[17-1](#page-90-0)** overview **[17-1](#page-90-1)** related topics **[17-3](#page-92-2)** transport layer security *[See](#page-86-0)* TLS

### **U**

```
Unified Personal Communicator
  configuration settings (table) 23-1
  configuring a user 24-2
  deleting a user 24-3
  finding a user 24-1
  LDAP attribute mapping (table) 23-2
  related topics 24-3
  settings
    configuring 23-1
    overview 23-1
  user configuration settings (table) 24-2
  user settings 24-1
uploading files
  overview 39-11
  procedure 39-13
  related topics 39-14
user
  application
    adding 36-2
    application profiles 36-7
    associating devices to an application user 36-7
    changing password 36-6
    configuration 36-1
    configuration settings (table) 36-3
    finding 36-1
    related topics 36-8
user groups
  adding users 38-4
  assigning roles 38-6
  configuring 38-3
  deleting 38-3
  deleting users 38-6
  finding 38-1
  overview 38-1
  related topics 38-8
  viewing user's roles, user groups, and permissions 38-7
users
```

```
exporting 42-1
  exporting records 42-1
  related topics 41-2, 42-2
  updating 41-1
user settings 24-1
```
#### **W**

web browsers **[1-2](#page-25-0)**